## 模組化進階 **Arduino** 教學實驗平台

## 實驗手冊

# 華亨科技股份有限公司

目錄

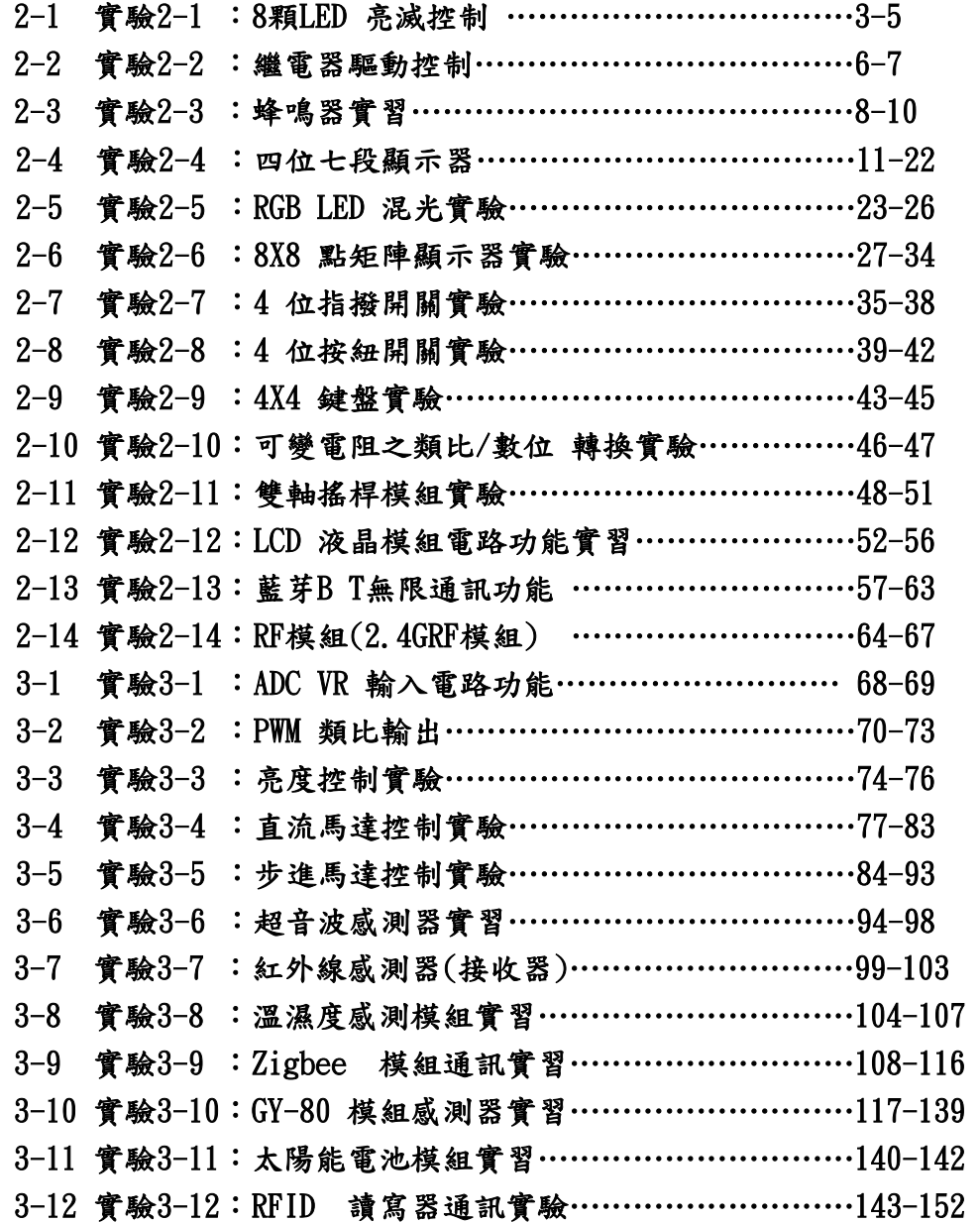

- 目的:利用 Arduino MEGA2560 開發板上的數位輸出入(DIO)腳,來進行 Arduino 控 制 LED 亮滅的電路與程式設計方法。
- 功能:利用 Arduino MEGA2560 開發板上的 8 隻數位輸出入腳,分別為第2 到第9 隻數位接腳,接上 74LS244(74AC244)的 8 個緩衝閘,完成 8 顆 LED 亮滅控 制,而一開始要用 Arduino MEGA2560 開發板上的 A15 數位輸出入腳輸出 LOW(低電位)來制能 74LS244,才能驅動 LED 亮滅。本實驗有四個程式來 控制 LED 亮滅,分別為控制一顆和8顆 LED 亮滅各一秒的兩個基礎程式, 還有讓使 8 顆 LED 向左和向右逐一點亮的兩個陣列查表程式,使用迴圈一 直不斷的重覆循環就會看到 LED 固定亮滅閃爍和向左、向右移動的效果。 本電路利用外接電源加上限流電阻,來驅動 LED,當 Arduino MEGA2560 開發板接腳設定為 LOW(低電位)時產生順偏,便得 LED 點亮。
- 原理: LED 二極體點亮需 10~20mA, 因 74LS244(74AC244)的 8 個緩衝閘的汲取電 流比輸出電流大,所以設計用 74LS244(74AC244)的 8 個緩衝閘來做低電位 驅動可使 LED 較亮,且 Arduino MEGA2560 開發板上的 8 隻數位輸出入腳 也只要輸出 LOW 便得 LED 點亮 LED,輸出 HIGH 來熄滅 LED。LED 導通 電壓大約 2V~2.5V,設計取 2V,導通電流 10mA,電阻設計為 R1=(5-2)V/10mA=300Ω。
- 電路:Arduino MEGA2560 開發板上的 A15 數位輸出入腳接上 74LS244 的 $^{1\overline{G}}$  和  $^{2\overline{G}}$  , 當輸出 LOW(低電位)來制能 74LS244, 而 Arduino MEGA2560 開發板接腳第  $2$  到第9隻數位接腳,接上 74LS244(74AC244)的 8個緩衝閘的 8個輸入 (1A1~4 和 2A1~4),74LS244(74AC244)的 8 個緩衝閘輸出(1Y1~4 和 2Y1~4) 接上 8 顆 LED,8 顆 LED 再接上 8 顆 300Ω的限流電阻後接到 5V 電源上如 圖 2-1-1。

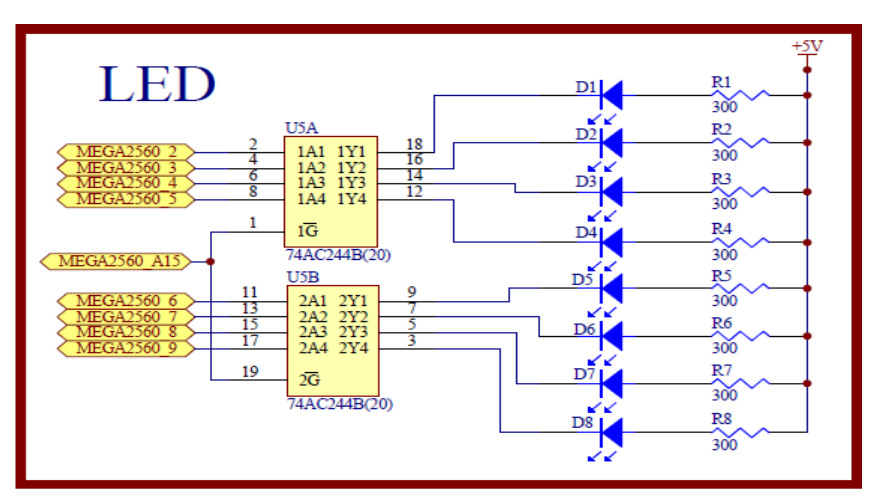

圖 2-1-1 LED 亮滅控制電路

元件:

| 編號 | 元件項目      | 數量 | 元件名稱     |
|----|-----------|----|----------|
|    | 74AC244   |    | 8 個緩衝閘晶片 |
| 9  | D1~D8     | 8  | 單色 LED   |
| 3  | $R1 - R8$ | 8  | 300 Ω 電阻 |

- 程式:本實驗共有四個程式來控制 LED 亮滅,分別為控制一顆 LED 亮滅各一秒的 2-1-1 Flash 程式和 8 顆 LED 亮滅各一秒的 2-1-2 All\_Flash 程式,還有讓使 8 顆 LED 向左逐一點亮的 2-1-3Shift\_Left 程式和向右逐一點亮的 2-1-4 Shift\_Right 程式,使用迴圈一直不斷的重覆循環就會看到 LED 固定亮滅閃 爍和向左、向右移動的效果。
- 2-1-1 Flash 程式:

Flash

| 行號             | 程式敘述                     | 註解                        |
|----------------|--------------------------|---------------------------|
|                | int led $= 2$ ;          | // 定義 LED 接腳              |
| $\mathfrak{D}$ | void setup $()$          | // 只會執行一次的程式初始設定函式        |
| 3              | pinMode(led, OUTPUT);    | // 規劃 LED 腳為輸出模式          |
| $\overline{4}$ | pinMode(A15,OUTPUT);     | // 規劃 A15 腳為輸出模式          |
|                | digitalWrite(A15, LOW);  | // A15 輸出 LOW, 制能 74AC244 |
| 6              |                          | // 結束 setup $()$ 函式       |
|                | void $loop()$            | // 永遠周而復始的主控制函式           |
| 8              | digitalWrite(led, HIGH); | // led 輸出 HIGH, LED 熄滅    |
| 9              | delay(1000);             | // 呼叫延遲函式等 1000 毫秒=1 秒    |
| 10             | digital Write(led, LOW); | // led 輸出 LOW, LED 點亮     |
| 11             | delay(1000);             | // 呼叫延遲函式等 1000 毫秒=1 秒    |
| 12             |                          | $//$ 結束 $loop()$ 函式       |

2-1-2 All\_Flash 程式:

All\_Flash

| 行號             | 程式敘述                                           | 註解                          |
|----------------|------------------------------------------------|-----------------------------|
|                | int BASE = 2;                                  | // 定義第一顆 LED 接的 I/O 腳       |
| 2              | int NUM $= 8$ ;                                | // 定義 LED 的總數               |
| 3              | int index = $0$ ;                              | // 定義計數指標,由0開始              |
| $\overline{4}$ | int $D = 1000$ ;                               | // 定義延遲的時間                  |
| 5              | void setup $()$                                | // 只會執行一次的程式初始設定函式          |
| 6              | for (int i = BASE; $i <$ BASE + NUM; $i +$ ) { | // 使用 for 迴圈規劃 8 顆 LED 腳    |
|                | pinMode(i,OUTPUT); }                           | // 規劃 8 顆 LED 腳為輸出模式        |
| 8              | pinMode(A15,OUTPUT);                           | // 規劃 A15 腳為輸出模式            |
| 9              | digitalWrite(A15, LOW);                        | // A15 輸出 LOW, 制能 74AC244   |
| 10             |                                                | // 結束 setup()函式             |
| 11             | void $loop()$                                  | // 永遠周而復始的主控制函式             |
| 12             | for (int i = BASE; $i <$ BASE + NUM; $i +$ ) { | // 使用 for 迴圈設定輸出 8 顆 LED 電壓 |
| 13             | digital Write $(i, LOW);$ }                    | // led 輸出 LOW, 8 顆 LED 點亮   |
| 14             | delay(D);                                      | // 呼叫延遲函式等 D=1000 毫秒=1 秒    |
| 15             | for (int i = BASE; $i <$ BASE + NUM; $i +$ ) { | // 使用 for 迴圈設定輸出 8 顆 LED 電壓 |
| 16             | digitalWrite(i, HIGH);                         | // led 輸出 HIGH, 8 顆 LED 熄滅  |

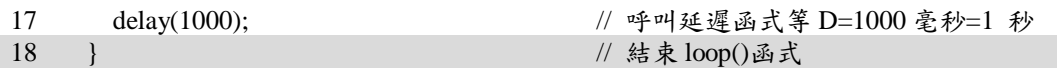

2-1-3 Shift\_Left 程式:

Shift\_Left

| 行號             | 程式敘述                                    | 註解                              |
|----------------|-----------------------------------------|---------------------------------|
| 1              | const int led[]= $\{2,3,4,5,6,7,8,9\};$ | // 使用查表陣列, 定義8顆LED 左移接腳<br>順序編號 |
| 2              | int i;                                  | // 定義陣列計數索引                     |
| 3              | int $j=0$ ;                             | // 定義陣列計數索引,由0開始                |
| $\overline{4}$ | void setup(){                           | // 只會執行一次的程式初始設定函式              |
| 5              | for (int i=0; i<8; i++) {               | // 使用 for 迴圈規劃 8 顆 LED 腳        |
| 6              | pinMode(led[i],OUTPUT); }               | // 規劃 8 顆 LED 腳為輸出模式            |
|                | pinMode(A15,OUTPUT);                    | // 規劃 A15 腳為輸出模式                |
| 8              | digitalWrite(A15, LOW);                 | // A15 輸出 LOW, 制能 74AC244       |
| 9              |                                         | // 結束 $setup()$ 函式              |
| 10             | void $loop()$                           | // 永遠周而復始的主控制函式                 |
| 11             | for (int i=0; i<8; i++) {               | // 使用 for 迴圈設定輸出 8 顆 LED 電壓     |
| 12             | digitalWrite(i, HIGH); }                | // led 輸出 HIGH, 8 顆 LED 熄滅      |
| 13             | digitalWrite(led[j], LOW);              | // led[j]輸出 LOW, 點亮陣列中第一個 LED   |
| 14             | delay(500);                             | // 呼叫延遲函式等 D=500 毫秒=0.5 秒       |
| 15             | $i^{++}$ ;                              | // 將j加1,逐一點亮陣列中的LED             |
| 16             | $if(i == 8)$                            | // 假如點亮到陣列最後一顆 LED              |
| 17             | $i=0$ ;                                 | // 再重頭開始點亮陣列中第一個 LED            |
| 18             |                                         | // 結束 loop()函式                  |
|                |                                         |                                 |

2-1-4 Shift\_Right 程式:

Shift\_Right

| 行號             | 程式敘述                                           | 註解                              |
|----------------|------------------------------------------------|---------------------------------|
|                | const int led[]= $\{9, 8, 7, 6, 5, 4, 3, 2\};$ | // 使用查表陣列, 定義8顆LED 左移接腳<br>順序編號 |
| $\mathfrak{D}$ | int i;                                         | // 定義陣列計數索引                     |
| 3              | int $j=0$ ;                                    | // 定義陣列計數索引,由0開始                |
| 4              | void setup(){                                  | // 只會執行一次的程式初始設定函式              |
| 5              | for (int i=0; i<8; i++) {                      | // 使用 for 迴圈規劃 8 顆 LED 腳        |
| 6              | pinMode(led[i],OUTPUT); }                      | // 規劃 8 顆 LED 腳為輸出模式            |
| 7              | pinMode(A15,OUTPUT);                           | // 規劃 A15 腳為輸出模式                |
| 8              | digitalWrite(A15, LOW);                        | // A15 輸出 LOW, 制能 74AC244       |
| 9              |                                                | // 結束 setup()函式                 |
| 10             | void $loop()$                                  | // 永遠周而復始的主控制函式                 |
| 11             | for (int i=0; i<8; i++) {                      | // 使用 for 迴圈設定輸出 8 顆 LED 電壓     |
| 12             | digital Write(i, HIGH);<br>$\rightarrow$       | // led 輸出 HIGH, 8 顆 LED 熄滅      |
| 13             | digitalWrite(led[j], LOW);                     | // led[j]輸出 LOW, 點亮陣列中第一個 LED   |
| 14             | delay(500);                                    | // 呼叫延遲函式等 D=500 毫秒=0.5 秒       |
|                |                                                |                                 |
| 15             | $j_{++}$ ;                                     | // 將j加1,逐一點亮陣列中的LED             |
| 16             | $if(j==8)$                                     | // 假如點亮到陣列最後一顆 LED              |
| 17             | $j=0$ ;                                        | // 再重頭開始點亮陣列中第一個 LED            |

## 練習:

一、 利用 8 個 LED 設計來回左右位移的霹靂燈。

實驗 2-2: 繼電器驅動控制

- 目的:利用 Arduino 數位輸出控制透過繼電器間接控制家電,了解如何使用微處理 機,來達成控制大電流的電器產品。
- 功能: 利用 Arduino MEGA2560 第 A4 隻數位接腳送出訊號來控制繼電器 ON、OFF 動 作,繼電器用 5V 驅動,用單刀雙擲(SPDT)開關的繼電器,可提供 AC 電源的 控制開關,當 Arduino 第 A4 隻數位接腳送出 HIGH 訊號繼電器 ON, 送出 LOW 訊號繼電器 OFF, 並使用 delay(1000)副程式來完成 1 秒的延遲,做為 ON->OFF->ON 的切換時間,並可聽聽繼電器切換的聲音。
- 原理:繼電器可做為控制家用交流電源的機械開關,一般主要缺點是切換速度慢, 大約在1 秒左右,無法做快速控制,另一缺點是有切換次數的限制,所以要 使用的繼電器要查看它的使用次數,一般多會選用 10 萬次到 100 萬次以上, 繼電器還要注意是它的電感端驅動電壓與電流,本實驗用+5V 驅動,繼電器 就要選用+5V 驅動,繼電器驅動電流大約在 30mA~100mA,電流會大於 Arduino 發展板所提供的電流,所以加 NPN 電晶體來驅動,要使用二極體做 為電感電流的放電路徑,防止電晶體由於電感放電而受損。繼電器有兩端, 一端為共同接點(COM),另一端有常關(NC)和常開(NO)兩個接點,NC 為繼 電器不需動作平常即和 COM 導通,NO 是當繼電器動作後才會和 COM 導 通,使用 SPDT 繼電器,可用來切換 110V 交流市電的電路設計,但實驗因 110V 有觸電危險,所以用三用電表切換到量短路的檔位,用三用電表短路 會叫和開路不叫的功能,來得知技電器的開關動作。
- 電路:繼電器驅動電路接線如圖 2-2-1。繼電器在切換控制時,其電感會有逆向電流 所以電感端用二極體並聯來吸收,繼電器的驅動使用電晶體的共射極電路, 可將 Arduino 發展板數位輸出所提供的電流放大來驅動繼電器,實驗時用三 用電表先量測 CN2 的 1(COM)和 2(NC)是否短路,來證實繼電器不動作,將 A4 輸出 HIGH 使繼電器電感通電動作時,再用三用電表先量測 CN2 的 1 和 3(NO)是否短路,來證實繼電器已經作動。

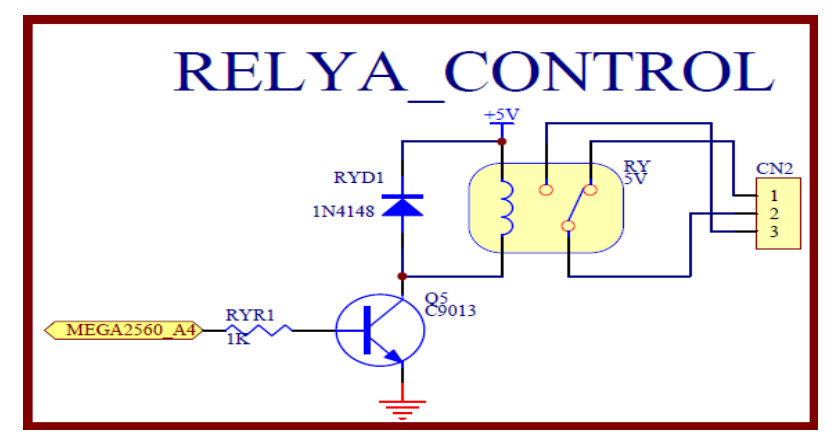

圖2-2-1 繼電器驅動電路

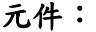

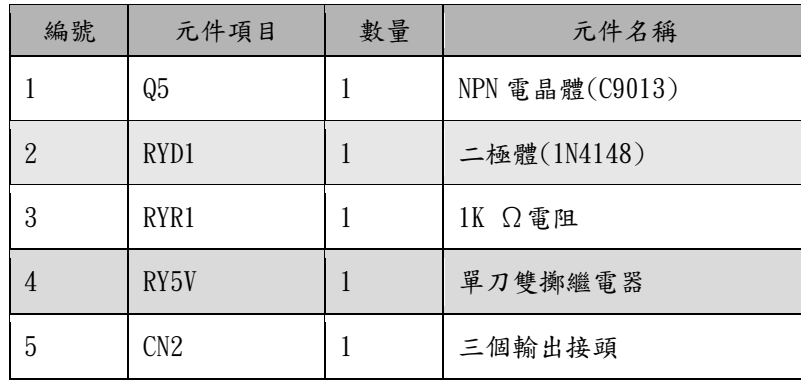

程式:本實驗 2-2-1 Relay 程式控制繼電器 ON->OFF->ON 的切換時間各一秒。

## 2-2-1 Relay 程式:

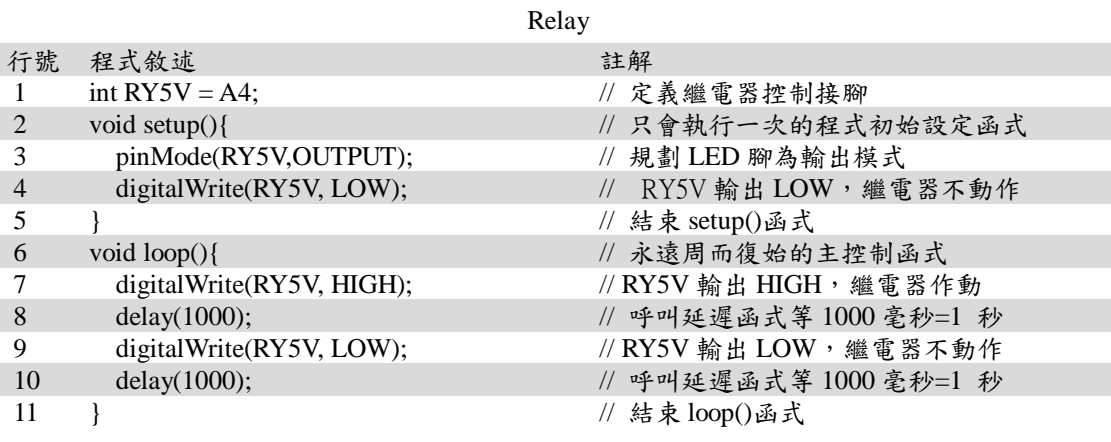

#### 練習:

一、 設計定時關掉的開關,在程式執行後繼電器作動 1 分鐘後關閉?

目的:瞭解蜂鳴器的工作原理及使用 Arduino 程式控制方法。

- 功能:本實習使用 Arduino MEGA2560 控制蜂鳴器發出聲音。程式(一)中控制蜂 鳴器間隔1秒發出嗶聲。程式(二)中使用可變電阻控制蜂鳴器嗶聲的頻率。
- 原理:蜂鳴器一般可分為壓電式及電磁式的二大類,壓電式蜂鳴器是以壓電陶瓷的 壓電效應,來帶動金屬片的振動而發出聲音,所以壓電式蜂鳴器是以方波來 驅動;而電磁式的蜂鳴器則是利用電磁的原理,當通電時會將金屬振動膜吸 下,不通電時會依振動膜的彈力彈回,所以電磁式的蜂鳴器是 1/2 方波驅動。 就工作電壓來區分,電磁式的蜂鳴器,從 1.5 到 24V,壓電式的從 3V 到 220V 都是可行的,但一般壓電的還是建議有 9V 以上的電壓,較能獲得較大的聲 音。若以消耗電流來看,電磁式的依電壓的不同,從幾十到上百毫安培都有, 壓電式的就比較省電,幾毫安培就可以正常的動作,但是在蜂鳴器啟動時, 瞬間需消耗約三倍的電流。驅動方式可分為有源式與無源式蜂鳴器,有源式 蜂鳴器只要接上直流電(DC)即可發聲,因為已內建了驅動線路在蜂鳴器中 了。本實習使用Arduino MEGA2560控制有源式蜂鳴器(如圖2-3-1)發出聲音。

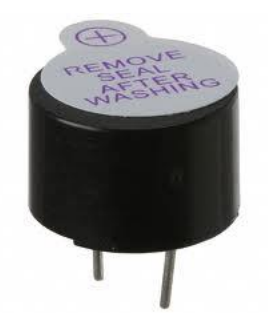

圖 2-3-1 有源式蜂鳴器實體圖

電路: 蜂鳴器與 Arduino MEGA2560 開發板的接線如圖 2-3-2 所示,圖中 Arduino MEGA2560 開發板上的第 A9 支類比接腳對應連接到蜂鳴器的正端接腳。程 式(一)中利用 Arduino A9 類比輸出接腳送出週期 2 秒的 1/2 方波驅動蜂鳴器 使其風出嗶聲。程式(二)中使用 Arduino A1 類比輸入腳讀取可變電阻的分壓 值,再經數位化為10位元的值(0~1023)作為送出1/2方波的週期值,進而改 變蜂鳴器發出嗶聲的頻率,可變電阻電路如圖 2-3-3 所示。

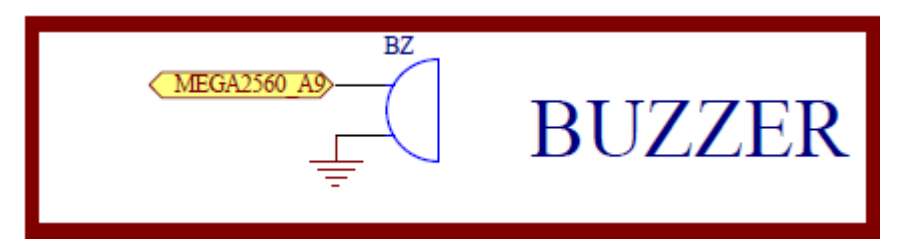

圖 2-3-2 Arduino MEGA2560 對應蜂鳴器的實體接腳電路圖

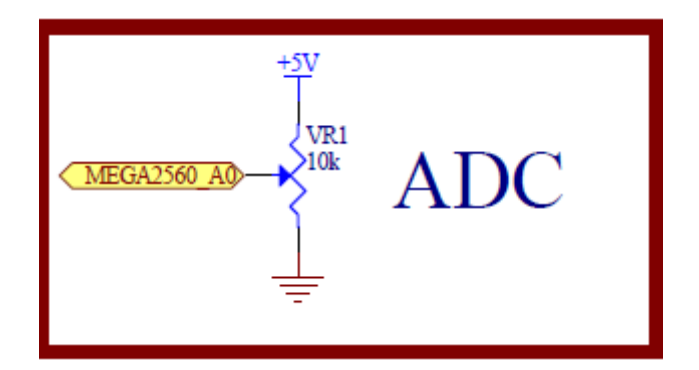

圖 2-3-3 4×4 鍵盤電路

元件:本實習所需元件如表 2-3-1 所示。

表 2-3-1 元件表

| 編號 | 元件項目             | 數量 | 元件名稱         |
|----|------------------|----|--------------|
|    | Arduino MEGA2560 |    | Arduino 開發板  |
|    | <b>BUZZER</b>    |    | 5V 電磁式有源式蜂鳴器 |
|    | VR 1             |    | $10$ kΩ 可變電阻 |

### 程式(一):基本蜂鳴器發聲

P2-3-1

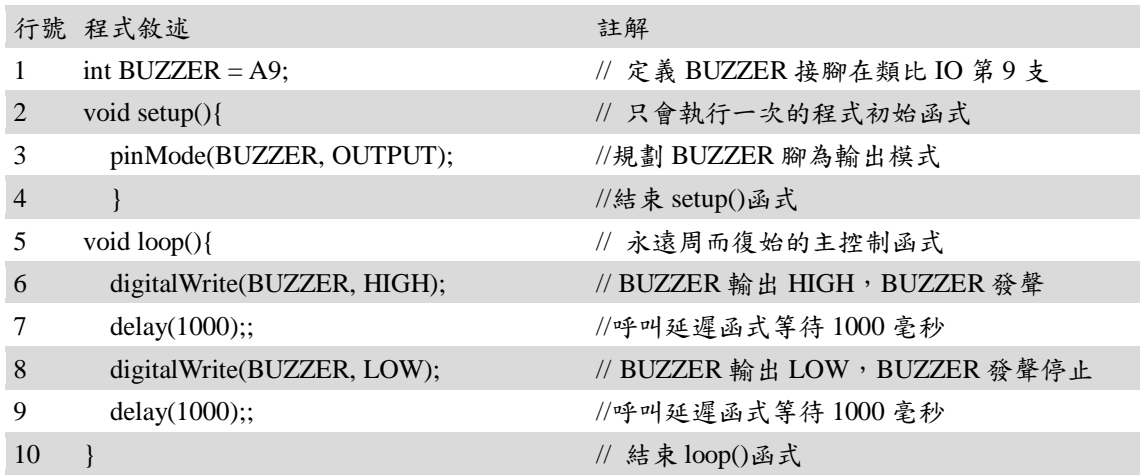

## 程式(二): 可變電阻控制蜂鳴器嗶聲的頻率

P2-3-2

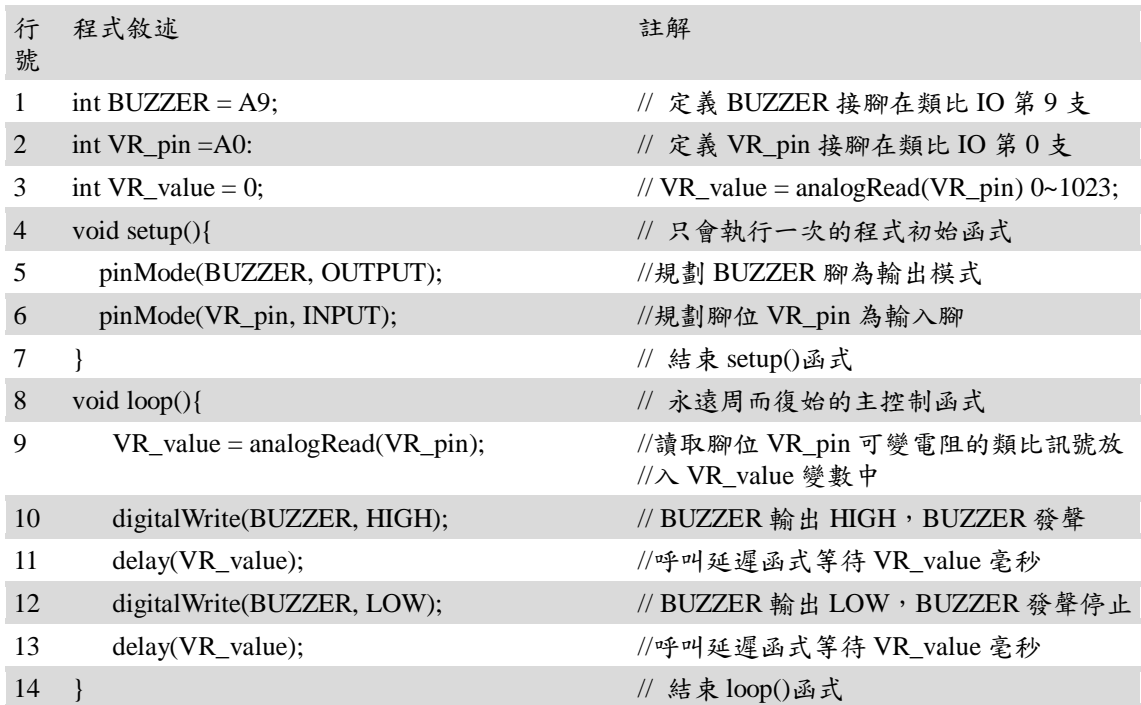

## 練習

二、 試設計模擬防空警報的聲響。

#### 實驗 2-4: 四位七段顯示器

- 目的:了解 Arduino 使用掃描四顆七段顯示器來顯示四位數字,並用計數累加程式 來顯示 0000~9999,速一步熟悉七段顯示器陣列杳表程式設計的變化性。
- 功能:首先使用 Arduino MEGA2560 第 2~9 隻數位接腳完成控制一個七段顯示器的八 顆 LED(七個段和一個小數點)如圖 2-4-1 所示,可使它重覆顯示 0~9 數字, 間隔時間為 1 秒鐘,本實驗使用共陽極七段顯示器加上 8 個 300 毆姆限流電 阻, 在 Arduino 數位輸出低電位時點亮該段 LED 燈,並一直重覆執行。接著 使用四顆的七段顯示器構成四位數七段顯示器顯示數字 0000~9999,由 Arduino MEGA2560 第 2~9 隻數位接腳完成控制四位數的七段顯示器顯示 0~9 數字,並用 Arduino MEGA2560 第 30~31 隻數位接腳驅動 3x8 解碼器來完成四 位數字掃描來顯示四位數字,每個七段顯示器的數字停留 4ms,每次顯示四 位數字的時間為 300mS(0.3 秒)時間,程式用計數累加 1 來順序產生 0000~9999 共 10000 個四位數字,輸出到四個共陽極七段顯示器,在 Arduino 數位輸出低電位,共陽極為高電位時,點亮該段 LED 燈,順序掃描四個數字, 如此循環下去從 0000 顯示到 9999,並一直重複顯示。

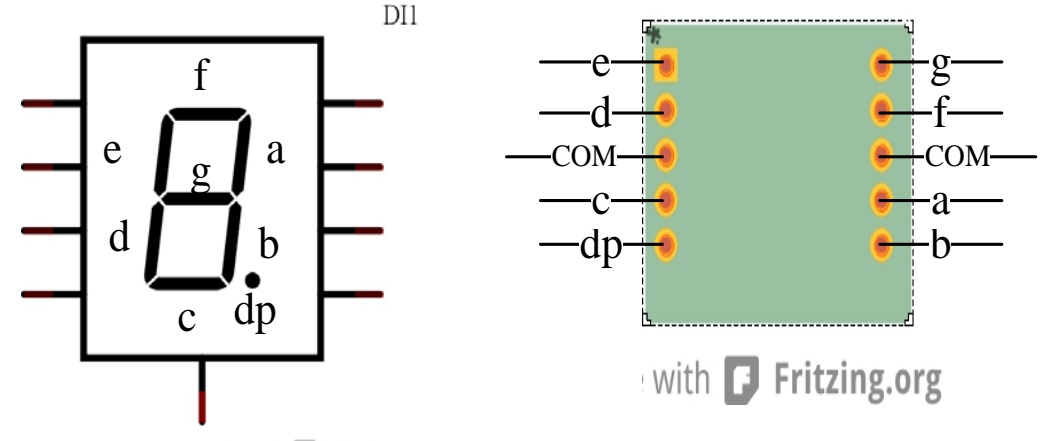

Made with **D** Fritzing.org

圖 2-4-1 七段顯示器實體與接腳對照圖

原理:要顯示四位數字的七段顯示器,使用掃描可讓接腳使用數減少,但要用視覺暫 留效應,更新畫面速率為每秒要超過60次,就不會產生閃爍,每次掃描四位 數字要小於 1/60 秒, 即約 16.7ms, 所以本實驗設計一個七段顯示器只停留 4ms,掃描四個七段顯示器要 16ms,也就是更新畫面速率為每秒約 60 次,每 次顯示四位數要顯示停留 0.3秒,再加 1 後顯示下一個數字,即能顯示四位 數字 0000~9999。

電路:Arduino MEGA2560 開發板上的第 2~9 隻數位接腳藉由 74AC244 緩衝器和八個

300 毆姆來連接四個七段顯示器的七個段和一個小數點,七個段分別為  $a, b, c, d, e, f, g$ 而小數點為  $dp$ ,而四個七段顯示器的共陽極接到 PNP 電晶體 的集極,電晶體的射極接到電源 5V,電晶體的基極接到 74LS138 解碼器的輸 出,Arduino MEGA2560 的第 30~31 隻數位接腳產生 0~3 的編碼輸入到 74LS138 解碼器來控制四個七段顯示器的共陽極來掃描顯示四位數 0000~9999 的電 路,如圖 2-4-2 所示。

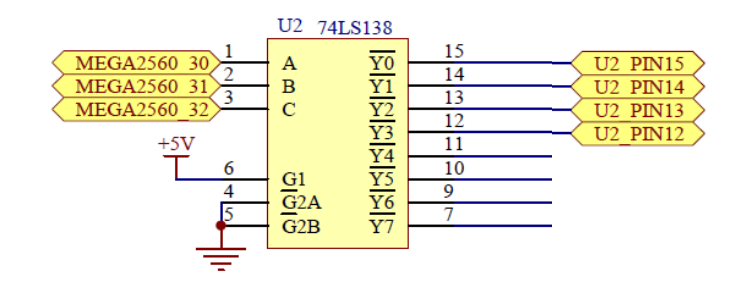

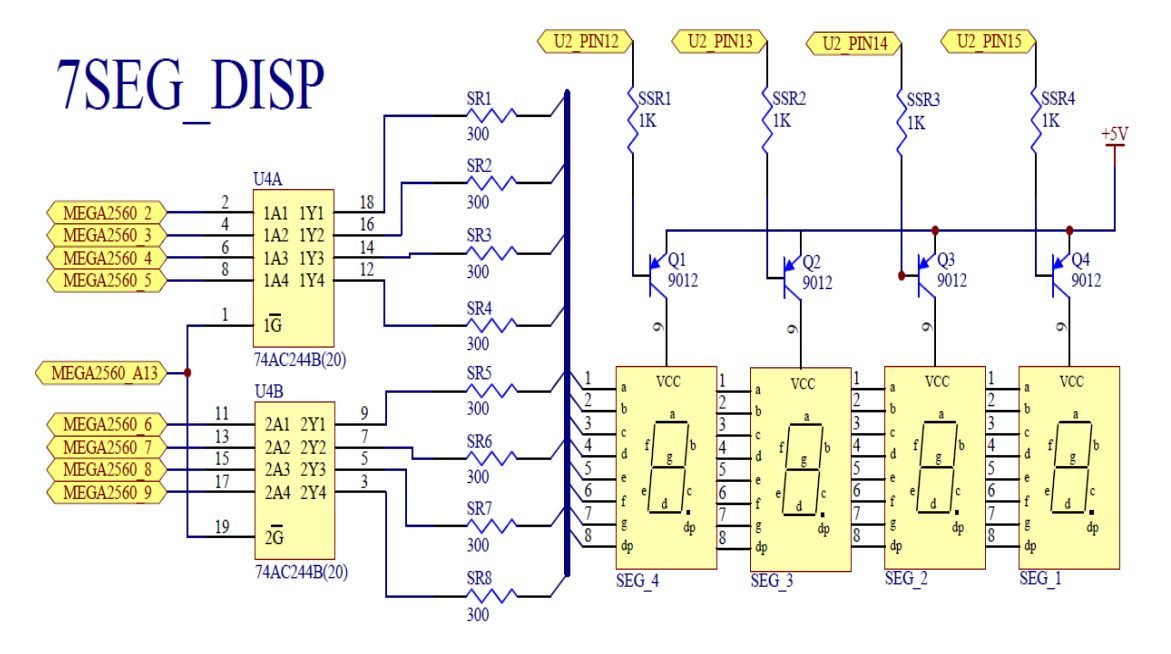

圖2-4-2 四位七段顯示器電路

元件:

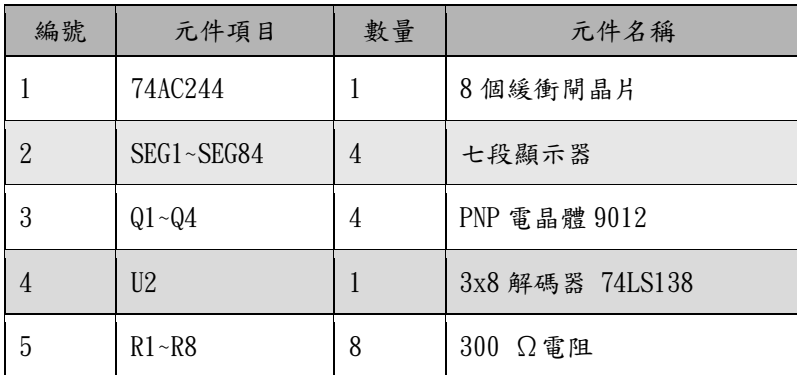

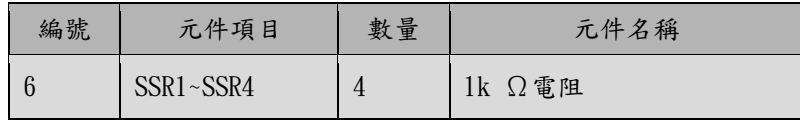

程式:本實驗共有三個程式來顯示七段顯示器,分別為控制一顆七段顯示器來顯示 0~9 數字各一秒的 2-4-1 Segment\_7\_LED 程式,還有使用四顆的七段顯示器構 成四位數七段顯示器顯示數字 0000~9999 的 2-4-2 For\_Digit\_SegmentV1 和 2-4-3 For\_Digit\_SegmentV2 程式,其中 2-4-2 程式使用設定 Arduino MEGA2560 第 2~9 隻數位接腳的方式來顯示數字,因每個數字的七段 LED 均要設定數位 輸出為高電位或低電位,不能用迴圈方式來設定,所以程式較大,而 2-4-3 程式將顯示數字的七段 LED 用陣列的查表方式設定,可用 FOR 迴圈來讓七段 顯示器顯示 0~9 數字,所以程式較小且較容易理解。顯示四顆的七段顯示器 的 2-4-2 和 2-4-3 程式在掃描上是一樣的,由設定要顯示四位數字的個位 數、十位數、百位數或千位數分別對應 3x8 編碼器 74LS138 的輸入數字  $0(000) \cdot 1(001) \cdot 2(010)$ 和  $3(011) \cdot -$ 直不斷的重覆循環就會看到七段顯示 器顯示數字 0000~9999。

2-4-1 Segment\_7\_LED 程式:

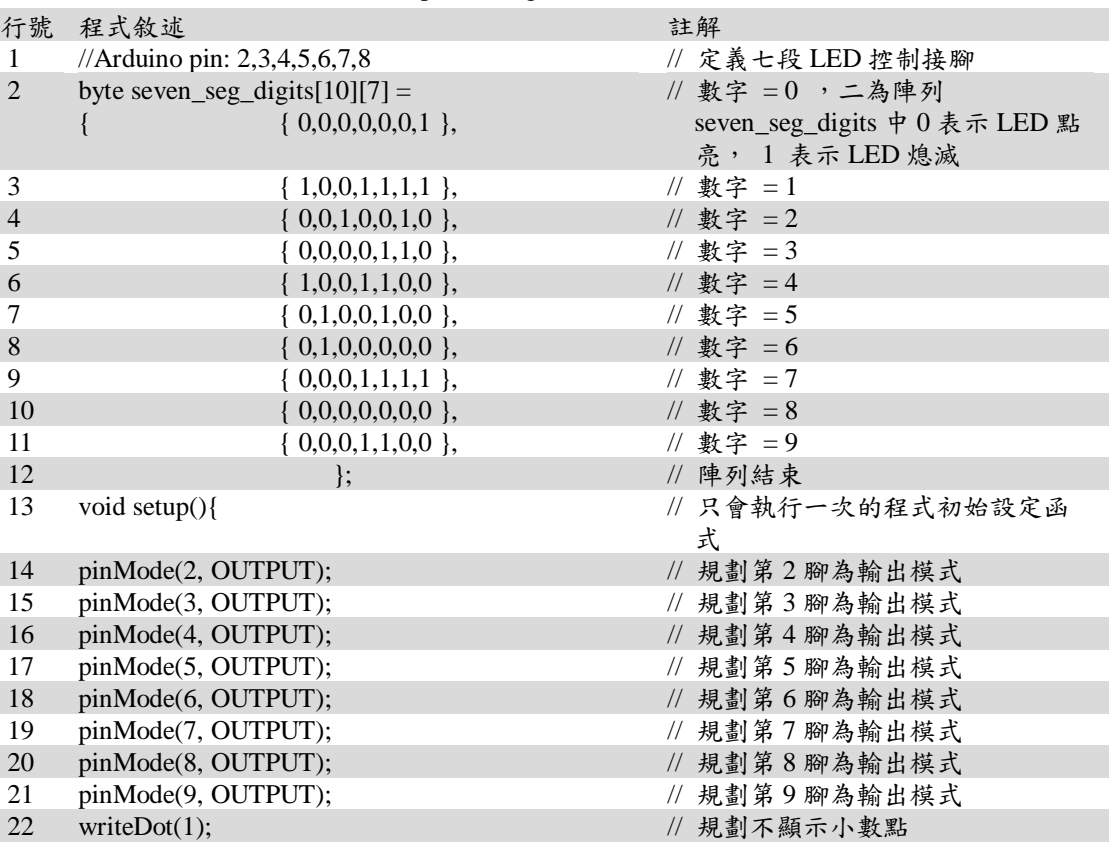

p2-4-1 Segment\_7\_LED

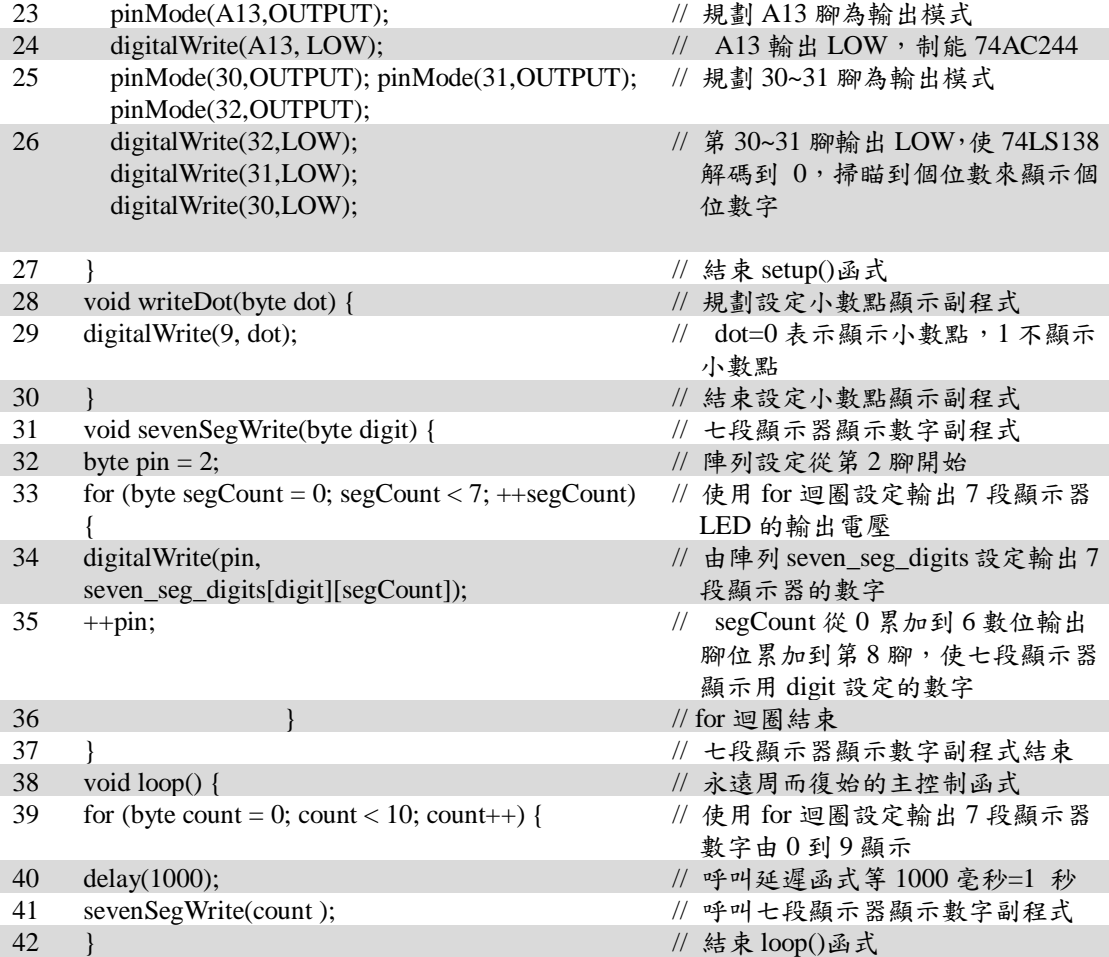

## 2-4-2 For\_Digit\_SegmentV1 程式:

#### p2-4-2 For\_Digit\_SegmentV1

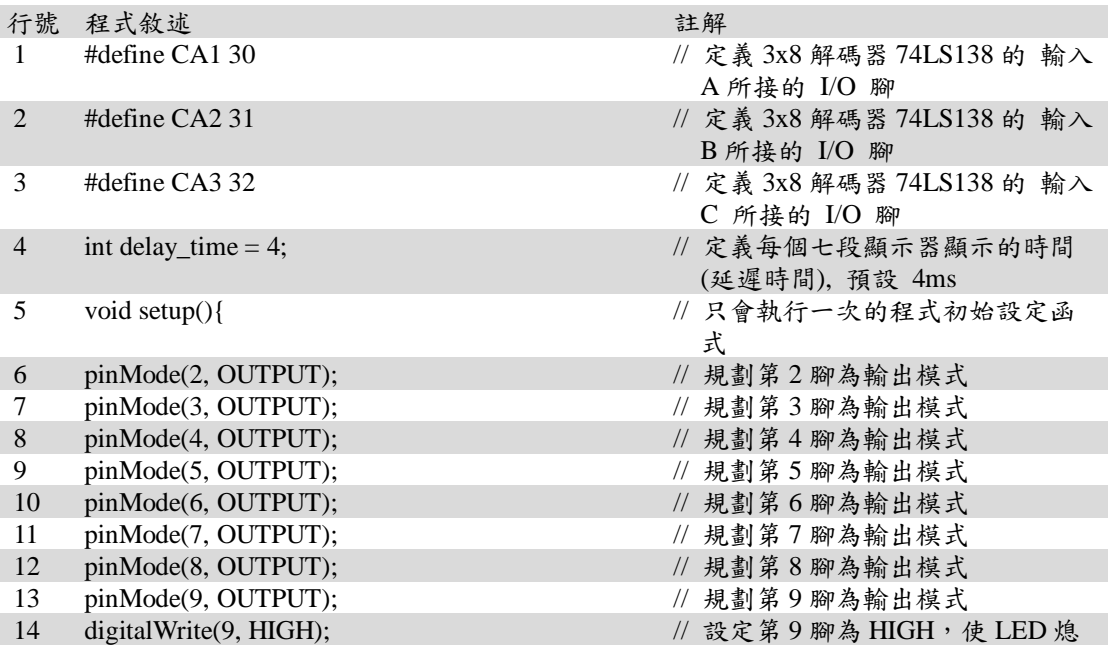

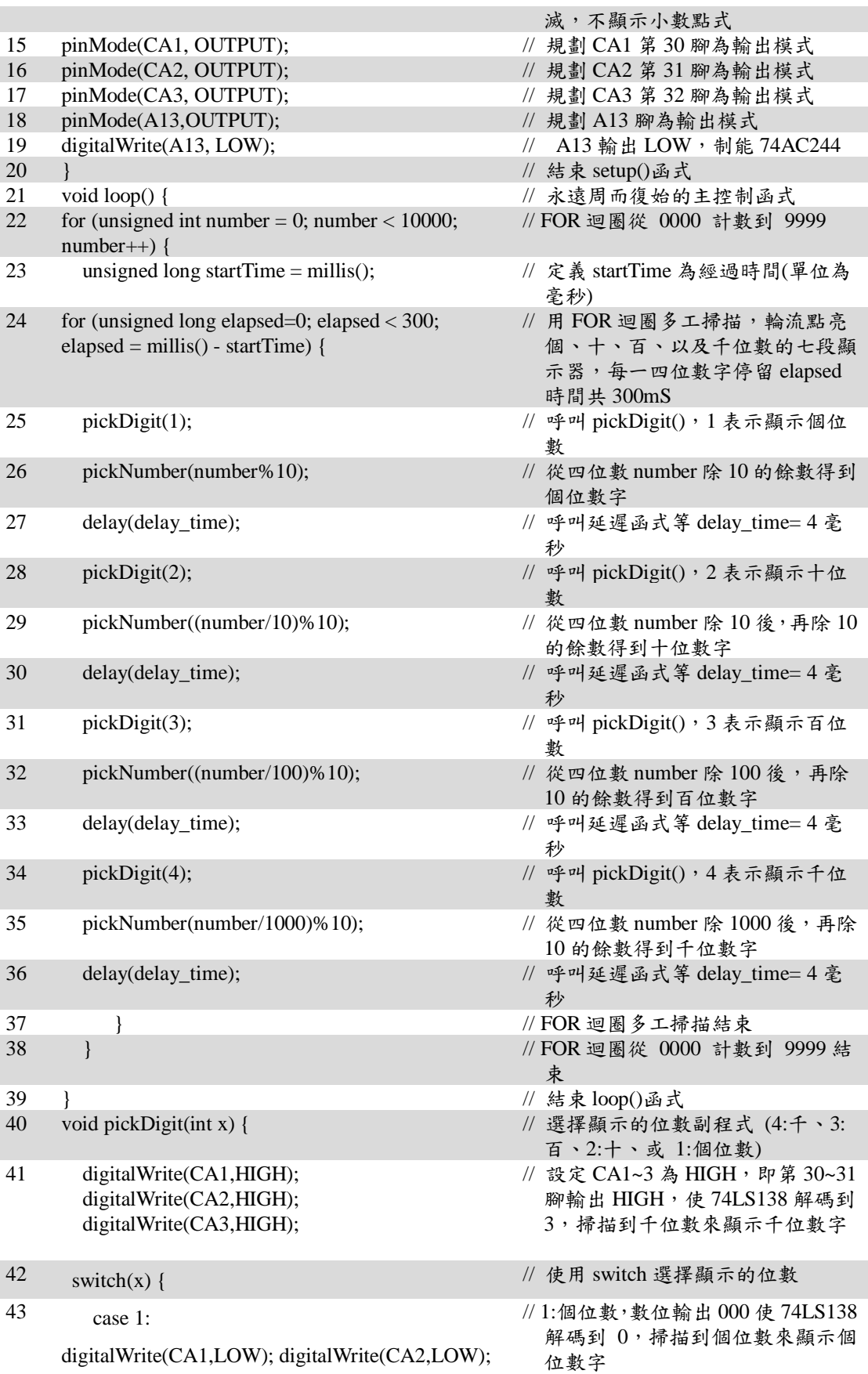

digitalWrite(CA3,LOW); break;

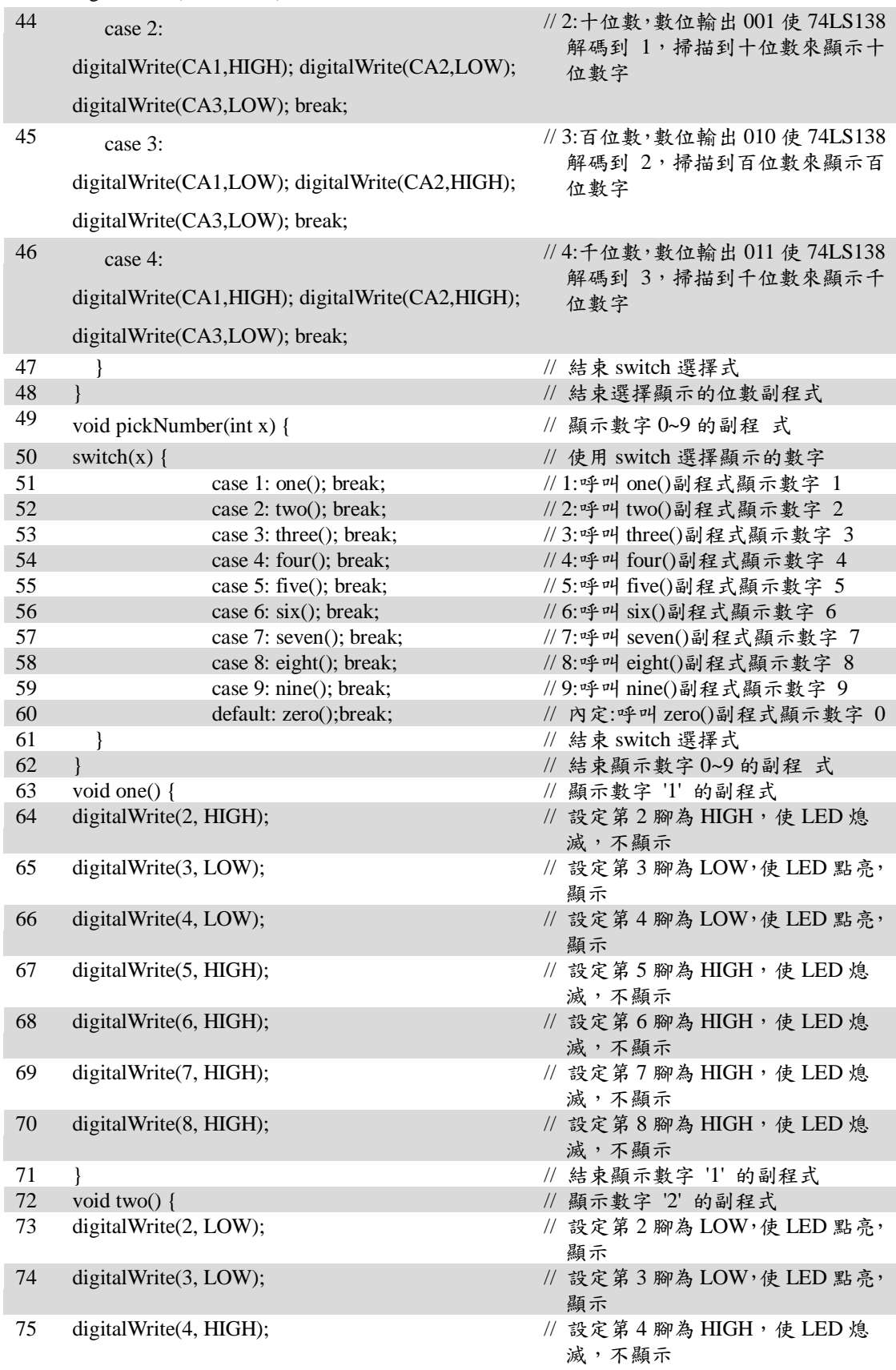

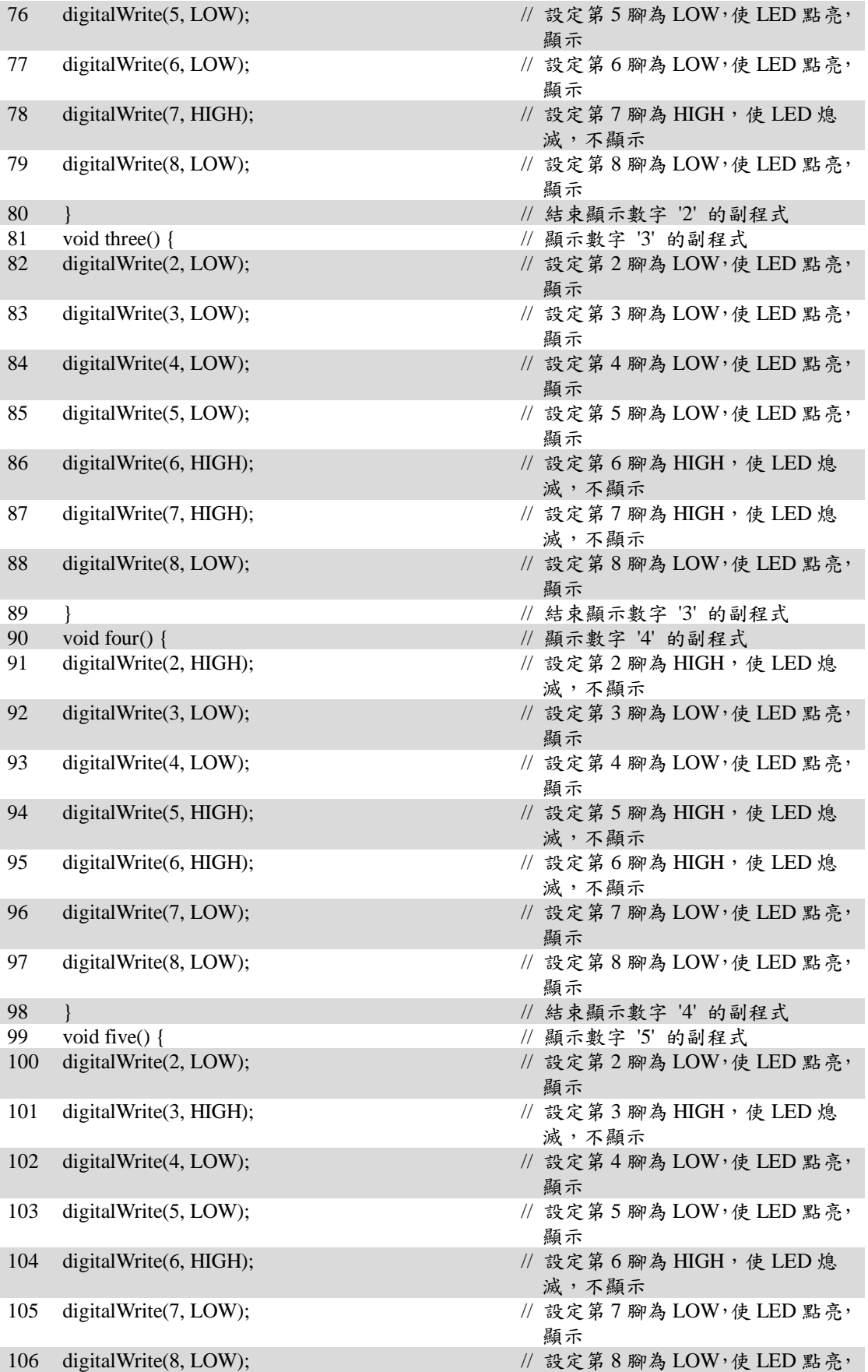

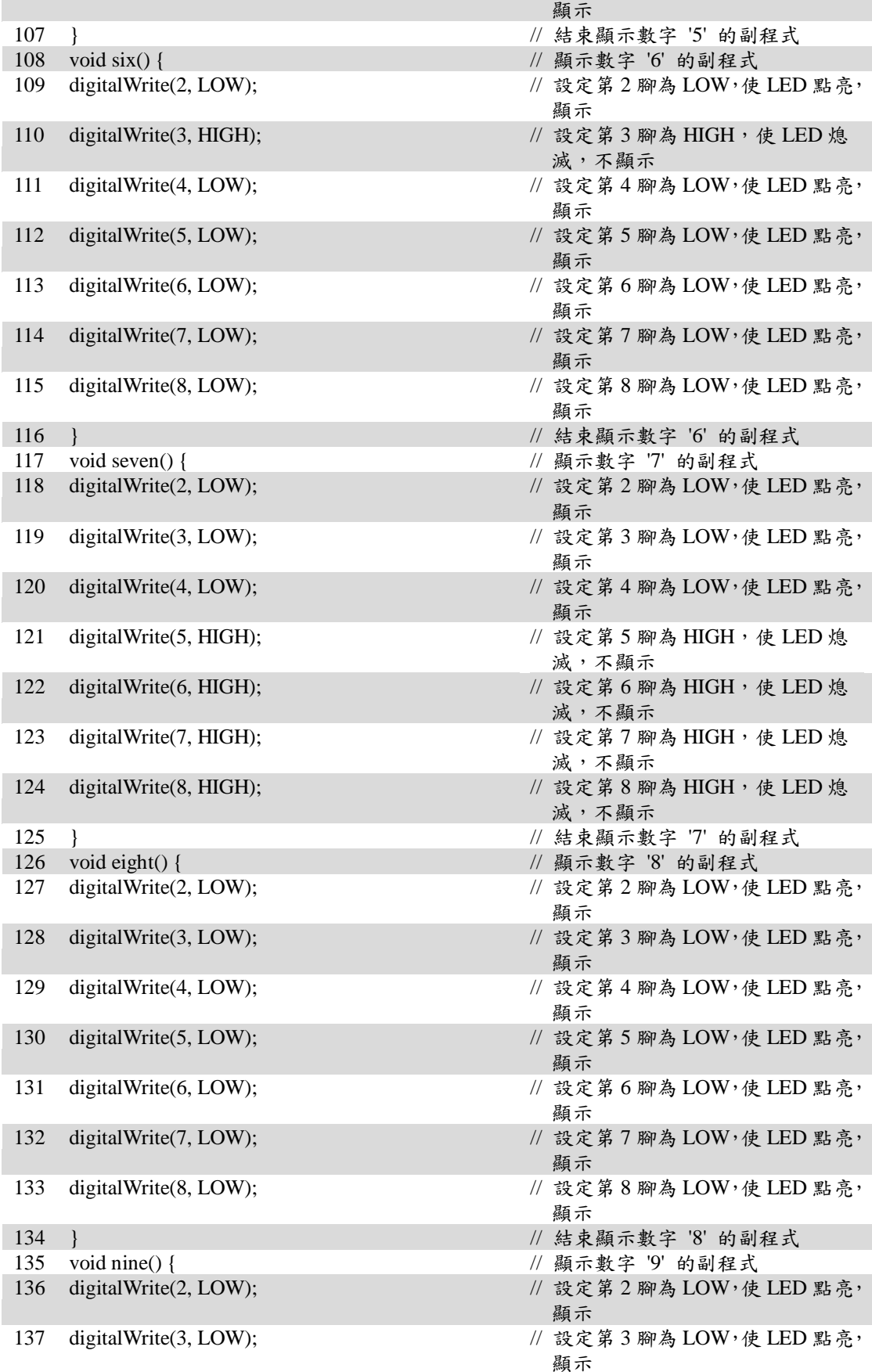

| 138 | digitalWrite(4, LOW);   | // 設定第4腳為LOW,使LED點亮,<br>顯示     |
|-----|-------------------------|--------------------------------|
| 139 | digitalWrite(5, LOW);   | // 設定第5腳為LOW,使LED點亮,<br>顯示     |
| 140 | digital Write(6, HIGH); | // 設定第6腳為HIGH,使LED熄<br>滅,不顯示   |
| 141 | digitalWrite(7, LOW);   | // 設定第7腳為LOW,使LED點亮,<br>顯示     |
| 142 | digitalWrite(8, LOW);   | // 設定第8腳為 LOW,使 LED 點亮,<br>顯示  |
| 143 | ł                       | // 結束顯示數字 '9' 的副程式             |
| 144 | void six( $)$ {         | // 顯示數字 '0' 的副程式               |
| 145 | digitalWrite(2, LOW);   | // 設定第2腳為LOW,使LED點亮,<br>顯示     |
| 146 | digitalWrite(3, LOW);   | // 設定第3腳為 LOW,使 LED 點亮,<br>顯示  |
| 147 | digitalWrite(4, LOW);   | // 設定第4腳為LOW,使LED點亮,<br>顯示     |
| 148 | digitalWrite(5, LOW);   | // 設定第5腳為 LOW, 使 LED 點亮,<br>顯示 |
| 149 | digital Write(6, LOW);  | // 設定第6腳為LOW,使LED點亮,<br>顯示     |
| 150 | digitalWrite(7, LOW);   | // 設定第7腳為LOW,使LED點亮,<br>顯示     |
| 151 | digital Write(8, HIGH); | // 設定第8腳為HIGH,使LED熄<br>滅,不顯示   |
| 152 |                         | // 結束顯示數字 '0' 的副程式             |
|     |                         |                                |

<sup>2-4-3</sup> For\_Digit\_SegmentV2 程式:

p2-4-3 For\_Digit\_SegmentV2

| 行號             | 程式敘述                                    | 註解                                              |
|----------------|-----------------------------------------|-------------------------------------------------|
| 1              | #define CA1 30                          | // 定義 3x8 解碼器 74LS138 的 輸入<br>A 所接的 I/O 腳       |
| 2              | #define CA2 31                          | // 定義 3x8 解碼器 74LS138 的 輸入<br>B 所接的 I/O 腳       |
| 3              | #define CA3 32                          | // 定義 3x8 解碼器 74LS138 的 輸入<br>C 所接的 I/O 腳       |
| $\overline{4}$ | byte segs[7] = { 2, 3, 4, 5, 6, 7, 8 }; | // 定義七個節段的腳位,將 A, B, C,<br>D, E, F, G 依序放入陣列    |
| 5              | byte seven_seg_digits $[10][7] =$       | $//$ 數字 = 0, 二維陣列                               |
|                | $\{0,0,0,0,0,0,1\}$ ,                   | seven_seg_digits 中 0 表示 LED 點<br>亮, 1 表示 LED 熄滅 |
| 6              | $\{1,0,0,1,1,1,1\},\$                   | $//$ 數字 = 1                                     |
| 7              | $\{0,0,1,0,0,1,0\}$ ,                   | $//$ 數字 = 2                                     |
| 8              | $\{0,0,0,0,1,1,0\}$ ,                   | // 數字 = 3                                       |
| 9              | $\{1,0,0,1,1,0,0\}$ ,                   | // 數字 =4                                        |
| 10             | $\{0,1,0,0,1,0,0\}$ ,                   | $//$ 數字 = 5                                     |
| 11             | $\{ 0,1,0,0,0,0,0 \}$ ,                 | $//$ 數字 = 6                                     |
| 12             | $\{0,0,0,1,1,1,1\},\$                   | // 數字 = 7                                       |
| 13             | $\{0,0,0,0,0,0,0\},\$                   | $//$ 數字 = 8                                     |
| 14             | $\{0,0,0,1,1,0,0\}$ ,                   | // 數字 = 9                                       |
| 15             | };                                      | // 陣列結束                                         |
| 16             | int delay_time = 4;                     | // 定義每個七段顯示器顯示的時間                               |

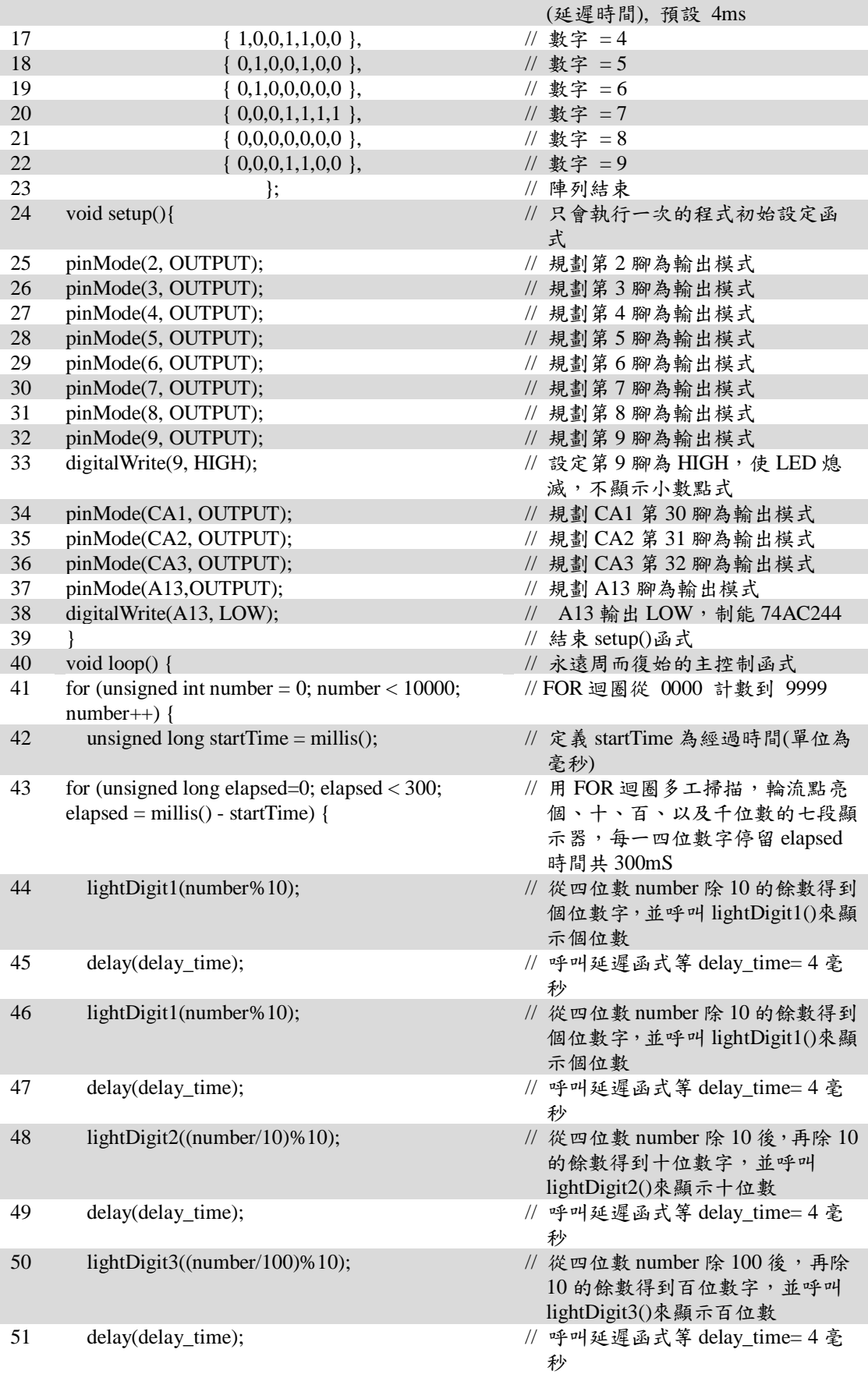

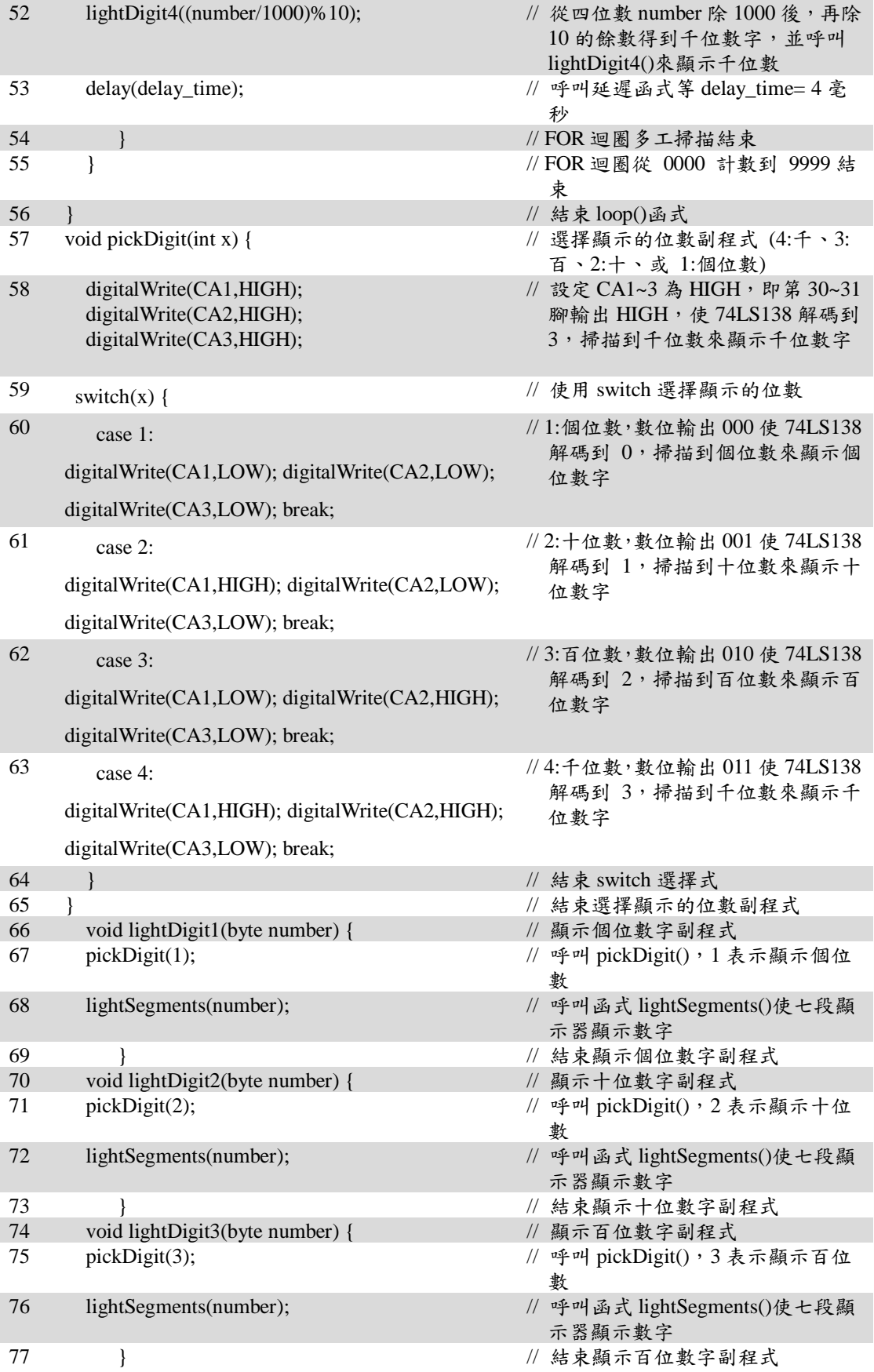

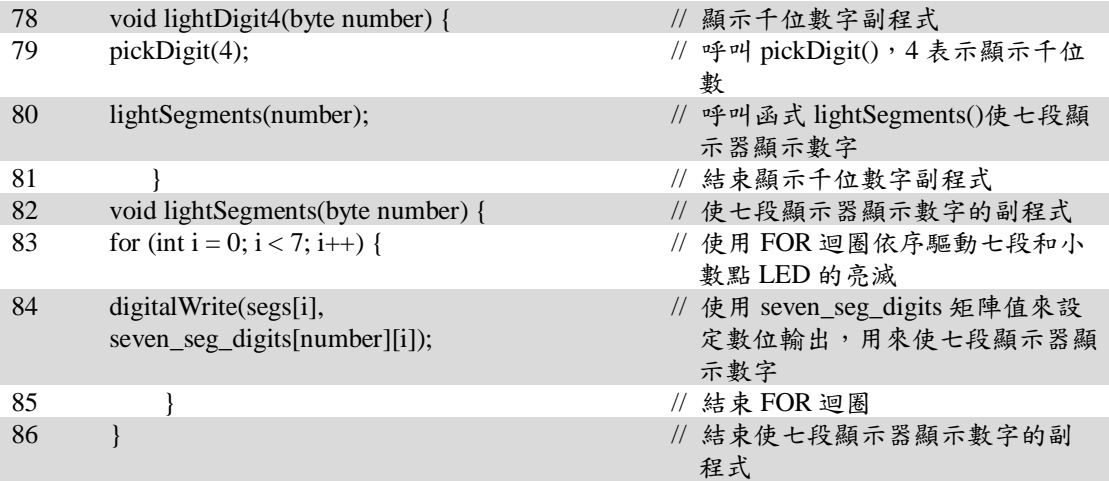

## 練習:

- 一、 利用查表法完成一個七段顯示器顯示 0~F。
- 二、 利用四個七段顯示器完成 99 分 59 秒的計時碼表,以左邊兩個七段顯示器顯 示 00~99 和右邊兩個七段顯示器顯示 00~59 來完成。

#### 實驗 2-5:RGB LED 混光實習

目的:瞭解 RGB LED 混光的工作原理及使用 Arduino 程式控制方法。

功能:本實習使用 Arduino MEGA2560 控制 RGB LED 混光達到變換顏色的目的。 程式(一)中使用 PWM 控制 RGB LED 三個燈依序由最亮到最暗漸層顯

示。程式(二)中使用亂數函式指令進行 PWM 控制自動混光而變色。

原理:RGB(紅綠藍)LED 封裝的方式有插件式(DIP) (如圖 2-5-1)與表面黏著型(SMD) 兩種(如圖 2-5-2),外型看起來就像普通的 LED 一樣,但是和一般 LED 不同 的是 RGB LED 封装内,有三個 LED,一個紅色,一個綠色的,一個藍色的。 透過 PWM 方法控制各個 LED 的亮度,就可以混合出幾乎任何你想要的颜 色。

插件式 RGB LED 共有4支引脚,可分為共陽與共陰兩種,常见的共用腳 是第二引脚,也是最長的那支引腳;而常見表面黏著型 RGB LED 共有 6 支引 腳,本實習即使用表面黏著型 RGB LED 為控制的元件。使用 RGB LED 需注 意每個 LED 需要串聯限流電阻(約 100 ~330Ω)以防止太大的電流流過而燒 毀。

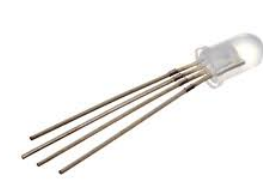

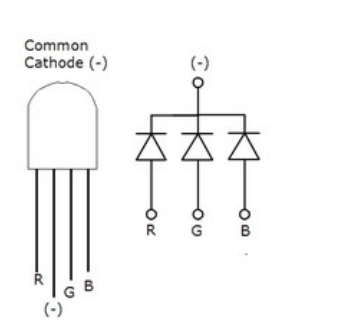

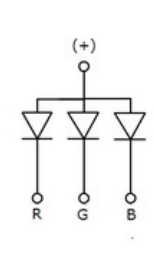

Commor Anode  $(+)$ 

圖 2-5-1 插件式 RGB LED 實體圖與內部電路圖

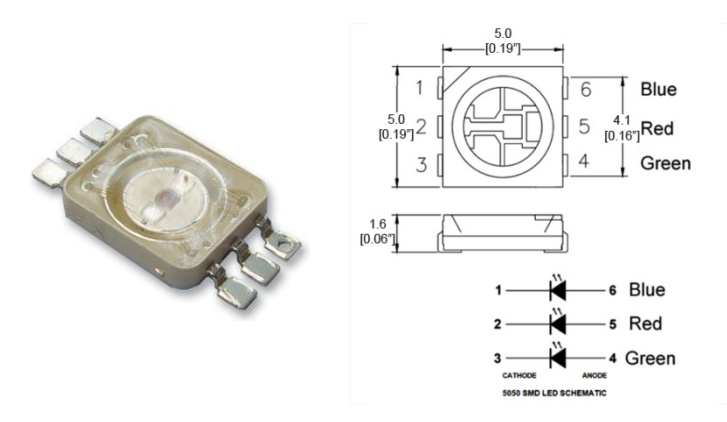

圖 2-5-2 表面黏著型 RGB LED 實體圖與內部電路圖

電路: RGB LED 與 Arduino MEGA2560 開發板的接線如圖 2-5-3 所示, 圖中 Arduino MEGA2560 開發板上的第 45、46 與 47 支數位接腳對應連接到表面黏著型 RGB LED 陰極端的 RGB 接腳上。程式(一)中使用 PWM 控制 RGB LED 三個 燈依序由最亮到最暗漸層顯示。程式(二)中使用使用亂數函式指令進行 PWM 控制,同時控制三個 LED 燈產生不同亮度進一步達到混光而變色。

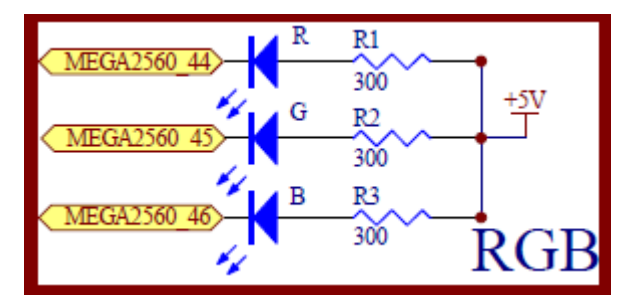

圖 2-5-3 Arduino MEGA2560 對應 RGB LED 的實體接腳電路圖

元件:本實習所需元件如表 2-5-1 所示。

表 2-5-1 元件表

| 編號 | 元件項目             | 數量 | 元件名稱          |
|----|------------------|----|---------------|
|    | Arduino MEGA2560 |    | Arduino 開發板   |
|    | RGB LED          |    | 表面黏著型 RGB LED |

## 程式(一):基本 RGB LED 漸層顯示

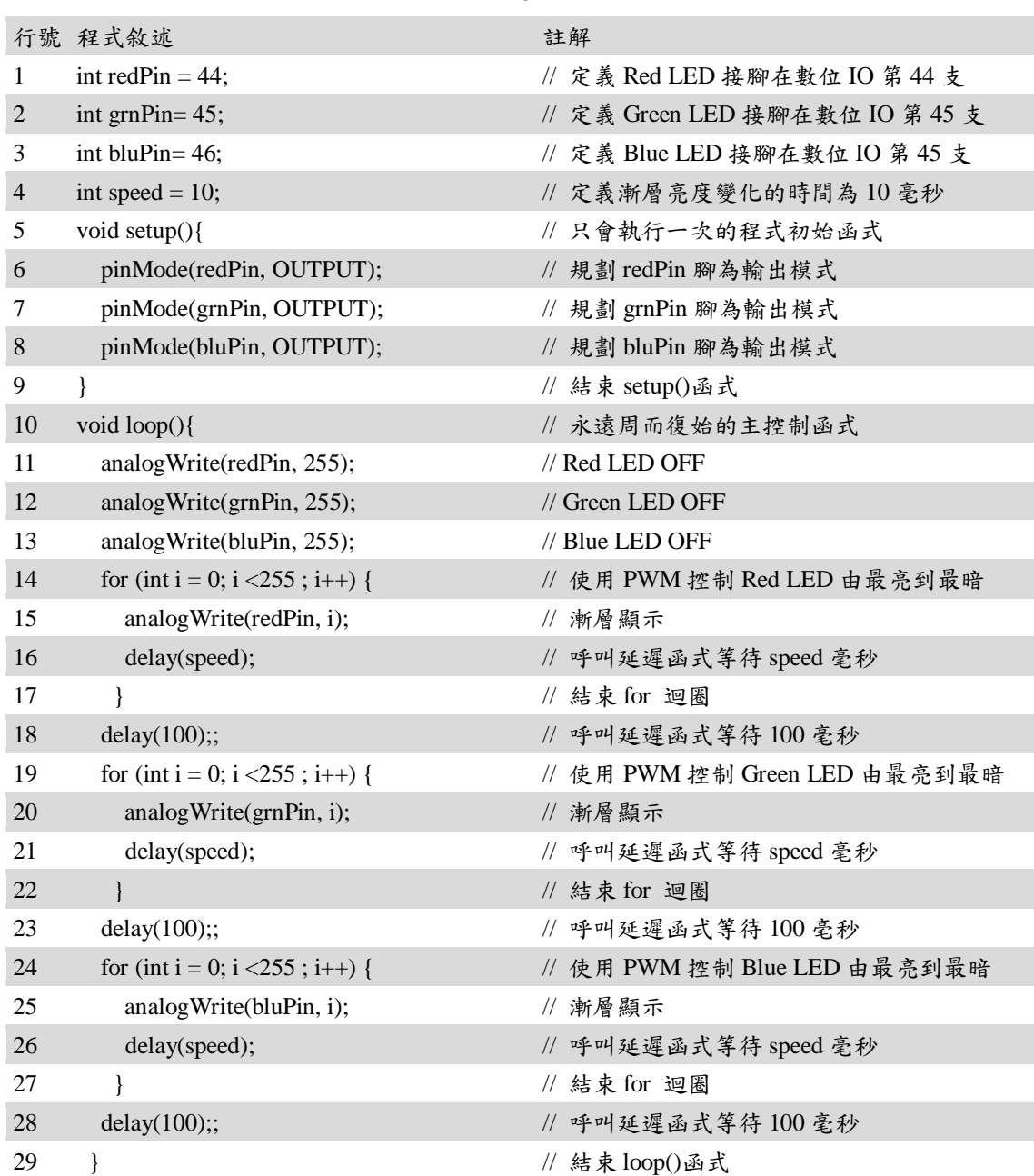

P2-5-1

程式(二):RGB LED 混光顯示

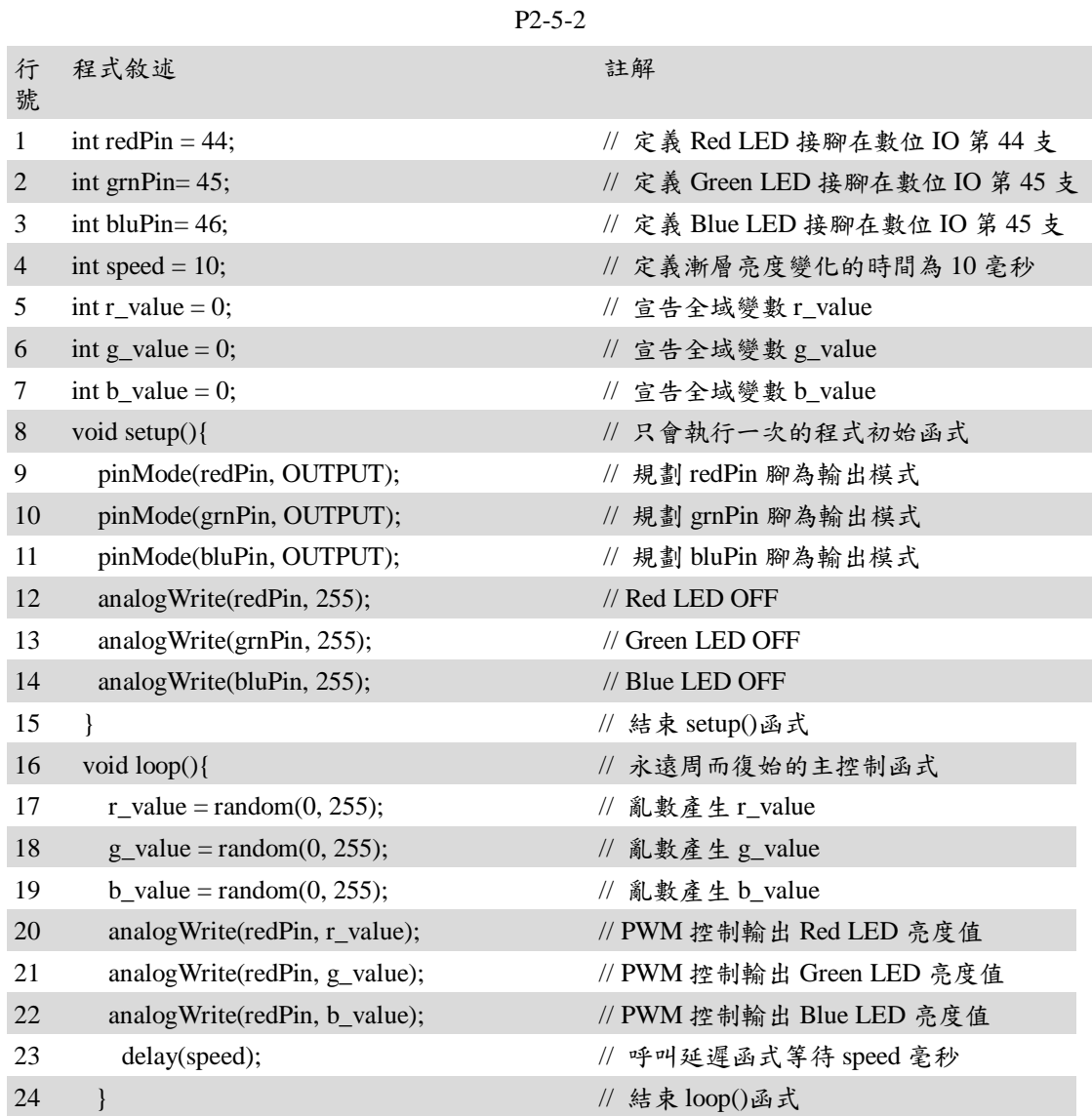

練習:

一、試設計旋轉可變電阻而可以改變 RGB LED 顏色顯示。

#### 實驗 2-6:8x8 點矩陣顯示器實驗

目的: 瞭解 8×8 點矩陣顯示器的字形設計與控制方法

功能: 當電源 ON 時,在顯示器上顯示英文字母〝A〞

原理:8×8 點矩陣顯示器其內部結構如圖 2-6-1 所示,同一列中所有 LED 的陽(P) 極連接在一起再接到外部接腳,而同一行中所有 LED 的陰(N)極也接在一起 再接到外部接腳。因此我們要點亮某一個 LED 時,只要提供正電壓給對應的 列,再將其 N 極所在的行接地,那麼 LED 便處於順向偏壓狀態,就能發亮了。 因此,我們可以藉著控制顯示器上 LED 的亮與滅,使其顯示出數字或符號。 如圖 2-6-2 為英文字母〝A〞在 8×8 點矩陣顯示器上的顯示造形,其中黑色部 分表示點亮的 LED。因此要顯示某一個造形時,必須先將代表這個造形的資 料碼找出來,然後將其放入程式中,再利用掃描的方式將其取出顯示。 本實驗是以 Pin 2~9 經 74AC244B 控制 8x8 點矩陣顯示器的 R0~R7, Pin A14 接到 74AC244B 的三態控制腳,Pin 2 控制 R0、Pin 3 控制 R1、…、 Pin 9 控制 R7;Pin 30~32 經 74LS138 解碼控制 8×8 點矩陣顯示器的 C0~C7。因此資料碼由 Pin 2~9 輸出,而掃描碼則由 Pin 30~32 輸出。代表 英文字母<sup>、</sup>A″之資料碼如圖 2-6-3 所示。圖 2-6-4 為 74LS244 接腳及邏輯 電路圖,圖 2-6-5 為 74LS138 接腳圖,圖 2-6-6 為 74LS138 真值表。

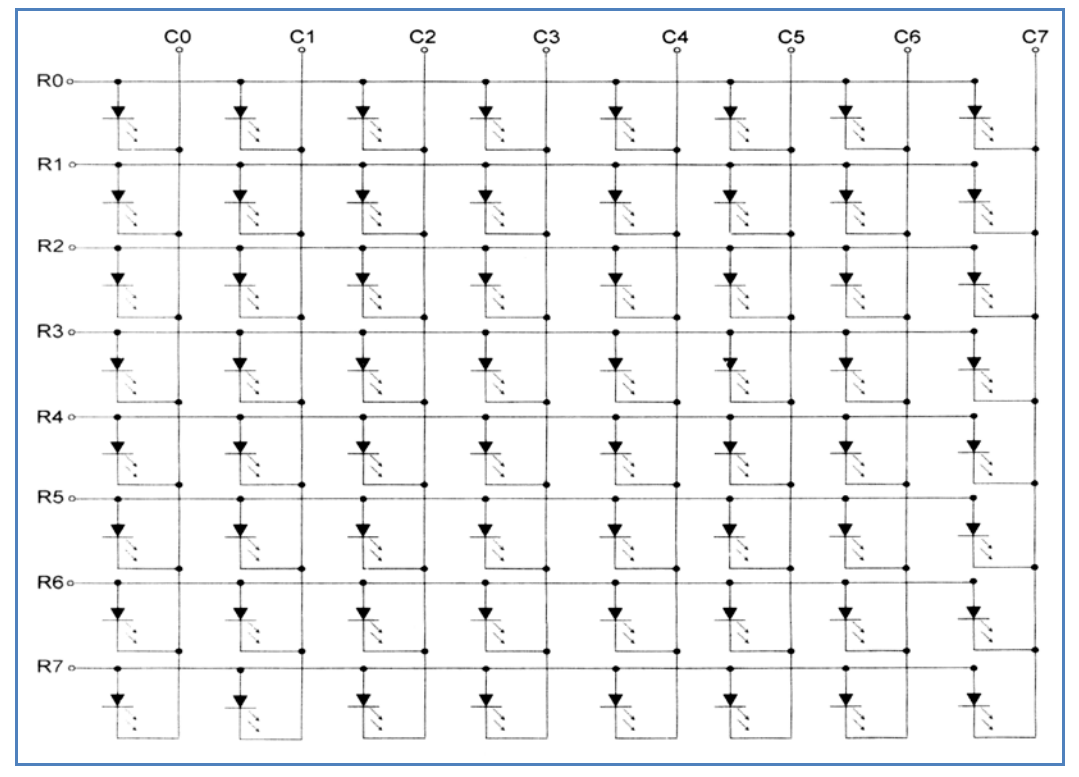

圖 2-6-1、8×8 點矩陣顯示器的內部結構

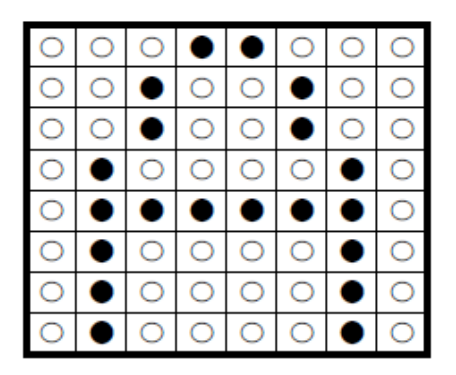

圖 2-6-2、英文字母〝A〞之造形

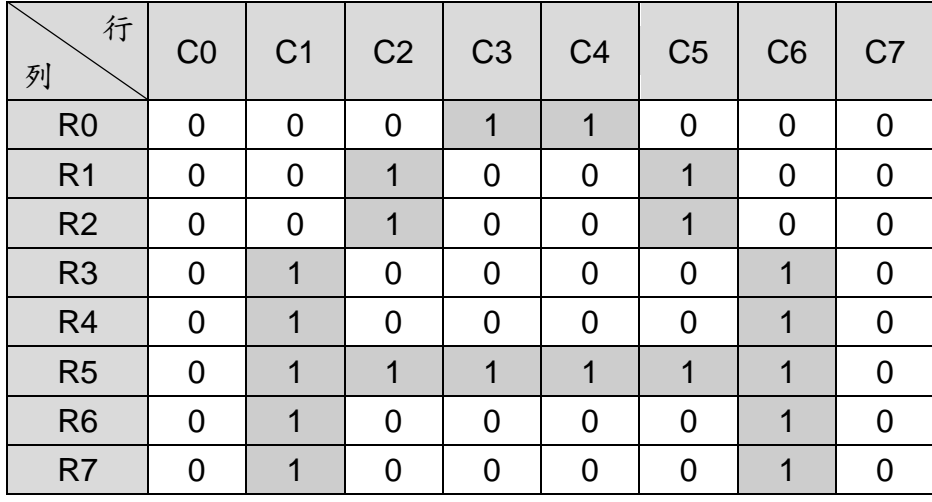

圖 2-6-3、〝A〞之資料碼

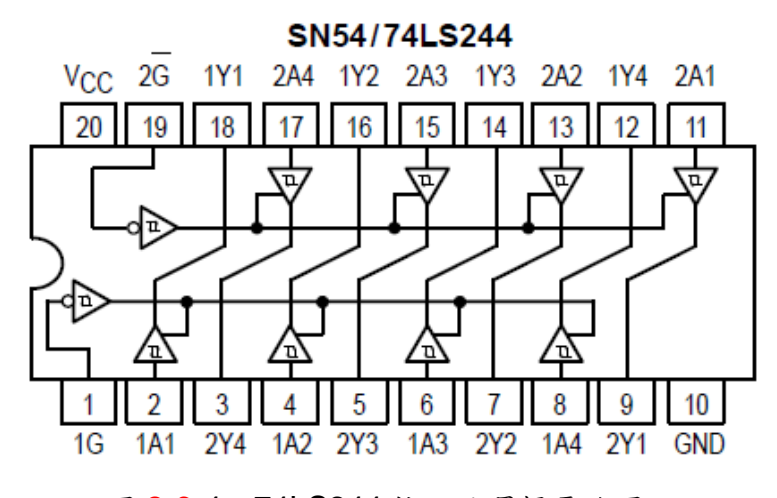

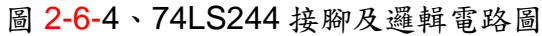

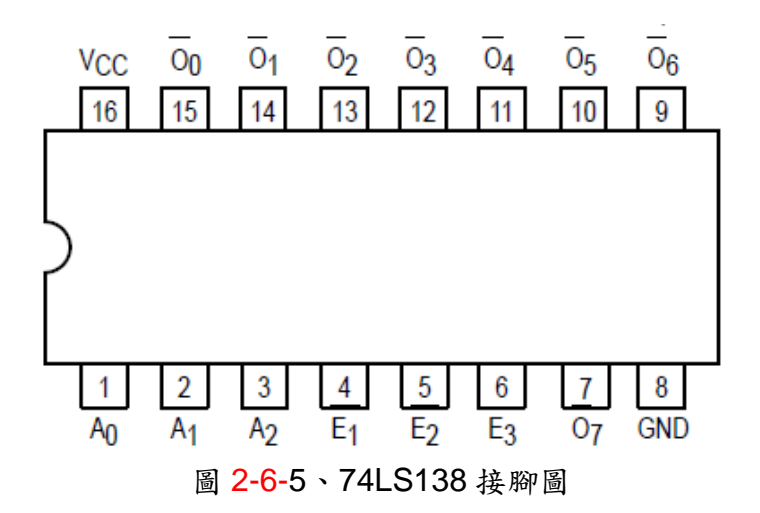

**TRUTH TABLE** 

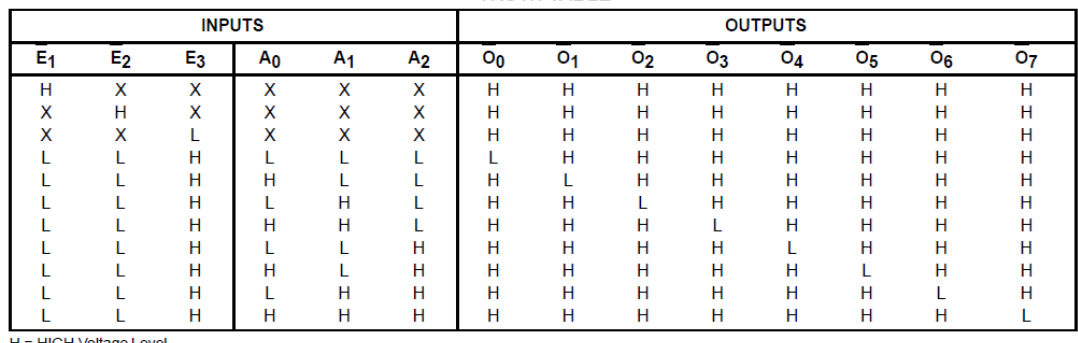

H = HIGH Voltage Level<br>L = LOW Voltage Level<br>X = Don't Care

#### 圖 2-6-6、74LS138 真值表

電路: 74LS138 與 Arduino MEGA2560 開發板的接線如表 2-6-1 所示, 8x8 點矩陣經 過 74AC244B 與 Arduino MEGA2560 開發板的接線如表 2-6-2 所示,電路如 圖 2-6-7 所示。

表 2-6-1 74LS138 與 Arduino MEGA2560 接線

|                | 74LS138 | <b>MEGA2560</b> |
|----------------|---------|-----------------|
|                |         | D <sub>30</sub> |
| $\mathfrak{D}$ | B       | D31             |
| 3              | C       | D32             |

表 2-6-2 LED 經過 74AC244B 與 Arduino MEGA2560 接線

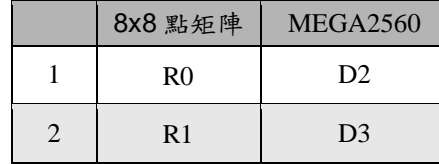

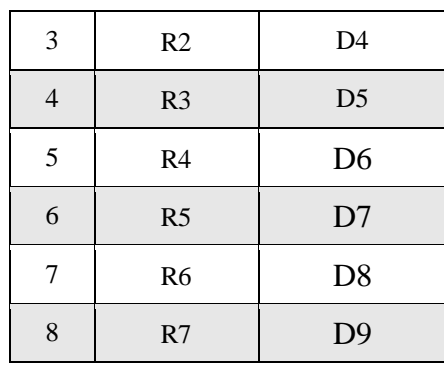

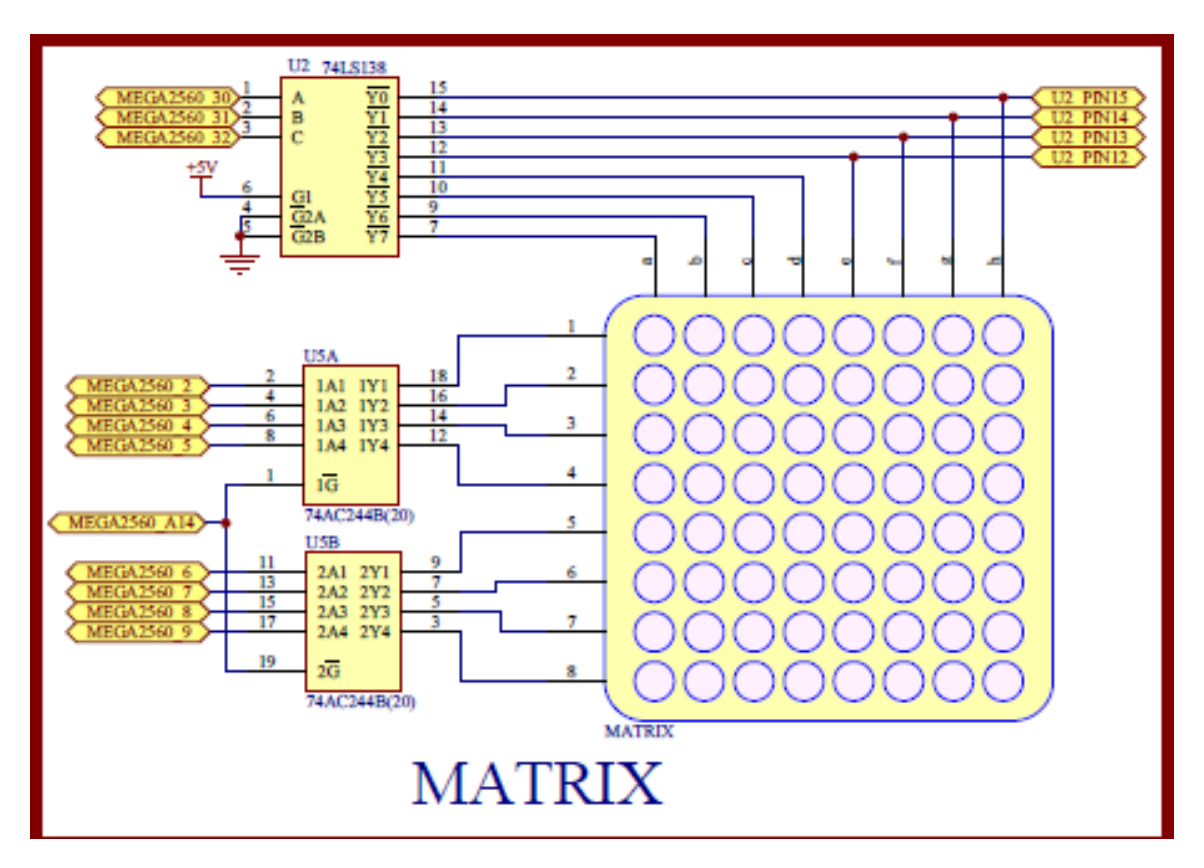

圖 2-6-7 8X8 點矩陣顯示電路

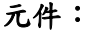

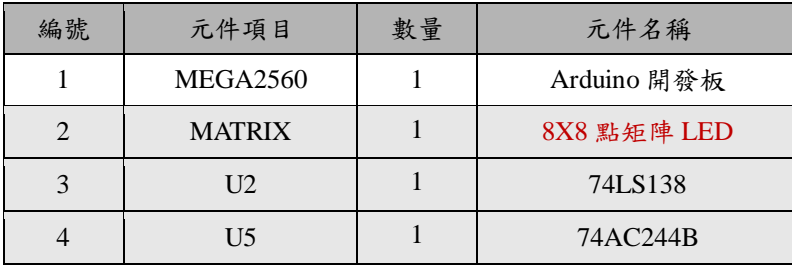

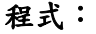

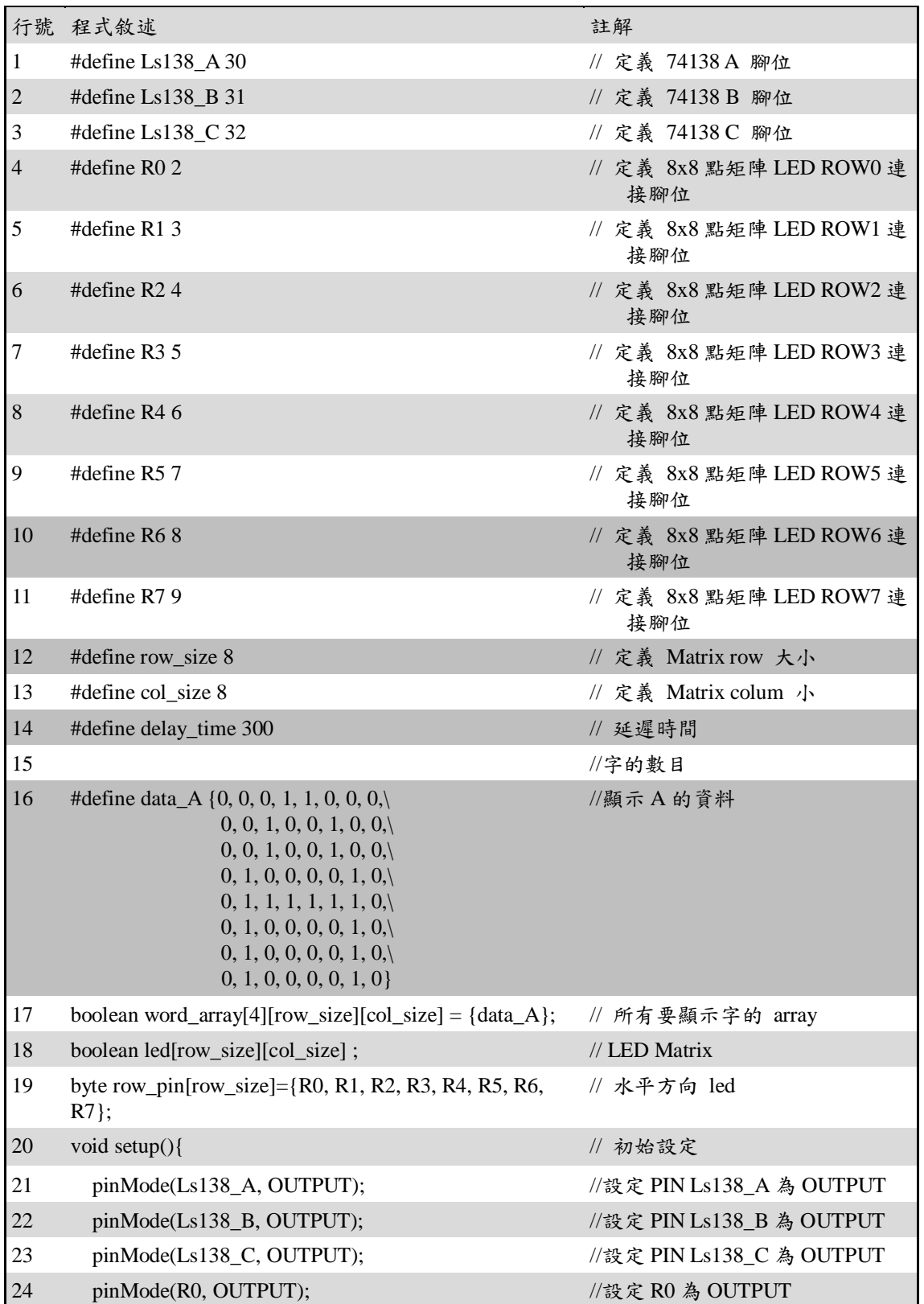

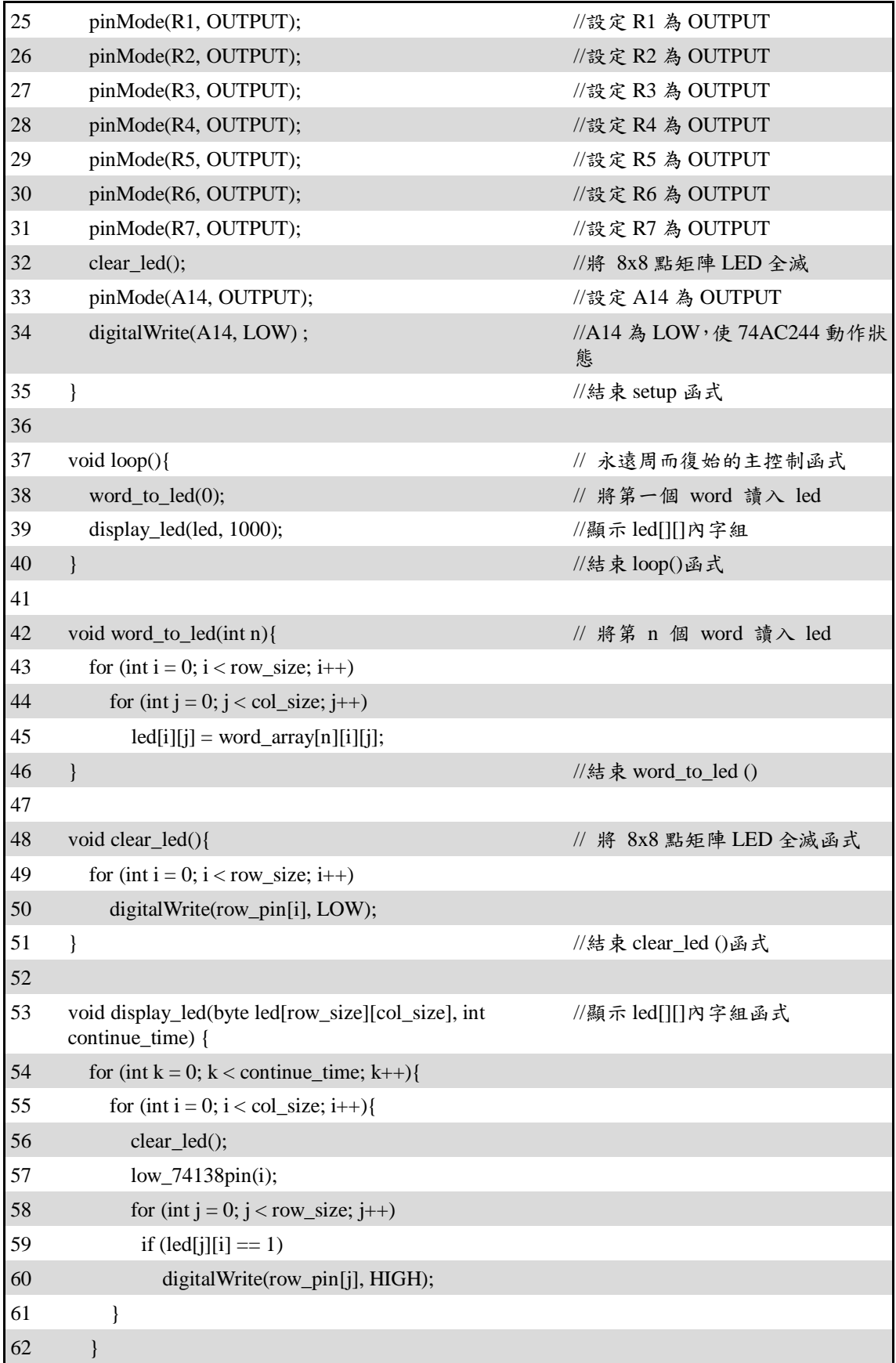

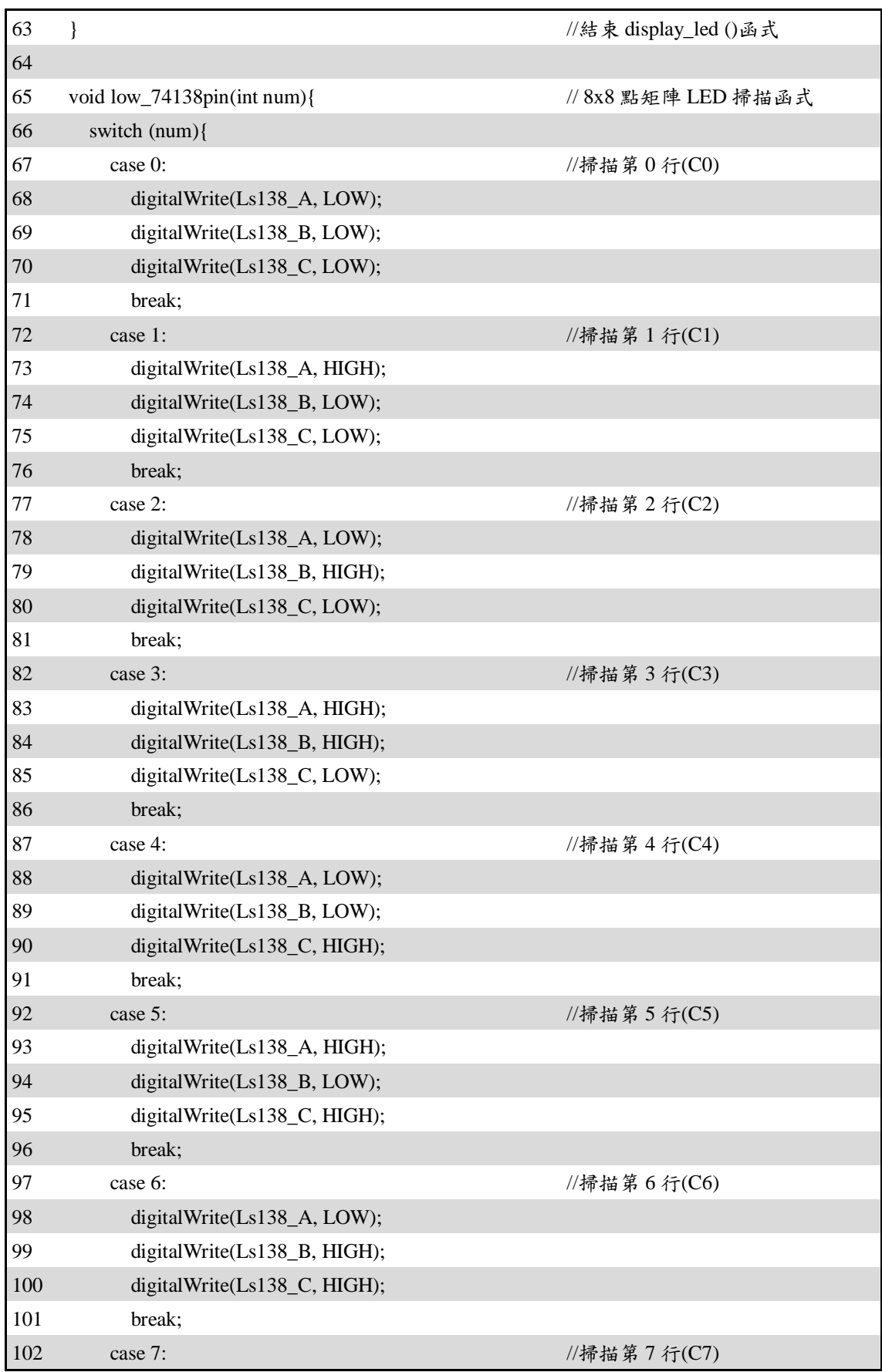

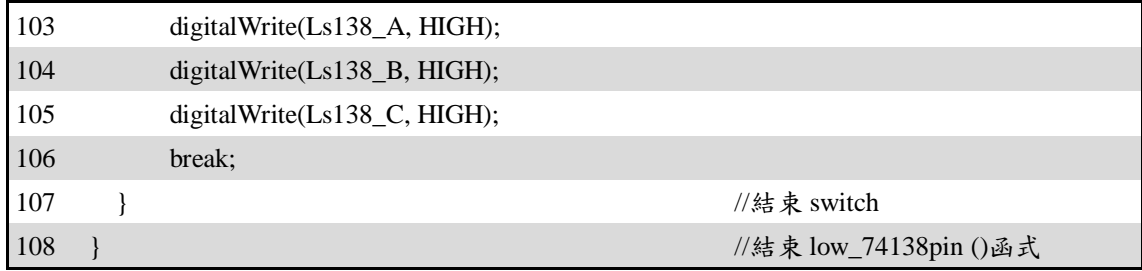

## 練習:

一、 請寫出 74LS138 的真值表及接腳圖?

二、 請寫出 0 到 9 的資料碼,如下圖所示?

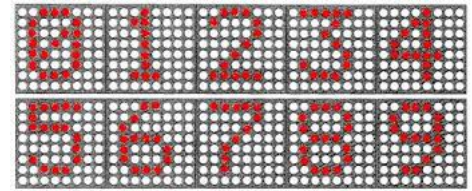

三、 撰寫一個程式顯示 0~9?

實驗 2-7:4 位指撥開關實驗

- 目的: 利用 LED 亮滅反應指撥開關 (DIP switch) 的狀態,來了解輸入及輸出合併 使用方法及程式的撰寫技巧。
- 功能: 使用 Arduino MEGA2560 讀取指撥開關的值並以對應之 LED 顯示,ON:亮、 OFF:滅。
- 原理: 由指撥開關的數量,可分為 2P、4P、5P、8P...等,2P 是指撥開關內部有獨 立兩個開關, 4P 是有4個獨立開關。圖 2-7-1為 4P 的指撥開關實體圖,通 常會在指撥開關上標示「ON」或記號,若將開關撥到「ON」端時,則接點 為接通(on),撥到另一端時,則接點為開路(off)。

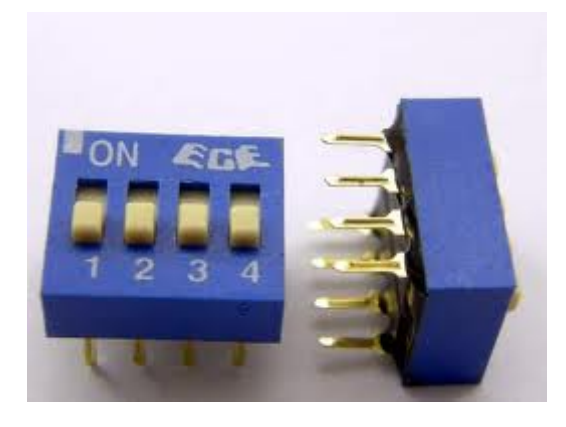

圖 2-7-1、為 4P 的指撥開關實體圖

電路: 4P 指撥開關與 Arduino MEGA2560 開發板的接線如表 2-7-1 所示, LED 經過 74AC244B 與 Arduino MEGA2560 開發板的接線如表 2-7-2 所示,電路如圖 2-7-2、圖 2-7-3 所示。

|                | 指撥開關    | <b>MEGA2560</b> |
|----------------|---------|-----------------|
|                | DIP SW1 | D37             |
| $\overline{2}$ | DIP SW2 | D <sub>38</sub> |
| 3              | DIP SW3 | D39             |
|                | DIP SW4 | D <sub>40</sub> |

表 2-7-1 4P 指撥開關與 Arduino MEGA2560 接線

表 2-7-2 LED 經過 74AC244B 與 Arduino MEGA2560 接線

| I FD | <b>MEGA2560</b> |
|------|-----------------|
| ЭÏ   | DΣ              |

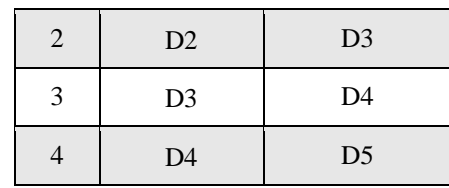

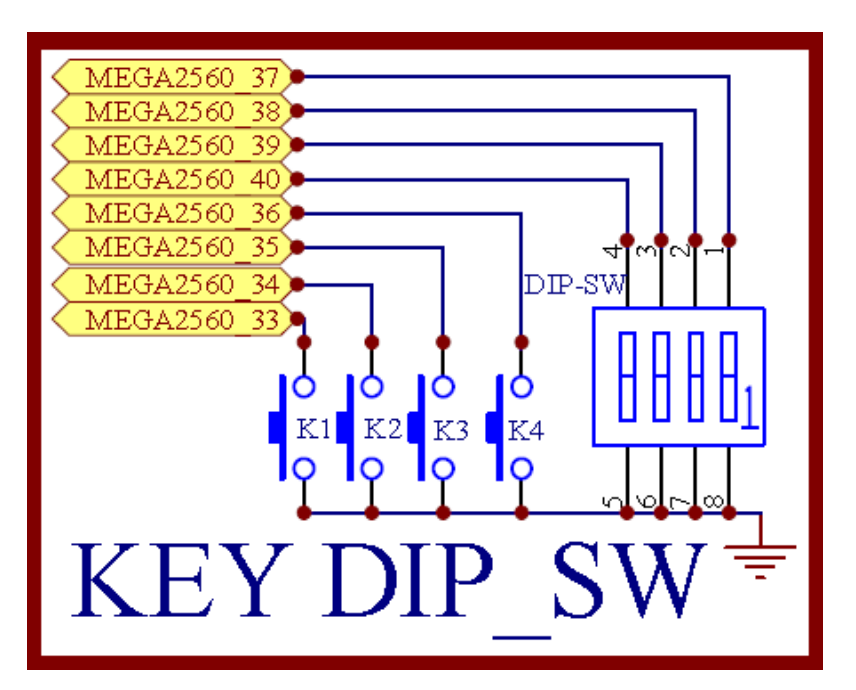

圖 2-7-2 4P 指撥開關電路

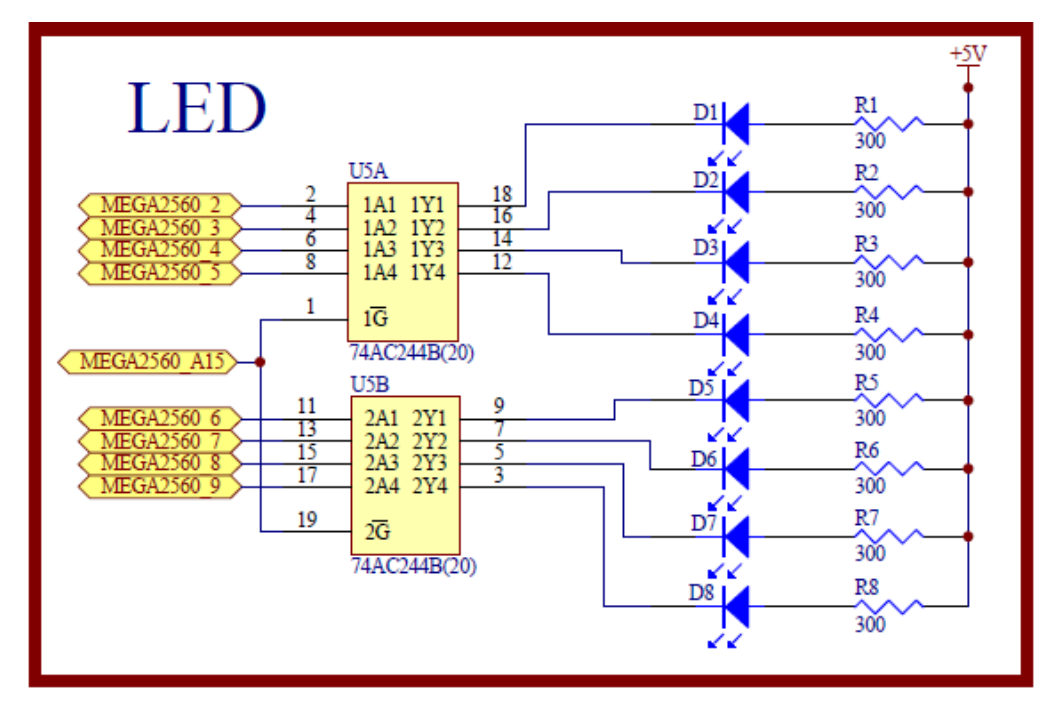

圖 2-7-3 LED 顯示電路
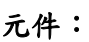

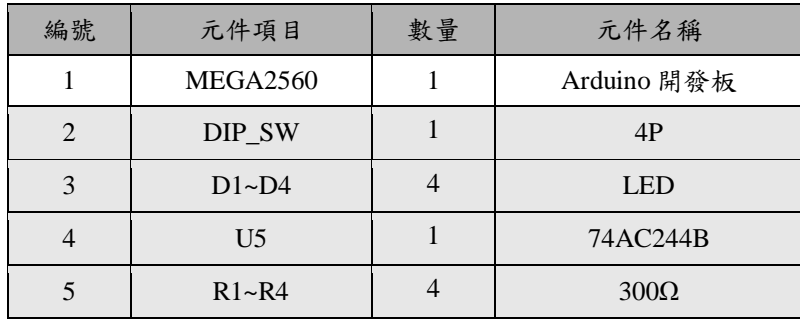

# 程式:

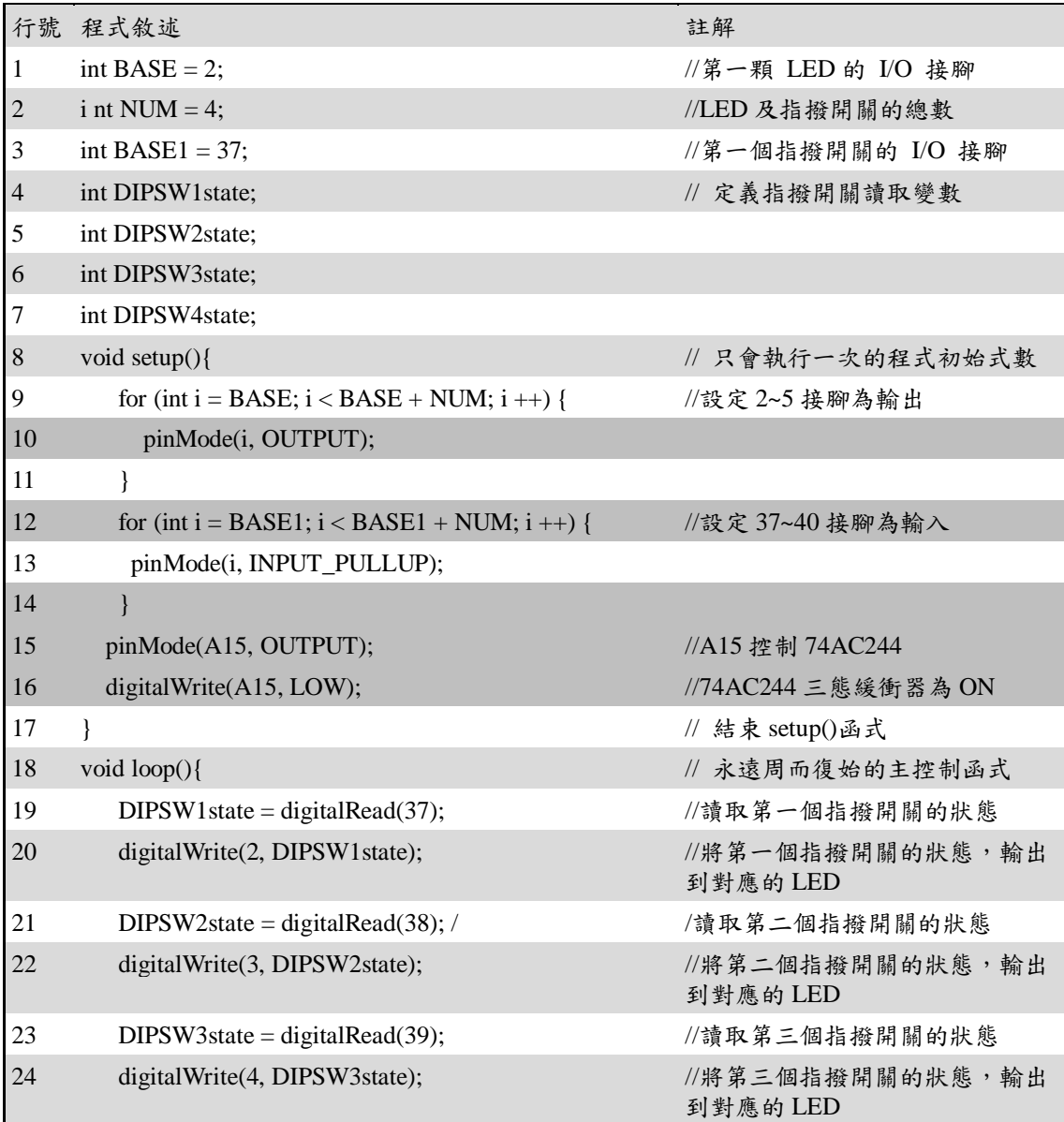

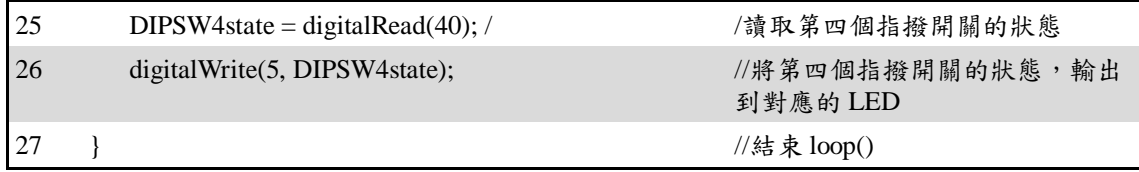

#### 練習:

- 一、 試使用指撥開關 ON/OFF 狀態直接反應在對應的 LED 上,當指撥開關於 ON 時,對應之 LED 會作閃爍動作,反之當指撥開關於 OFF 時,對應之 LED 會滅掉。
- 二、 試使用指撥開關 ON/OFF 狀態,以十六進位反應在對應的 LED 上。

實驗 2-8:4 位按鈕開關實驗

- 目的: 利用 LED 亮滅反應按鈕開關 (push button switch) 的狀態,來了解輸入及 輸出合併使用方法及程式的撰寫技巧。
- 功能: 使用 Arduino MEGA2560 讀取按鈕開關的值並以對應之 LED 顯示,ON:亮、 OFF:滅。
- 原理:本實驗使用的按鈕開關如圖 2-8-1 所示,未壓下開闢時,其接點為開路(off), 若將按鈕開關壓下時,開關的狀態為接通(on)。

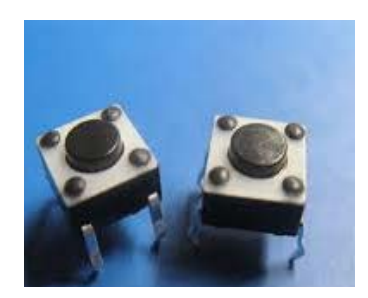

圖 2-8-1、按鈕開關實體圖

電路: 按鈕開關與 Arduino MEGA2560 開發板的接線如表 2-8-1 所示, LED 經過 74AC244B 與 Arduino MEGA2560 開發板的接線如表 2-8-2 所示,電路如圖 2-8-2、圖 2-8-3 所示。

|                | 按鈕開關           | <b>MEGA2560</b> |
|----------------|----------------|-----------------|
|                | K1             | D33             |
| $\mathfrak{D}$ | K <sub>2</sub> | D34             |
| 3              | K3             | D <sub>35</sub> |
|                | K4             | D <sub>36</sub> |

表 2-8-1 按鈕開關與 Arduino MEGA2560 接線

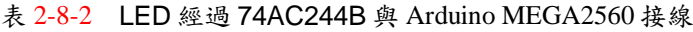

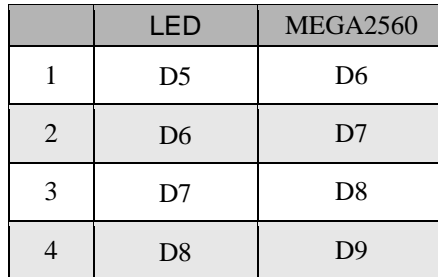

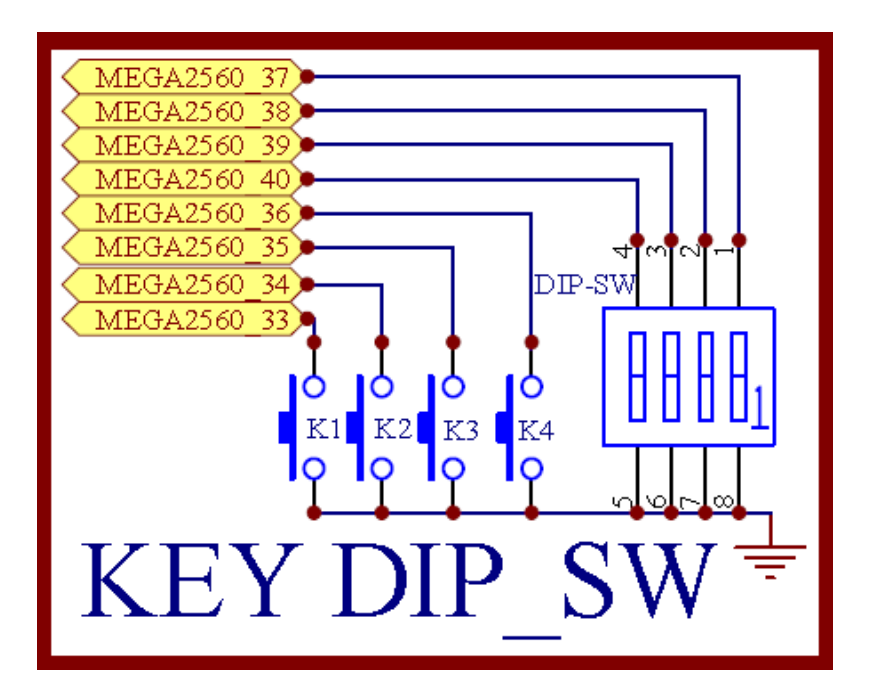

圖 2-7-2 按鈕開關電路

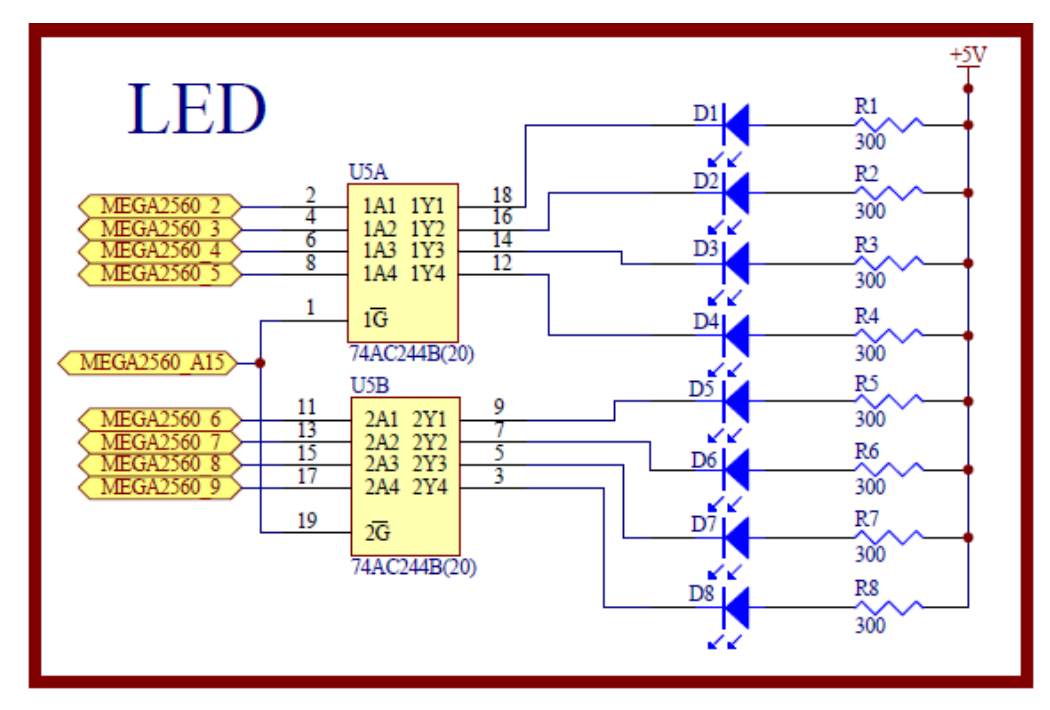

圖 2-7-3 LED 顯示電路

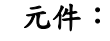

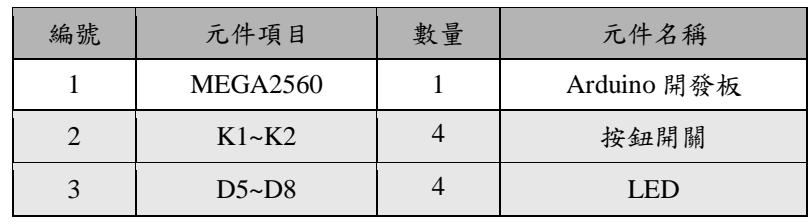

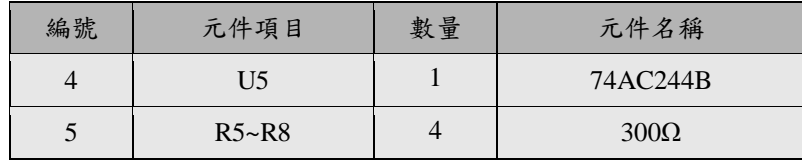

## 程式:

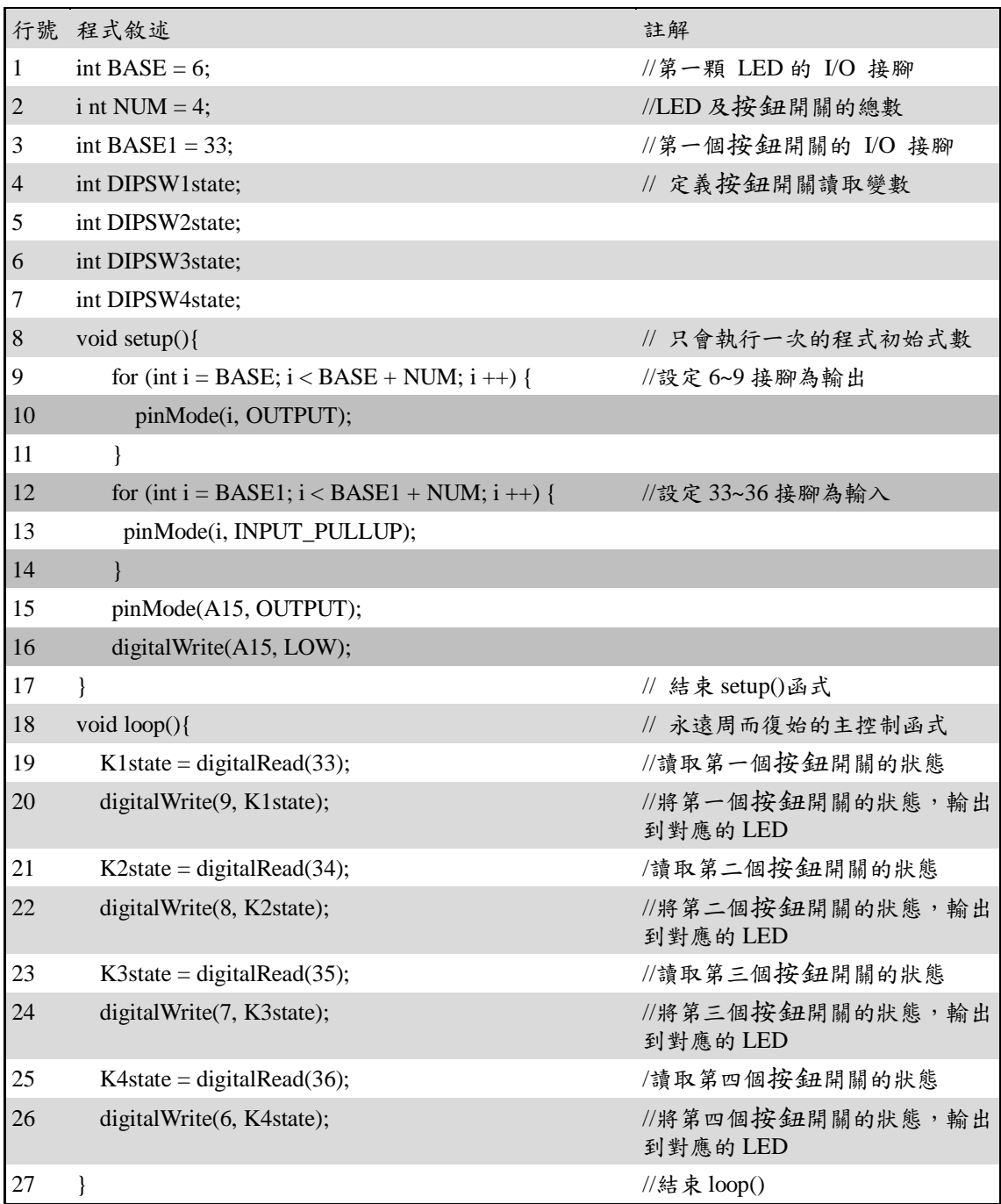

#### 練習:

- 一、 模擬汽機車之方向燈、煞車燈及緊急燈控制。
	- a. 試使用按鈕開關 K1 模擬左轉燈控制,D8 閃爍。
	- b. 試使用按鈕開關 K2 模擬右轉燈控制,D5 閃爍。
	- c. 試使用按鈕開關 K3 模擬煞車燈控制,D5~D8 全亮。
	- d. 試使用按鈕開關 K4 模擬緊急燈控制,D5~D8 閃爍。

實驗 2-9:4×4 鍵盤實習

目的: 瞭解 4×4 鍵盤的工作原理及使用 Arduino 程式控制方法。

- 功能: 本實習使用 Arduino MEGA2560 讀取 4×4 鍵盤的按鍵值並顯示序列埠觀測視 窗。
- 原理: 4×4 矩陣鍵盤採用四行四列的組合,一般提供給微控制器作為輸入狀態的裝 置。每個按鍵的下方一端連接到一個行,另一端連接到一個列,如圖 2-9-1 所示。一般市售 4×4 鍵盤及其對應接腳圖顯示在圖圖 2-9-2。

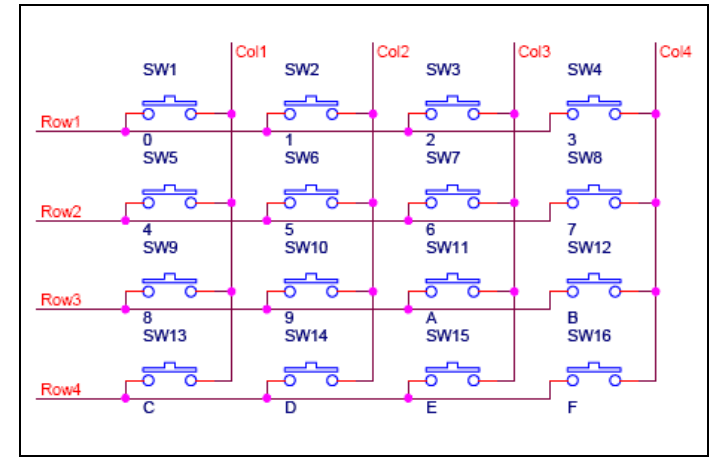

圖 2-9-1 4×4 鍵盤內部電路

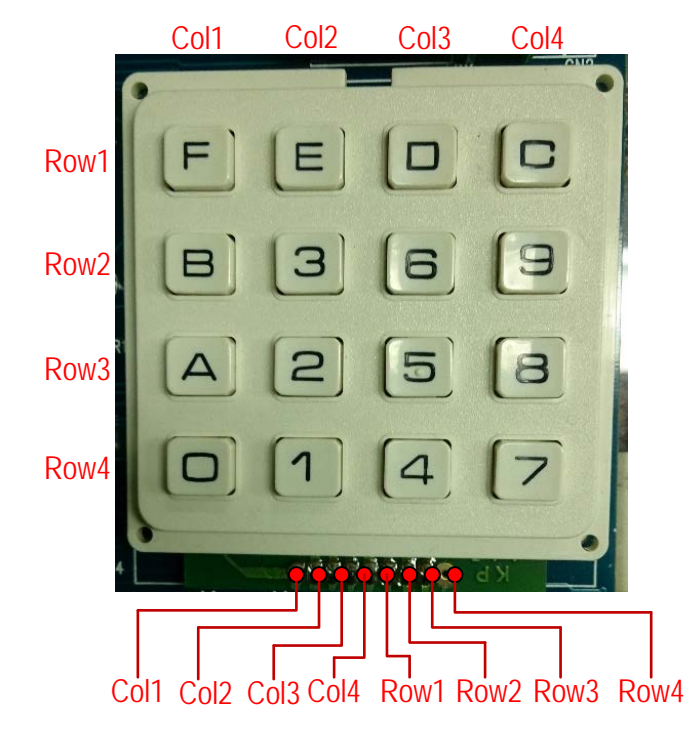

圖 2-9-2 市售 4×4 鍵盤接腳圖

要判斷按鍵有沒被按下,就對某一行(Column)的線路送出電壓,然後檢查每 一列(Row)的線路看看是否有導通,假如有導過的話,就代表該行與該列交 集的按键有被按下,接著换到下一行(Column),然後依序檢查每一列的線路, 照著這個步驟做,就可以對 Keypad 上所有按鍵的狀態整個檢查一遍。這個 方法叫做鍵盤掃瞄(Keypad scan)。

Keypad 鍵盤掃瞄程序必須控制輸出訊號、判斷輸入訊號,還要處理按鍵彈跳 (debounce)等問題,所以 Keypad 鍵盤掃瞄程序是有一點繁瑣的。本實習使用 Arduino 官方網站提供的 keypad 函式庫把鍵盤掃瞄程序變簡單了,只要安裝 Keypad 函式庫,就可以很輕鬆地讀取鍵盤的輸入,而且 Keypad 函式庫支援 3×4, 4×4 等各種型式的鍵盤。

電路: 4×4 鍵盤與 Arduino MEGA2560 開發板的接線如表 2-9-1 所示,整體電路如 圖 2-9-3 所示。

|                | 4×4 鍵 盤          | <b>MEGA2560</b> |
|----------------|------------------|-----------------|
| 8              | Col1             | D <sub>29</sub> |
| 7              | Col2             | D <sub>28</sub> |
| 6              | Col3             | D <sub>27</sub> |
| 5              | Col4             | D <sub>26</sub> |
| 4              | Row1             | D25             |
| 3              | Row2             | D24             |
| $\overline{2}$ | Row <sub>3</sub> | D <sub>23</sub> |
| 1              | Row4             | D <sub>22</sub> |

表 2-9-1 4×4 鍵盤與 Arduino MEGA2560 接線

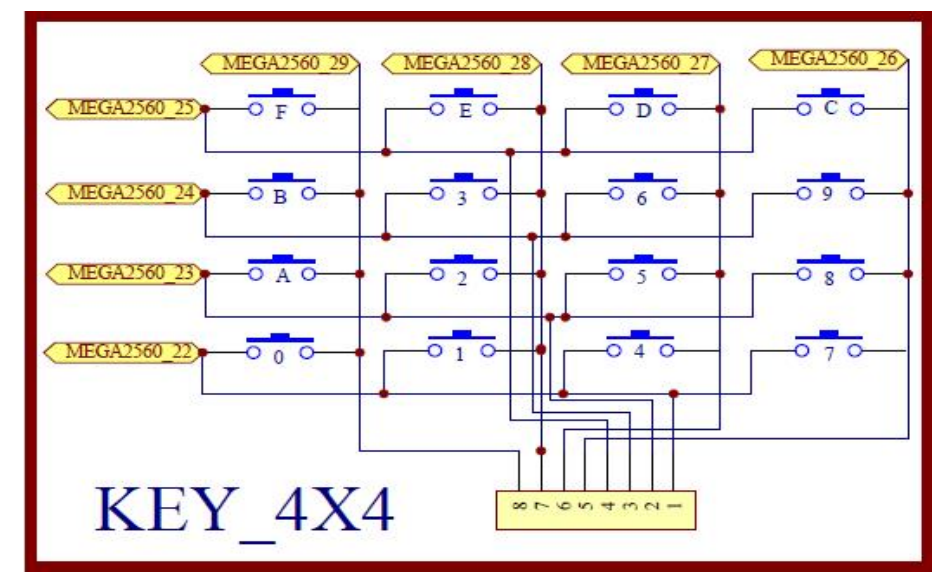

圖 2-9-3 4×4 鍵盤電路

## 元件:本實習所需元件如表 2-9-2 所示。

表 2-9-2 元件表

| 編號 | 元件項目              | 數量 | 元件名稱        |
|----|-------------------|----|-------------|
|    | <b>MEGA2560</b>   |    | Arduino 開發板 |
|    | $4\times4$ Keypad |    | 4×4 鍵 盤     |

程式:此實習需從 Arduino 官方網站下載 keypad 函式庫,把檔案解壓縮放到 Arduino 的 Libraries 資料夾內。

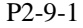

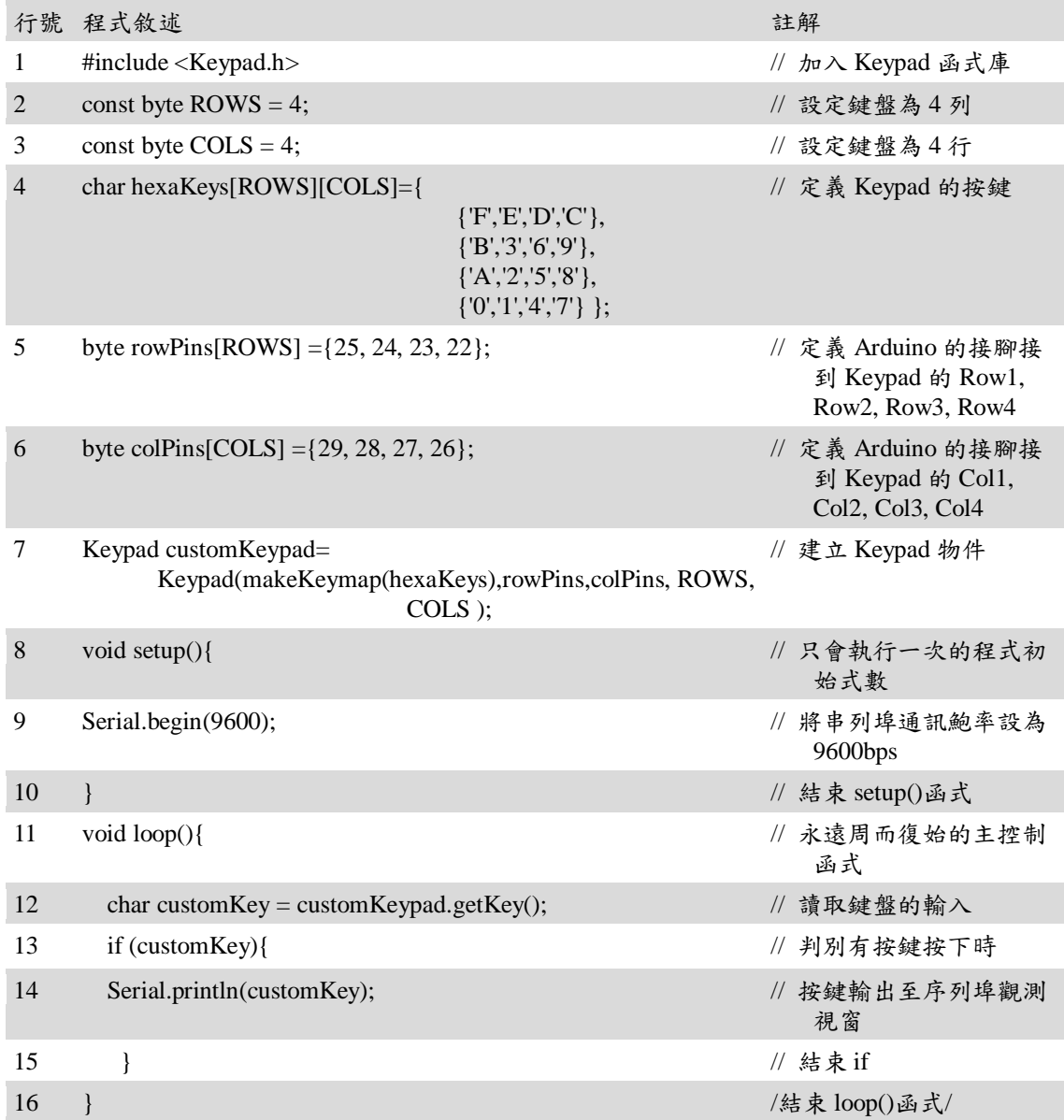

## 練習:

利用 4×4 鍵盤與 4 個 LED 設計將按鍵的數值轉換成由 LED 顯示。

實驗 2-10:可變電阻之類比/數位轉換實驗

目的: 瞭解 MEGA 2560 的類比/數位轉換(ADC)的設計與控制方法

- 功能: 利用可變電阻的調整變化,將類比電壓轉換成相對應數位值,0V ~ 5V 轉換 成相對應 0 ~ 1023。
- 原理:電路如圖 2-10-1 所示, MEGA 2560 的 A0 接到可變電阻的中間接點, A0 接 受 0~5V 間的電壓輸入,利用 MEGA 2560 的 A/D 轉換器,轉換成相對應 0~ 1023 間之值。程式 1:是利用 Arduino 的序列埠監控視窗,觀察 A/D 轉換的 狀況。程式2:是利用 A/D 轉換後的數位值,作為 LED 的亮滅的時間。
- 電路: 可變電阻與 Arduino MEGA2560 開發板的接線如表 2-10-1、圖 2-10-1 所示。

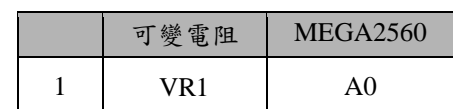

表 2-10-1 可變電阻與 Arduino MEGA2560 接線

٠ŚV VRI  $>10k$ MEGA2560 A

圖 2-10-1 可變電阻類比轉數位電路

#### 元件:

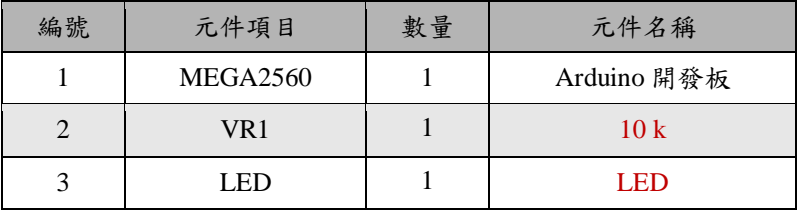

## 程式:**1**

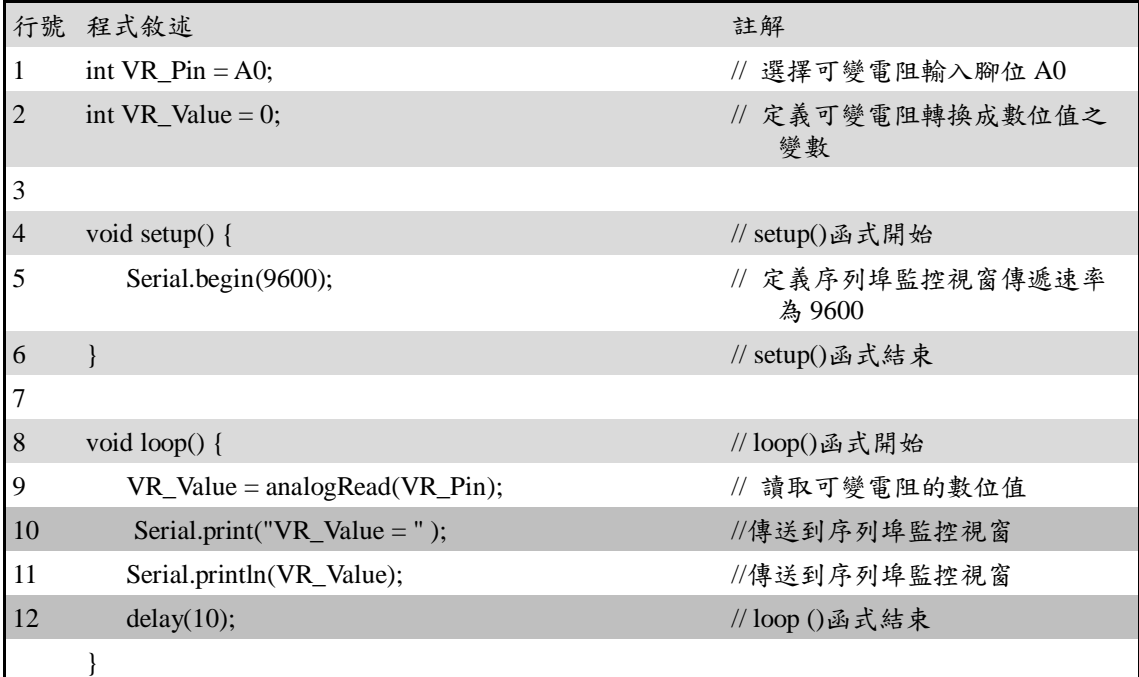

### 程式:**2**

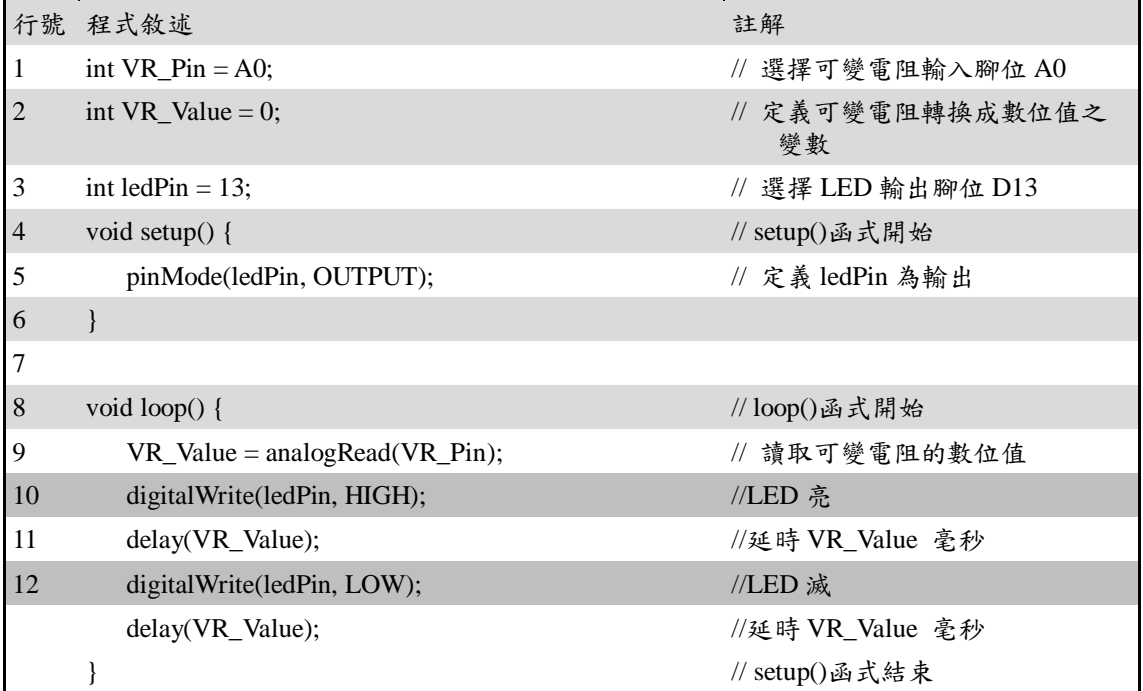

## 練習:

一、 請利用可變電阻控制 LED 燈光亮度,達到調光的目的。

#### 實驗 2-11:雙軸搖桿模組實驗

目的: 瞭解雙軸搖桿模組的結構與控制方法

- 功能: 利用雙軸搖桿控制兩個可變電阻作 x 軸和 y 軸的調整變化。
- 原理:雙軸搖桿模組的實體如圖 2-11-1 所示,內含一個按鈕開關、搖桿及兩個雙向 的 10K 可變電阻器,可變電阻器的中間抽頭電阻值會隨著搖桿移動而隨著變 化。本模組使用 5V 供電,搖桿在零點(0,0)狀態下 x,y 電壓分別為 2.5V 左右, 當隨搖桿移動, 電壓值隨著變化, 最大到 5V; 最小為 OV。雙軸搖桿模組提 供兩個實驗,程式 1:是利用 Arduino 的序列埠監控視窗,觀察搖桿移動及 相對應的數位值的狀況。程式 2:是結合 LCD 顯示轉換後的數位值。

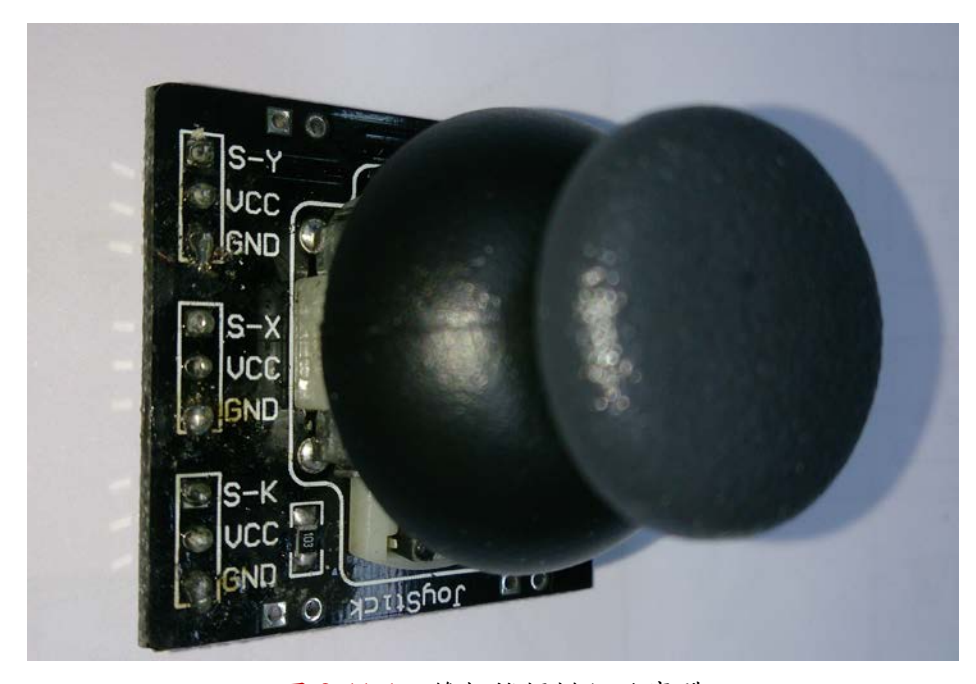

圖 2-11-1 雙軸搖桿模組的實體

電路: 雙軸搖桿模組與 Arduino MEGA2560 開發板的接線如表 2-11-2 所示。

|                | 雙軸搖桿模組 | <b>MEGA2560</b> |
|----------------|--------|-----------------|
|                | X軸     | A <sub>1</sub>  |
| $\mathfrak{D}$ | y 軸    | A <sub>2</sub>  |
| 3              | 按鈕開關   | A <sub>3</sub>  |

表 2-11-2 雙軸搖桿模組與 Arduino MEGA2560 接線

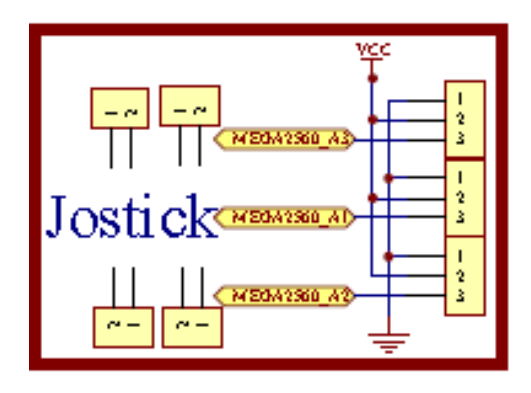

圖 2-11-2 雙軸搖桿模電路

## 元件:

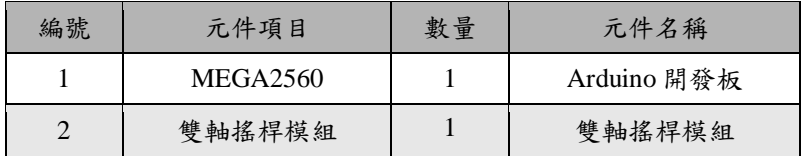

## 程式:**1**

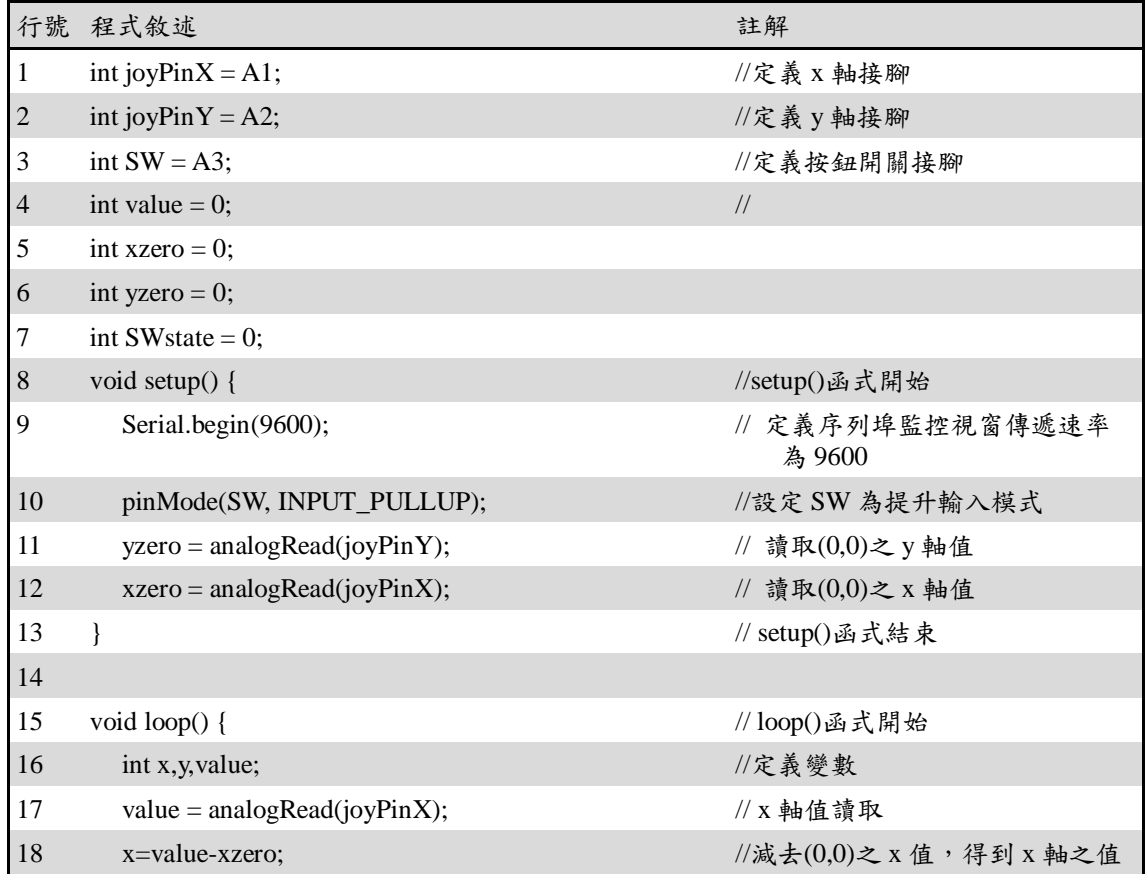

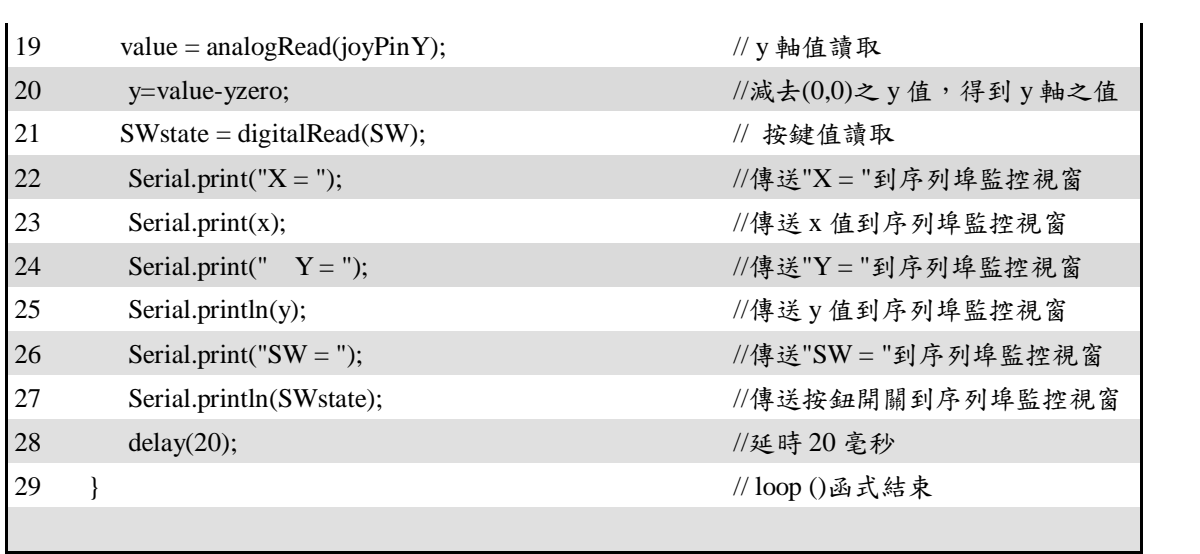

# 程式:**2**

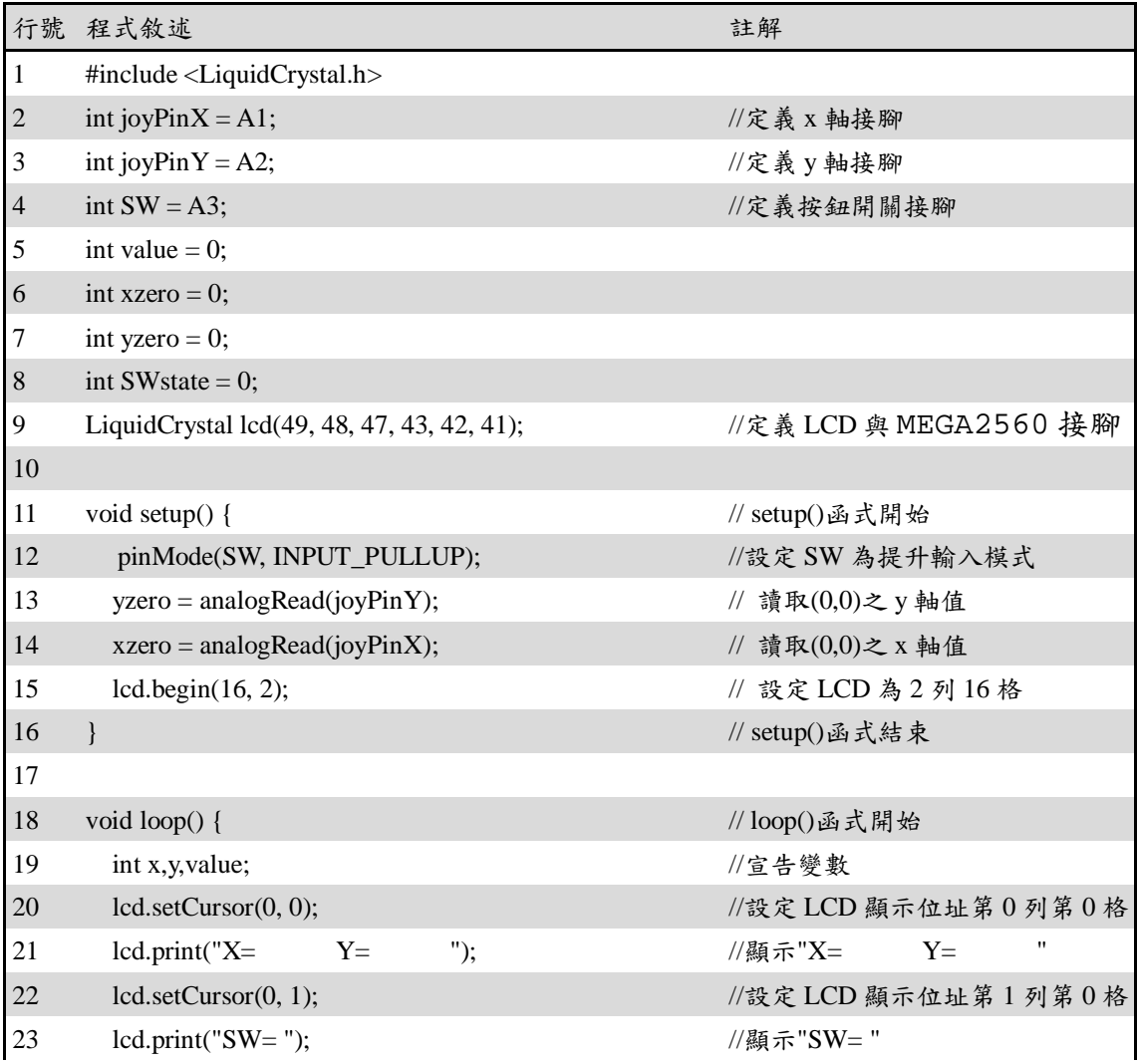

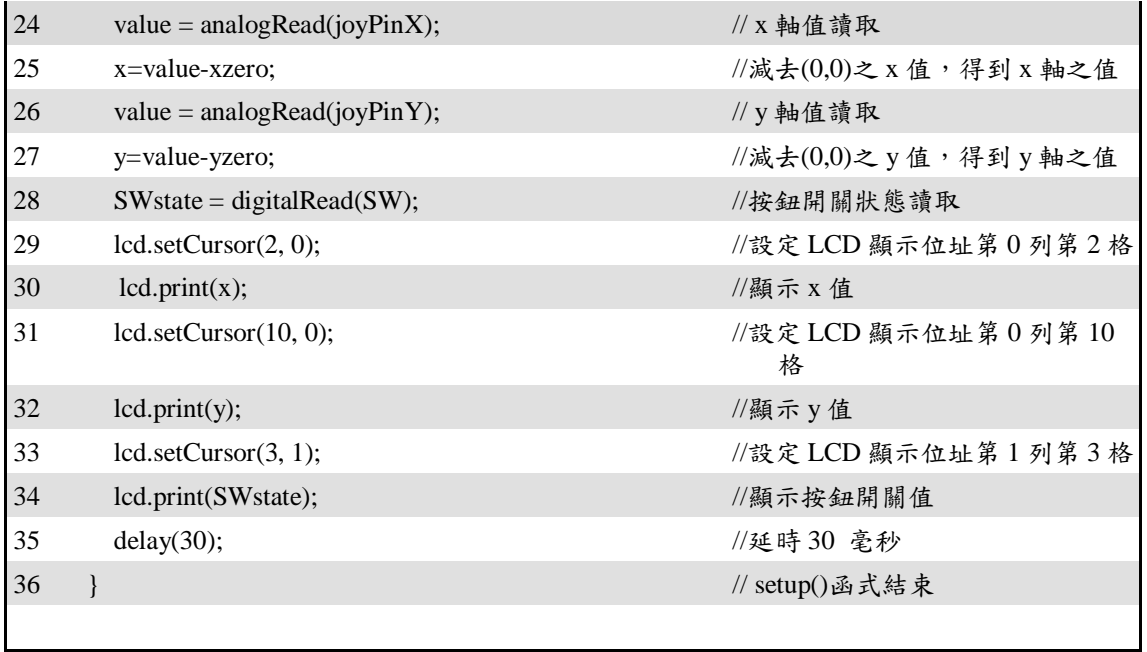

## 練習:

一、 請利用雙軸搖桿模組控制兩個 LED(水平,垂直)燈光亮度,和一個 LED ON/OFF。

實驗 2-12:LCD 液晶模組電路功能實習

目的:瞭解 2X16 型 LCD 顯示模組的工作原理及使用 Arduino 程式控制方法。

- 功能:本實習使用 Arduino MEGA2560 控制 2X16 文數字型 LCD 顯示模組做為 Arduino 開發板的輸出顯示介面。程式(一)中在 LCD 的第一行顯示"How are you?", 第二行顯示"LCD Testing!", 並讓螢幕間隔 0.5 秒做顯示與不 顯示功能展示。程式(二)中讀取 4×4 鍵盤的按鍵值並由 LCD 顯示按鍵值。
- 原理: LCD (Liquid Crystal Display) 內部有字元產生器,可以從 Arduino 接收欲顯 示的字元碼 (ASCII CODE), 並將其存入到顯示資料 RAM 中,而由 LCD 的控制器來控制及顯示。圖 2-12-1 為 LCD 顯示模組實體圖,其介面信號一 般共有十四條信號線,每一個信號線的意義及用途請參閱表 2-12-1。程式中 使用 Arduino IDE 內建 LCD 函式庫來控制 LCD 上游標顯示的位置並顯示字 串文字與數值。本實習使用 Arduino IDE 內建<LiquidCrystal.h>函式庫把 LCD 顯示控制變簡單了,此函式庫可定義 Byte 或 Nibble(4-bits)存取模式,如果 以 lcd(rs, enable, d0, d1, d2, d3, d4, d5, d6, d7)來建構 LCD 物件則 Arduino 是 使用 Byte 存取模式,亦即需使用到 10 支 IO 腳位來輸出指令或資料,這會 佔用較多 IO 腳位。如果改以 lcd(rs, enable, d4, d5, d6, d7)來建構 LCD 物件則 Arduino 是使用 Nibble 存取模式,亦即只需使用到 6 支 IO 腳位,Arduino Uno 會將指令與資料分成2個 Nibble 來輸出,這可以省下4支 IO 腳位轉用於其 他 IO 控制之用。

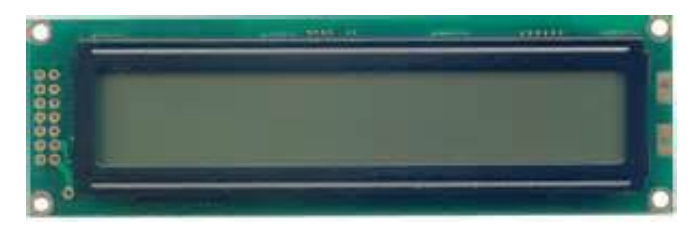

圖 2-12-1 LCD 顯示模組實體圖

| 腳位<br>編號       | 腳位名稱         | 輸入/輸出 | 腳位說明                                                           |
|----------------|--------------|-------|----------------------------------------------------------------|
|                | $V_{SS}$     |       | 接地 $(0V)$                                                      |
| $\mathcal{L}$  | $\rm V_{DD}$ |       | 電源(5V)                                                         |
| 3              | $V_{O}$      |       | 調整顯示器的明暗度對比(0-5V),可接一顆 1k 電阻,或利用可<br>變電阻調整適當的螢幕亮度對比            |
| $\overline{4}$ | <b>RS</b>    |       | LCD 內部暫存器的選擇線,<br>當 RS=1: D0-D7 當作資料解釋<br>當 RS=0: D0-D7 當作指令解釋 |

表 2-12-1 LCD 1602 顯示模組 16 支腳位功能說明

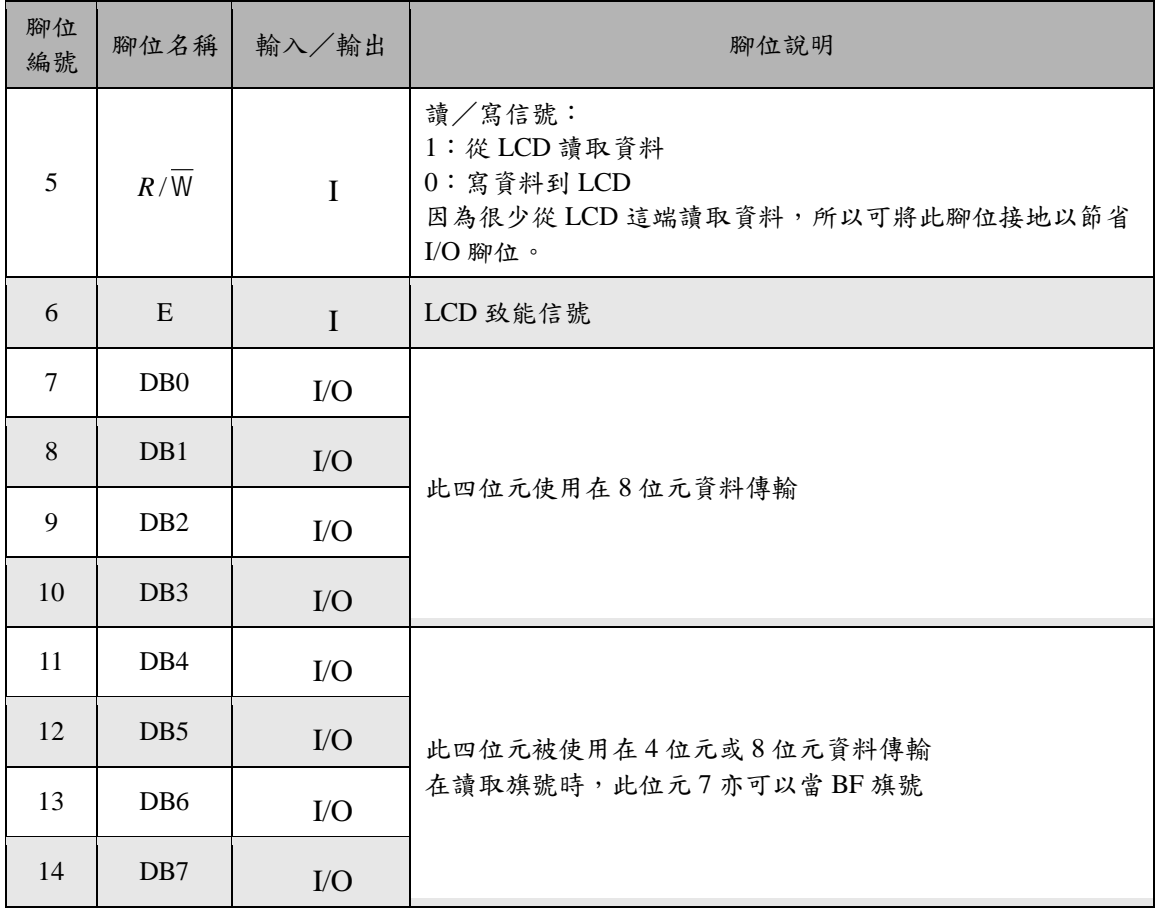

電路: LCD 與 Arduino MEGA2560 開發板的接線如圖 2-12-2 所示,使用 6 支 IO 腳 位接到 LCD 顯示模組的接腳。圖中 Arduino MEGA2560 開發板上的第(49, 48, 47, 43, 42, 41)支數位接腳對應連接到 LCD 顯示模組的第(4, 6, 11, 12, 13, 14) 支接腳, Arduino 透過 lcd(rs, enable, d4, d5, d6, d7)函式來定義兩者間的對應 關係。LCD 顯示模組的第 1 支接腳和第 5 支*R* / W接腳一起接電源地端,以設 定 LCD 顯示器只有寫入功能。電源(+5V)接到 LCD 顯示模組的第 2 支接腳, 第3支接腳則經一顆10k可變電阻接到地端,藉由改變可變電阻值得到可變 的分壓以得到適當的螢幕亮度對比。程式(一)中會在 LCD 顯示字串。程式(二) 中將讀取 4×4 鍵盤的按鍵值並由 LCD 顯示按鍵值,4×4 鍵盤電路如圖 2-12-3 所示。

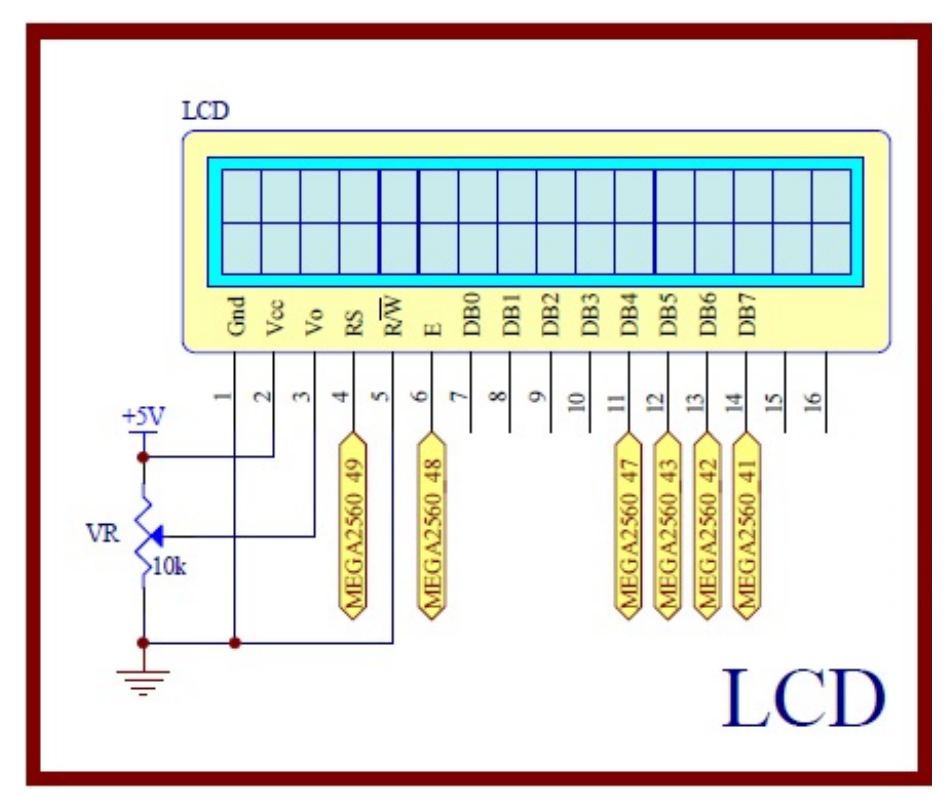

圖 2-12-2 Arduino MEGA2560 對應 LCD 顯示模組的實體接腳電路圖

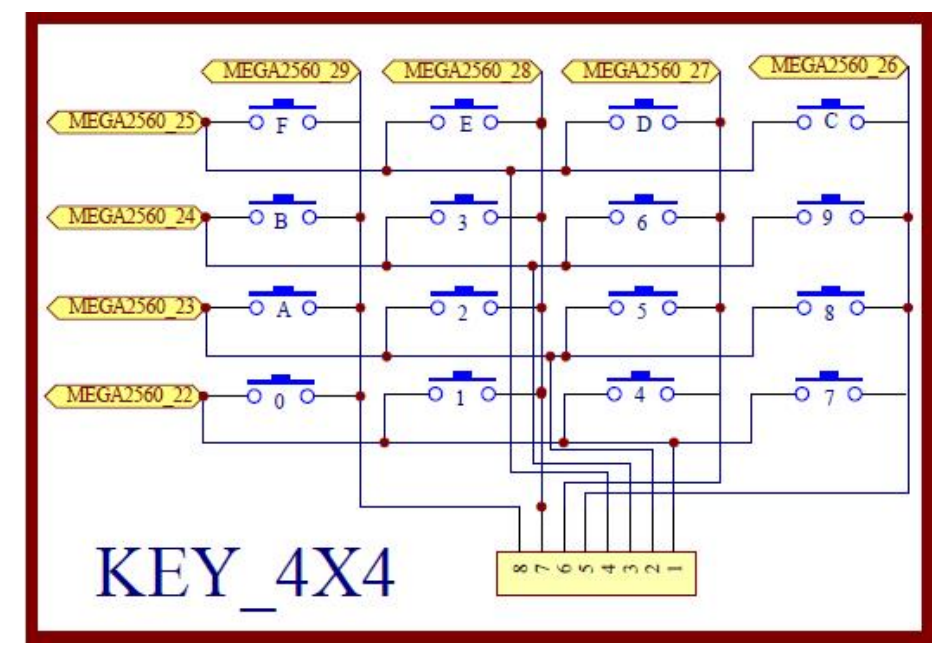

圖 2-12-3 4×4 鍵盤電路

元件:本實習所需元件如表 2-12-2 所示。

表 2-12-2 元件表

| 元件項目             | 量 | 元件名稱        |
|------------------|---|-------------|
| Arduino MEGA2560 |   | Arduino 開發板 |

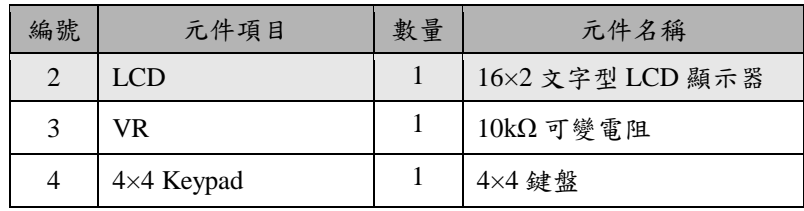

程式(一):LCD 字串顯示

P2-12-1

|                | 行號 程式敘述                                      | 註解                                                                                     |
|----------------|----------------------------------------------|----------------------------------------------------------------------------------------|
| 1              | #include <liquidcrystal.h></liquidcrystal.h> | //加入 LCD 顯示模組的驅動函式庫                                                                    |
| 2              | LiquidCrystal lcd(49, 48, 47, 43, 42, 41);   | // 定義 LCD 物件對應 Arduino 的腳位<br>// LiquidCrystal(rs, enable, $d4$ , $d5$ , $d6$ , $d7$ ) |
| 3              | void setup $()$                              | // 只會執行一次的程式初始函式                                                                       |
| $\overline{4}$ | $lcd.$ begin $(16,2)$ ;                      | // 初始化 LCD 物件的格式為 16字、2行                                                               |
| 5              | lcd.clear();                                 | // 清除 LCD 螢幕                                                                           |
| 6              | lcd.setCursor(0,0);                          | // 游標設到 LCD 第1字、第1行                                                                    |
| 7              | lcd.print("How are you?");                   | // LCD 顯示出字串" How are you ?"                                                           |
| 8              | lcd.setCursor(0,1);                          | // 游標設到 LCD 第1字、第2行                                                                    |
| 9              | lcd.print("LCD Testing!");                   | // LCD 顯示出字串"LCD Testing!"                                                             |
| 10             | $\}$                                         | // 結束 setup $()$ 函式                                                                    |
| 11             | void $loop()$                                | // 永遠周而復始的主控制函式                                                                        |
| 12             | lcd.noDisplay();                             | // 關閉螢幕                                                                                |
| 13             | delay(500);                                  | // 延遲 500msec                                                                          |
| 14             | lcd.display();                               | // 打開螢幕                                                                                |
| 15             | delay(500);                                  | // 延遲 500msec                                                                          |
| 16             |                                              | $//$ 結束 $loop()$ 函式                                                                    |

程式(二): LCD 顯示 4×4 鍵盤按鍵值

P2-12-2

| 行<br>號         | 程式敘述                                         |                                                                                                    | 註解                     |  |
|----------------|----------------------------------------------|----------------------------------------------------------------------------------------------------|------------------------|--|
| 1              | #include <liquidcrystal.h></liquidcrystal.h> |                                                                                                    | //加入LCD 顯示模組的驅動函式<br>庫 |  |
| $\overline{2}$ | #include $\langle$ Keypad.h $>$              |                                                                                                    | // 加入 Keypad 函式庫       |  |
| 3              | const byte ROWS = 4;                         |                                                                                                    | // 設定鍵盤為4列             |  |
| $\overline{4}$ | const byte COLS = 4;                         |                                                                                                    | // 設定鍵盤為4行             |  |
| 5              | $char$ hexaKeys[ROWS][COLS]={                | ${F, E, D', C'},$<br>${B', 3', 6', 9'}$ ,<br>${^{\{^\prime}A', '2', '5', '8'\}},$<br>$\{70, 17, 47, 77\}$ }; | // 定義 Keypad 的按鍵       |  |

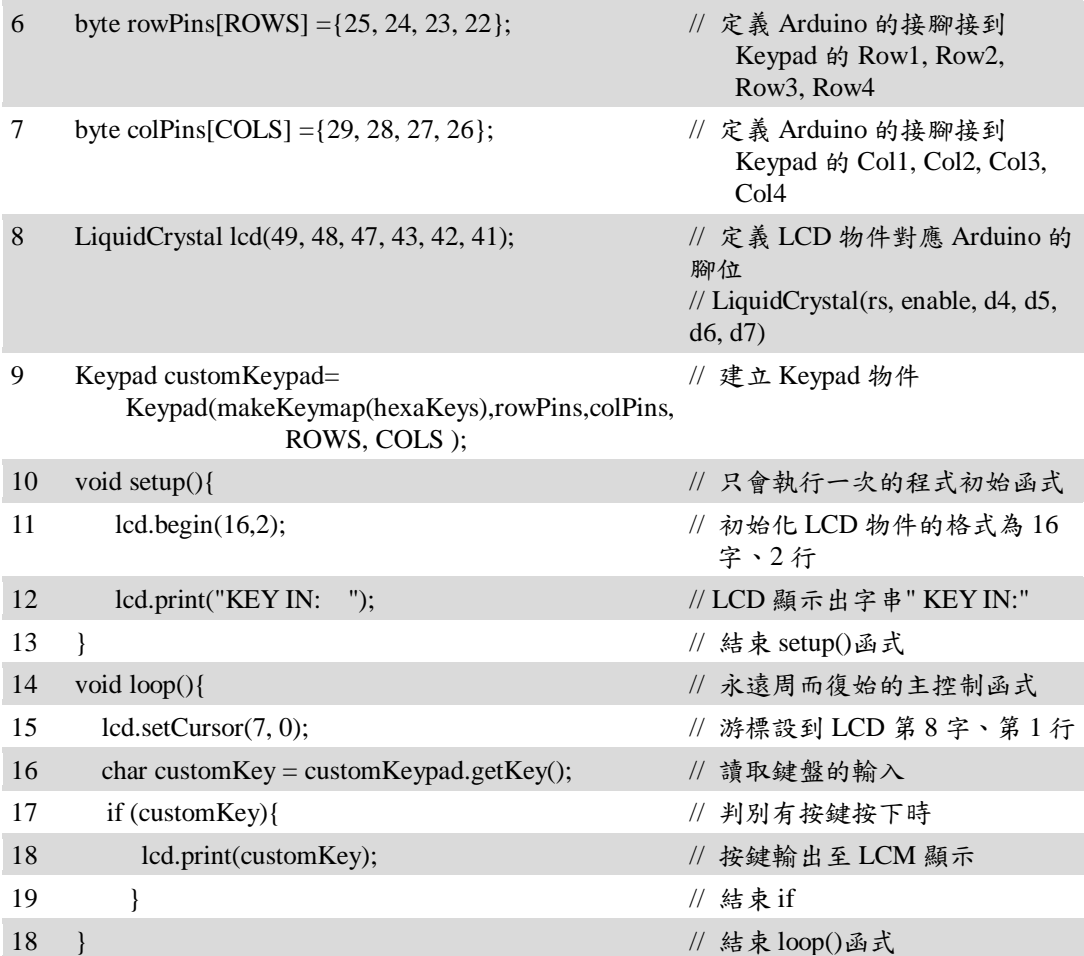

## 練習

三、 利用 4×4 鍵盤設計個位數的計算機,並將結果由 LCM 顯示。

實驗 2-13:藍牙 BT 無線通訊功能實習

目的:瞭解 BC04-B 藍牙模組的工作原理及使用 Arduino 程式控制如何通訊。

- 功能:本實習使用 Arduino MEGA2560 控制 HC-02 藍牙模組做為無線通訊介面。 程式(一)中會利用 Android 手機或平板 App 透過藍牙遙控主板 LED 作亮 滅動作。程式(二)中讀取可變電阻分壓類比值然後透過藍牙傳給 Android 手機或平板 App 做顯示。
- 原理:藍牙是由 Ericsson、NOKIA、IBM、Toshiba 及 Intel 等廠商共同所定義及 發起的無線傳輸技術標準,是目前在消費電子通訊的應用上最普及的無 線通訊的標準。藍牙技術與紅外線無線傳輸技術(IrDA)相似,皆為短距離 的無線傳輸。但是紅外線無線傳輸裝置在進行資料傳輸時需將兩傳輸裝 置對準,而藍牙為「點」傳輸技術,在進行傳輸時,資料從發射點以球 狀向四面八方進行傳輸,故在應用性及方便性上而言,藍牙技術是比紅 外線無線傳輸方便多了。

藍牙使用跳頻展頻(Frequency Hopping Spread Spectrum, FHSS)技術 運作於 2402~2480MHz 頻段上,並採特定跳頻方式同步地在 79 個頻寬 為 1MHz 的頻道上傳送訊號。藍牙的理論資料速率最低為 1 Mbps,最高 可達 24 Mbps。Class 1、2、3 為藍牙發射功率的標準化等級,功率越小, 所能通訊的距離越近。Class 1 所發射出來的微波功率約為 10mW,通訊 距離約為 60~100公尺;至於 Class 2 發射出來的功率不能超過 1mW,通 訊距離為 10~20 公尺;目前也有 Class 3 的等級,通訊距離約為 3~5 公尺, 不過因為距離過近,所以 Class 3 沒有成為理想的省電傳輸裝置。發射功 率越小,耗電量越低,所以目前的隨身型裝置(智慧型手機、平板電腦、 大部分筆記型電腦)若有配備藍牙者,都是只配備 Class 2 等級的通訊器。

常見的支援 SPP (Serial Port Profile,序列埠規範)的藍牙模組有: HC-05:主∕從(master/slave)一體型藍牙模組,主從可指令切換,指令

豐富齊全,供電電壓 3.3V~3.6V。出廠預設通常是「從端<sub>」</sub>模式, 但是能自行透過 AT 命令修改。

- HC-06: 主機或從機模式, 出廠前就設定好, 不能更改; 指令少於 HC-05, 使用簡單,供電電壓 3.3V~3.6V。市面上販售的通常是「從端」 模式。
- HC-02:只能用來做從機使用,供電電壓 2.0V~3.6V(支持 AT 指令修改 MAC 地址,支持 AT 指令恢復默認參數)。

通常主機是用來搜索從機設備,不能被其他設備搜索;從機是用來被搜 的設備,不能主動搜索其他設備。當主/從設備連上以後就相當於使用一 組串列線,這個時候就不分主從,也就是串列傳輸模式。

本實驗使用如圖 2-13-1 所示 HC-02 藍牙模組是專為智慧無線資料傳 輸而打造,採用英國 CSR 公司 BlueCore4-Ext 晶片,遵循 V2.1+EDR 藍 牙規範,屬於 Class 2 等級的通訊器,主要用於短距離的資料無線傳輸領 域。本模組支援 UART, USB, SPI, PCM, SPDIF 等介面,並支援 SPP 藍牙 串列埠協定,具有成本低、體積小、功耗低、收發靈敏性高等優點,只 需配備少許的週邊元件就能實現其強大功能。基本上要使用藍牙模組作 為資料的無線傳輸介面,並不需要懂得太多藍牙技術,只要遵循模組的 接腳定義與設定程序,並接到 MEGA2560板上,即可像串列通訊般的使 用它。

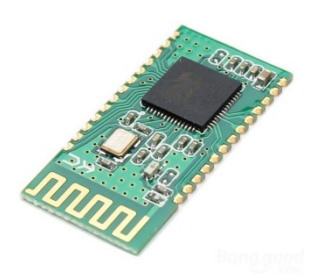

圖 2-13-1 HC-02 藍牙模組實體圖

電路: HC-02 藍牙模組與 Arduino MEGA2560 開發板的的實體接圖如圖 2-13-2 所示,圖 2-13-3 為實體接腳電路圖,圖中 Arduino MEGA2560 開發板上 的第 19 支與 18 支數位接腳對應連接到 HC-02 藍牙模組 Tx 與 Rx 接腳。 Arduino MEGA2560 開發板在串列傳輸上已有專用接腳供使用,其中軟體 的函式 Serial 使用接腳  $0$  (Rx)及  $1$  (Tx), 函式 Serial  $1$  使用接腳  $19$  (Rx) 及 18 (Tx), 函式 Serial 2 使用接腳 17(Rx)及 16(Tx), 函式 Serial 3 使用接 腳 15(Rx)及 14(Tx). 這些接腳可用於接收(Rx)和發送(Tx)TTL 串列 資料。0 和 1 號接腳也連接到 ATmega2560 USB-to-TTL 串列轉換晶片的 對應接腳上。程式(一)中會利用 Android 手機或平板 App 透過藍牙遙控主 板 LED D1(圖 2-12-4 LED 電路)作亮滅動作,首先開啟手機或平板的藍牙 裝置,找到 HC-02 藍牙裝置後再與本開發板做藍牙配對,配對密碼為 [1234]。接著安裝 BT Remote LED.apk (顯示書面如圖 2-13-6 所示)到 Android 手機或平板,然後打開 App 即可進行本實習功能。程式(二)中 Arduino 將讀取可變電阻分壓類比值(圖 2-13-5 所示),轉換成 0~1024 區 間值,然後透過藍牙傳給 Android 手機或平板 App 做顯示,所以本實習

需先在 Android 手機或平板安裝 BT\_Receive\_Data.apk 後(顯示畫面如圖 2-13-7 所示)才可進行本實習功能。

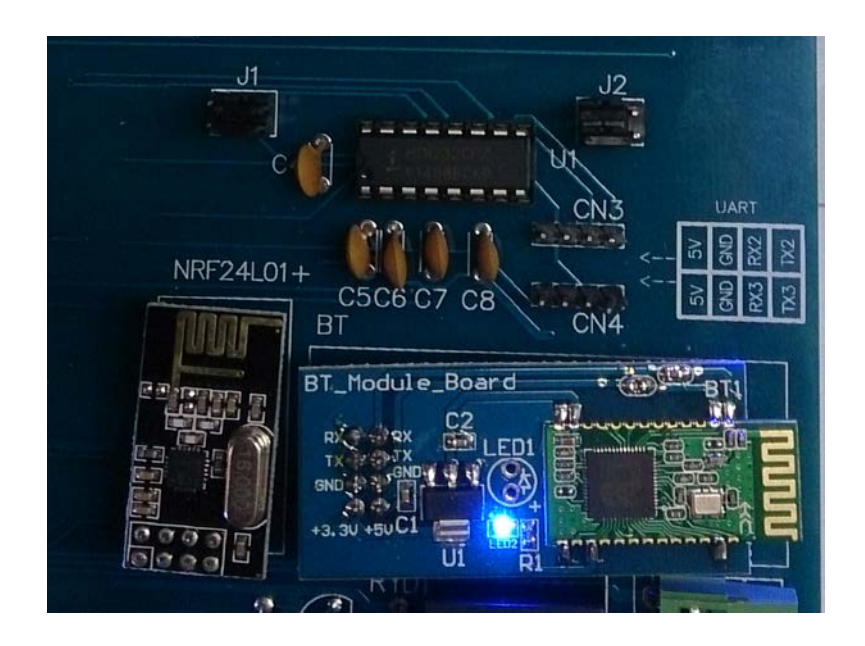

圖 2-13-2 Arduino MEGA2560 與 HC-02 藍牙模組的實體接圖

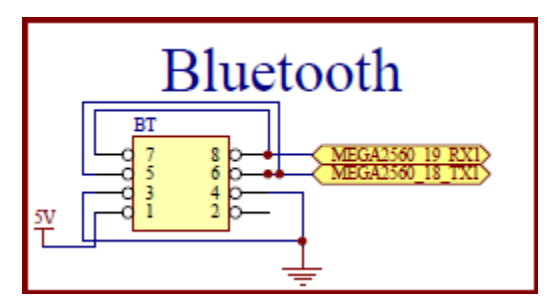

圖 2-13-3 Arduino MEGA2560 對應 HC-02 藍牙模組的實體接腳電路圖

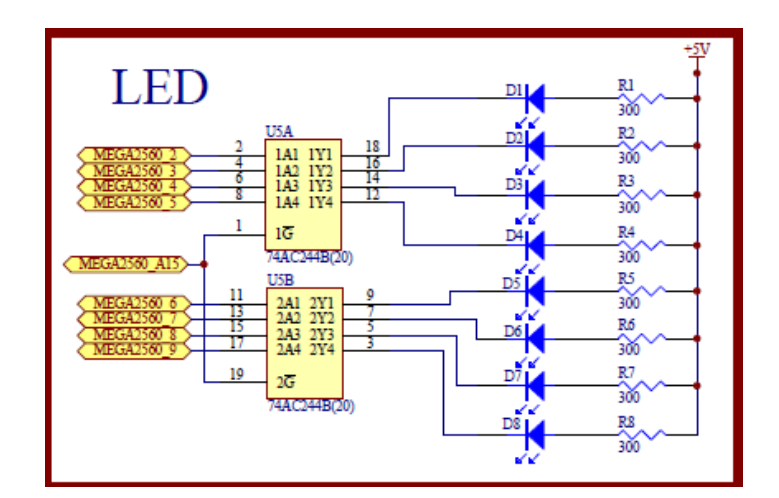

圖 2-13-4 Arduino MEGA2560 對應 LED 的實體接腳電路圖

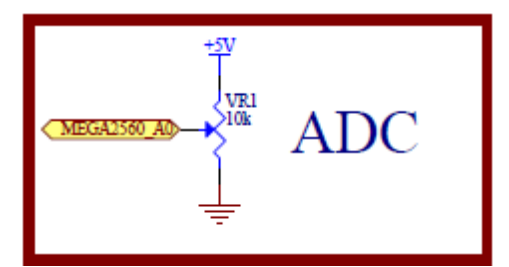

圖 2-13-5 Arduino MEGA2560 對應可變電阻類比轉數位的實體接腳電路圖

元件:本實習所需元件如表 2-13-1 所示。

| 編號 | 元件項目             | 數量 | 元件名稱             |
|----|------------------|----|------------------|
|    | Arduino MEGA2560 |    | Arduino 開發板      |
| 2  | $HC-02$          |    | 藍牙模組             |
| 3  | 74AC244          |    | 8 個緩衝閘晶片         |
| 4  | D1               |    | 單色 LED           |
| 5  | R1               |    | 300 Ω 電阻         |
| 6  | VR 1             |    | $10K\Omega$ 可變電阻 |

表 2-13-1 元件表

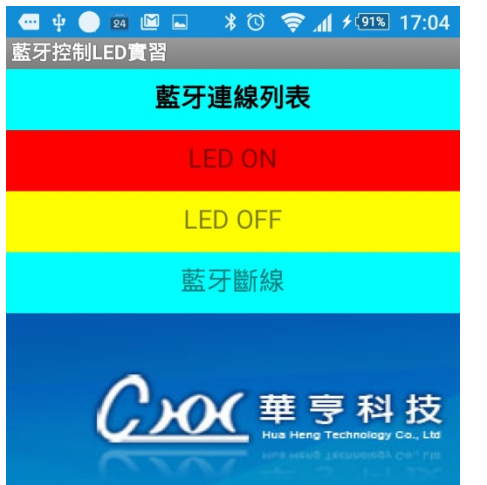

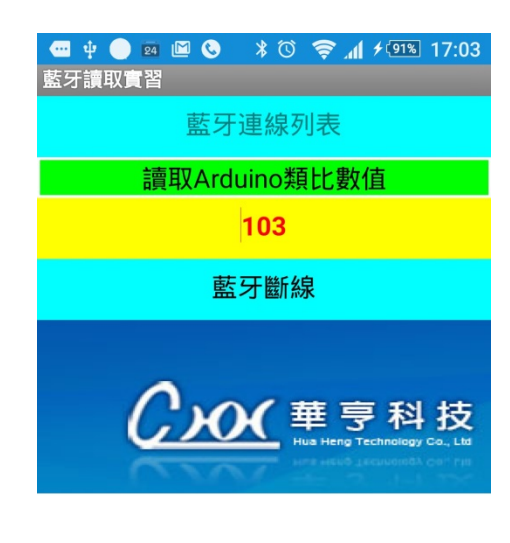

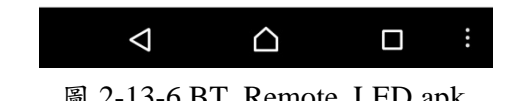

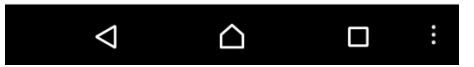

```
圖 2-13-6 BT_Remote_LED.apk 圖 2-13-7 BT_Receive_Data.apk
```
程式(一):藍牙遙控 LED 亮滅

P2-13-1

| 行號             | 程式敘述                                                  | 註解                     |
|----------------|-------------------------------------------------------|------------------------|
| 1              | #define LED 2                                         | 定義 LED 接腳              |
| $\mathbf{2}$   | void setup() {                                        | 只會執行一次的程式初始設定函式        |
| 3              | Serial.begin(9600);                                   | 定義序列埠監控視窗傳遞速率為9600     |
| 4              | Serial1.begin(9600);                                  | 定義藍牙傳遞速率為 9600         |
| 5              | pinMode(A15,OUTPUT);                                  | 規劃 A15 腳為輸出模式          |
| 6              | digitalWrite(A15, LOW);                               | A15 輸出 LOW, 致能 74AC244 |
| $\overline{7}$ | pinMode(LED, OUTPUT);                                 | 規劃 LED 腳為輸出模式          |
| 8              | ł                                                     | setup()函式結束            |
| 9              | void loop() {                                         | loop()函式開始             |
| 10             | char cmmd[20];                                        | 宣告字元變數                 |
| 11             | int charSize;                                         | 宣告整數變數                 |
| 12             | if ((charSize=(Serial1.available()))>0){              | 從藍牙端讀取是否有資料            |
| 13             | Serial.print("input size = ");                        | 若有資料則輸出幾個字元數到觀測視窗      |
| 14             | Serial.println(charSize);                             |                        |
| 15             | for (int i=0; i <charsize; <math="">i++){</charsize;> | 從藍牙端讀取字元存放到 cmmd 陣列    |
| 16             | Serial.print(cmmd[i]=                                 | 並輸出到觀測視窗               |
|                | char(Serial1.read()));                                |                        |
| 17             | Serial.print("\n");                                   | 輸出換行                   |
| 18             | }                                                     | for loop 結束            |
| 19             | }                                                     | if 結束                  |
| 20             | switch (cmmd[0]) {                                    | 判別讀取第一個字元              |
| 21             | case 'a':                                             | 如果是'a'                 |
| 22             | digitalWrite(LED,LOW);                                | LED ON                 |
| 23             | break;                                                | 離開 switch 結構           |
| 24             | case 'b':                                             | 如果是'b'                 |
| 25             | digitalWrite(LED,HIGH);                               | <b>LED OFF</b>         |
| 26             | break;                                                | 離開 switch 結構           |
| 27             | ł                                                     | switch 結束              |
| 28             | }                                                     | loop()函式結束             |

程式(二):藍牙接收可變電阻量測值

| 行號             | 程式敘述                             | 註解                         |
|----------------|----------------------------------|----------------------------|
| 1              | #define VR_Pin<br>A <sub>0</sub> | 定義可變電阻輸入腳位 AO              |
| $\mathbf{2}$   | void setup(){                    | 只會執行一次的程式初始設定函式            |
| $\mathbf{3}$   | Serial.begin(9600);              | 定義序列埠監控視窗傳遞速率為9600         |
| 4              | Serial1.begin(9600);             | 定義藍牙傳遞速率為9600              |
| $5\phantom{1}$ |                                  | setup()函式結束                |
| 6              | void loop (){                    | loop()函式開始                 |
| $\overline{7}$ | char Rece_char;                  | 宣告字元變數                     |
| 8              | byte Data[3];                    | 宣告位元組變數                    |
| 9              | int VR_Value;                    | 宣告整數變數                     |
| 10             | VR_Value=analogRead(VR_Pin);     | 讀取可變電阻的類比值                 |
| 11             | Rece_char=Serial1.read();        | 從藍牙端讀取字元存放到 Rece_char      |
| 12             | Data $[0]=R$ ;                   | 存放'R'作為 App 端辩識接收數值的開始     |
| 13             | Data[1]=VR_Value/256;            | 將高位元組取出置入Data[1]           |
| 14             | Data[2]=VR_Value%256;            | 將低位元組取出置入 Data[2]          |
| 15             | Serial.println(VR_Value);        | 讀取值輸出到觀測視窗                 |
| 16             | if (Rece_char == $T$ ){          | 判別藍牙端讀取字元為T'表示 App 已準備好    |
|                |                                  | 接收資料                       |
| 17             | for(int $j=0; j<3; j++)$         | 透過藍牙傳送資料到 App              |
| 18             | Serial1.write(Data[j]);          |                            |
| 19             | Rece_char='';                    | 將 Rece_char 清除為空字元,準備下一次的傳 |
|                |                                  | 送                          |
| 20             | }                                | if 結束                      |
| 21             | delay(100);                      | 延遲 100ms                   |
| 22             | }                                | loop()函式結束                 |

P2-13-2

練習

二、 設計一系統可以利用手機或平板藍牙遙控 LED 亮度的明暗變化。

實驗 2-14: RF 模組(2.4G RF 模組)

- 目的:使用 Arduino MEGA2560 開發板上的 2.4G RF 模組做收發無線電訊號,並使 用序列埠監控視窗觀看無線傳輸資料。
- 功能: 使用 Arduino MEGA2560 的 2.4G RF 模組做收發無線電訊號的串列碼, 分別由發射與接收電腦上的序列埠監控視窗觀看傳輸的串列碼,並藉由觀 看發射與接收電腦上的序列埠監控視窗來比對無線傳輸資料。
- 原理:2.4G RF 模組由 Nordic Semiconductor 開發的 nRF24L01 無線收發晶片所 設計完成,可發射與接收 2.4G Hz 的無線訊號,圖 2-14-1 為 2.4G RF 模 組的佈線圖(Layout)和輸出入接腳,本實驗要有兩套實驗器材和兩台電 腦,每一套實驗器材均包括 Arduino MEGA2560 和 2.4G RF 模組,並連 接上電腦,分別做成發射無線電和接收無線電,發射無線電的實驗器材 稱為客戶端(client),可藉由連接電腦觀看發射的無線電資料;接收無線電 的實驗器材稱為伺服端(server),可藉由連接電腦觀看接收的無線電資 料,因程式用無線迴圈一直發射和接收無線電,就能比較 client 端和 server 端的電腦顯示資料是否一致,來證明無線收發的資料是否正確。

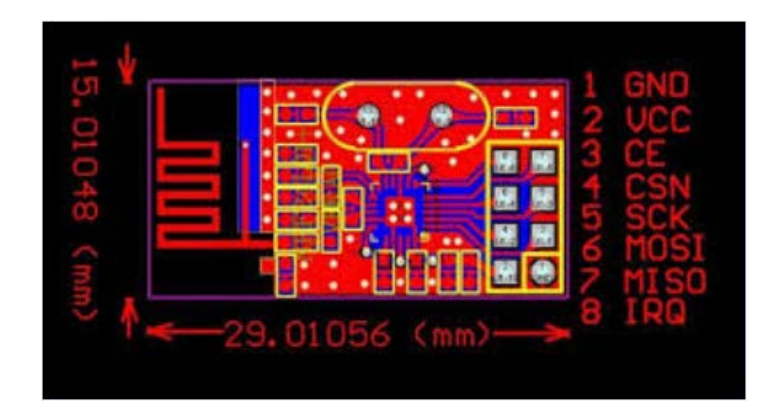

圖 2-14-1 2.4G RF 模組的佈線圖(Layout)和輸出入接腳

電路: Arduino MEGA2560 開發板上的數位接腳規劃 2.4G RF 模組,由表 2-14-1 來接線,就可用範例程式來使 2.4G RF 模組做發射與接收 2.4G Hz 的無 線訊號,電路圖如圖 2-14-2 所示。

|   | 2.4G RF<br>模組 | <b>MEGA2560</b> |
|---|---------------|-----------------|
| 8 | <b>IRO</b>    | MEGA2560 50     |
| 6 | <b>MOSI</b>   | MEGA2560 52     |
| 5 | <b>SCK</b>    | MEGA2560 51     |

表 2-14-1 2.4G RF 模組與 Arduino MEGA2560 接線

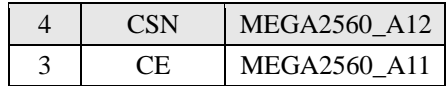

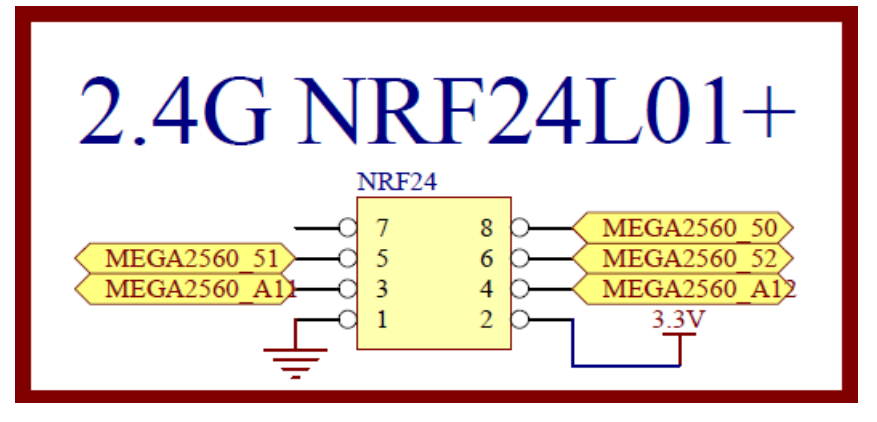

圖 2-14-2 Arduino MEGA2560 和 2.4G RF 模組電路

元件:

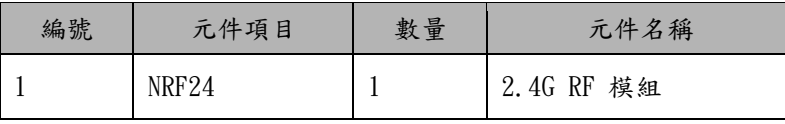

程式:本實驗共有兩個程式來完成 2.4GHz 的無線電發射與接收,分別為將無線電 發射的 p2-14-1 ping\_client\_103 程式,藉由連接電腦可觀看發射的無線電 資料;和將無線電接收的 p2-14-2 ping\_server\_103 程式,藉由連接電腦可 觀看接收的無線電資料。

p2-14-1 ping\_client\_103 程式:

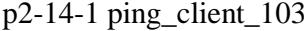

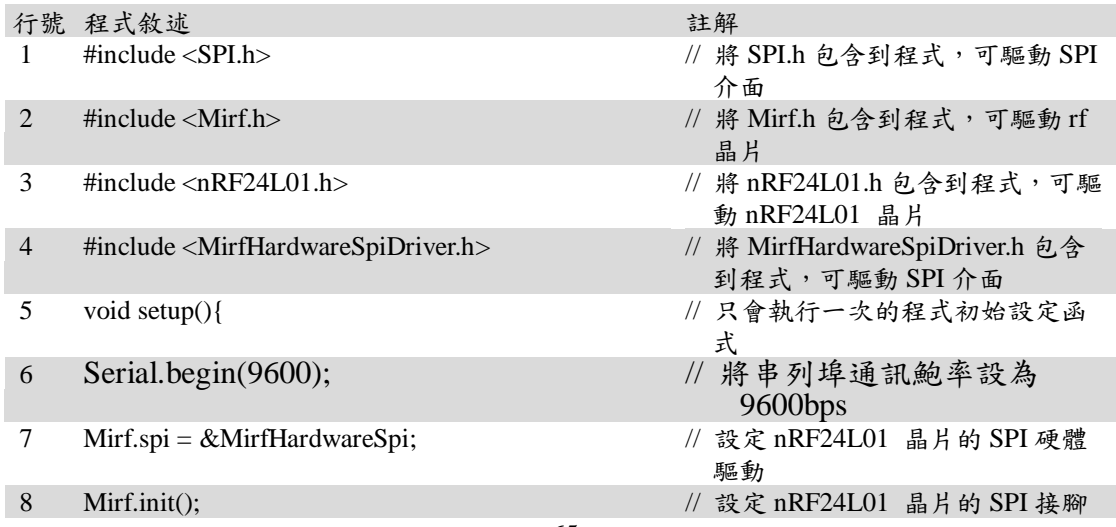

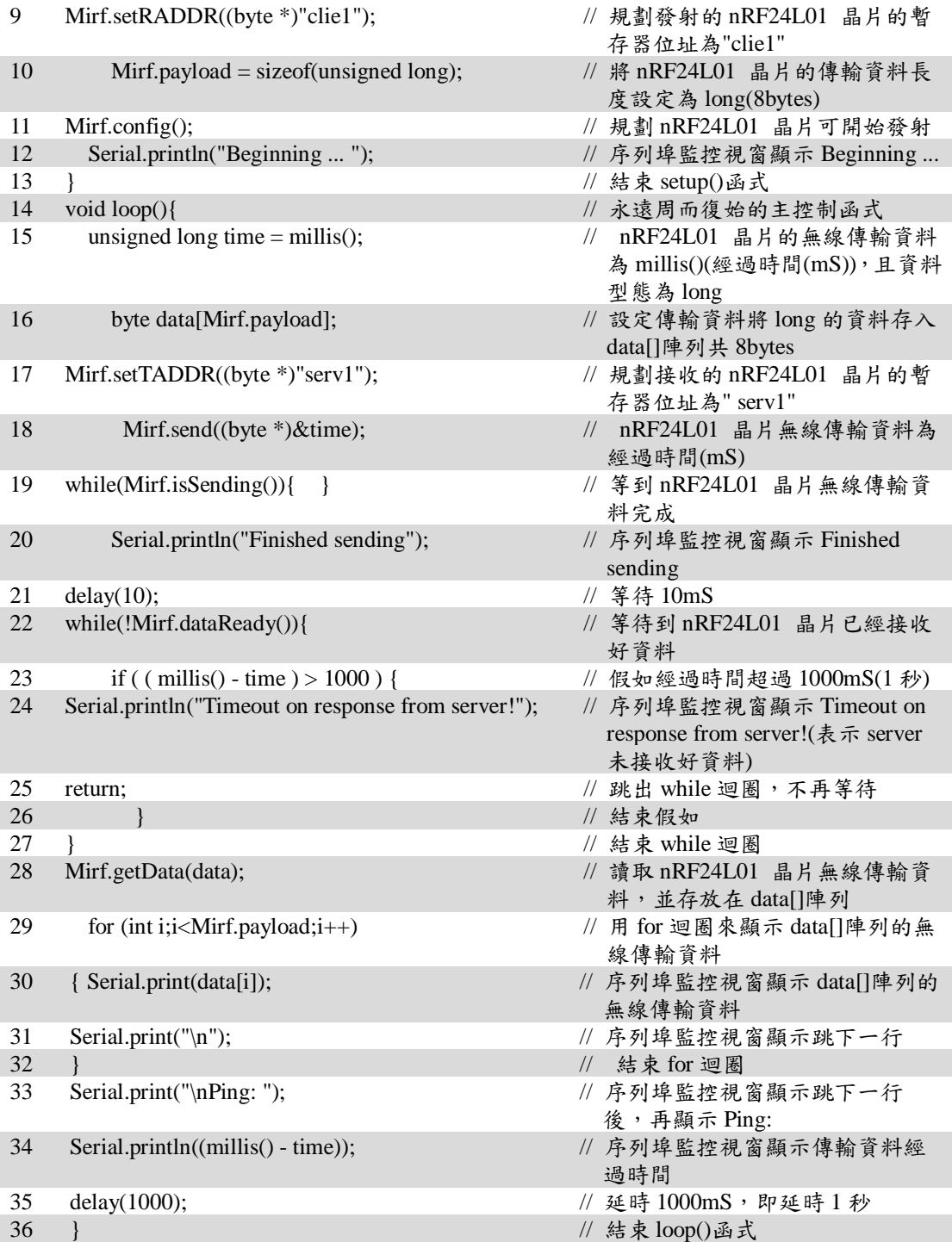

p2-14-2 ping\_server\_103 程式:

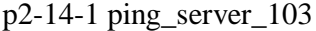

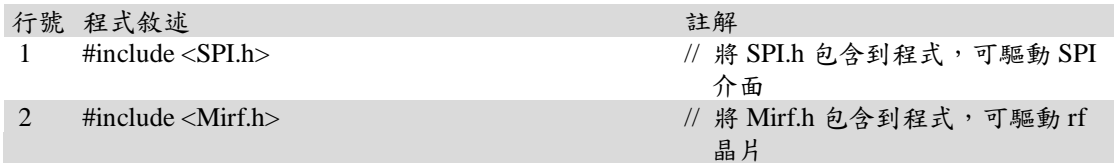

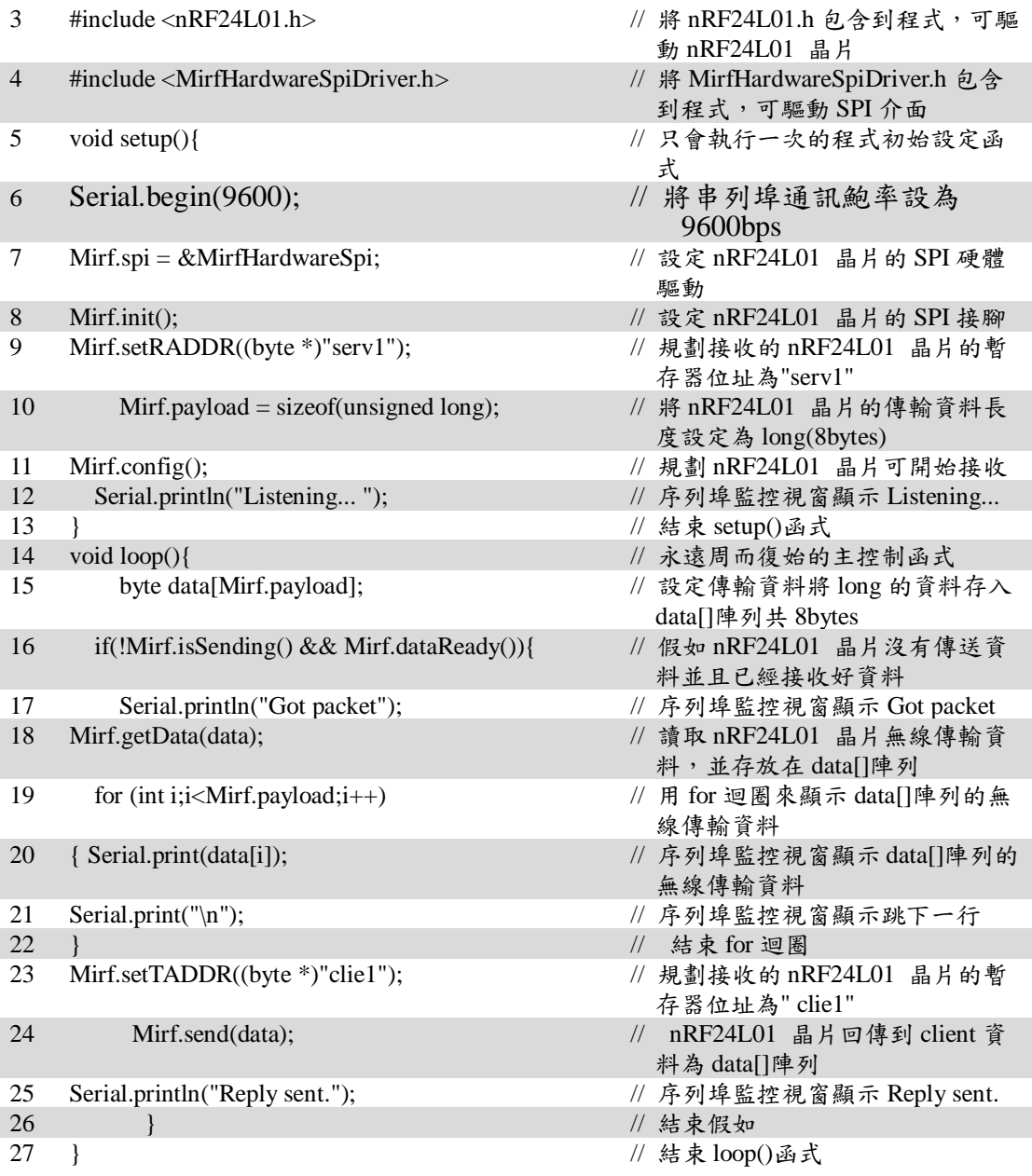

#### 練習:

一、 使用 client 端的 ARDUINO 發展板上的 4x4 鍵盤輸入數字並由 2.4G RF 模組 發射此數字,接著由 server 端的 ARDUINO 發展板上的 2.4G RF 模組接收此 數字後,顯示在 server 端的 LCD 上來觀看比對。

實驗 3-1: ADC VR 輸入電路功能

- 目的:利用 Arduino MEGA2560 開發板上的類比數位轉換器(ADC)的類比輸入讀到 類比電壓值,並轉換為整數讀值由電腦序列埠監控視窗觀看。
- 功能:利用 Arduino 提供類比輸入接腳 A0 接腳來讀到類比電壓值,類比輸入接腳內 部為類比數位轉換器(ADC),可將類比電壓值轉換為 10 位元數位值,範圍為 0-1023 對應類比電壓 0-5V,可用工具->序列埠監控視窗觀看類比值。
- 原理:類比電壓值可用三端點的可變電阻來產生,電阻值為 10KΩ,可變電阻上下 兩端接電源和地端,可變電阻中間端就能使用轉動可變電阻來產生 0-5V 的 電壓,將電阻中間端直接接到 Arduino MEGA2560 提供類比輸入接腳編號 A0,即能用 Arduino 內部的 ADC 轉換電壓值(0-5V)成數位讀值(0-1023)。
- 電路: Arduino MEGA2560 開發板上的 A0 接到可變電阻的中間抽頭,可變電阻上下 兩端接電源和地端,如此轉動可變電阻,就能讓 A0 量測到 0-5V 的類比電壓 如圖 3-1-1 所示。

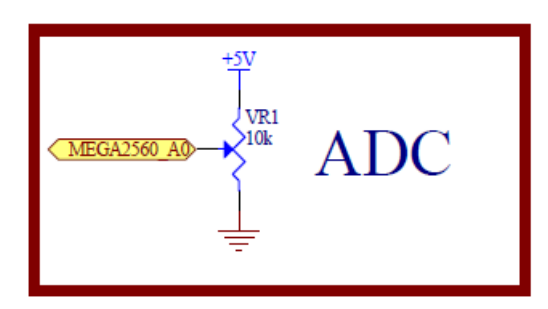

圖 3-1-1 ADC VR 輸入電路

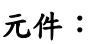

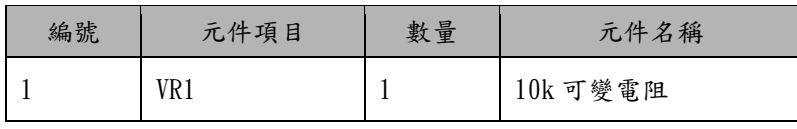

- 程式:本實驗 Analoginserial 程式由 Arduino MEGA2560 提供類比輸入接腳編號 A0, 即能用 Arduino 內部的 ADC 轉換電壓值(0-5V)成數位讀值(0-1023),再用工 具->序列埠監控視窗觀看類比值。
- 3-1-1 Analoginserial 程式:

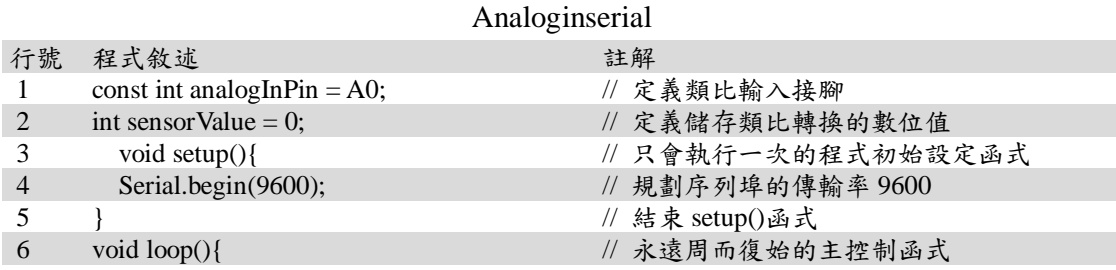

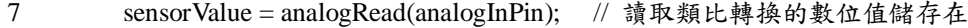

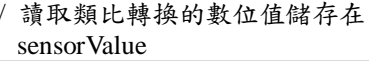

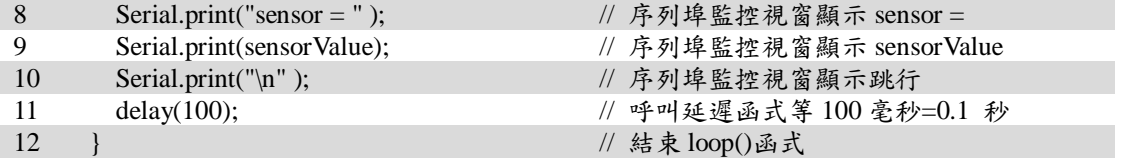

#### 練習:

一、 修改程式使序列埠監控視窗顯示電壓值,並使用三用電表量測 ARDUINO 發 展板的 A0 接腳的電壓值比較,看是否有誤差,若有誤差,說明誤差造成的原 因。

#### 實驗 3-2: PWM 類比輸出

目的:利用 Arduino MEGA2560 開發板上的 PWM 輸出接腳輸出 PWM 訊號控制 LED 亮度的電路與程式設計方法。

功能:利用 Arduino MEGA2560 開發板上輸出 PWM 接腳編號第 2、3、4、5、6、7、 8 和 9 隻接腳,首先說明 PWM 為脈波寬度調變,由脈波寬度佔用脈波總週 期的比例來換算成等值的類比電壓如圖 3-2-1 所示,使用 analogWrite(接腳編 號, PWM 數值)函數來設定有 PWM 輸出接腳的 PWM 輸出數值, PWM 數值 為 8 位元範圍為 0-255 對應類比電壓 0-5V,本實驗的數位 PWM 輸出為第 2、 3、4、5、6、7、8和9隻接腳來完成 LED 亮度控制,為了使 LED 有較高的 亮度,本電路利用外接電源加上限流電阻,並加上 8 個邏輯閘緩衝器來驅動 LED,當 Arduino 數位接腳設定為 LOW(低電位)時產生順偏便得 LED 亮,所 以 PWM 數值與亮度相反,即 PWM 數值 255 表示 LED 不亮,從 PWM 數值 慢慢減少,LED 會慢慢變亮,當 PWM 數值為 0 時 LED 最亮。本實驗有兩個 程式來控制 LED 亮滅,分別為控制 1 顆和 8 顆 LED 逐漸亮滅的兩個基礎程 式,兩個程式的 LED 設定均是先 PWM 數值從 0 遞增到 255,控制 LED 亮度 從亮到暗,再從 255 遞減,LED 亮度會漸亮,每個 PWM 數值遞增和遞減值 都是 5,每個 PWM 數值的 LED 亮度停留 20mS,如此循環下去。

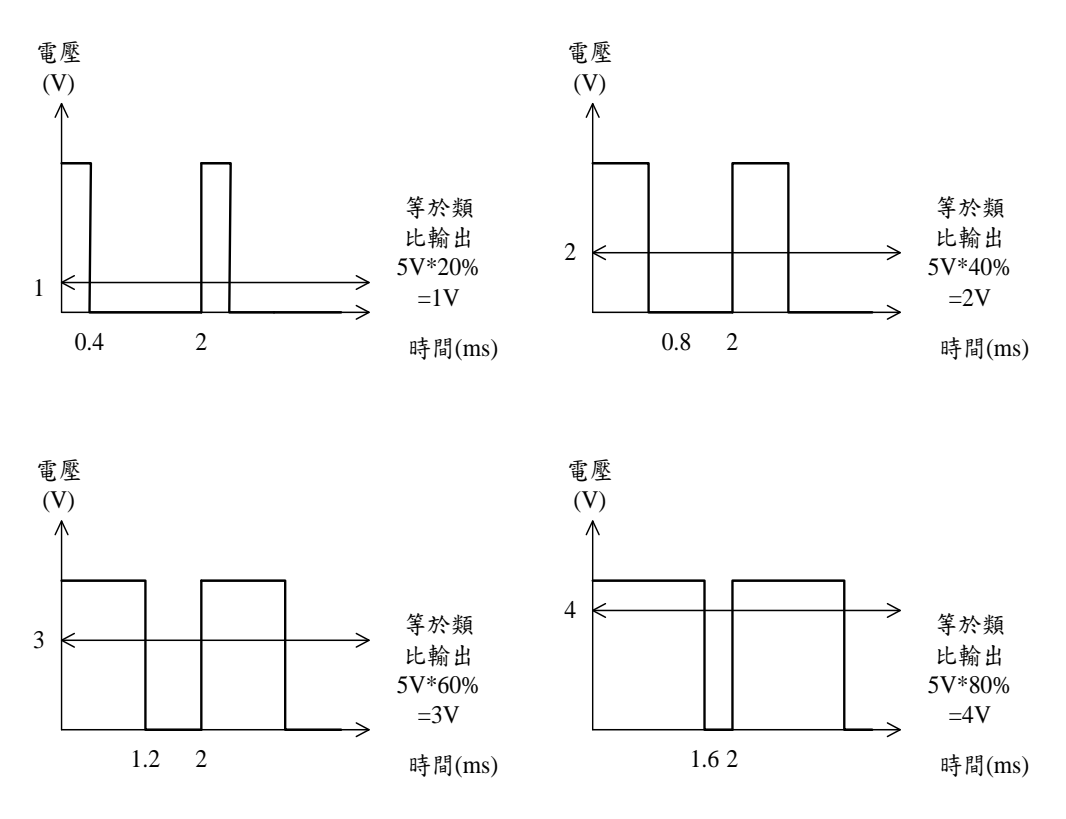

圖 3-2-1 脈波寬度與類比電壓對照圖

原理:Arduino PWM 輸出可用示波器觀察,為一個寬度變化,頻率固定在約 500Hz

的方波訊號,因電路圖 LED 亮度與 PWM 輸出訊號的寬度成反相,PWM 設 定數值越大,PWM 寬度越寬,LED 越暗,反之 PWM 設定數值越小,PWM 寬度越窄,LED 越亮。

電路: Arduino MEGA2560 開發板上的 A15 數位輸出入腳接上 74LS244 的 $1\overline{G}$  和 $2\overline{G}$ , 當輸出 LOW(低電位)來制能 74LS244, 而 Arduino MEGA2560 開發板接腳第 2 到第 9 隻數位接腳,接上 74LS244(74AC244)的 8 個緩衝閘的 8 個輸入 (1A1~4 和 2A1~4),74LS244(74AC244)的 8 個緩衝閘輸出(1Y1~4 和 2Y1~4) 接上 8 顆 LED,8 顆 LED 再接上 8 顆 300Ω的限流電阻後接到 5V 電源上如 圖 3-2-2 和實驗 2-1 的圖 2-1-1 一樣。

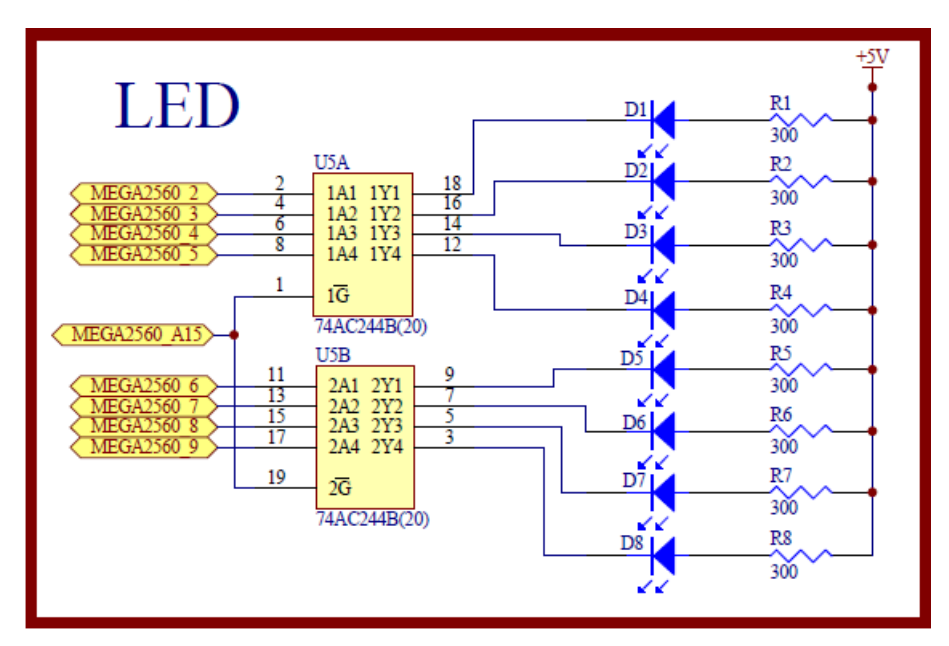

圖 3-2-2 LED 的 PWM 控制電路

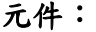

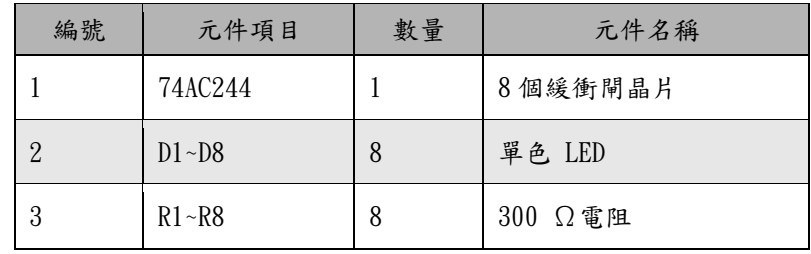

程式:本實驗共有兩個程式來控制 LED 亮滅,分別為控制一顆 LED 逐漸亮滅的 p3-2-1 BreathingLed 程式和 8 顆 LED 逐漸亮滅的 p3-2-2 All\_BreathingLed 程 式,兩個程式的 LED 設定均是先 PWM 數值從 0 遞增到 255,控制 LED 亮 度從亮到暗,再從 255 遞減,LED 亮度會漸亮,每個 PWM 數值遞增和遞減 值都是 5,每個 PWM 數值的 LED 亮度停留 20mS,如此循環下去。

p3-1-1 BreathingLed 程式:

| 行號             | 程式敘述                                                | 註解                                                                         |
|----------------|-----------------------------------------------------|----------------------------------------------------------------------------|
|                | int brightness = $0$ ;                              | // 定義開始 LED 亮度 0 為最亮                                                       |
| 2              | int fadeAmount = $5$ ;                              | // 定義每次遞增或遞減的數位值                                                           |
| 3              | int delayDuration = $20$ ;                          | // 定義每次控制 LED 亮度的 PWM 值維持<br>20 <sub>m</sub> S                             |
| $\overline{4}$ | void setup(){                                       | // 只會執行一次的程式初始設定函式                                                         |
| 5              | pinMode(led, OUTPUT);                               | // 規劃 LED 腳為輸出模式                                                           |
| 6              | pinMode(A15,OUTPUT);                                | // 規劃 A15 腳為輸出模式                                                           |
| 7              | digitalWrite(A15, LOW);                             | A15 輸出 LOW, 制能 74AC244<br>$\frac{1}{2}$                                    |
| 8              |                                                     | // 結束 setup()函式                                                            |
| 9              | void $loop()$                                       | // 永遠周而復始的主控制函式                                                            |
| 10             | analogWrite(2, brightness);                         | // 設定 Arduino 第二接腳的 LED 輸出 PWM<br>值 brightness, 用 brightness 控制 LED 亮<br>度 |
| 11             | $brightness = brightness + fadeAmount;$             | PWM 值 brightness 每次遞增或遞減值為<br>$\frac{1}{2}$<br>fadeAmount                  |
| 12             | if (brightness $\leq 0$    brightness $\geq 255$ ){ | // 當 PWM 值 brightness 小於等於 0 或大於<br>等於 255, 即超過範圍時改變設定                     |
| 13             | $fadeAmount = -fadeAmount ;$                        | // 將遞增改遞減、遞減改遞增                                                            |
| 14             | delay(delayDuration);                               | // 呼叫延遲函式等20毫秒, 使控制 LED 亮<br>度的 PWM 值維持 20mS                               |
| 15             |                                                     | // 結束 $loop()$ 函式                                                          |

p3-2-1 BreathingLed

## p3-2-2 All\_BreathingLed 程式:

p3-2-2 All\_BreathingLed

| 行號             | 程式敘述                                                | 註解                                                     |
|----------------|-----------------------------------------------------|--------------------------------------------------------|
| 1              | int BASE = 2;                                       | // 定義第一顆 LED 接的 I/O 腳                                  |
| $\overline{2}$ | int NUM $= 8$ ;                                     | // 定義 LED 的總數                                          |
| 3              | int brightness = $0$ ;                              | // 定義開始 LED 亮度 0 為最亮                                   |
| $\overline{4}$ | int fadeAmount = $5$ ;                              | // 定義每次遞增或遞減的數位值                                       |
| 5              | int delayDuration = $20$ ;                          | // 定義每次控制 LED 亮度的 PWM 值維持<br>20 <sub>m</sub> S         |
| 6              | void setup(){                                       | // 只會執行一次的程式初始設定函式                                     |
| 7              | for (int i = BASE; $i <$ BASE + NUM; $i +$ ) {      | // 使用 for 迴圈規劃 8 顆 LED 腳                               |
| 8              | pinMode(i, OUTPUT);                                 | // 規劃 8 顆 LED 腳為輸出模式                                   |
| 9              | pinMode(A15,OUTPUT);                                | // 規劃 A15 腳為輸出模式                                       |
| 10             | digitalWrite(A15, LOW);                             | A15 輸出 LOW, 制能 74AC244<br>$\frac{1}{2}$                |
| 11             | ł                                                   | // 結束 $setup()$ 函式                                     |
| 12             | void $loop()$                                       | // 永遠周而復始的主控制函式                                        |
| 13             | for (int i = BASE; $i <$ BASE + NUM; $i +$ ) {      | // 使用 for 迴圈設定輸出 8 顆 LED 電壓                            |
| 14             | analogWrite(i, brightness);                         | // 8 顆 LED 輸出用 PWM 值 brightness 設<br>定亮度               |
| 15             | $brightness = brightness + fadeAmount;$             | // PWM 值 brightness 每次遞增或遞減值為<br>fadeAmount            |
| 16             | if (brightness $\leq 0$    brightness $\geq 255$ ){ | // 當 PWM 值 brightness 小於等於 0 或大於<br>等於 255, 即超過範圍時改變設定 |
| 17             | $fadeAmount = -fadeAmount ;$                        | // 將遞增改遞減、遞減改遞增                                        |
| 18             | delay(delayDuration);                               | // 呼叫延遲函式等20毫秒, 使控制 LED 亮<br>度的 PWM 值維持 20mS           |
| 19             | ł                                                   | $//$ 結束 $loop()$ 函式                                    |
## 練習:

- 一、 使用示波器量測 ARDUINO 發展板的第 2 隻接腳的 PWM 的波形,並和 Tools->Serial Monitor 觀看的 PWM 數值比較並繪出 PWM 數值所對應的示波 器波形。
- 二、 請使用 8 顆 LED 用 ARDUINO 發展板的 8 隻 PWM 接腳的波形,來產生有 拖曳效果的霹靂燈。

實驗 3-3:亮度控制實驗

目的: 瞭解亮度控制的設計與控制方法

- 功能:利用光電二極體受不同光度照射後,會產生不同的光電流,並將光電流的變 化轉換成電壓的變化,同時經 MEGA2560 之 ADC(類比轉數位電路)轉換成 相對應數位值。
- 原理:表 3-3-1 為光電二極體(HW3P-1)之特性,實驗電路如圖 3-3-1 所示,MEGA 2560 的 A6 接到電路 Vo, A6 接受光電二極體的光電流變化,所轉換的電壓,同時 利用 MEGA 2560 的 A/D 轉換器,轉換成相對應數位值。

程式 1:是利用 Arduino 的序列埠監控視窗,觀察 A/D 轉換的狀況。

程式 2:是利用光電二極體電路,作為 LED 的亮度控制。

| 參數          | 符號            | 測試條件                                          | 最小 | 典型       | 最大  | 單位  |
|-------------|---------------|-----------------------------------------------|----|----------|-----|-----|
| 集電極光電流      | $I_{\rm C}$   | $V_{CE} = 5V$ , $E_{v=} 10$ Lux,              | 17 |          | 19  | 微安培 |
|             |               | $(E_{e=1}$ Mw/cm <sup>2</sup> ) <sup>**</sup> |    |          |     |     |
| 集電極暗電流      | <b>I</b> CEO  | $V_{CE} = 5V$ , $E_{e=} 0$ ***                |    |          | 10  | 納安  |
| 集電極-發射級飽和壓降 | $V_{CE(sat)}$ | $IC=20mA$ , IB=100uA                          |    |          | 2.0 | 伏   |
| 峰值波長        | λp            |                                               |    | 850      |     | 納米  |
| 光譜靈敏度       | Δλ            |                                               |    | 450~1050 |     | 納米  |
| 半角度         | Δθ            |                                               |    | ±60      |     | 度   |
| 反應時間 (上升)   | t,            | $V_{CC}$ =5V, I $_{C}$ =1mA                   |    | 15       |     | 微秒  |
| 反應時間 (下降)   | T,            | $R1=1K$                                       |    | 15       |     | 微秒  |
|             |               |                                               |    |          |     |     |

表 3-3-1 光電二極體-HW3P-1 特性 (資料來源:HW3P-1 手冊)

※2 Ev, Ee are illuminance irradiant by CIE standard light source A(tungsten lamp)at 2856K 。

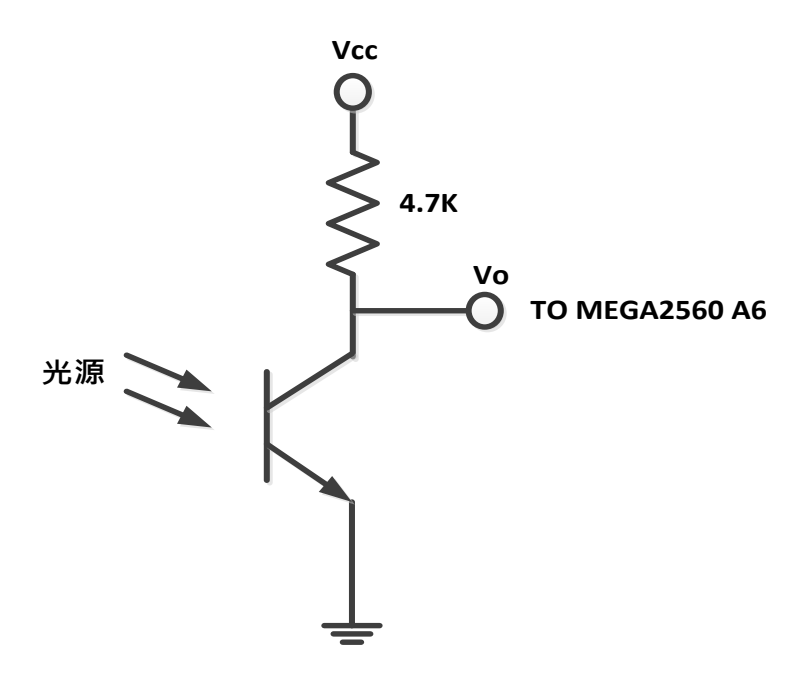

圖 3-3-1 光電二極體電路

元件:

| 編號 | 元件項目            | 數量 | 元件名稱        |
|----|-----------------|----|-------------|
|    | <b>MEGA2560</b> |    | Arduino 開發板 |
|    | 電阻              |    | 4.7k        |
|    | 光電二極體           |    | $HW3P-1$    |

# 程式:**1**

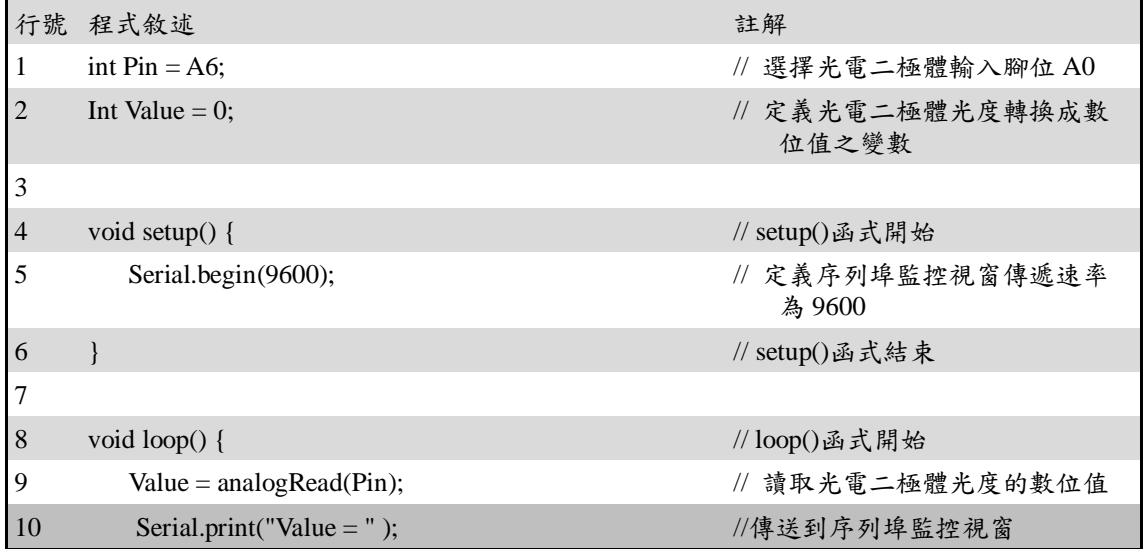

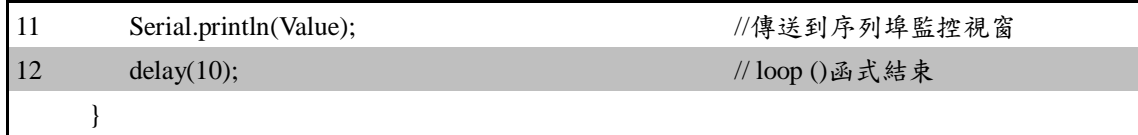

# 程式:**2**

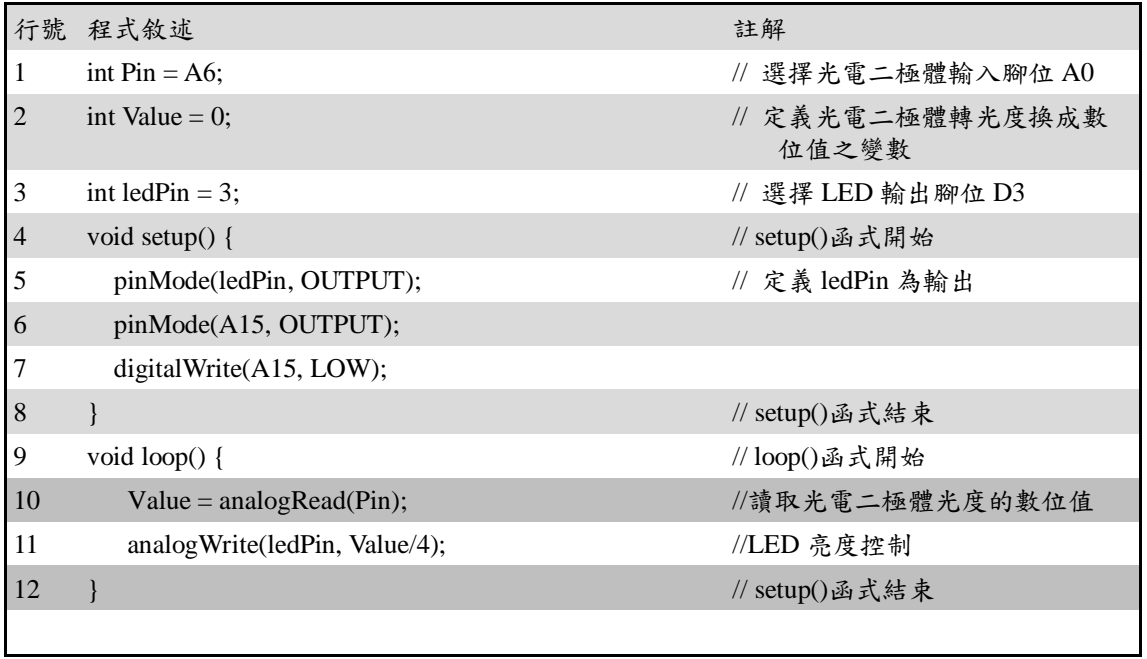

## 練習:

一、 請利用圖 3-3-1 光電二極體電路,模擬路燈自動開啟、關閉控制。

實驗 3-4:直流馬達控制實驗

目的:瞭解直流馬達的工作原理及程式控制方法

- 功能:本實驗使用直流馬達驅動 IC( L298N)控制馬達正反轉及轉速。程式(一)中的動作 為正轉1分鐘、停止0.5分鐘,再反轉1分鐘,重複執行。程式(二)中是以 PWM(Pulse Width Modulation)的方式控制直流馬達的轉速,其動作為由停止慢 慢加速到最快,再由最快減速到停止。
- 原理:使用 MCU 去控制大電流之負載都會使用到電流放大電路,主要原因是一般 MCU 的 電流輸出大約只有 20mA, Arduino 也是,甚至目前講求低功耗的 MCU 只有 8mA 或更少,因此需要由兩個電晶體組成的電路「達靈頓電路」來做電流放大,「TIP12X」 系列即為達靈頓電路 IC,但這類電晶體只能單一方向控制直流馬達轉動,如果要 改變轉動方向,就必須要能改變電流流向之驅動電路,這時就要用到所謂「H Bridge, 也就是俗稱的「H 橋, 電路, H 橋就是由四個電晶體組成,如圖 3-4-1 所 示,由MCU輸入到基極(Base)的電位決定電晶體集極(Collector)與射極(Emitter) 是否導通,當 MCU 輸出高電位於 Q1、Q4 的基極時 Q1 和 Q4 會導通,電流從左側流 進直流馬達,假設此時直流馬達的轉動為正轉。反之,當 Q2 和 Q3 導通時,電流 右側流進直流馬達,直流馬達的轉動會為反轉。市面上有將 H 橋電路封裝的 IC, 本實驗是使用市售直流馬達控制模組,如圖 3-4-2 所示,其直流馬達驅動 IC 為 L298N,如圖 3-4-3 所示,其電路結構是將兩個H橋電路封裝成一個 IC 的產品。 L298N 直流馬達控制模組電路圖,如圖 3-4-4 所示。L298N 直流馬達控制模組有 兩個 H 橋電路,可控制兩個直流馬達,控制真值表如表 3-4-1、3-4-2 所示。
- 注意:的是 MCU 的供電與馬達的供電建議要分開,才不會發生電流不穩定造成 MCU 當 機的情況,要記得將 MCU 的電源接地腳與馬達電源的接地腳共接!

註:如果你的直流馬達和驅動是合在一起,如圖 3-4-6 所示,其接線請參照表 3-4-5 所示。

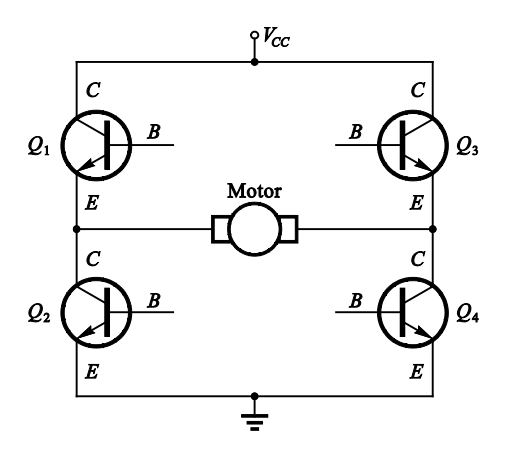

圖 3-4-1、H 橋電路

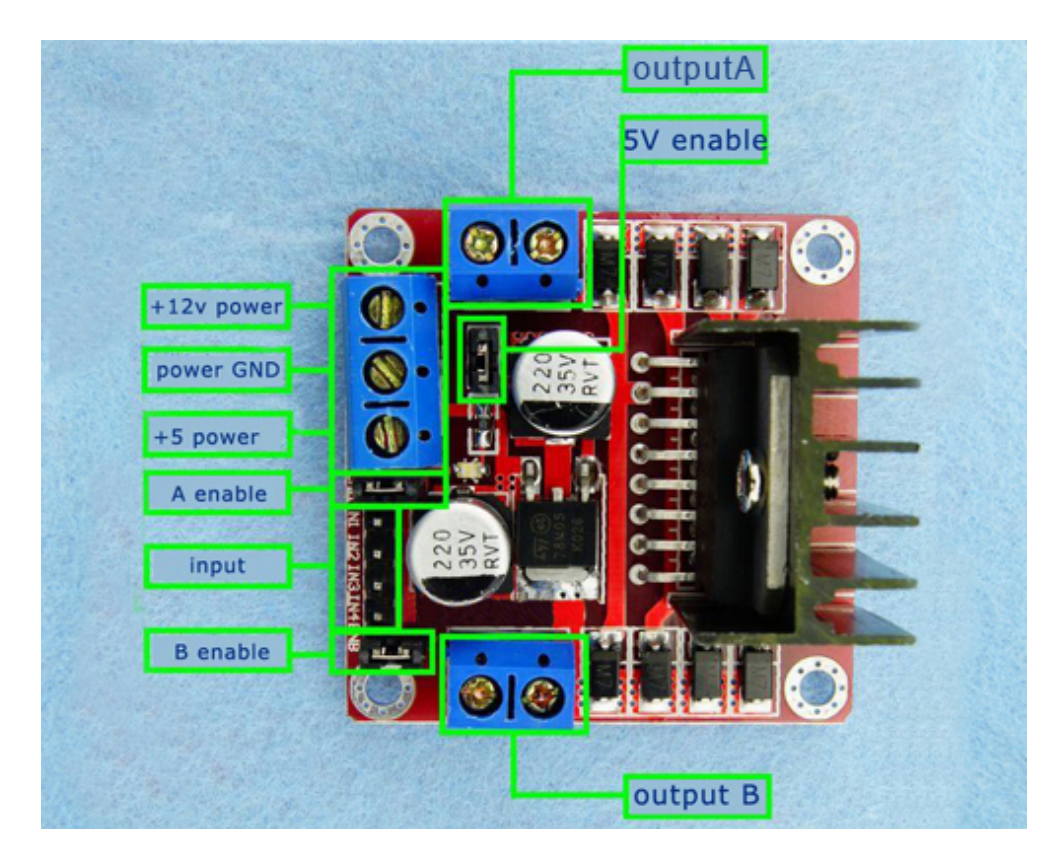

圖 3-4-2、L298N 模組(資料來源: [www.buyic.com.tw\)](http://www.buyic.com.tw/)

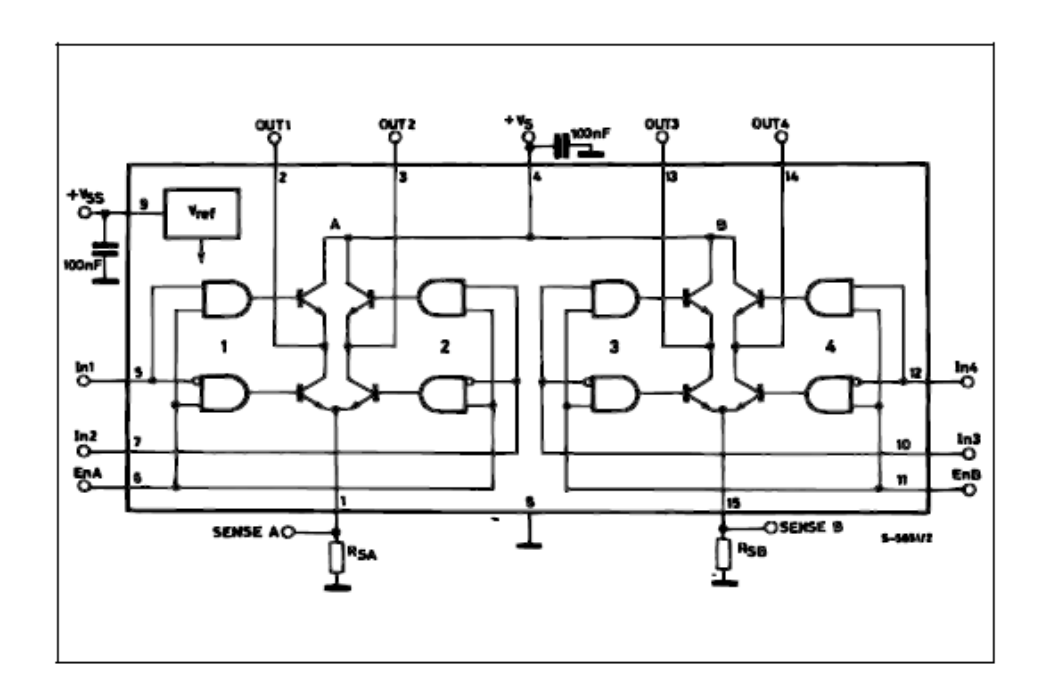

圖 3-4-3、L298N 電路結構圖(資料來源: STMicroelectronics 資料手冊)

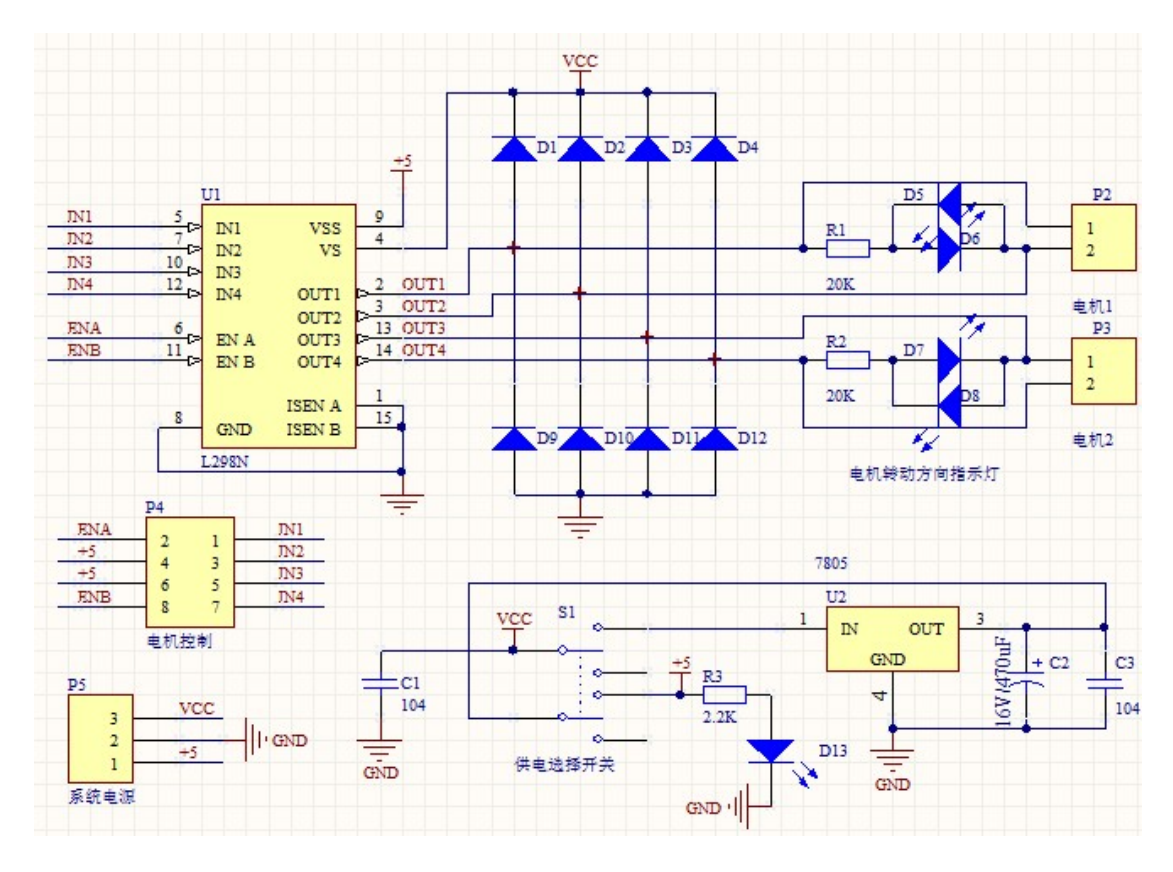

圖 3-4-4、L298N 模組電路圖(資料來源:www.buyic.com.tw)

| IN <sub>1</sub> | IN <sub>2</sub> | 直流馬達動作 |  |  |
|-----------------|-----------------|--------|--|--|
| 0               | 0               | 停止     |  |  |
|                 | 0               | 正轉     |  |  |
| 0               |                 | 反轉     |  |  |
|                 |                 | 停止     |  |  |

表 3-4-1、直流馬達兩端接 OUT1、OUT2

表 3-4-2、直流馬達兩端接 OUT3、OUT4

| IN <sub>3</sub> | IN4 | 直流馬達動作 |
|-----------------|-----|--------|
| 0               | O   | 停止     |
|                 | ი   | 正轉     |
| ი               |     | 反轉     |
|                 |     | 停止     |

電路圖: 直流馬達,L298N 模組與 Arduino MEGA2560 開發板的接線如表 3-4-3、 3-4-5 所示。

| L298N 模 組 | <b>MEGA2560</b> |
|-----------|-----------------|
| IN1       | D5              |
| IN2       | D <sub>6</sub>  |

表 3-4-3 L298N 模組與 Arduino MEGA2560 接線

表 3-4-4 L298N 模組與直流馬達接線

| L298N 模組         | 直流馬達 |
|------------------|------|
| OUT <sub>1</sub> |      |
| OUT2             |      |

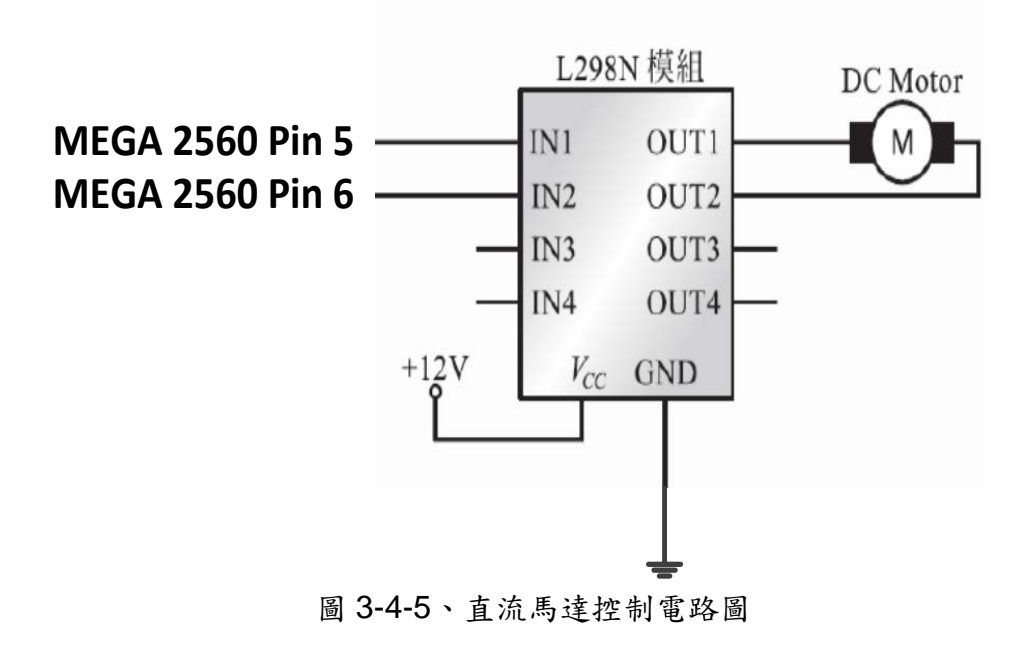

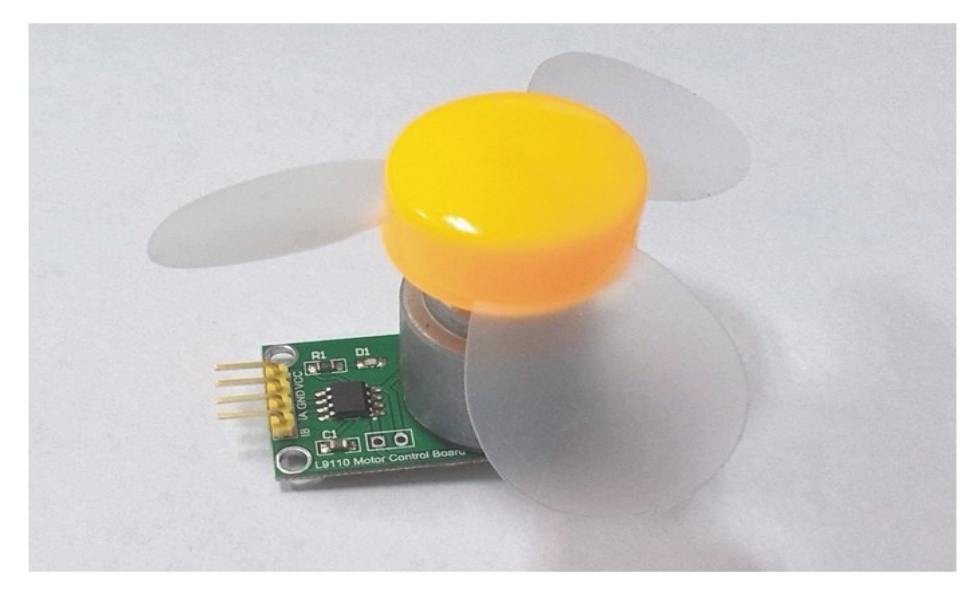

圖 3-4-6 直流馬達和驅動合一

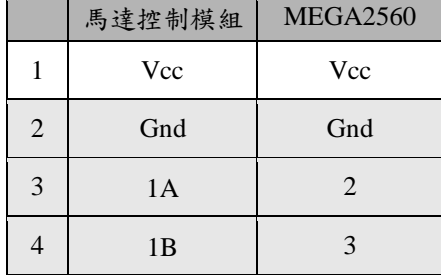

# 表 3-4-5 馬達控制模組與 MEGA2560 接線

## 5. 主要元件:

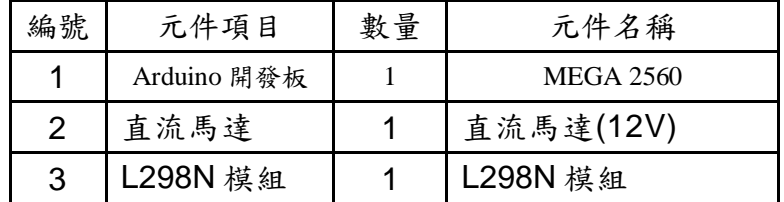

6.程式設計(一):正轉/反轉控制

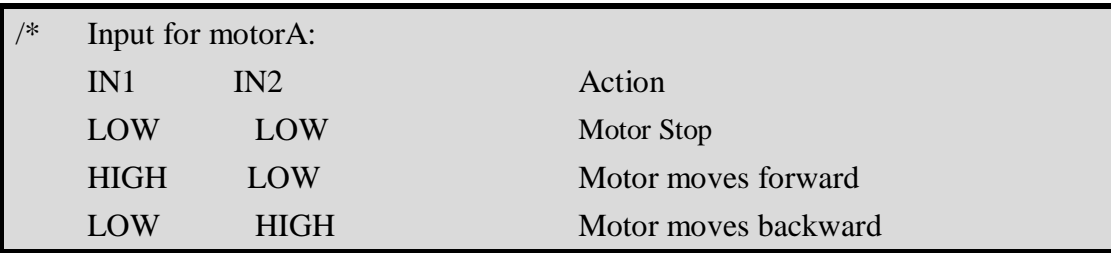

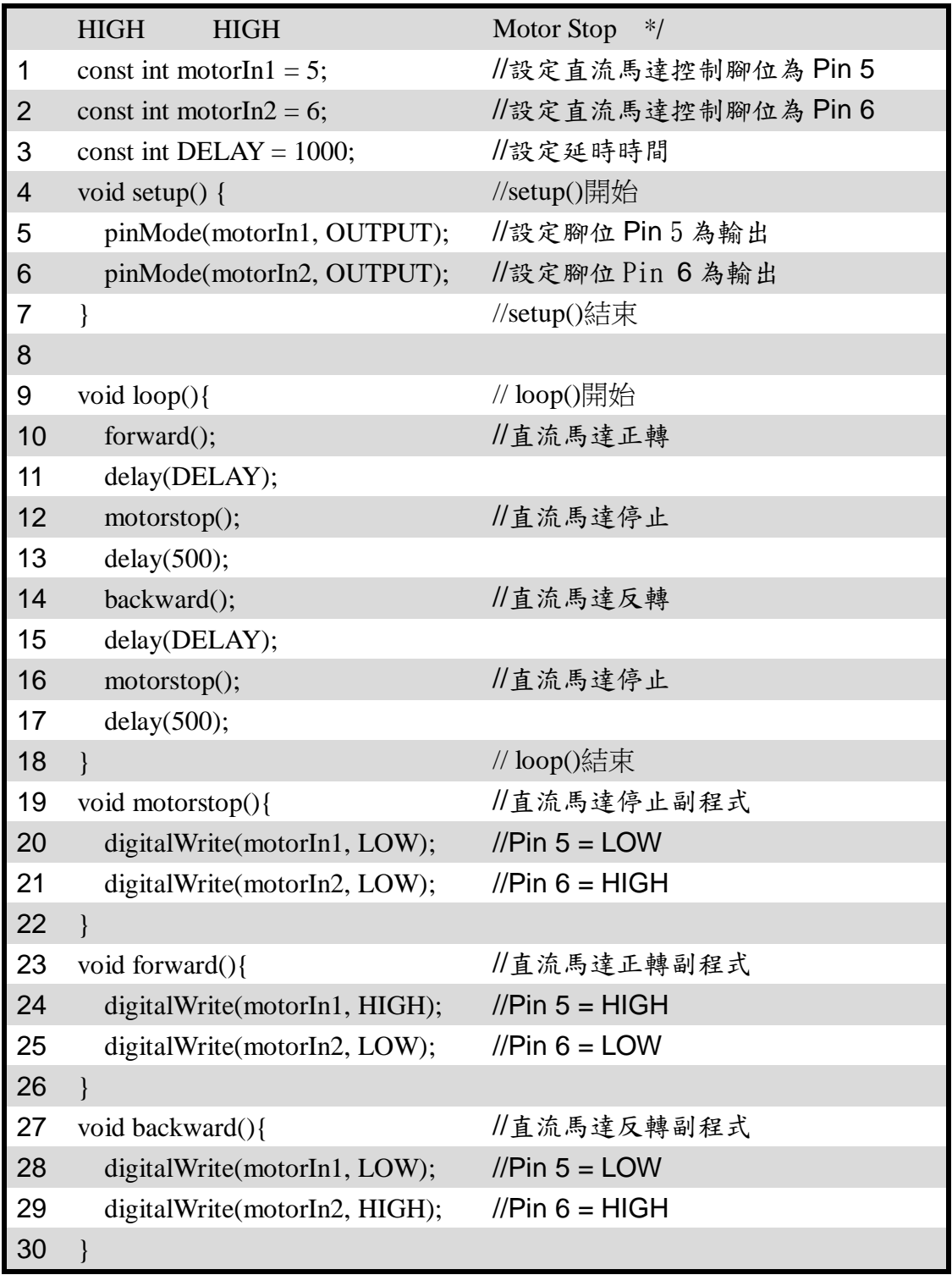

程式設計(二):轉速控制

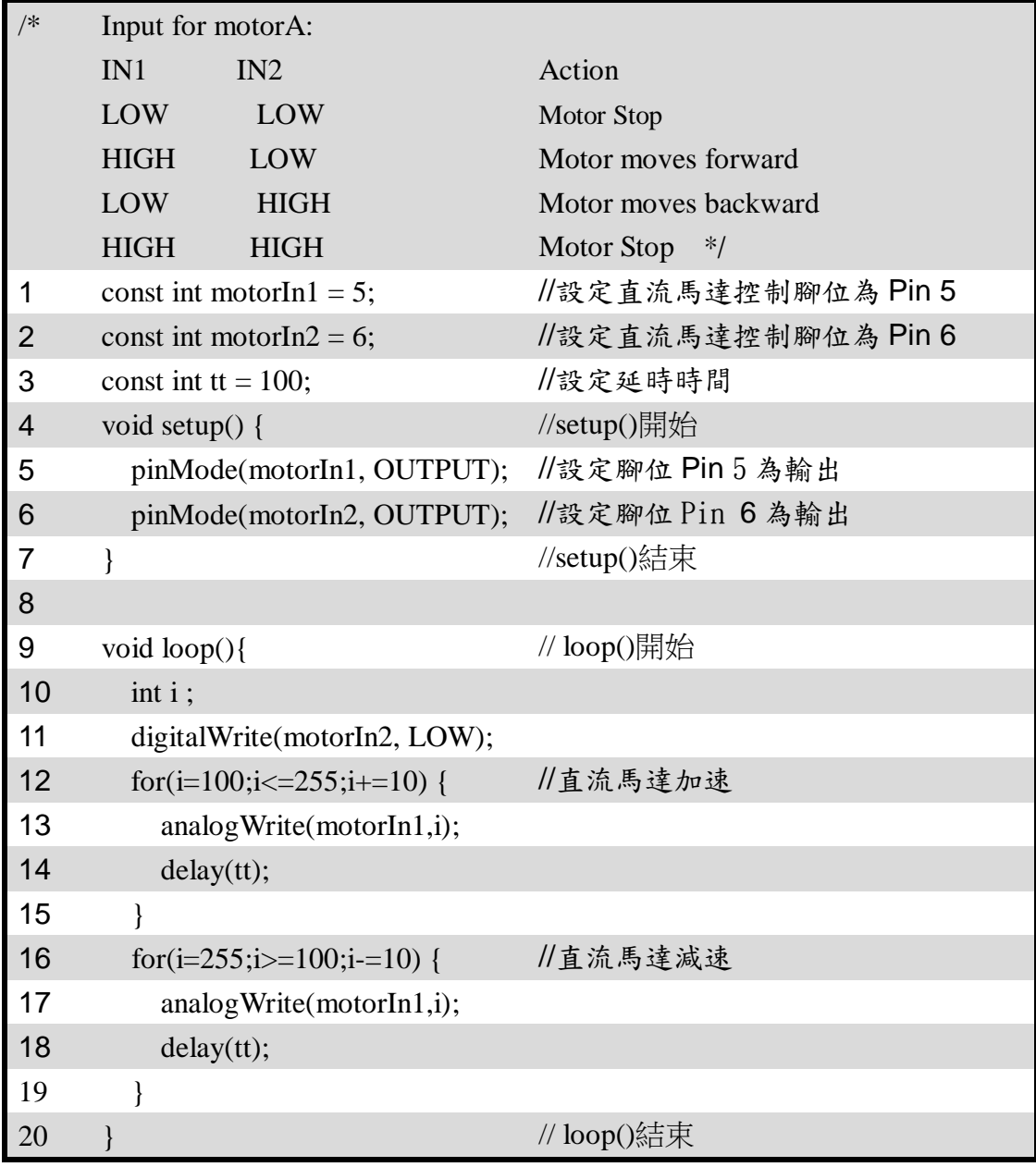

7.練習

1. 請接二個直流馬達,撰寫一個正轉一個反轉之程式?

2. 請撰寫一個反轉之加速及減速程式?

3. 請撰寫利用可變電阻當輸入,控制直流馬達之轉速?

實驗 3-5:步進馬達控制實驗

目的: 瞭解步進馬達的工作原理及程式控制方法

- 功能:本實驗分別以1相、2相、1-2相控制方法,完成步進馬達正反轉控制及 轉速控制。
- 原理:步進馬達的基本構造可分為定子與轉子,當電流流過定子時,其產生的磁場 推動轉子,使轉子轉動。一般小型步進馬達多為四相式,可分為四相 5 線、 四相 6 線及四相 8 線式, 如圖 3-5-1 所示。四相是指定子上有四組相對線圈, 稱為  $A \cdot B \cdot \overline{A}$ 及 $\overline{B}$ , 各提供  $90^\circ$  的相位差, 其接線如圖 3-5-2 所示。若 步進馬達為單極磁式,則每接收一個脈衝訊號,就會走一步即為轉動一個角 度,稱為步進角,通常為1.8 $^{\circ}$ 或0.9 $^{\circ}$ 等

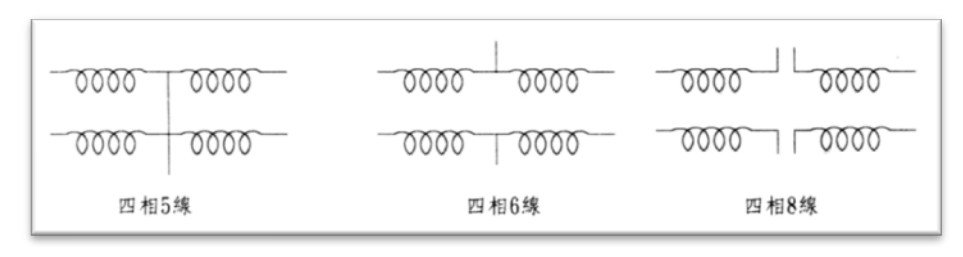

圖 3-5-1、步進馬達線圈接線種類

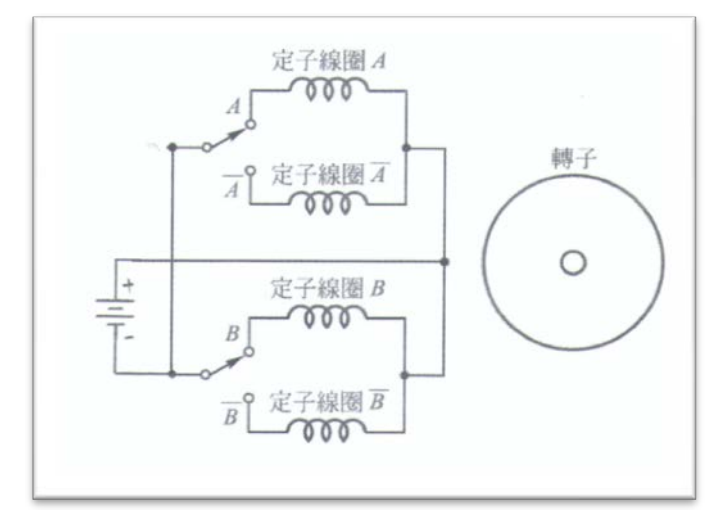

圖 3-5-2、步進馬達接線圖

 四相式步進馬達定子線圈的激磁方式,會影響其轉動的角度及方向。其激磁的方 式可以分成三種方式分別為一相激磁,二相激磁和一、二相激磁,分別如下描述:

A. 一相激磁:當脈衝訊號輸入後,四組線圈相位中只有一組相位激磁,即電流 只通過其中一組線圈,每次激磁可轉動一個步進角,一相激磁如表 3-5-1 所

示。當由 STEP 1 至 STEP 8 方向作激磁,步進馬達會順時針轉動,反之由 STEP 8 至 STEP 1 方向作激磁,步進馬達會逆時針轉動。此種激磁方式會 有轉動時力矩小、振動大和易失步等缺點。

|                   | A | в | $\mathbf{A}$ | $\overline{B}$ |
|-------------------|---|---|--------------|----------------|
| STEP <sub>1</sub> |   | ი | 0            | 0              |
| STEP <sub>2</sub> | 0 |   | 0            | 0              |
| STEP <sub>3</sub> | 0 | ი |              | 0              |
| STEP <sub>4</sub> | 0 | 0 | 0            |                |
| STEP <sub>5</sub> |   | ი | ი            | ი              |
| STEP <sub>6</sub> | 0 |   | O            | 0              |
| STEP <sub>7</sub> | ი | O |              | ⋂              |
| STEP <sub>8</sub> |   |   |              |                |

表 3-5-1、一相激磁順序

A. 二相激磁:當脈衝訊號輸入後,有二組相位激磁,即電流通過二組線圈,每 次激磁可轉動一個步進角,其激磁表如表 3-5-2 所示。當由 STEP 1 至 STEP 8 方向作激磁,步進馬達會順時針轉動,反之由 STEP 8 至 STEP 1 方向作 激磁,步進馬達會逆時針轉動。此種激磁方式會有轉動時力矩較大、振動小 和不易失步。

| $\cdots$<br>.     |                |   |                |                |
|-------------------|----------------|---|----------------|----------------|
|                   | A              | Β | $\overline{A}$ | $\overline{B}$ |
| STEP <sub>1</sub> | 1              |   | 0              | 0              |
| STEP <sub>2</sub> | $\overline{0}$ |   | 1              | 0              |
| STEP <sub>3</sub> | 0              | 0 | 1              |                |
| STEP <sub>4</sub> | 1              | 0 | $\overline{0}$ | 1              |
| STEP <sub>5</sub> | 1              | 1 | 0              | 0              |
| STEP <sub>6</sub> | $\overline{0}$ |   | 1              | 0              |
| STEP <sub>7</sub> | 0              | ი | 1              |                |
| STEP <sub>8</sub> |                |   |                |                |

表 3-5-2、二相激磁順序

B. 一、二相激磁:將上述二種激磁合併交互激磁,每次激磁可轉動半個步進角, 其激磁表如表 3-5-3 所示。當由 STEP 1 至 STEP 8 方向作激磁,步進馬達 會順時針轉動,反之由 STEP 8 至 STEP 1 方向作激磁,步進馬達會逆時針 轉動。此種激磁方式會有轉動時較平滑,且振動的程度較低。

| .                 |                |                |                |                |
|-------------------|----------------|----------------|----------------|----------------|
|                   | A              | B              | $\overline{A}$ | $\overline{B}$ |
| STEP <sub>1</sub> | 1              | 0              | 0              | 0              |
| STEP <sub>2</sub> | 1              | 1              | 0              | 0              |
| STEP <sub>3</sub> | 0              | 1              | 0              | 0              |
| STEP <sub>4</sub> | $\overline{0}$ | 1              | 1              | 0              |
| STEP <sub>5</sub> | 0              | 0              | 1              | 0              |
| STEP <sub>6</sub> | $\overline{0}$ | $\overline{0}$ | 1              |                |
| STEP <sub>7</sub> | 0              | 0              | 0              |                |
| STEP <sub>8</sub> |                |                |                |                |

表 3-5-3、一、二相激磁順序

- 電路: 步進馬達,L298N 模組與 Arduino MEGA2560 開發板的接線如表 3-5-4、3-5-5 及圖 3-5-3 所示。
- 注意:如果使用步進馬達是 **28BYJ-48-5V(**如圖 **3-5-4** 所示**)**,步進馬達驅動模組**(**如 圖 **3-5-5** 所示**)**,其接線的如表 3-5-6 所示,實驗程式請參閱 **p3\_5\_1F\_v3.ino**, **p3\_5\_2F\_v3.ino**,**p3\_5\_12F\_v3.ino**。

|                | L298N 模組        | <b>MEGA2560</b><br>接腳    |
|----------------|-----------------|--------------------------|
|                | IN1             |                          |
| $\overline{2}$ | IN2             |                          |
| 3              | IN3             | $\overline{\mathcal{L}}$ |
|                | IN <sub>4</sub> |                          |

表 3-5-4 L298N 模組與 Arduino MEGA2560 接線

表 3-5-5 L298N 模組與步進馬達接線

| L298N 模 組        | 步進馬達 |
|------------------|------|
| O[TT]            |      |
| OUT <sub>2</sub> | R    |

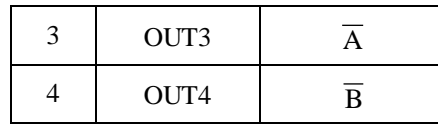

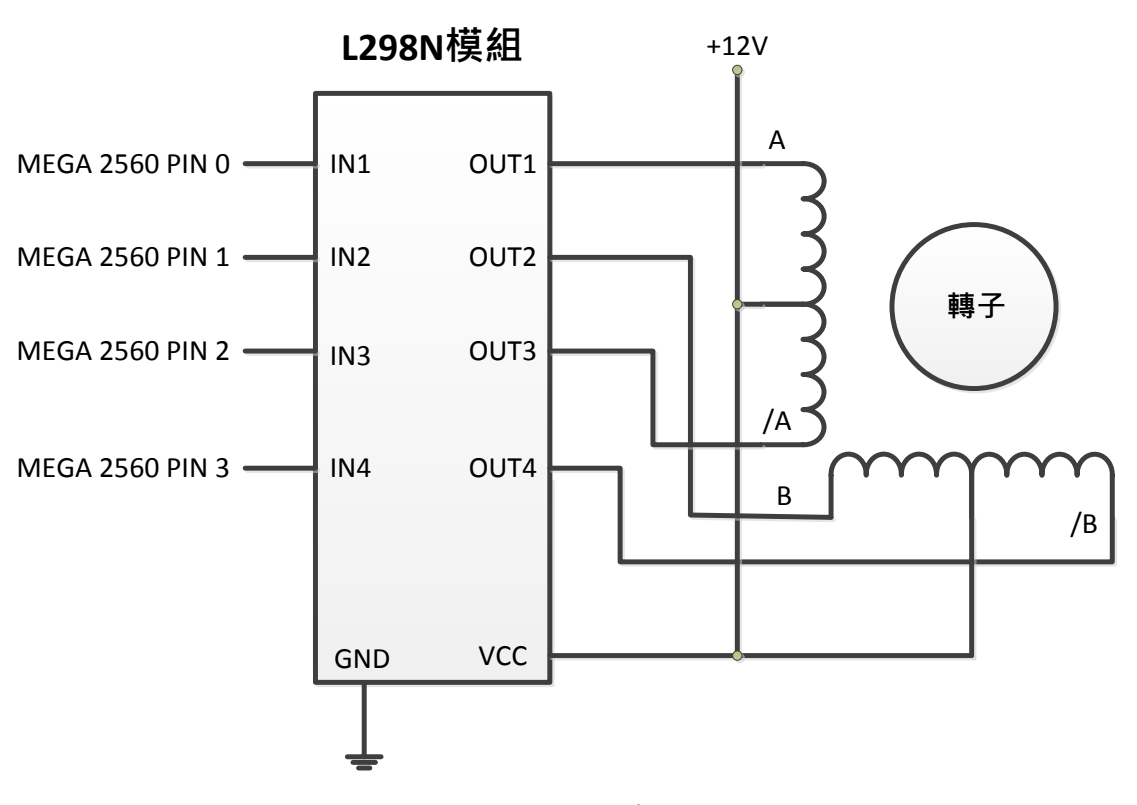

圖 3-5-3 步進馬達控制電路

元件:

| 編號 | 元件項目            | 數量 | 元件名稱        |
|----|-----------------|----|-------------|
|    | <b>MEGA2560</b> |    | Arduino 開發板 |
|    | 步進馬達            |    | 步進馬達(12V)   |
|    | L298N 模組        |    | L298N 模組    |

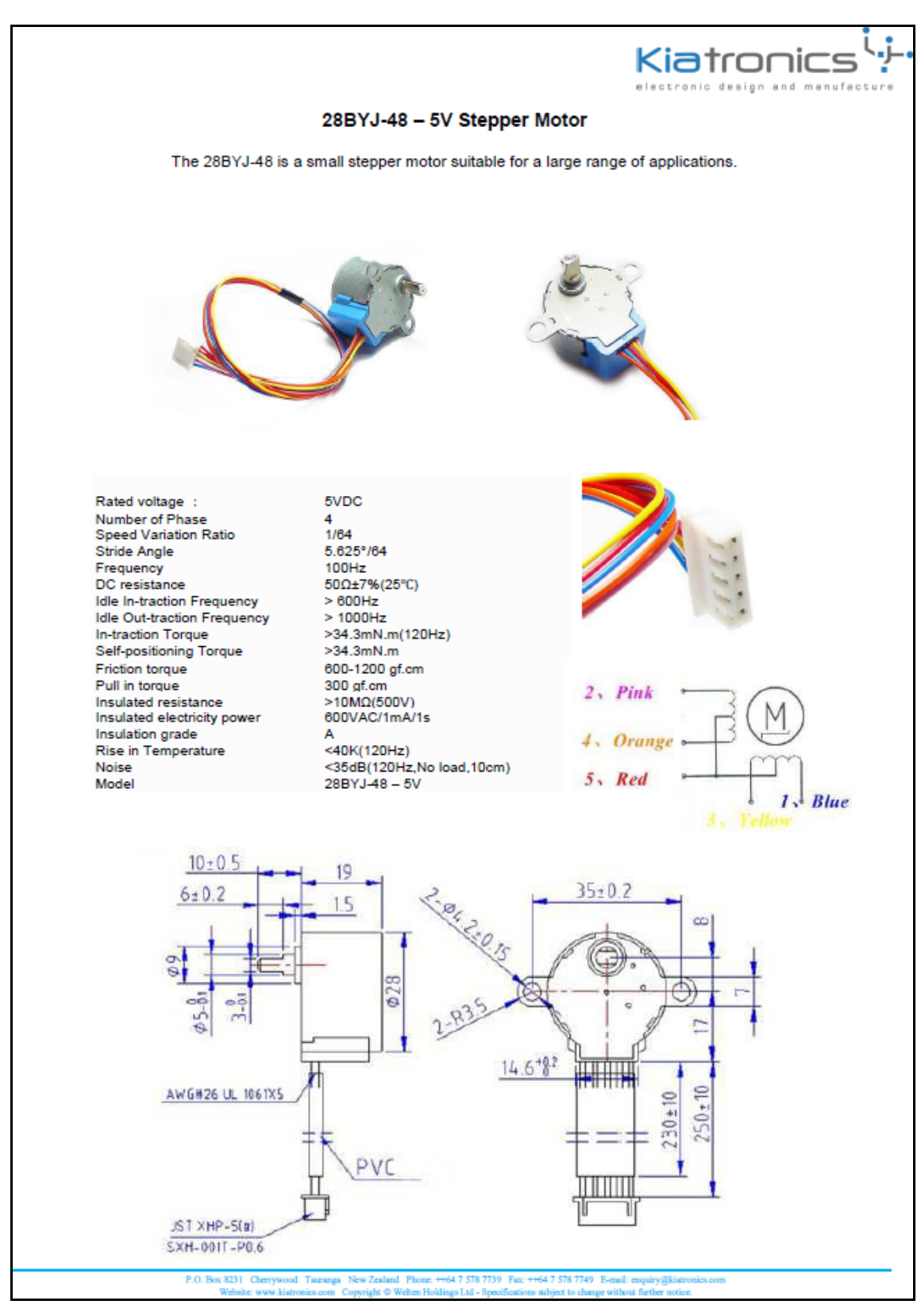

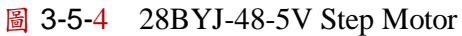

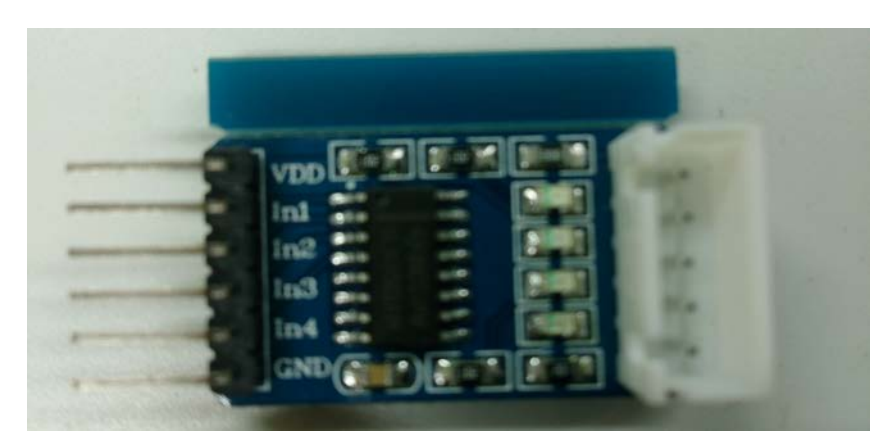

圖 3-5-5、步進馬達驅動模組

|                | <b>MEGA2560</b><br>接腳 | 驅動模組            | 步進馬達 |
|----------------|-----------------------|-----------------|------|
|                |                       | IN1             |      |
| $\overline{2}$ |                       | IN <sub>2</sub> | B    |
| 3              |                       | IN <sub>3</sub> |      |
|                |                       | IN <sub>4</sub> |      |

表 3-5-6、MEGA2560 步進馬達驅動模組與步進馬達接線

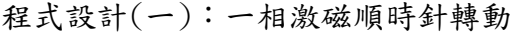

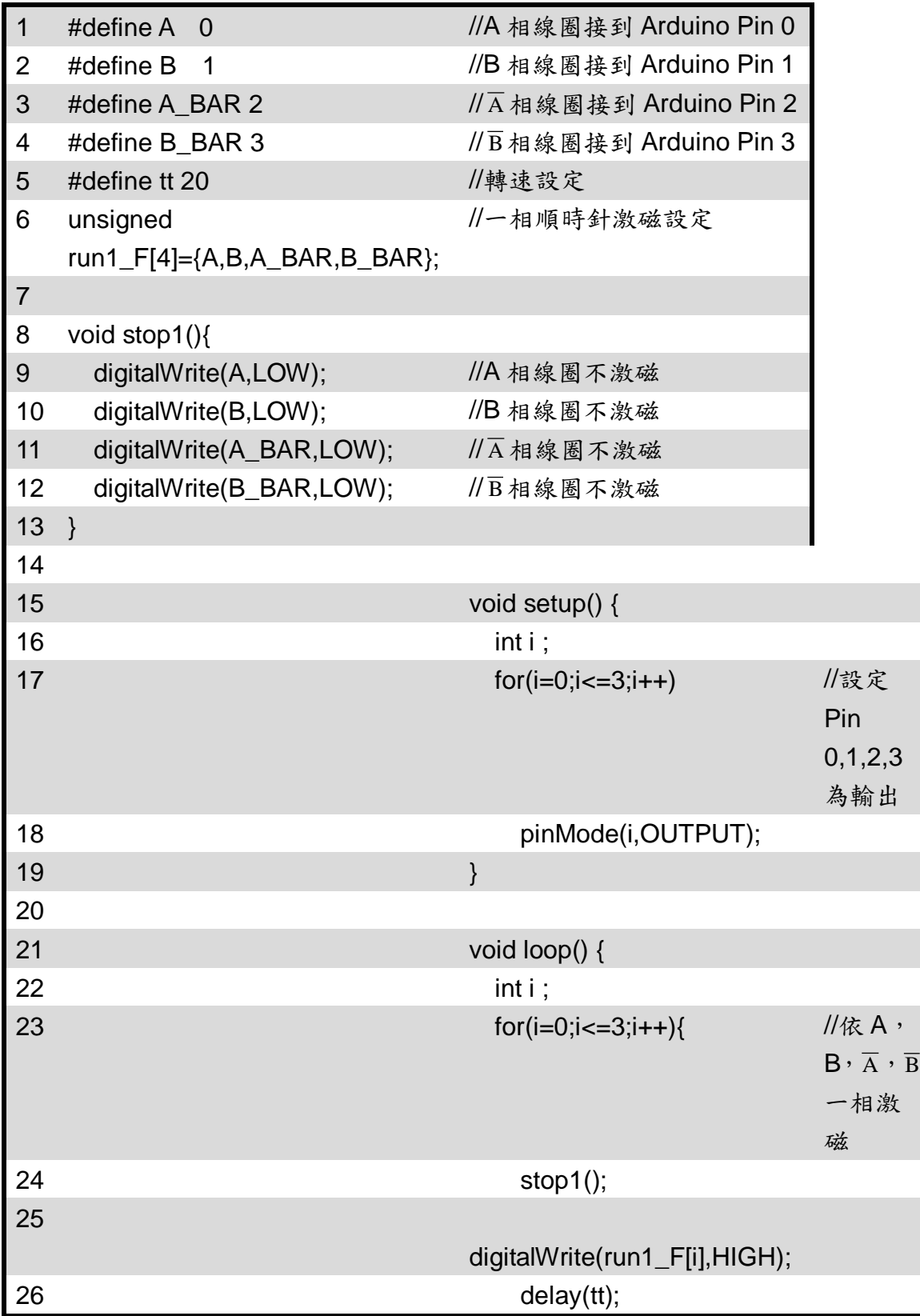

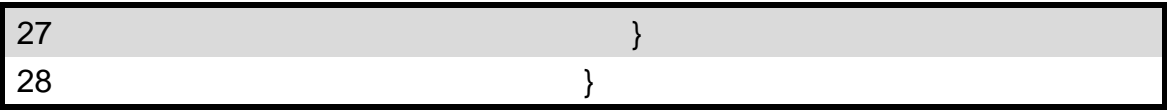

# 程式設計(二):二相激磁順時針轉動

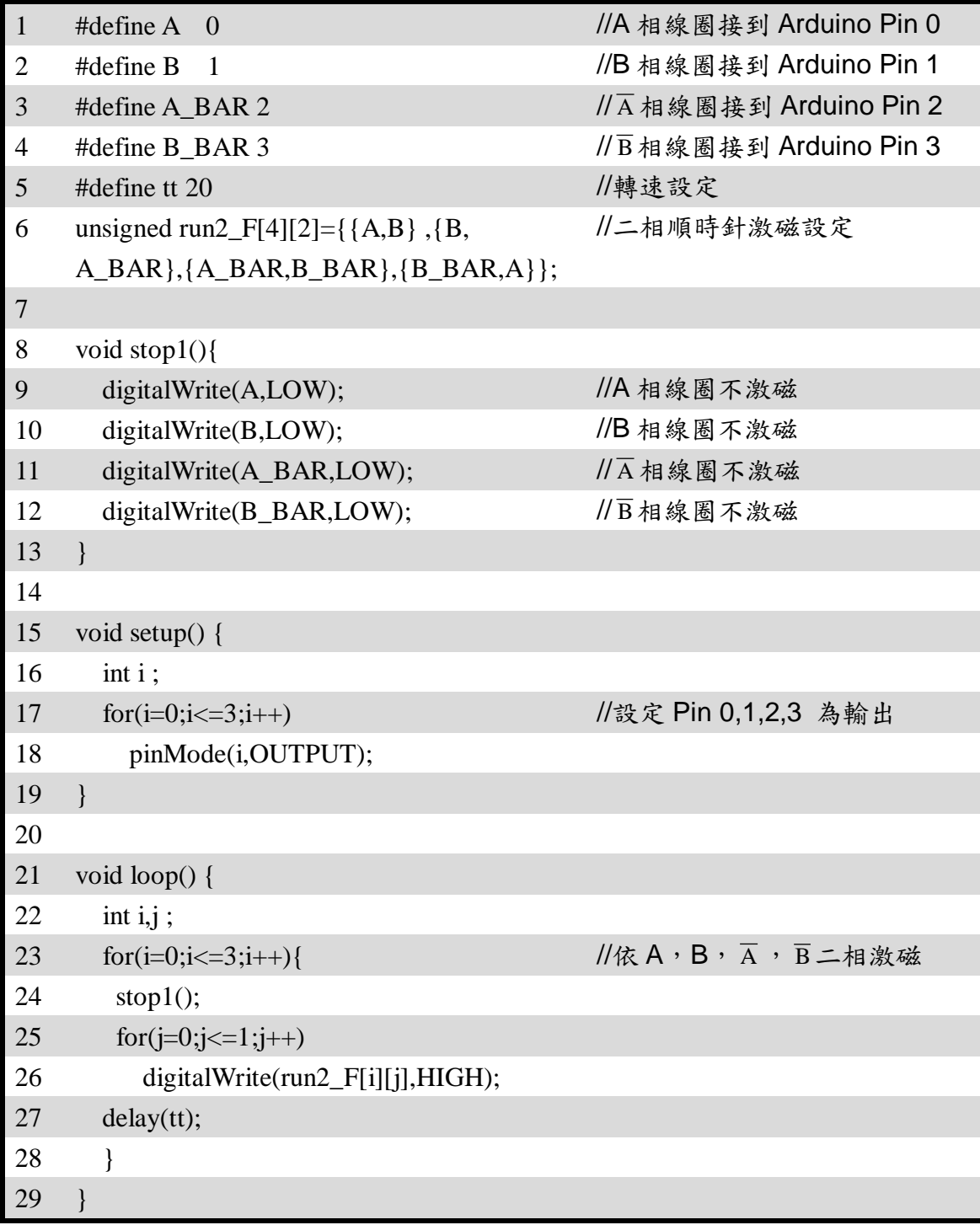

| $\mathbf{1}$   | #define $A \quad 0$                          | //A 相線圈接到 Arduino Pin 0                              |
|----------------|----------------------------------------------|------------------------------------------------------|
| $\overline{2}$ | #define B<br>1                               | //B 相線圈接到 Arduino Pin 1                              |
| 3              | #define A_BAR 2                              | // A 相線圈接到 Arduino Pin 2                             |
| $\overline{4}$ | #define B_BAR 3                              | // B 相線圈接到 Arduino Pin 3                             |
| 5              | #define tt 20                                | / 轉速設定                                               |
| 6              | unsigned run1_F[4]= $\{A,B,A\_BAR,B\_BAR\};$ | //一相順時針激磁設定                                          |
| $\overline{7}$ | unsigned run2_F[4][2]={{A,B}, {B,            | //二相順時針激磁設定                                          |
|                | A_BAR},{A_BAR,B_BAR},{B_BAR,A}};             |                                                      |
| 8              |                                              |                                                      |
| 9              | void stop1(){                                |                                                      |
| 10             | digitalWrite(A,LOW);                         | //A相線圈不激磁                                            |
| 11             | digitalWrite(B,LOW);                         | //B相線圈不激磁                                            |
| 12             | digitalWrite(A_BAR,LOW);                     | $\overline{1/\Lambda}$ 相線圈不激磁                        |
| 13             | digitalWrite(B_BAR,LOW);                     | $\sqrt{B}$ 相線圈不激磁                                    |
| 14             | ∤                                            |                                                      |
| 15             |                                              |                                                      |
| 16             | void setup() {                               |                                                      |
| 17             | int i;                                       |                                                      |
| 18             | for(i=0;i $\le$ =3;i++)                      | //設定 Pin 0,1,2,3 為輸出                                 |
| 19             | pinMode(i,OUTPUT);                           |                                                      |
| 20             | ∤                                            |                                                      |
| 21             |                                              |                                                      |
| 22             | void loop() {                                |                                                      |
| 23             | int i, j;                                    |                                                      |
| 24             | for(i=0;i $\le$ =3;i++){                     | //依 A,B, $\overline{A}$ , $\overline{B}$ 一 、 二 相 激 磁 |
| 25             | stop1();                                     |                                                      |
| 26             | digitalWrite(run1_F[i],HIGH);                | //一相激磁                                               |
| 27             | delay(tt);                                   |                                                      |
| 28             | stop1();                                     |                                                      |
| 29             | $for (j=0; j<=1; j++)$                       | //二相激磁                                               |
| 30             | digitalWrite(run2_F[i][j],HIGH);             |                                                      |
| 31             | delay(tt);                                   |                                                      |
| 32             |                                              |                                                      |
| 33             |                                              |                                                      |

程式設計(三):一、二相激磁順時針轉動

程式設計(四):使用 Stepper()函數

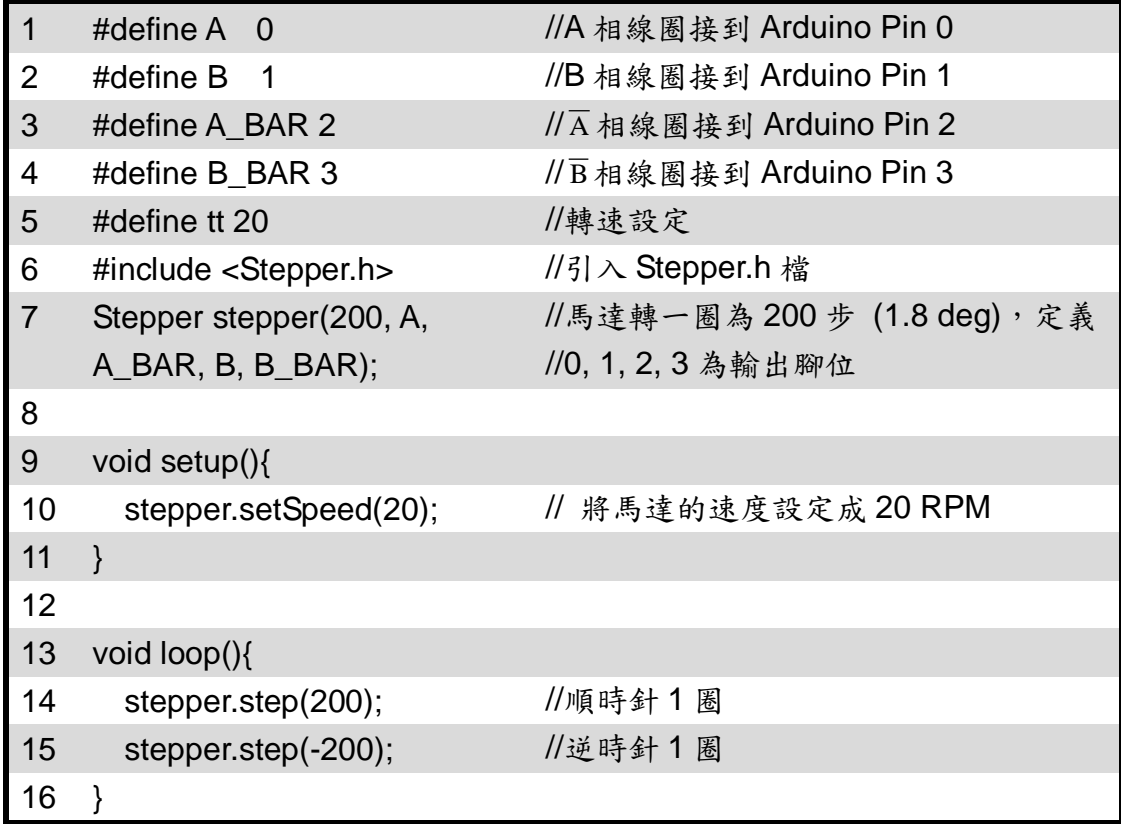

## 練習:

- 一、 請撰寫一個一相激磁逆時針轉動之程式?
- 二、 請撰寫一個二相激磁逆時針轉動之程式?
- 三、 請撰寫一個一、二相激磁逆時針轉動之程式?

實驗 3-6:超音波感測器實習

目的:瞭解超音波測距感測器的工作原理及使用 Arduino 程式控制方法。

- 功能:使用 Arduino MEGA2560 讀取超音波測距感測器測量到的障礙物距離值並顯 示在 LCD 與序列埠觀測視窗上。
- 原理:超音波(Ultrasonic 或稱 Ultrasound)定義為超過人類耳朵能夠聽到的聲音,一 般來說聲音頻率超過 16,000 Hz 就開始認定為超音波。而超音波感測器是由 超音波發射器、接收器和控制電路所組成。當它被觸發的時候,會發射一連 串 40 kHz 的聲波並且從離它最近的物體接收回音。如圖 3-6-1 所示,超音波 測量距離的方法,將超音波發射器與接收器擺在同一方向,藉由發射出去遇 到障礙物反射到接收器的音波所經歷的時間來作距離遠近的計算。

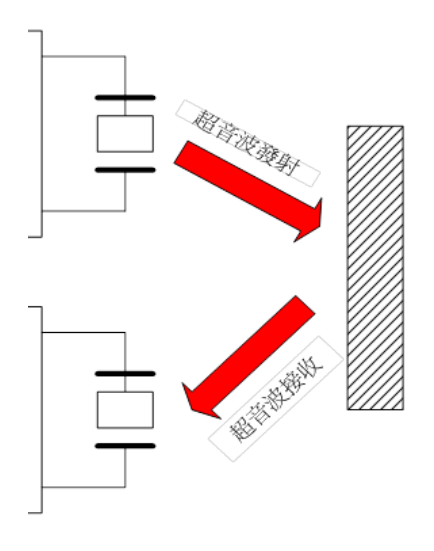

圖 3-6-1 超音波測量距離原理

聲音在空氣中的傳播速度大約是每秒 340 公尺,傳播速度會受溫度影 響,溫度愈高,傳播速度愈快。假設超音波音速以每秒 340 公尺計算,可知 聲音傳播 1 公分所需的時間為

Ts=1 /( 340  $*$  100) = 2.94 X10<sup>-5</sup> sec/cm=29.4  $\mu$  s/cm  $\approx$  29  $\mu$  s/cm

由於超音波從發射到返迴是兩段距離,因此在計算時必須將所經歷的時間 Td 微秒結果除以 2 才是正確的經歷的時間。所以物體距離的計算為

Distance=(Td /2)/Ts=(Td)/(2\*29) =(Td)/(58) 公分

或

Distance=(Td /2)/Ts=(Td)/(2\*29\*2.54) ≒(Td)/(148) 英吋

超音波感測器主要應用在機器人或自走車避障、物體測距等。本實習使用 HC-SR04 超音波測距感測器(圖 3-6-2),它可以探測的距離為 2cm-400cm, 精 度為 0.3 cm,感應角度為 15 度。

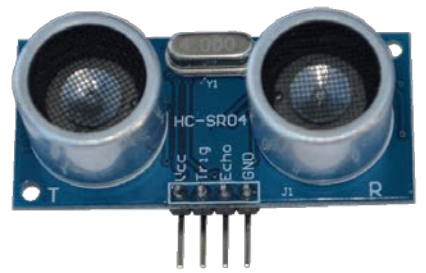

圖 3-6-2 HC-SR04 超音波測距感測器

電路: LCD 與 Arduino MEGA2560 開發板的接線如圖 3-6-3 所示,使用 6 支 IO 腳 位接到 LCD 顯示模組的接腳。圖中 Arduino MEGA2560 開發板上的第(49, 48, 47, 43, 42, 41)支數位接腳對應連接到 LCD 顯示模組的第(4, 6, 11, 12, 13, 14) 支接腳, Arduino 透過 lcd(rs, enable, d4, d5, d6, d7)函式來定義兩者間的對應 關係。LCD 顯示模組的第 1 支接腳和第 5 支接腳一起接電源地端,以設定 LCD 顯示器只有寫入功能。電源(+5V)接到 LCD 顯示模組的第2支接腳,第 3 支接腳則經一顆 10k 可變電阻接到地端,藉由改變可變電阻值得到可變的 分壓以得到適當的螢幕亮度對比。接著超音波測距感測器 HC-SR04 與 Arduino MEGA2560 開發板的接線方式很簡單,總共只有 4 支接腳,整體電 路如圖 3-6-4 所示。圖中 Arduino MEGA2560 開發板上的數位 IO 第 12 支接 腳接到 HC-SR04 Trig 接腳當輸出發射端,Arduino MEGA2560 開發板上的數 位 IO 第 13 支接腳接到 HC-SR04 Echo 接腳當輸入接收端。程式中會在 LCD 與序列埠觀測視窗顯示超音波測距感測器測量到的障礙物距離值並以公分 顯示。

95

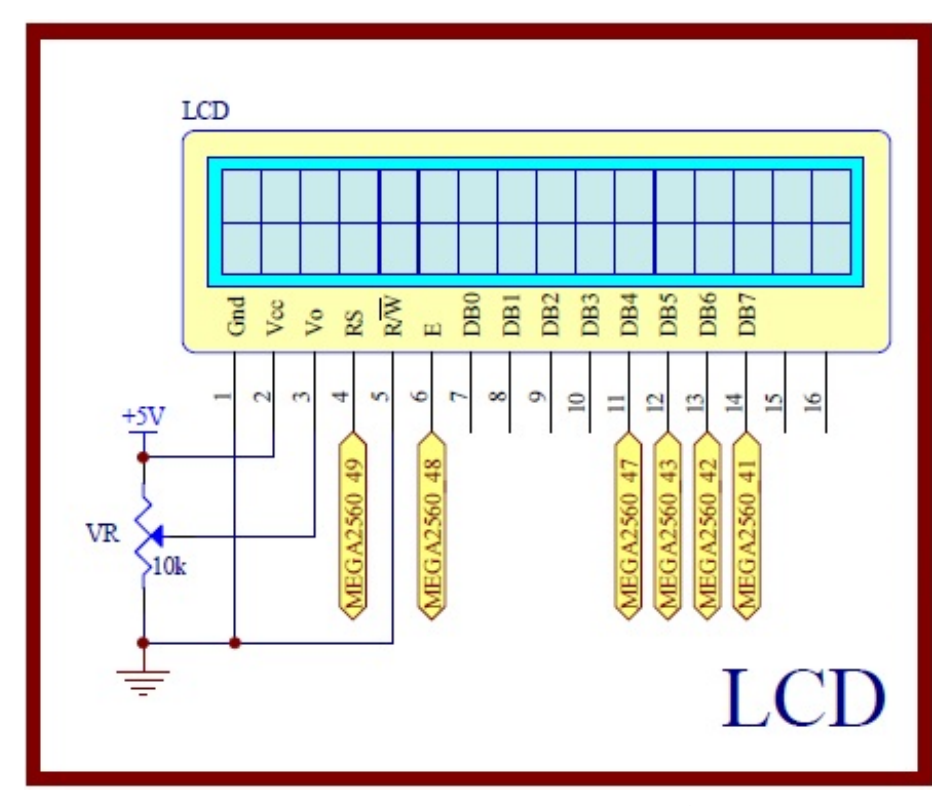

圖 3-6-3 Arduino MEGA2560 對應 LCD 顯示模組的實體接腳電路圖

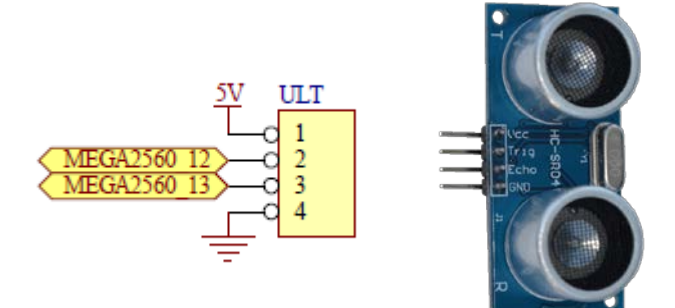

圖 3-6-4 電路

元件:本實習所需元件如表 3-6-1 所示。

表 3-6-1 元件表

| 編號                          | 元件項目             | 數量 | 元件名稱             |
|-----------------------------|------------------|----|------------------|
|                             | Arduino MEGA2560 |    | Arduino 開發板      |
| $\mathcal{D}_{\mathcal{A}}$ | LCD.             |    | 16×2 文字型 LCD 顯示器 |
| 3                           | VR.              |    | $10$ kΩ 可變電阻     |
| 4                           | HC-SR04 模組       |    | 超音波測距感測器         |

# 程式: LCD 顯示超音波感測器測距值,並以公分顯示

#### P3\_6\_1

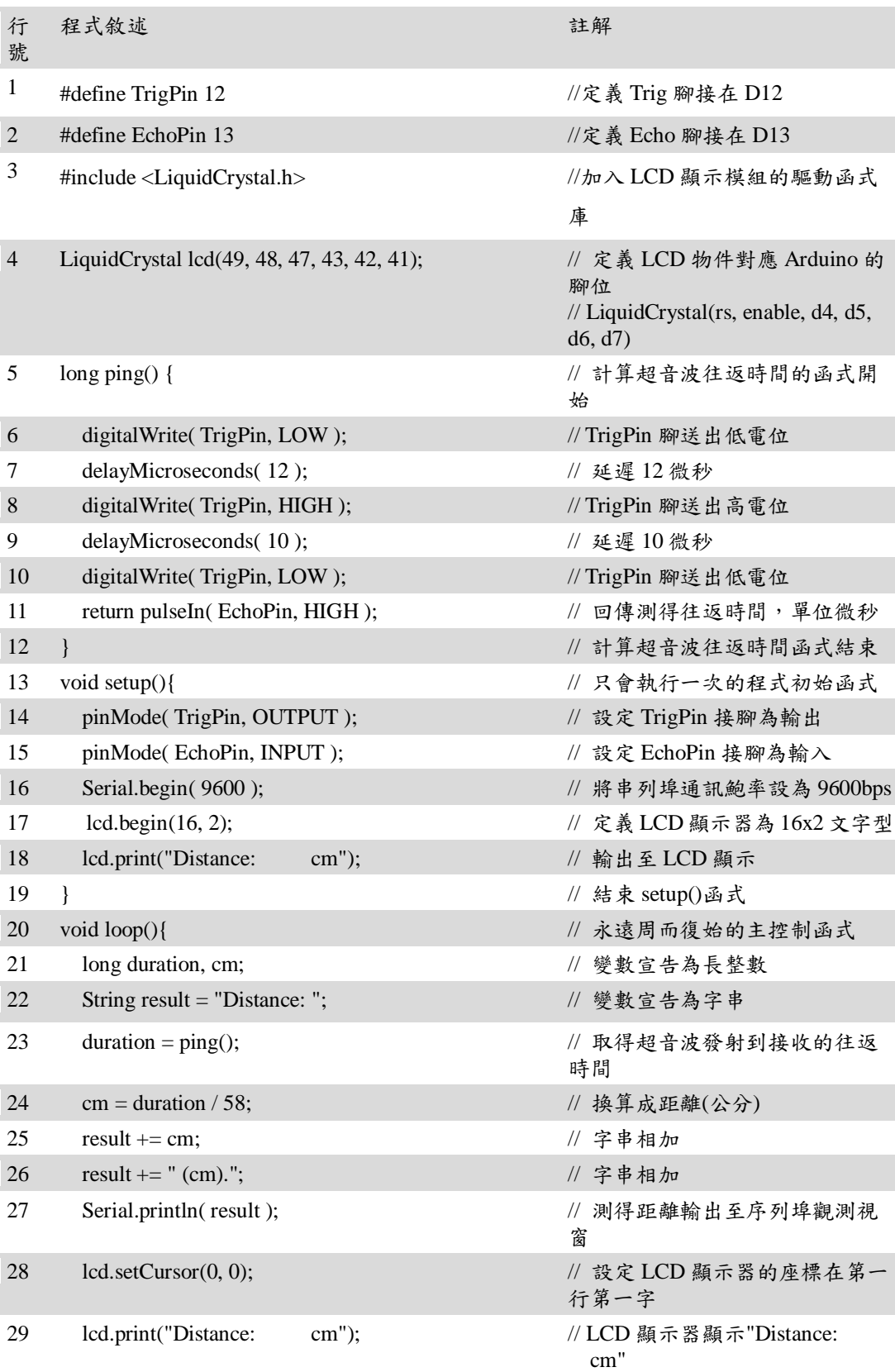

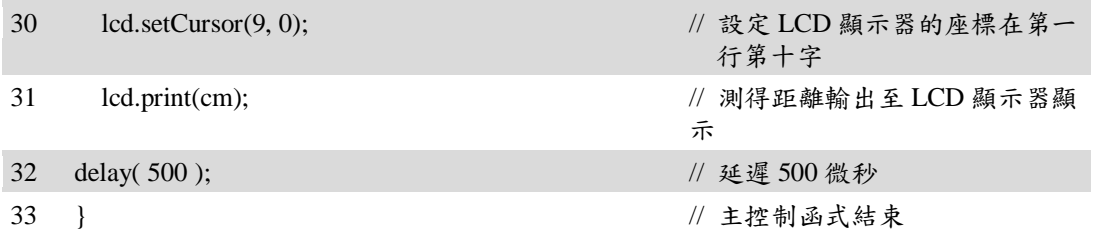

練習

- 一、 請將範例程式改成以英吋顯示超音波測障距離。
- 二、 請使用超音波測距感測器設計一個用手的距離遠近來調整蜂鳴器頻率的 条統,亦即距離越近,蜂鳴器音頻越高,反之越低。

實驗 3-7: 紅外線感測器(接收器)

- 目的:使用 Arduino MEGA2560 開發板上的紅外線接收器來接收不同廠商的紅外線 遙控器,並完成紅外線遙控繼電器的開關功能。
- 功能: 使用 Arduino MEGA2560 的紅外線接收器來讀取不同廠商的紅外線遙控 器的串列碼,由序列埠監控視窗觀看解碼值,並經程式判斷為正確的編碼 後,控制繼電器的開或關。
- 原理:不同廠商的紅外線遙控器使用 38kHz 的載波來發射不同的紅外線訊號串列 碼,可由紅外線接收器來讀取不同廠商的紅外線遙控器的串列碼,使用 Ken Shirriff 的紅外線接收函式庫,可對不同廠商的遙控器解碼,由序列 埠監控視窗觀看解碼值,並經程式判斷為正確的編碼後,控制繼電器的開 或關。
- 電路: Arduino MEGA2560 開發板上的第11 接腳接到紅外線接收器的訊號輸出, 就能讓第 11 接腳獲取紅外線遙控器的串列碼如圖 3-7-1 所示。經程式判斷 為正確的編碼後,由 Arduino MEGA2560 第 A4 隻數位接腳送出訊號來控制 繼電器 ON、OFF 動作如圖 3-7-2 所示,詳細說明請參考實驗 2-2。

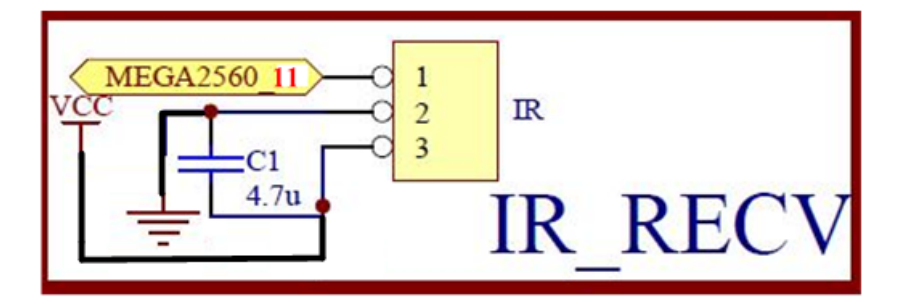

圖 3-7-1 紅外線接收電路

元件:

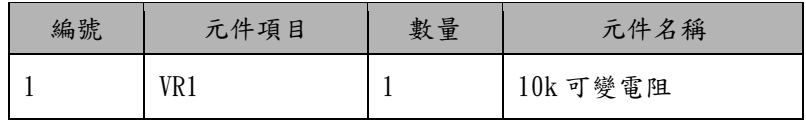

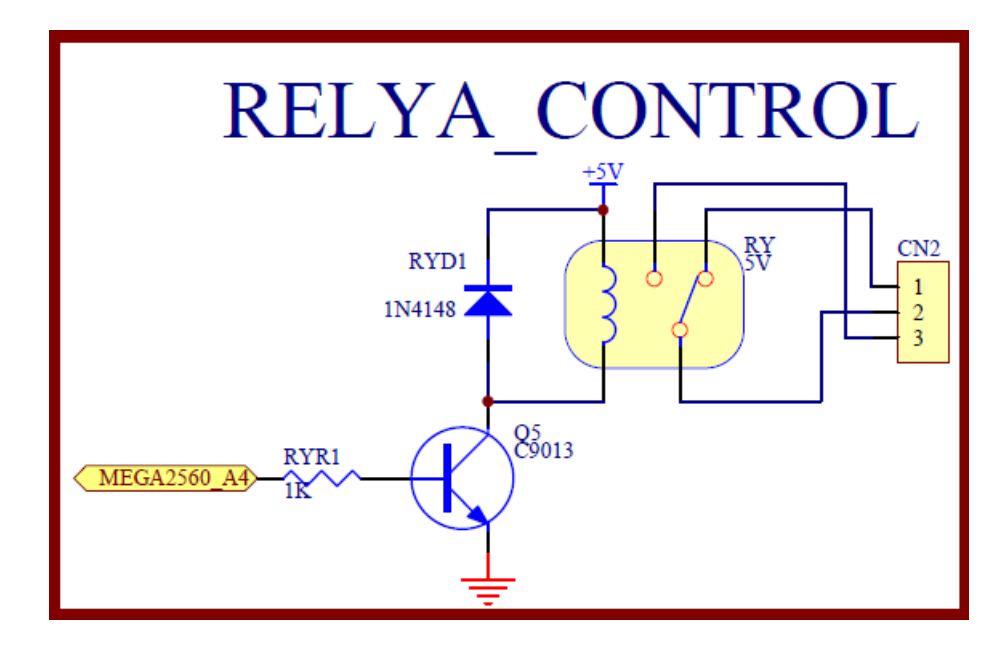

圖3-7-2 繼電器驅動電路

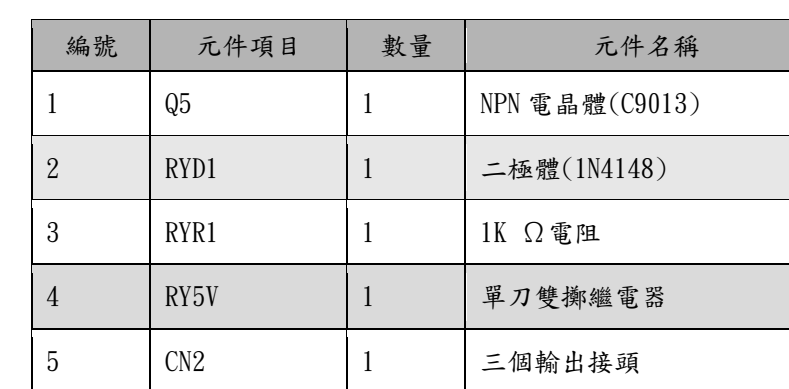

程式:本實驗共有兩個程式來完成紅外線遙控與接收,分別為只將紅外線接收的解 碼由序列埠監控視窗觀看的 p3-**7**-1 IRrevDump 程式和除了紅外線接收的解 碼由序列埠監控視窗觀看,並經程式判斷為正確的編碼後,控制繼電器的 開或關的 p3-7-2 IRrelay 程式。

p3-7-1 IRrevDump 程式:

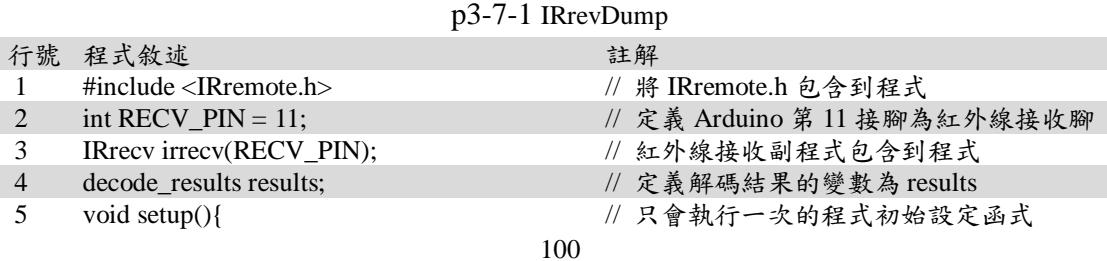

元件:

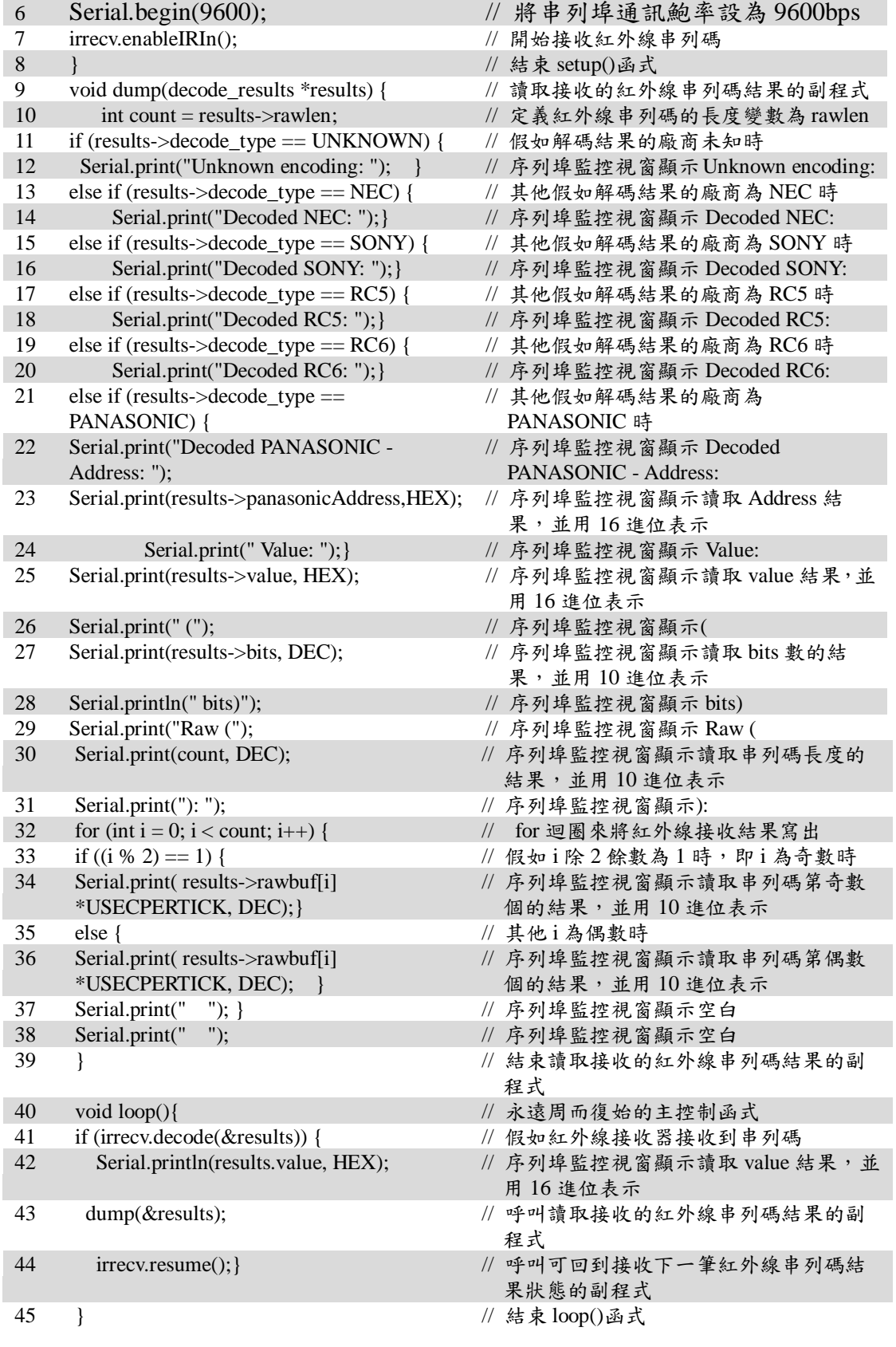

p3-7-2 IRrelay 程式:

p3-7-2 IRrelay

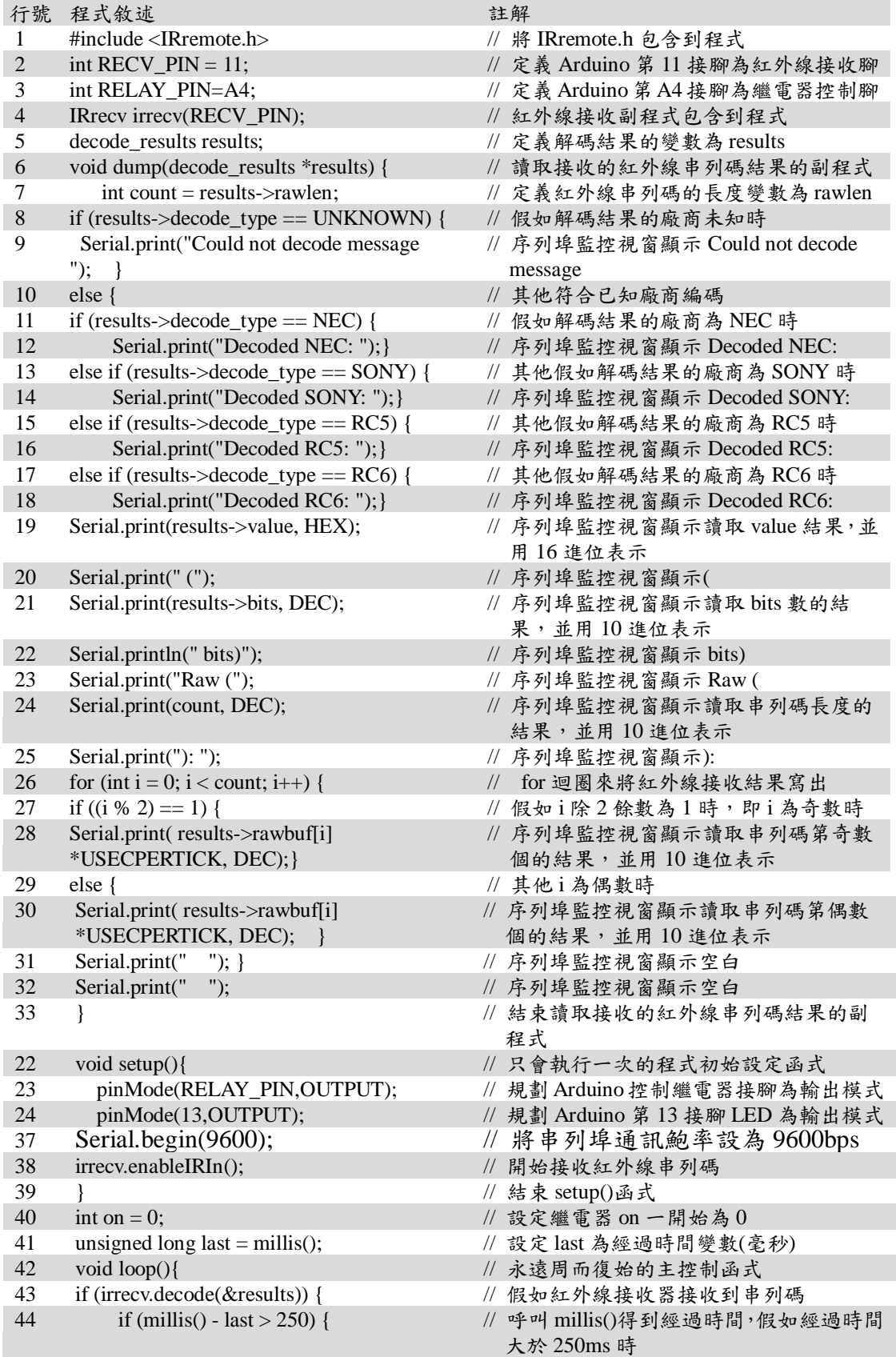

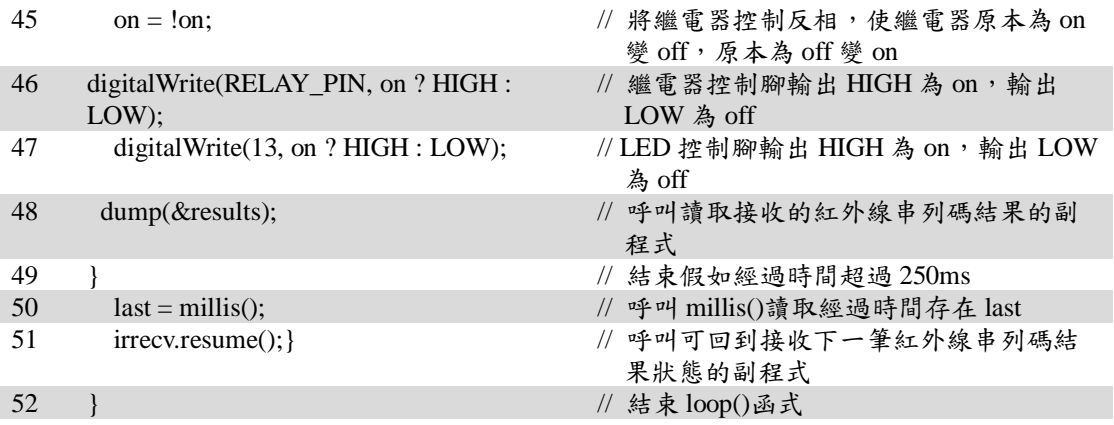

## 練習:

一、 使用示波器量測 ARDUINO 發展板的第 11 隻接腳的紅外線接收串列碼的波

形,並和 Tools->Serial Monitor 觀看的值比對。

實驗 3-8:溫濕度感測模組實習

- 目的:瞭解 DHT11 數位溫濕度感測器讀取溫度和濕度的工作原理及使用 Arduino 程式控制方法。
- 功能:使用 Arduino MEGA2560 讀取 DHT11 數位溫濕度感測器感測到的溫度和濕度 值並顯示在 LCD 與序列埠觀測視窗上。
- 原理:DHT-11 模組是一款含有已校準數位信號輸出的溫濕度複合感測器,如圖 3-8-1 所示,它使用專用的數位模組資料擷取技術和溫濕度傳感技術,確保產品具 有極高的可靠性與卓越的長期穩定性。DHT-11 模組包括一個電阻式感濕元件 和一個 NTC(負溫度係數熱敏電阻)測溫元件,並與一個高性能 8 位元單晶 片相連接,可以將所量測到的溫、濕度資料轉換成為數位訊號,再由 data 腳 位將資料送出。

DHT-11 模組接線的方法十分簡單, VCC 腳接 3~5.5V, GND 腳接地, DATA 腳接上要輸入的 Pin 腳。因為數位訊號要接高 DATA 腳電位,所以把  $DATA$  腳外接 5K 歐姆提升電阻至 Vcc,如圖 3-8-2 所示。

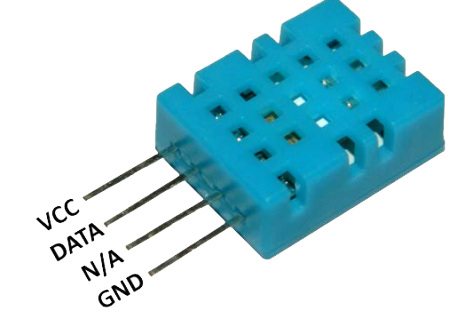

圖 3-8-1 DHT11 數位溫濕度感測器

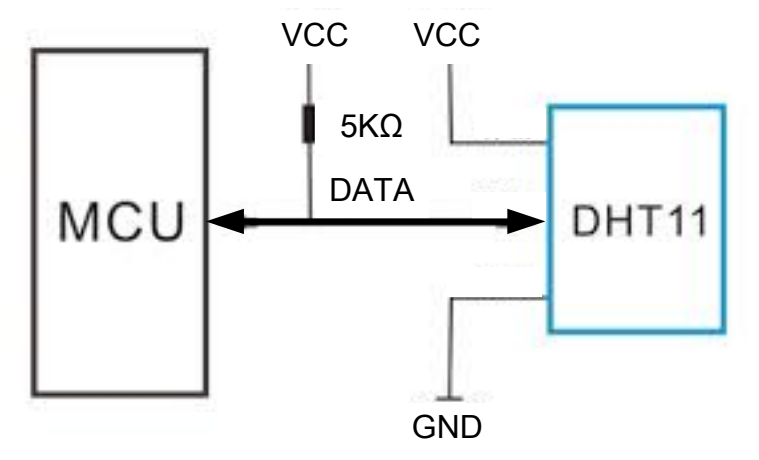

圖 3-8-2 DHT11 模組接線電路圖

DHT-11 模組其規格如下: 1、濕度測量範圍:20~90%RH; 2、濕度測量精度:±5%RH;

- 3、溫度測量範圍:0~50℃
- 4、溫度測量精度:±2℃
- 5、電源供應範圍: 3~5.5V
- 6、取樣時間不可低於 1 秒
- 7、量測腳接線長度不可超過 20 公尺
- 電路: LCD 與 Arduino MEGA2560 開發板的接線如圖 3-8-3 所示,使用 6 支 IO 腳 位接到 LCD 顯示模組的接腳。圖中 Arduino MEGA2560 開發板上的第(49, 48, 47, 43, 42, 41)支數位接腳對應連接到 LCD 顯示模組的第(4, 6, 11, 12, 13, 14) 支接腳, Arduino 透過 lcd(rs, enable, d4, d5, d6, d7)函式來定義兩者間的對應 關係。LCD 顯示模組的第 1 支接腳和第 5 支接腳一起接電源地端,以設定 LCD 顯示器只有寫入功能。電源(+5V)接到 LCD 顯示模組的第2支接腳,第 3 支接腳則經一顆 10k 可變電阻接到地端,藉由改變可變電阻值得到可變的 分壓以得到適當的螢幕亮度對比。接著 Arduino MEGA2560 開發板與數位溫 濕度感測器 DHT11 的接線方式很簡單,總共只有 1 支接腳 A20 接到 DH11 模組 DATA 接腳。整體電路如圖 3-8-3 所示,圖中 DHT11 已模組化,只需接 到 Arduino MEGA2560 開發板上的 CN1 介面接腳即可。程式中會在 LCD 與 序列埠觀測視窗顯示 DHT11 感測器感測到溫度和濕度值。

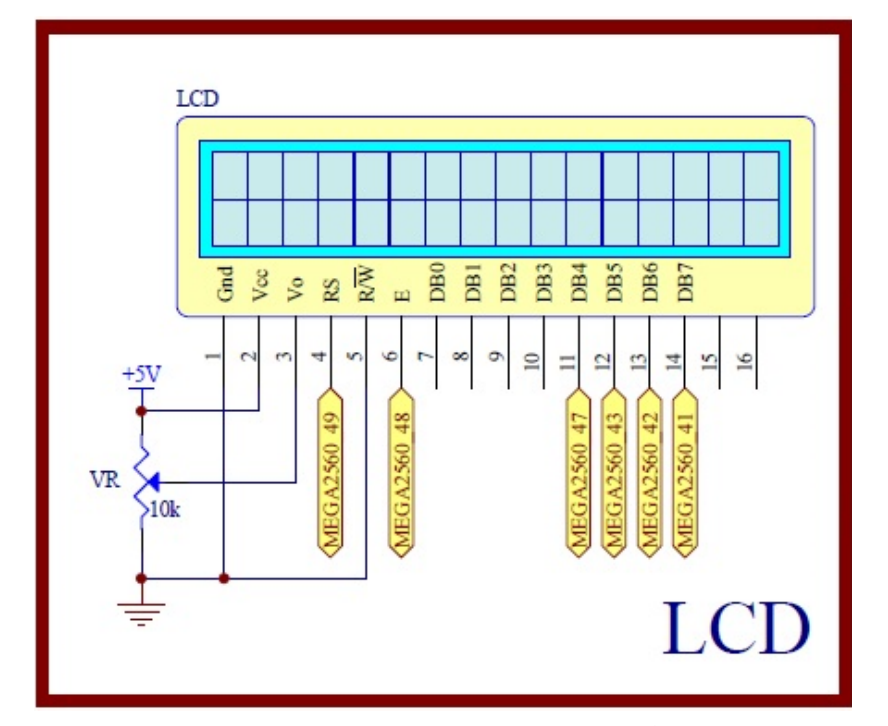

圖 3-8-2 Arduino MEGA2560 對應 LCD 顯示模組的實體接腳電路圖

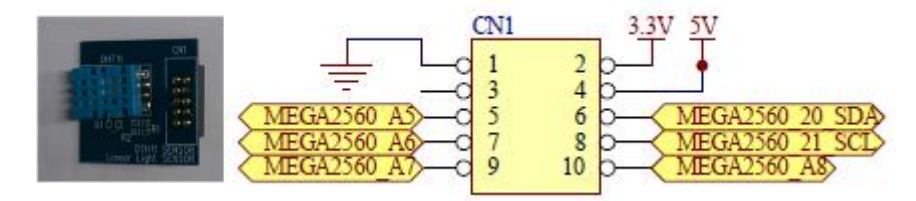

圖 3-8-3 Arduino MEGA2560 對應 DHT11 模組的實體接腳電路圖

元件:本實習所需元件如表 3-8-1 所示。

表 3-8-1 元件表

| 編號             | 元件項目             | 數量 | 元件名稱             |
|----------------|------------------|----|------------------|
|                | Arduino MEGA2560 |    | Arduino 開發板      |
| $\mathfrak{D}$ | LCD              |    | 16×2 文字型 LCD 顯示器 |
| 3              | VR.              |    | $10$ kΩ 可變電阻     |
| 4              | DHT11 模組         |    | 數位溫濕度感測器         |

程式: LCD 顯示 DHT11 感測器感測溫濕度值,並顯示在序列埠觀測視窗上 P3\_8\_1

| 行<br>號         | 程式敘述                                         | 註解                                         |
|----------------|----------------------------------------------|--------------------------------------------|
| $\mathbf{1}$   | #include $\langle$ dht11.h>                  | //加入 DHT11 模組的驅動函式庫                        |
| 2              | #include <liquidcrystal.h></liquidcrystal.h> | //加入LCD 顯示模組的驅動函式<br>庫                     |
| 3              | #define DHT11PIN 20                          | //定義訊號要從 Pin A20 進來                        |
| $\overline{4}$ | dht11 DHT11;                                 | //宣告 dht11 是 DHT11 類別                      |
| 5              | LiquidCrystal lcd(49, 48, 47, 43, 42, 41);   | //定義 LCD 物件對應 Arduino 的腳<br>位              |
| 6              | void setup() {                               | //只會執行一次的程式初始式數                            |
| 7              | Serial.begin(9600);                          | //將串列埠通訊鮑率設為 9600bps                       |
| 8              | Serial.println("DHT11 TEST PROGRAM ");       | //字串"DHT11 TEST PROGRAM "<br>輸出至序列埠觀測視窗並換行 |
| 9              | Serial.print("LIBRARY VERSION: ");           | //字串"LIBRARY VERSION: "輸出<br>至序列埠觀測視窗      |
| 10             | Serial.println(DHT11LIB_VERSION);            | //DHT11 模組的驅動函式庫版本輸<br>出至序列埠觀測視窗並換行        |
| 11             | Serial.println();                            | //序列埠觀測視窗換行                                |
| 12             | lcd.begin(16, 2);                            | //定義 LCD 顯示器為 16x2 文字型                     |
| 13             | lcd.clear();                                 | //LCD 顯示器螢幕清除                              |
| 14             |                                              | //結束 setup()函式                             |

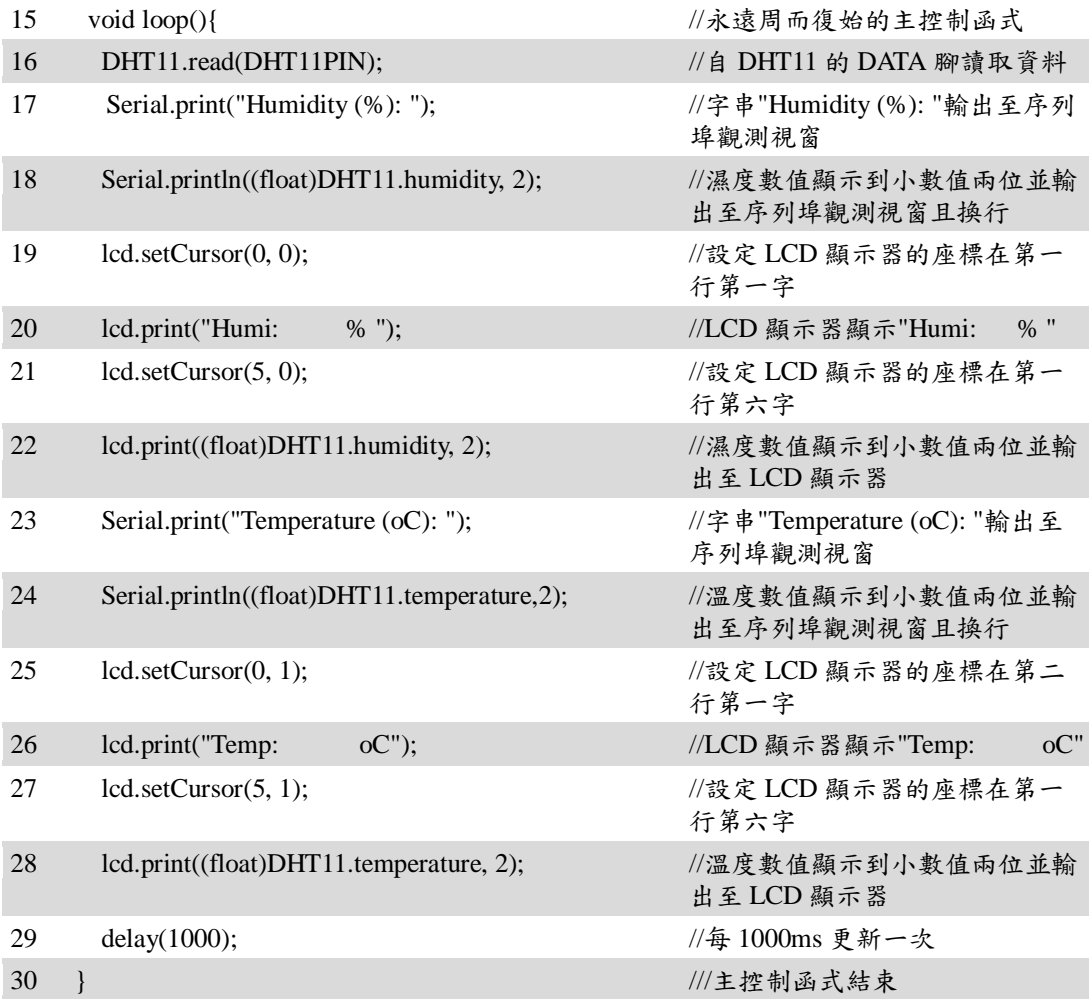

#### 練習

一、 請將範例程式改成以華氏顯示溫度值。

實驗 3-9:Zigbee 模組通訊實習

目的:瞭解 Zigbee 模組的工作原理及使用 Arduino 程式控制如何通訊。

- 功能:本實習使用 Arduino MEGA2560 控制 ZigBee 模組做為無線通訊介面。程 式(一)中會利用 PC 端透過 ZigBee 模組與主板 ZigBee 模組互傳字串並顯 示。程式(二)中讀取可變電阻分壓類比值然後透過主板 ZigBee 模組傳給 PC 端做顯示。
- 原理:目前市面上有許多彼此不相容的無線網路技術,如 Wi-Fi、ZigBee、藍芽、 超寬頻(UWB),以及「近場通訊」(Near Field Communications),這些標 準雖然有類似的用途,但實際的使用情境又不盡相同。例如,Wi-Fi 有不 錯的有效範圍及傳輸率,可以使用在大部份的無線網路場合,但是在可 攜式裝置上,它的耗電量可能相當大。藍芽的耗電量相當小,一般認為 適合作為手機等一類裝置的網路裝置。ZigBee 由於傳輸速率和距離的表 現都沒有上述兩者好,被定位在收發少量的資料量的應用。

ZigBee 一詞源於蜜蜂,蜜蜂透過 ZigZag 字形舞蹈與同伴通信傳遞花 與蜜的位置、方向、距離等訊息,因而藉此做為這短距無線通訊新技術 的命名,主要是由 IEEE 802.15.4 小組與 ZigBee Alliance 兩個組織,分別 制訂硬體與軟體標準。工作頻率為 868MHz (歐洲)、915MHz(美國)或 2.4GHz。

ZigBee 是一種短距離無線通訊標準,具有低成本、低耗電、雙向傳 輸、高可靠度及感應網路功能等特性,容易整合個人無線數位環境並應 用於多樣的產品,其「監控」角色高於「通訊」功能,朝著開放的方向 發展制訂標準規範。一般 ZigBee 技術應用是藉由在各種物品上置入一個 低耗電以及低成本的 ZigBee 無線模組來達到存取資訊以及進行控制的技 術。有關 ZigBee 的優點包括:

- (1) 彈性的傳輸距離:從數十公尺到數百公尺都可以簡單應用。
- (2) 多節點傳輸:ZigBee 的網路特性提供您多節點以及系統化的快速應 用。
- (3) 長效電源:使用一對 AA 電池達到長達數年的工作時間。
- (4) 低成本:因為 IEEE 802.15.4 低複雜性架構。
- (5) 優秀的抗干擾能力:融合 CSMA/CA 以及 DSSS 的抗干擾技術。

本實驗使用ZigBee 模組(如圖3-9-1 所示),是專為智慧無線資料 ZigBee 傳輸而打造,其規格說明如下:

●輸入電壓範圍: DC 5-12V

溫度使用範圍:-400℃~850℃

通訊介面: RS232
- UART 鮑率: 9600bps, 19200bps, 38400bps, 115200bps(預設)
- 使用無線頻率:2.4GHz
- 使用的通訊協定: ZigBee2007 /PRO
- 傳輸距離:無障礙可視環境下400公尺
- 發射時最大耗電流:34mA
- **接收時最大耗電流:25mA**
- 接收靈敏度:-96dBm
- 使用晶片:CC2530F256,具有256KB FLASH

圖3-9-2 說明ZigBee 模組的硬體組成與功能按鍵作用。本實習要使 用 ZigBee 模組作為資料的無線傳輸介面,基本上需要一對 ZigBee 模組,一組為ZigBee 協調者 (Coordinator),負責網路初始化與網路的控 制;另一組是 ZigBee 末端裝置 (End device),透過協調者或路由器加入 網路。在使用上並不需要懂太多ZigBee 技術,只要遵循模組的設定程 序,並接到MEGA2560 主板上,即可像串列通訊般的使用它。

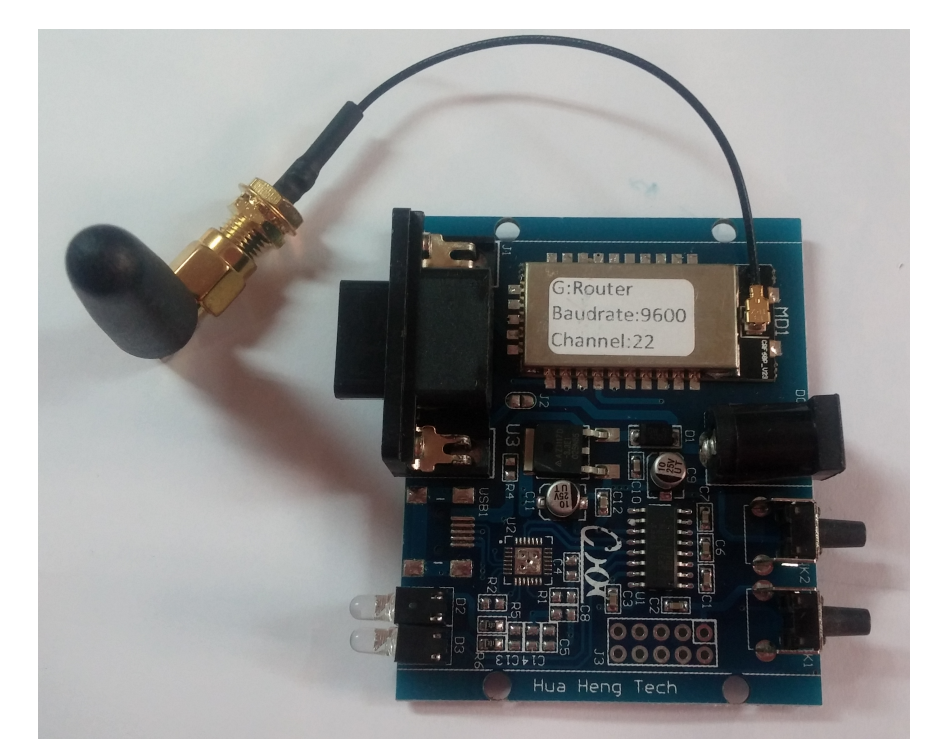

圖 3-9-1 DRF1601 ZigBee 模組實體圖

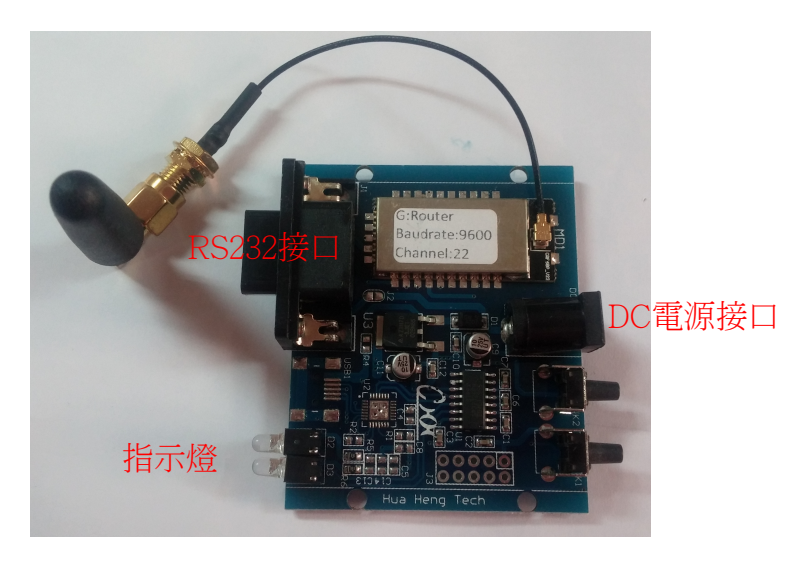

圖 3-9-2 DRF1601 ZigBee 模組功能說明

電路: ZigBee模組與Arduino MEGA2560開發板的實體接圖如圖3-9-3 所示,圖 3-9-4 為實體接腳電路圖,圖中 Arduino MEGA2560 開發板上 RS232 串列埠 DB9\_2 接到一組末端裝置 ZigBee 模組(標籤為黃色) 上,另一組 ZigBee 模組為協調者 (標籤為紅色)接到PC 端主機背後串 列埠com1 上,接著將兩組ZigBee 模組接上DC 5V 電源後就會自行連線, 連線成功後PC 端ZigBee 模組(協調者)收到資料 R4 上 LED 會快速閃 滅,皆下來就可由終端機測試程式測試ZigBee 通訊。Arduino MEGA2560 開發板在串列傳輸上已有專用接腳供使用,其中軟體的函式 Serial 使用接腳0 (Rx)及1 (Tx), 函式 Serial 1使用接腳19 (Rx)及18 (Tx), 函式Serial 2 使用接腳17(Rx)及16(Tx),函式Serial 3 使用接腳15(Rx)及 14(Tx). 這些接腳可用於接收(Rx)和發送(Tx)TTL 串列資料。0 和 1 號接腳也連接到 ATmega2560 USB-to-TTL串列轉換晶片的對應接腳 上。本實習使用開發板上 RS232 串列埠DB9\_2,所以必須使用,所 以程式中需使用函式Serial 2 作為串列通訊介面。在PC 端必須先開啟工具 資料夾內串列埠偵錯助手V2.2.exe 軟體,顯示畫面如圖 3-9-9。程式(一) 中所示程式中 Arduino 端會不斷傳送"Hua Heng Arduino V3"給PC 端, 此外利用PC 終端機測試程式輸入字串透過Zigbee 無線通訊到主板 LCD(圖3-9-5 LCD 電路)作顯示,同時讓主板上8個LED(圖3-9-6 LCD 電 路)亮滅一次,蜂鳴器(圖3-9-7 LCD 電路)"嗶"一聲。程式(二) Arduino 將 讀取可變電阻分壓類比值(圖3-9-8 所示),轉換成0~1024 區間值,然後透 過主板ZigBee 模組傳給PC 端做顯示。

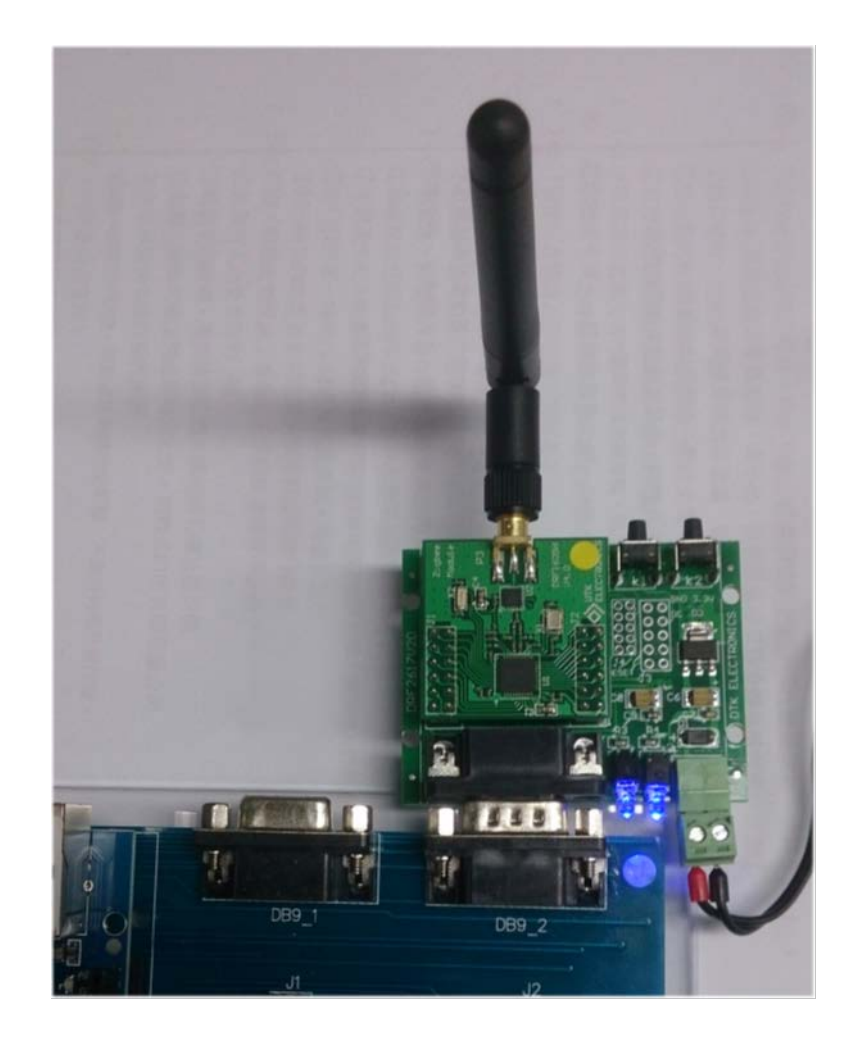

圖 3-9-3 Arduino MEGA2560 與 ZigBee 模組的實體接圖

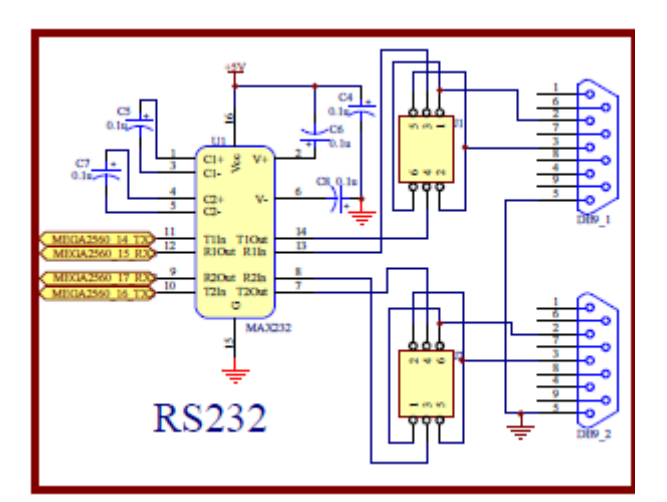

圖3-9-4 Arduino MEGA2560 對應ZigBee 模組的實體接腳電路圖

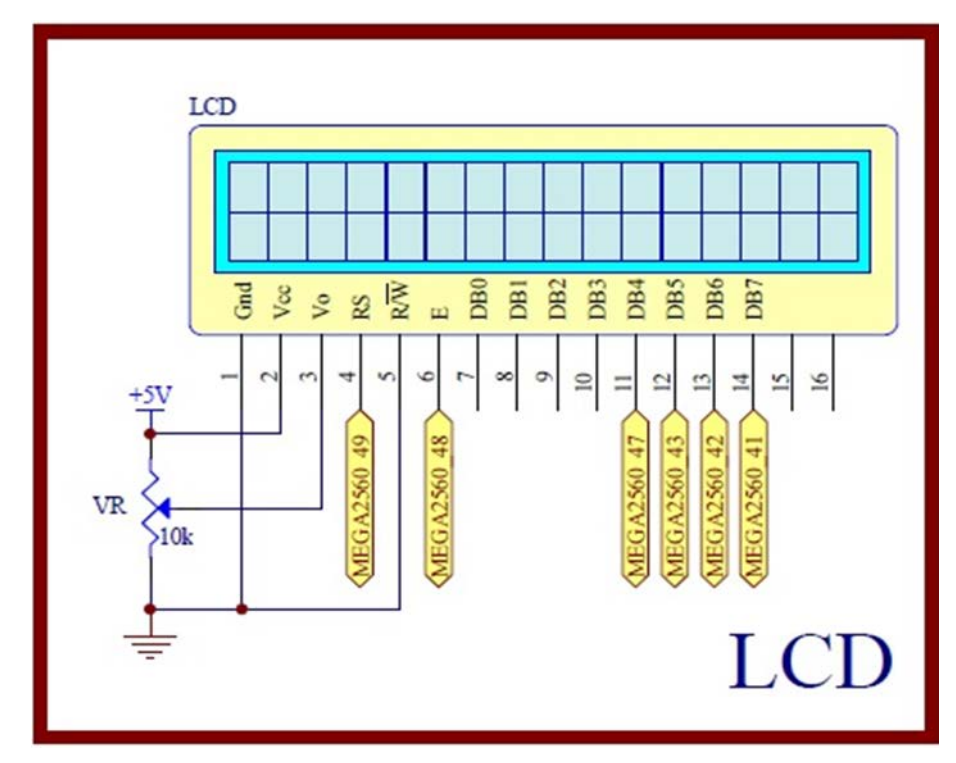

圖 3-9-5 Arduino MEGA2560 對應 LCD 顯示模組的實體接腳電路圖

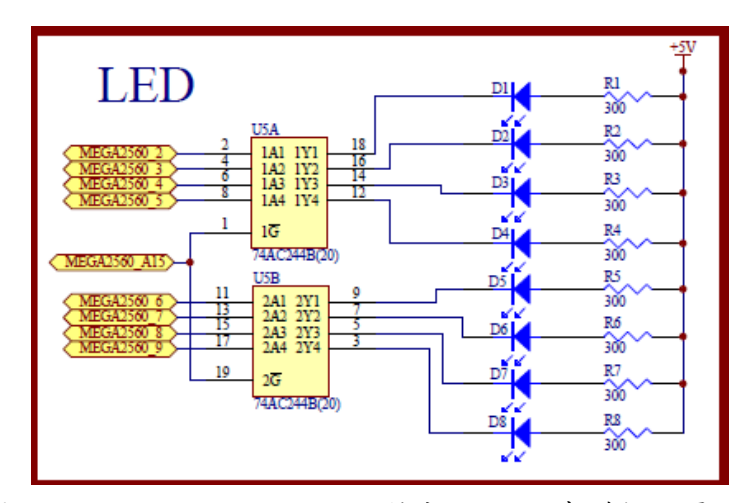

圖 3-9-6 Arduino MEGA2560 對應 LED 的實體接腳電路圖

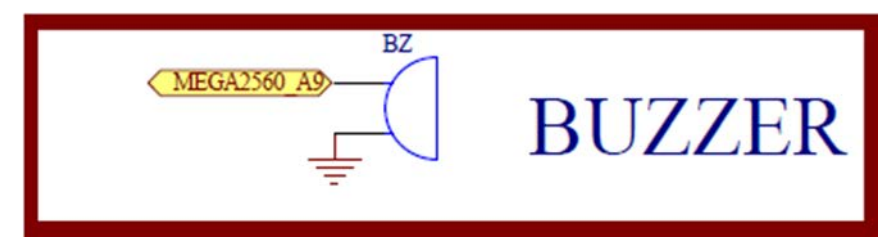

圖 3-9-7 Arduino MEGA2560 對應可變電阻類比轉數位的實體接腳電路圖

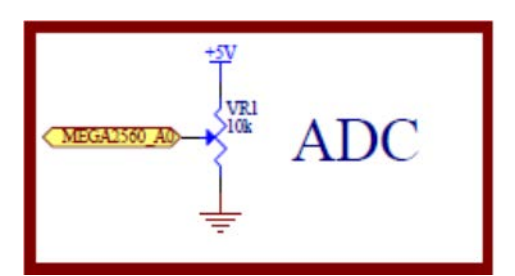

圖 3-9-8 Arduino MEGA2560 對應可變電阻類比轉數位的實體接腳電路圖

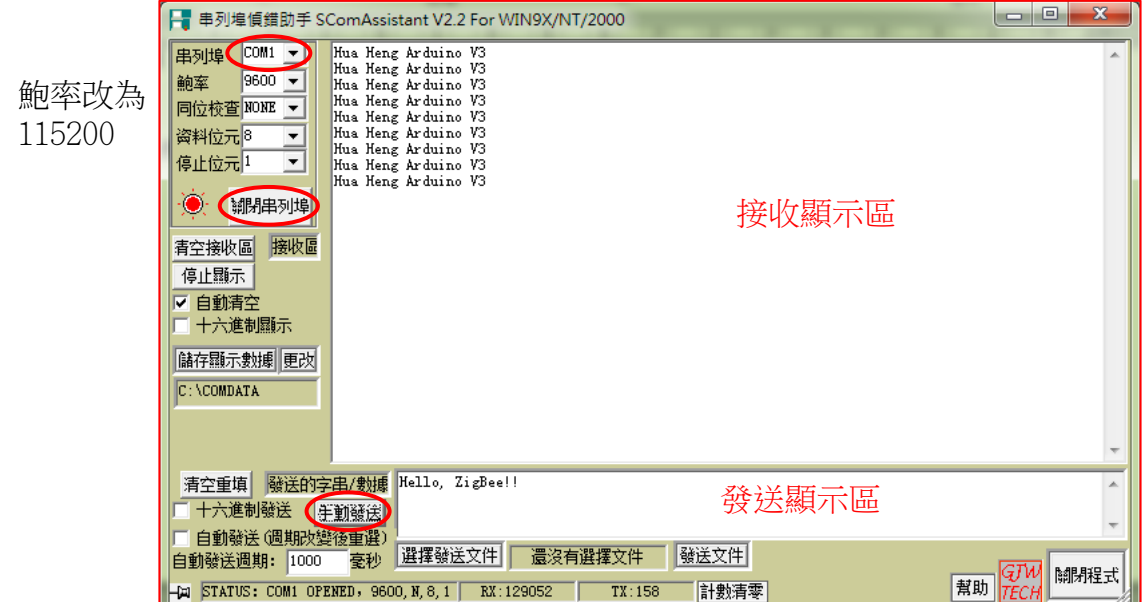

圖 3-9-9 串列埠偵錯助手軟體操作畫面

## 元件:本實習所需元件如表 **3-9-1** 所示。

# 表 3-9-1 元件表

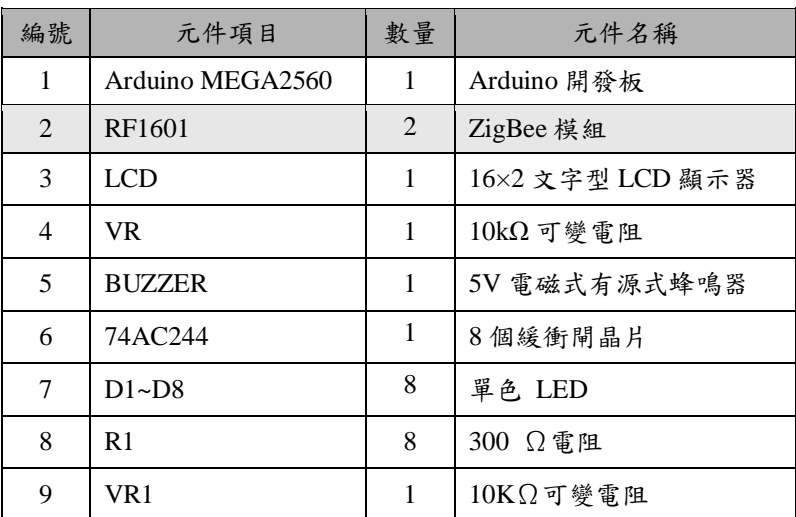

程式(一):PC 與 Arduino 之 ZigBee 通訊

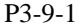

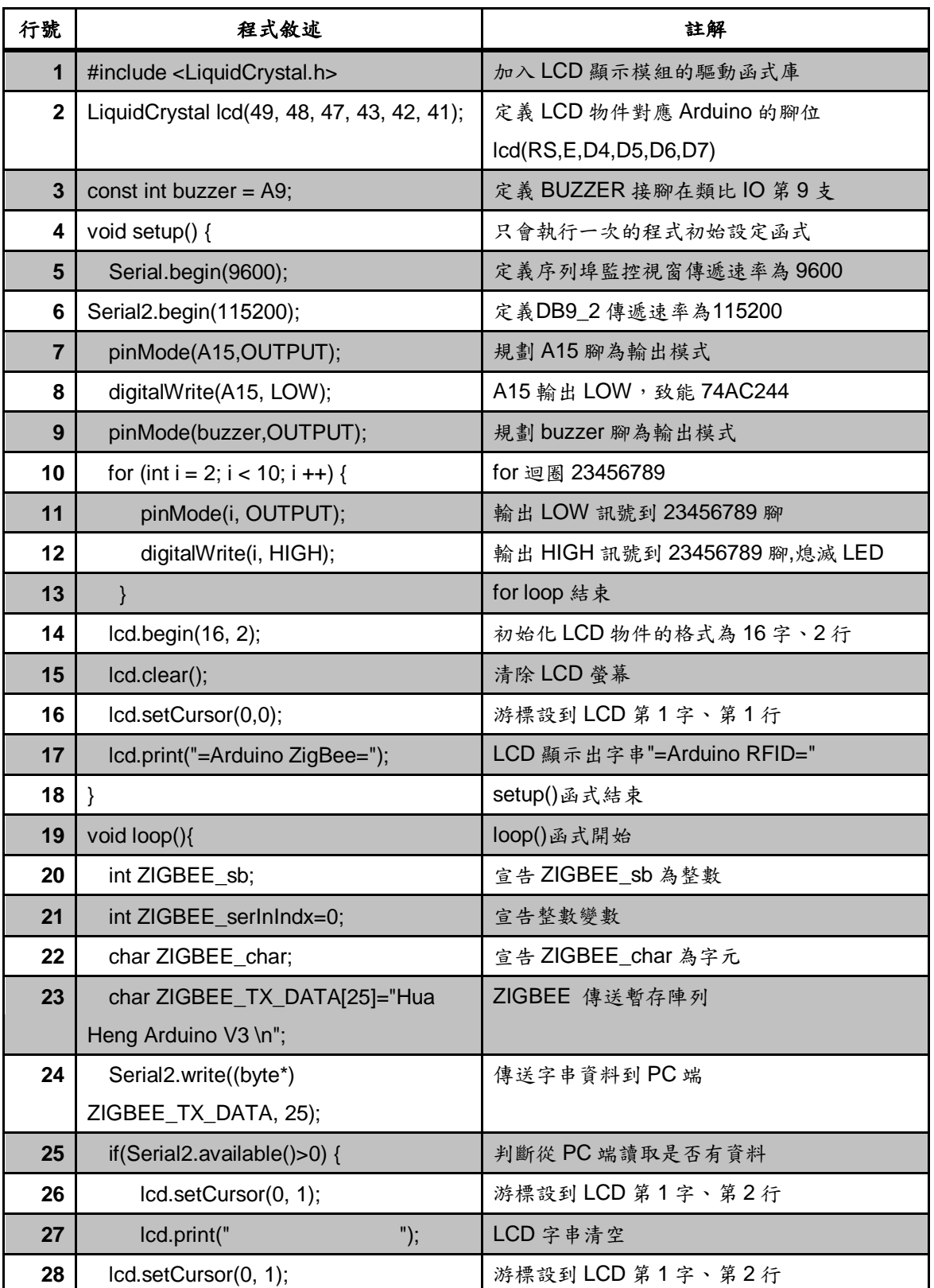

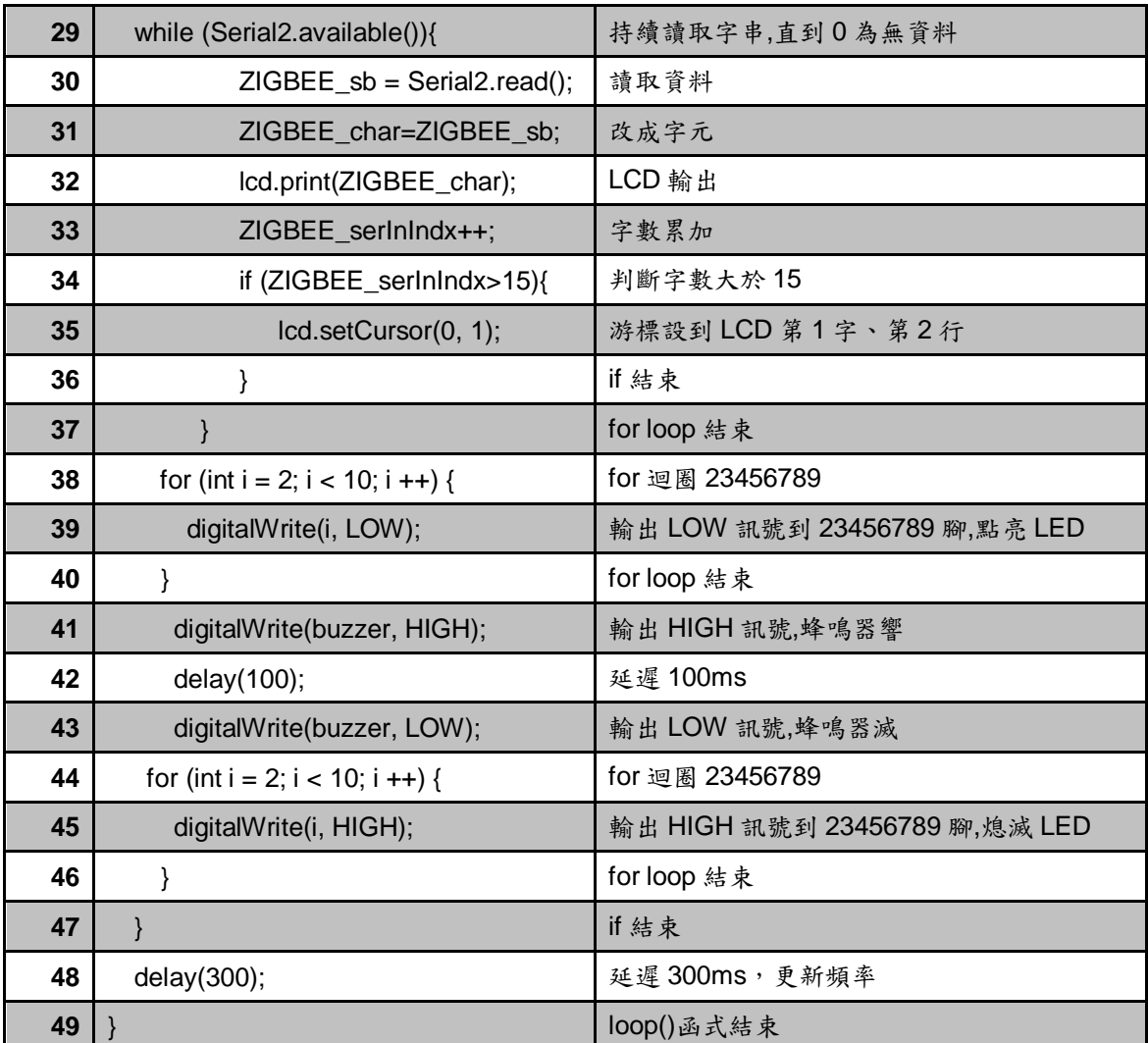

程式(二):PC 端接收可變電阻量測值

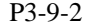

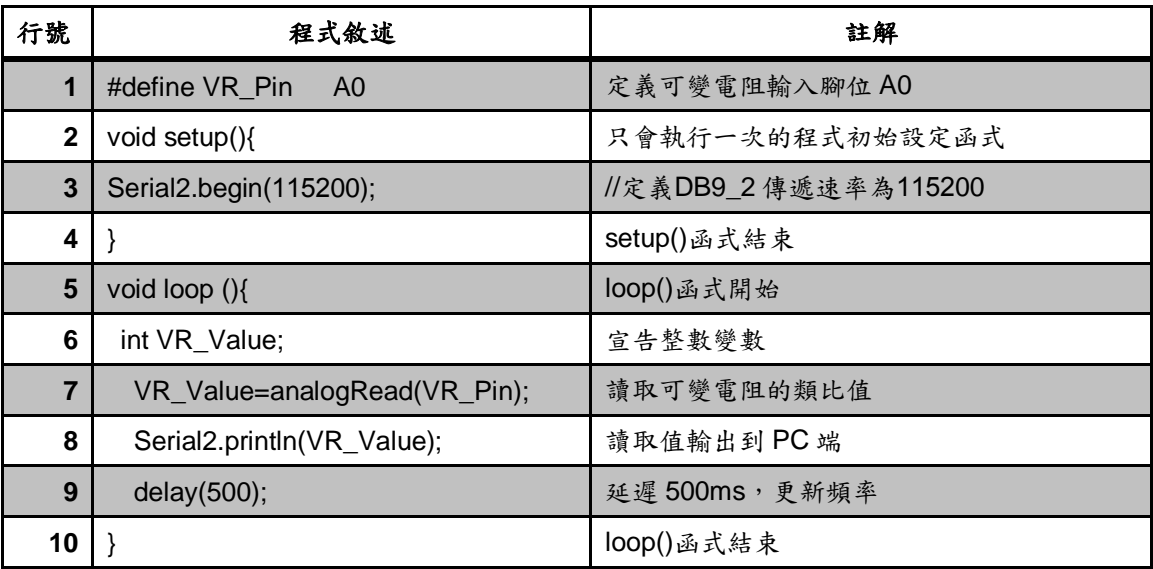

練習

三、 設計一系統可以感測超音波距離,然後透過 ZigBee 無線傳輸介面傳送到 PC 端顯示。

實驗 3-10:GY-80 模組感測器功能實習

目的:瞭解 GY-80 模組的工作原理及使用 Arduino 程式控制方法。

- 功能:本實習使用 Arduino MEGA2560 各別讀取 GY-80 模組內四種感測器的值並 顯示在 LCM 上。程式(一)使用 Arduino MEGA2560 藉由 I2C 介面讀取三 軸加速度感測器ADXL345的 G值並顯示在 LCD上。程式(二)使用Arduino MEGA2560 藉由 I2C 介面讀取三軸陀螺儀 L3G4200D 的角速度值與溫度 並顯示在 LCD 上。程式(三) 使用 Arduino MEGA2560 藉由 I2C 介面讀取 三軸電子羅盤 HMC5883L 的磁感應數值與計算出指的方向並顯示在 LCM 上。程式(四)使用 Arduino MEGA2560 藉由 I2C 介面讀取 BMP085 模組的 氣壓與溫度感測器的感測數值並顯示在 LCM 上。
- 原理: GY-80 模組感測器整合四顆感測器而成,包含重力加速度計(ADXL345)、 陀螺儀(L3G4200D)、電子羅盤(HMC5883L)及氣壓計(BMP085),如圖 3-10-1 所示,模組接腳主要有提供 I2C 介面兩支接腳 SCL 及 SDA,剩下 是狀態腳和中斷腳。現就四種感測器分別介紹如下:

#### **ADXL345** 模組:

ADXL345 模組是一款三軸重力加速度計感測器(G-Sensor), 其 原理即是偵測這三維空間的變動,亦即偵測 G 力的大小及動作方向 (如圖 3-10-2 所示)。在靜止平放的狀態下,Z 軸正方向朝上,重力 角速度方向朝下,而此時感測器的 Z 軸讀數卻是"正數",會有 1G 的地心引力會在 Z 軸,隨著改變裝置的同時 G 值會在不同軸向做變 化,就可以知道姿態的變換。ADXL345 模組是一款超低功耗 3 軸加 速度感測器,分辨率可達 13 位,測量範圍達±16G,可使用 SPI(3 線 或 4 線)或 I2C 介面讀取 G 值,三軸 G 值輸出數據為 16 位二進制格 式。加速度感測器始終能測量到重力加速度,所以在靜止狀態下, 根據重力加速度在 x、y、z 三軸的分量,可以測得感測器當前的傾 斜角度。所以 ADXL345 常被用作傾斜感測器來使用,非常適合移動 設備應用,還可以測量運動或衝擊導致的動態加速度。

#### **L3G4200D** 模組:

L3G4200D 模組是一款三軸陀螺儀感測器,可以分別計算出物體 在 Roll、Pitch 及 Yaw 的角速度數值(如圖 3-10-3 所示),根據物體 的旋轉方向,可以讀出正/負的數值。比方說,平放在桌面上,Z 軸 正方向朝上,根據右手法則,將模組逆時針旋轉的時候,Z 軸角速度 讀數為正數,若順時針旋轉,讀數為負數。此模組特性包括:(1)可 選擇三種解析範圍(250/500/2000 dps)。(2)具有 I2C/SPI 數位輸出介 面。(3) 角速度量測值是 16 位元數值資料輸出。(4)內建 8-bits 溫度 感測器,可以單獨輸出,並作為溫度補償。(5)具有相當大範圍的電 壓輸入(2.4 V ~ 3.6 V)。(6)相容於低電壓的 IO (1.8 V)。(7)內建 power-down 及 sleep 模式。(8)高抗撞擊能力。

#### **HMC5883L** 模組:

HMC5883L 模組是一款三軸電子羅盤感測器,俗稱電子指南 針,用來測量周圍的磁感應強度,一般用途主要測量物體靜止時候 的地磁方向,使用上要注意測量地磁時候容易受到周圍磁場影響。 此模組特性包括:(1)具有 I2CI 數位輸出介面,設計使用非常方便。 (2)尺寸小: 3x3x0.9mm LCC 封裝,適合大規模量產使用。(3)精度高, 內置 12位 A/D,OFFSET, SET/RESET 電路,不會出現磁飽和現象, 不會有累加誤差。(4)具有自動校準程序,簡化使用步驟,終端產品 使用非常方便。(5)內置自測試電路,方便量產測試,無需增加額外 昂貴的測試設備。(6)功耗低:供電電壓 1.8V, 功耗睡眠模式耗電流 約 2.5uA 測量模式耗電流約 0.6mA。

#### **BMP085** 模組:

BMP085 模組是一款高精度、超低能耗的氣壓與溫度感測器,可 以應用在移動設備中。此模組特性包括:(1)具有相當大範圍的電壓 輸入(1.62 V~3.6V)。(2)壓力量測值是 16~19 位元數值資料輸出,可 讀取的壓力值為 300~1100 百帕(hPa)。(3)精確度可達到 0.03 百帕。(4) 內建 16-bits 溫度感測器,可以單獨輸出,並作為溫度補償。(5)具有 I2CI 數位輸出介面,設計使用非常方便,通迅速度最快可達 3.4MHz。  $(6)$ 耗電極低,正常模式只有 $5\mu$ A。

在使用 BMP085 氣壓與溫度感測器時,必須先做數據的校正與 補償,由於海拔高度和大氣壓強的關係受溫度的影響,因此需要用 溫度值對氣壓值進行校正與補償。BMP085 模組的 E2PROM 中有原 廠自帶的11個校準參數,每一個傳感器的校準參數都不同。在第一 次讀取氣壓和溫度值之前,必須先讀取 E2PROM 中的校準參數,再 從指定的暫存器中將未經校正的溫度和氣壓值讀取出來,然後採用 BMP085 數據手冊提供的校正算法對溫度值和氣壓值進行補償。該算 法中,需要根據所設置的過取樣參數 OSS(Oversampling Setting)的值 來選擇 BMP085 的工作模式,OSS 的值決定了測量精度和轉換時間。

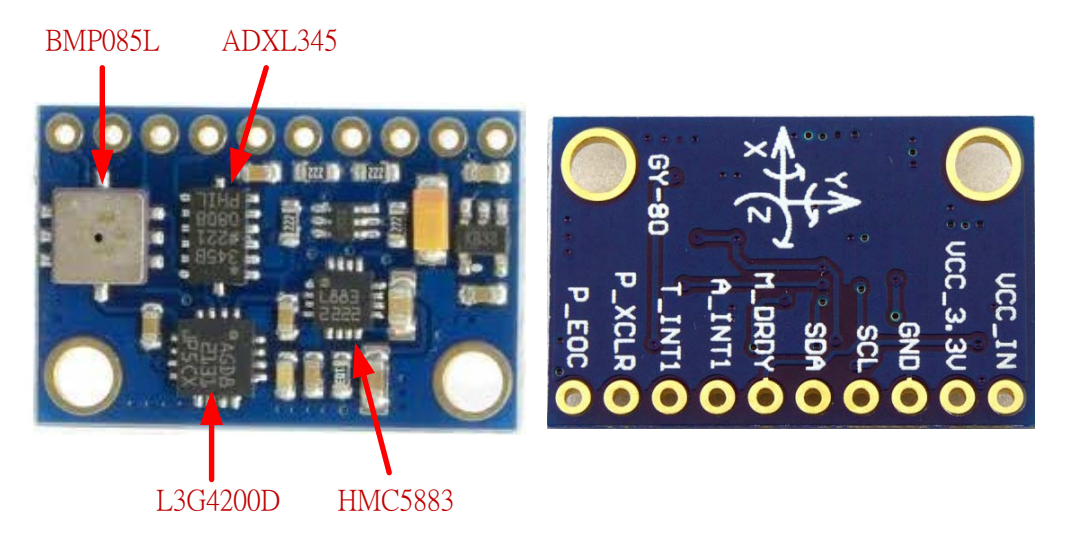

圖 3-10-1 GY-80 模組實體圖

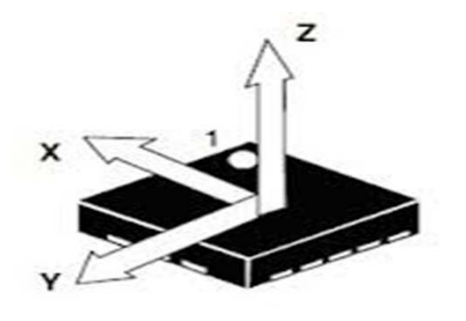

圖 3-10-2 三軸加速度值座標示意圖

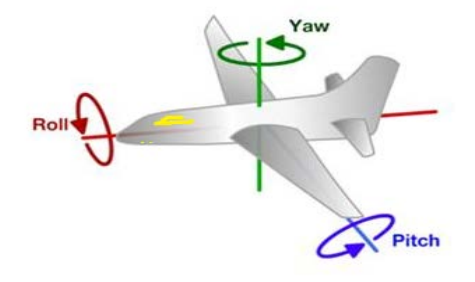

圖 3-10-3 三軸角速度值座標示意圖

電路: GY-80 模組與 Arduino MEGA2560 開發板的實體接圖如圖 3-10-4 所示, 圖 3-10-5 為實體接腳電路圖,圖中 Arduino MEGA2560 開發板上的第 20 支(SDA)與 21 支(SCL)數位接腳對應連接到 GY-80 模組 SDA 與 SCL 接 腳。程式(一)中會使用 Arduino MEGA2560 藉由 I2C 介面控制 GY-80 讀取 ADXL345 晶片三軸 G 值並用 Serial.print 顯示出來及顯示在 LCM 上(圖 3-10-6)。另外提供 processing 程式可以 3D 展示三軸 G 值變化情況。使用

方法是先開啟 processing 軟體後打開書上所附的 P3\_10\_1\_processing.pde 程式,將 setup()函式內第二行指令 sp = new Serial(this, "COM17", 9600); 中"COM17"改成與串列埠觀測視窗同一 com 編號即可。執行展示畫面如 圖 3-10-7 所示。程式(二) 中會使用 Arduino MEGA2560 藉由 I2C 介面控 制 GY-80 讀取 L3G4200D 晶片三軸 Roll、Pitch 及 Yaw 的角速度數值與溫 度並用 Serial.print 顯示出來及顯示在 LCM 上。程式(三)中會使用 Arduino MEGA2560 藉由 I2C 介面控制 GY-80 讀取 HMC5883L 晶片三軸磁感應數 值與計算出電子指南針指的方向並用 Serial.print 顯示出來及顯示在 LCM 上。程式(四)中會使用 Arduino MEGA2560 藉由 I2C 介面控制 GY-80 讀取 BMP085 晶片三溫度&大氣壓力,並換算成高度,並用 Serial.print 顯示出 來及顯示在 LCM 上。程式上必須先執行 bmp085\_Calibration 指令進行 BMP085 氣壓感測器的 E2PROM 中有原廠自帶的 11 個校準參數,接著再 執行 bmp085GetTemperature 指令會先計算出 b5 這個變數,然後 b5 又會 被用在 bmp085GetPressure 指令中校正壓力、高度,所以 bmp085GetTemperature 指令必須在 bmp085GetPressure 指令之前先執行。

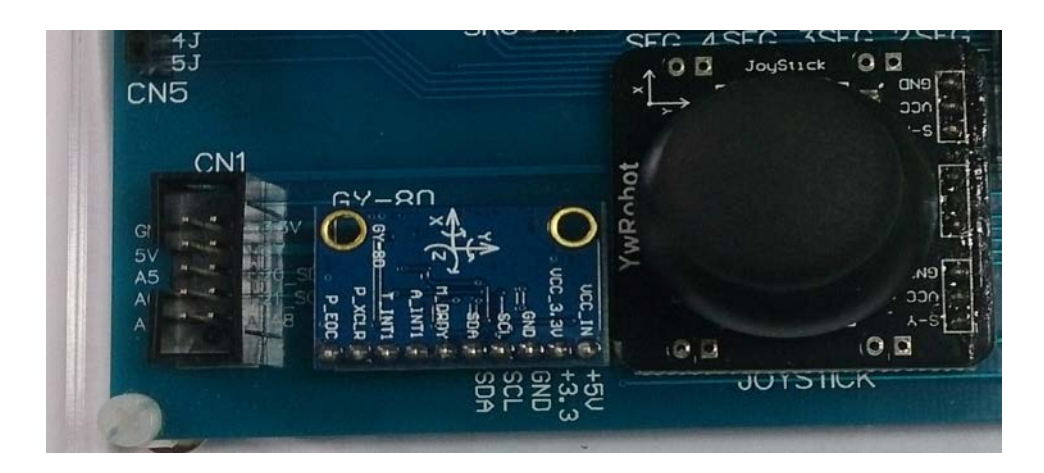

圖 3-10-4 Arduino MEGA2560 對 GY-80 模組的實體接圖

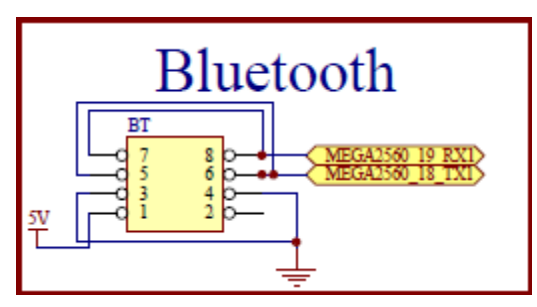

圖 3-10-5 Arduino MEGA2560 對 GY-80 模組的實體接腳電路圖

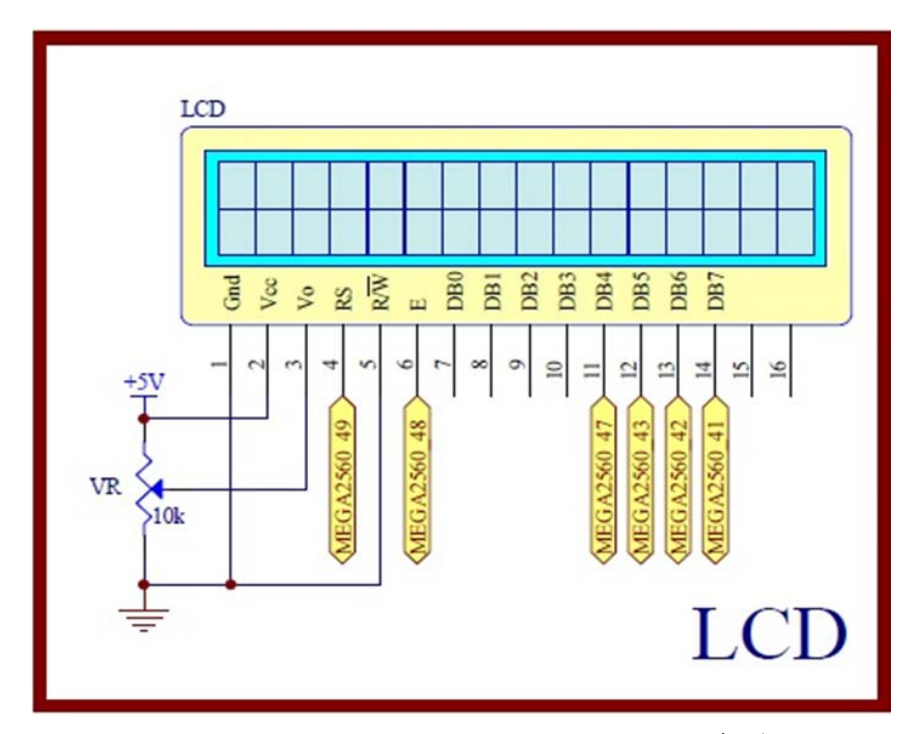

圖 3-10-6 Arduino MEGA2560 對應 LCD 顯示模組的實體接腳電路圖

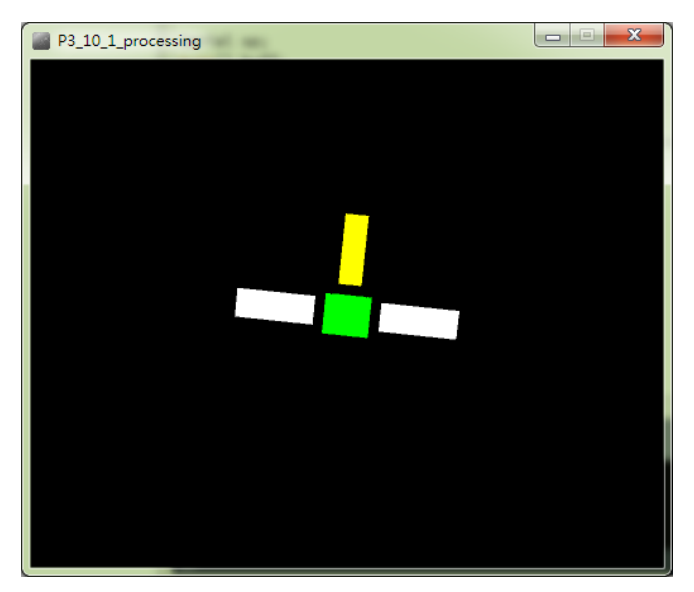

圖 3-10-7 使用 processing 展示 ADXL345 三軸 G 值之 3D 圖

元件:本實習所需元件如表 3-10-1 所示。

表 3-10-1 元件表

| 編號                    | 元件項目             | 數量 | 元件名稱             |
|-----------------------|------------------|----|------------------|
|                       | Arduino MEGA2560 |    | Arduino 開發板      |
| $\mathcal{D}_{\cdot}$ | $GY-80$          |    | 9軸+1 感測器模組       |
| 3                     | LCD              |    | 16×2 文字型 LCD 顯示器 |
|                       | √R               |    | $10$ kΩ 可變電阻     |

程式(一):讀取 ADXL345 三軸 G 值

| 行號                      | 程式敘述                                         | 註解                                                                   |
|-------------------------|----------------------------------------------|----------------------------------------------------------------------|
| $\mathbf{1}$            | #include <liquidcrystal.h></liquidcrystal.h> | 加入LCD顯示器驅動函式庫                                                        |
| $\overline{2}$          | #include <wire.h></wire.h>                   | 加入 I2C 通訊介面函式庫                                                       |
| 3                       | #define ADXAddress<br>0x53                   | ADXL345 的 I2C 地址                                                     |
| $\overline{\mathbf{4}}$ | #define Register_16G<br>0x31                 | 資料格式設定之暫存器位址                                                         |
| 5                       | 0x2D<br>#define Register_Power               | 相關電源設定之暫存器位址                                                         |
| 6                       | #define Register_X0<br>0x32                  | X 軸低序位元組資料暫存器位址                                                      |
| $\overline{7}$          | #define Register_X1<br>0x33                  | X 軸高序位元組資料暫存器位址                                                      |
| 8                       | #define Register_Y0<br>0x34                  | Y 軸低序位元組資料暫存器位址                                                      |
| 9                       | #define Register_Y1<br>0x35                  | Y 軸高序位元組資料暫存器位址                                                      |
| 10                      | #define Register_Z0<br>0x36                  | Z 軸低序位元組資料暫存器位址                                                      |
| 11                      | #define Register_Z1<br>0x37                  | Z 軸高序位元組資料暫存器位址                                                      |
| 12                      | LiquidCrystal lcd(49, 48, 47, 43, 42, 41);   | 初始化 LCD,建立物件 lcd,指定腳位。 順序<br>是 RS、Enable、D4、D5、D6、D7, 要配合前<br>面的接線順序 |
| 13                      | int Xout, Yout, Zout;                        | 全域變數宣告成整數                                                            |
| 14                      | float Xg, Yg, Zg;                            | 全域變數宣告成浮點數                                                           |
| 15                      | void setup(){                                | 只會執行一次的程式初始函式                                                        |
| 16                      | Serial.begin(9600);                          | 將串列埠通訊鮑率設為 9600bps                                                   |
| 17                      | lcd.begin(16, 2);                            | 定義 LCD 顯示器為 16x2 文字型                                                 |
| 18                      | $Wire.begin()$ ;                             | 初始化 I2C                                                              |
| 19                      | setReg(ADXAddress, Register_16G0x<br>$(B)$ ; | 測量範圍,正負16g,13位元模式                                                    |
| 20                      | setReg(ADXAddress,<br>Register_Power,0x08);  | 選擇電源模式為測量模式                                                          |
| 21                      | $\}$                                         | setup()函式結束                                                          |
| 22                      | void $loop()$                                | 永遠周而復始的主控制函式                                                         |
| 23                      | byte MSB, LSB;                               | 區域變數宣告成位元組                                                           |
| 24                      | $LSB =$<br>getData(ADXAddress, Register_X0); | 取得 X 軸低位元資料                                                          |
| 25                      | $MSB =$<br>getData(ADXAddress, Register_X1); | 取得 X 軸高位元資料                                                          |

P3-10-1

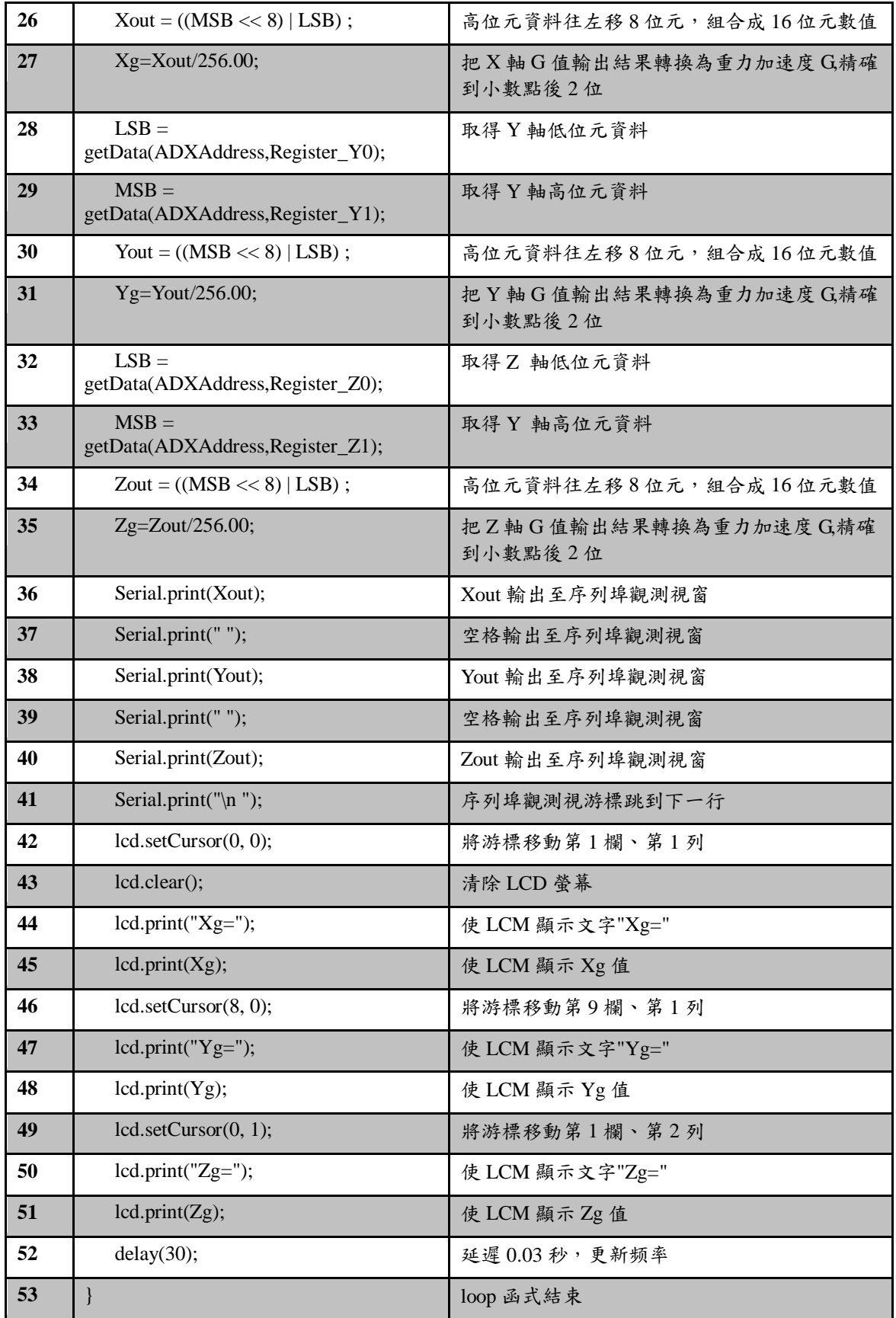

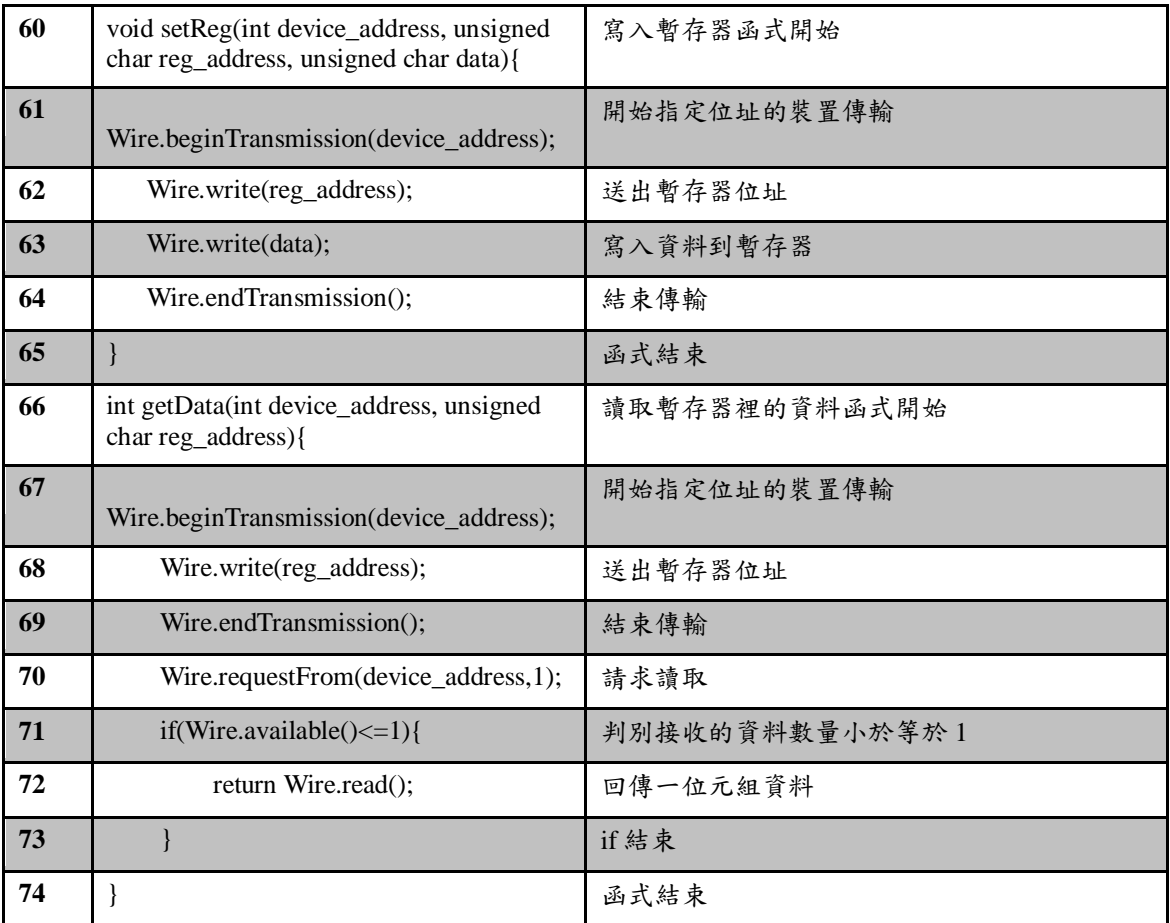

## 程式(二):讀取 L3G4200D 三軸角速度值與溫度

P3-10-2

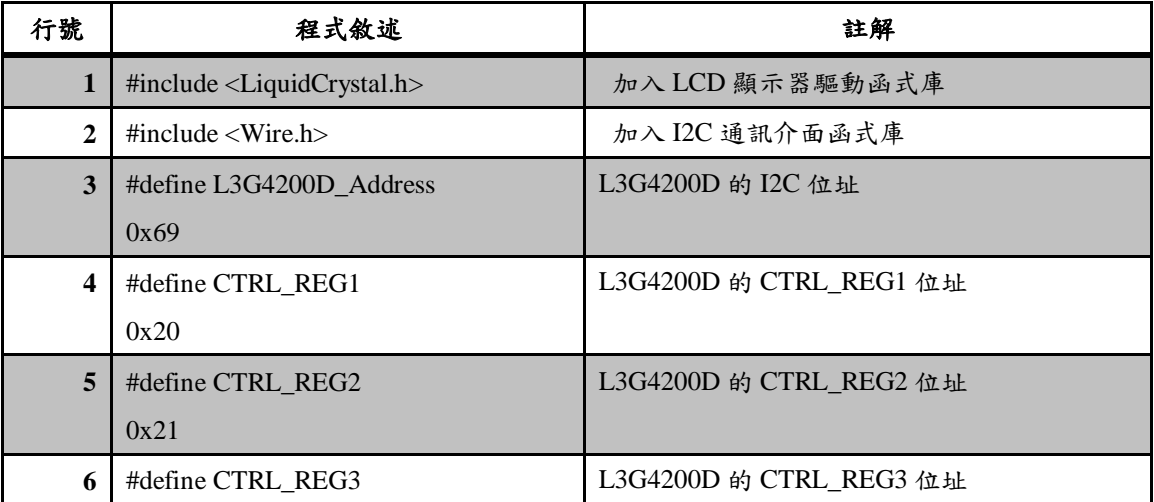

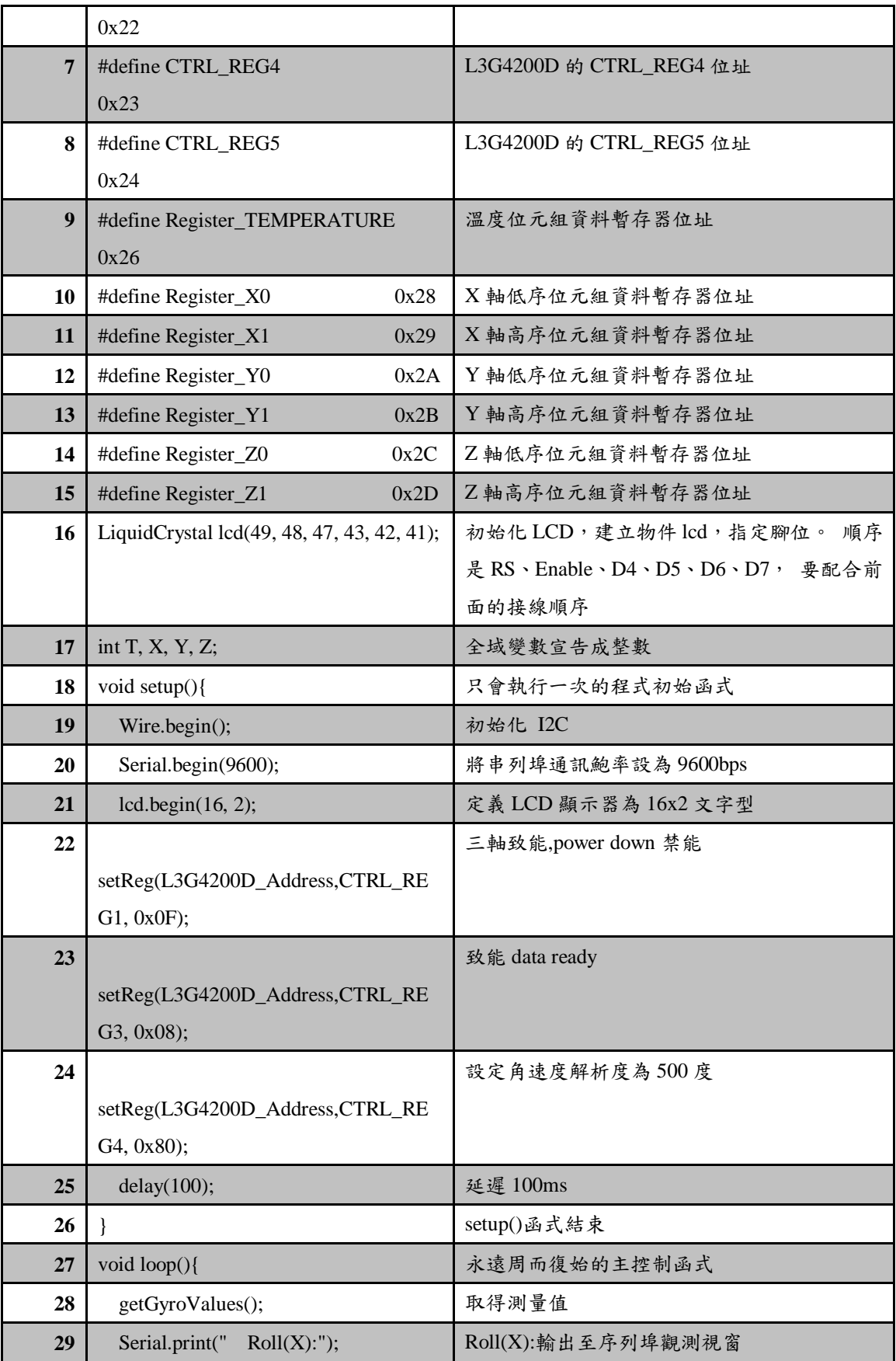

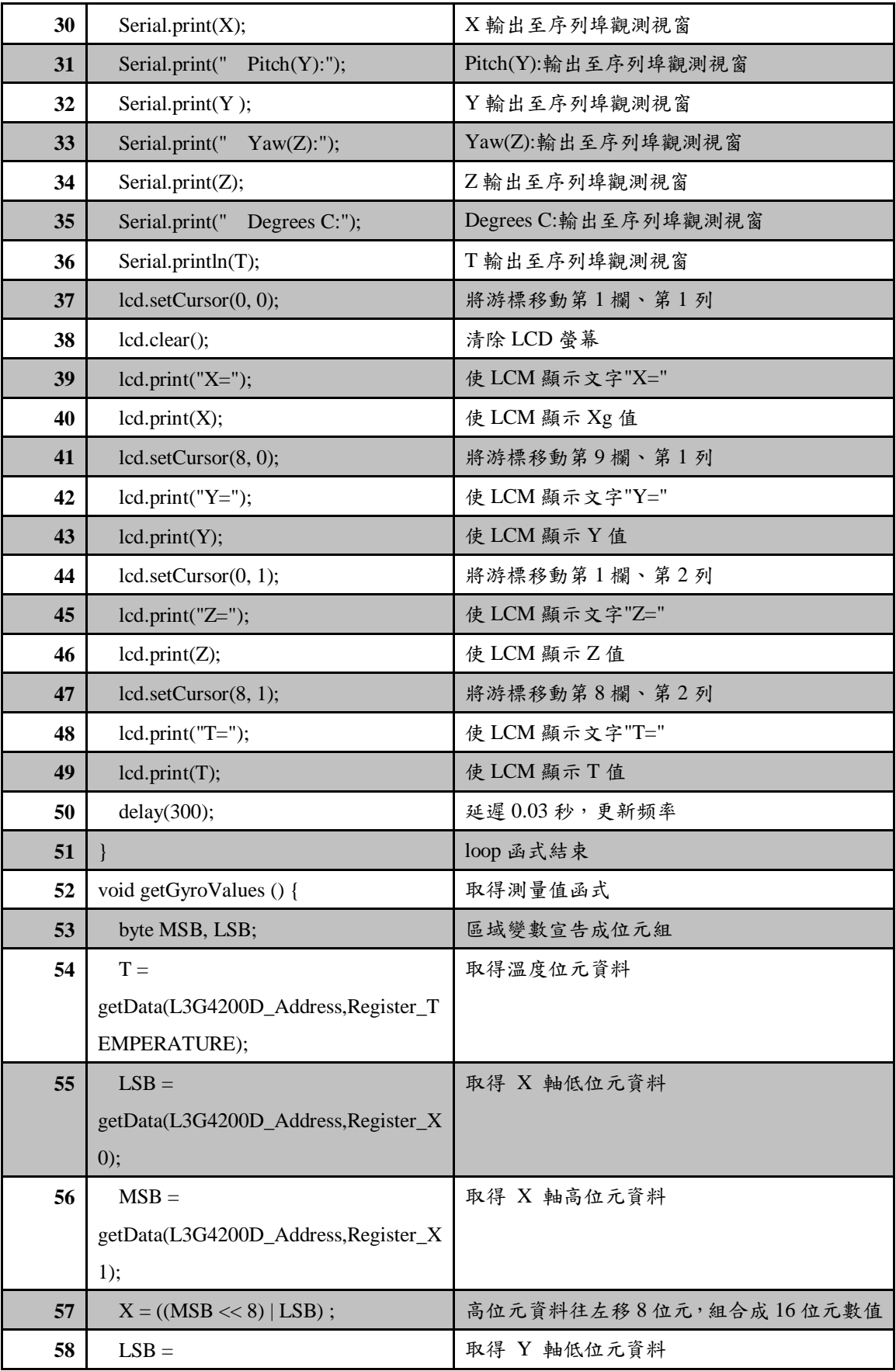

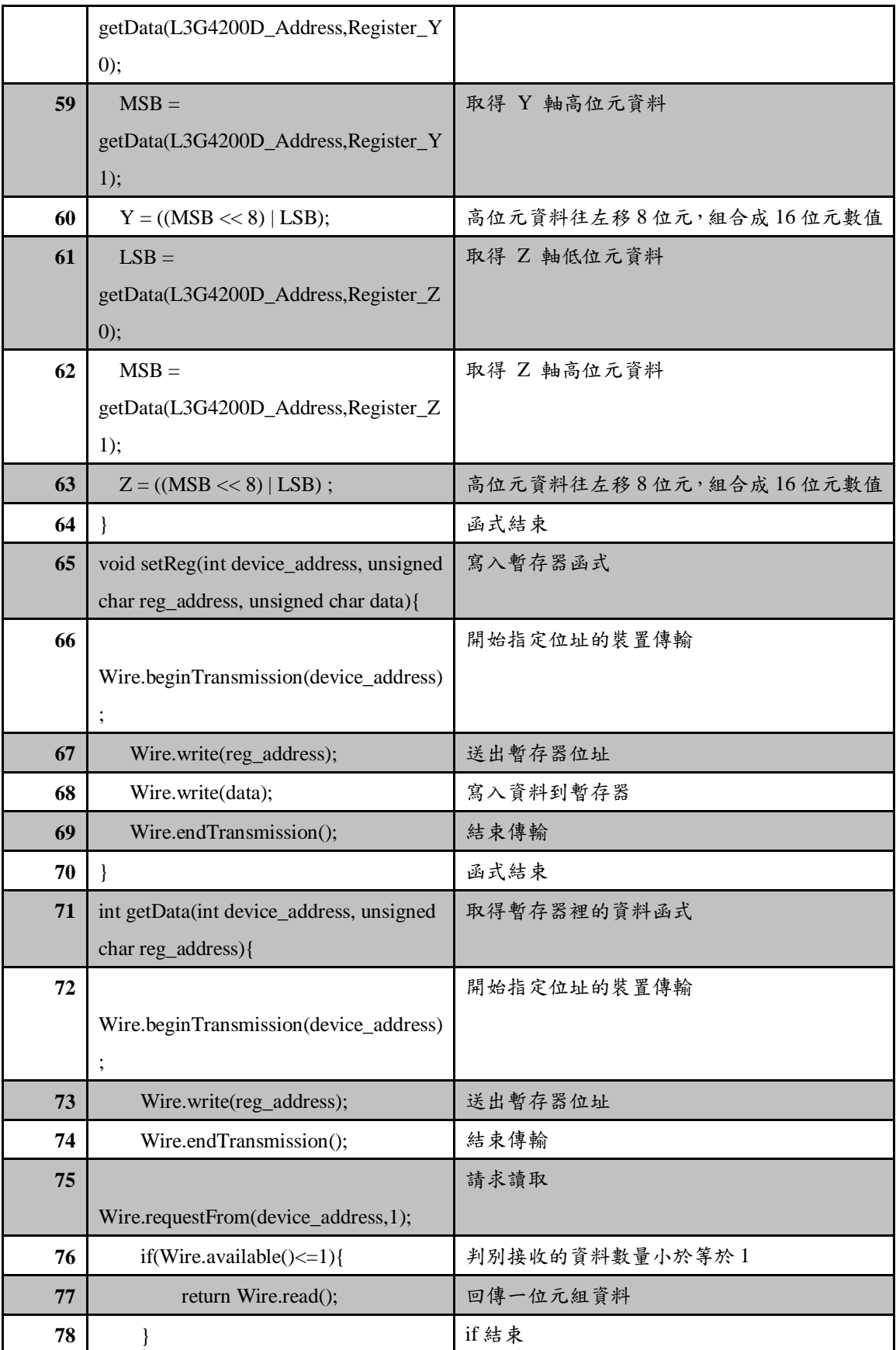

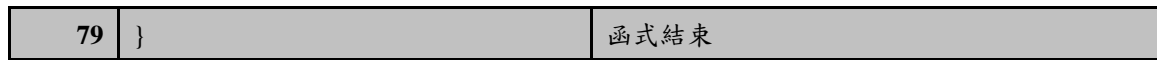

### 程式(三):讀取 HMC5883L 三軸磁感應值與計算出電子指南針指的方向 P3-10-3

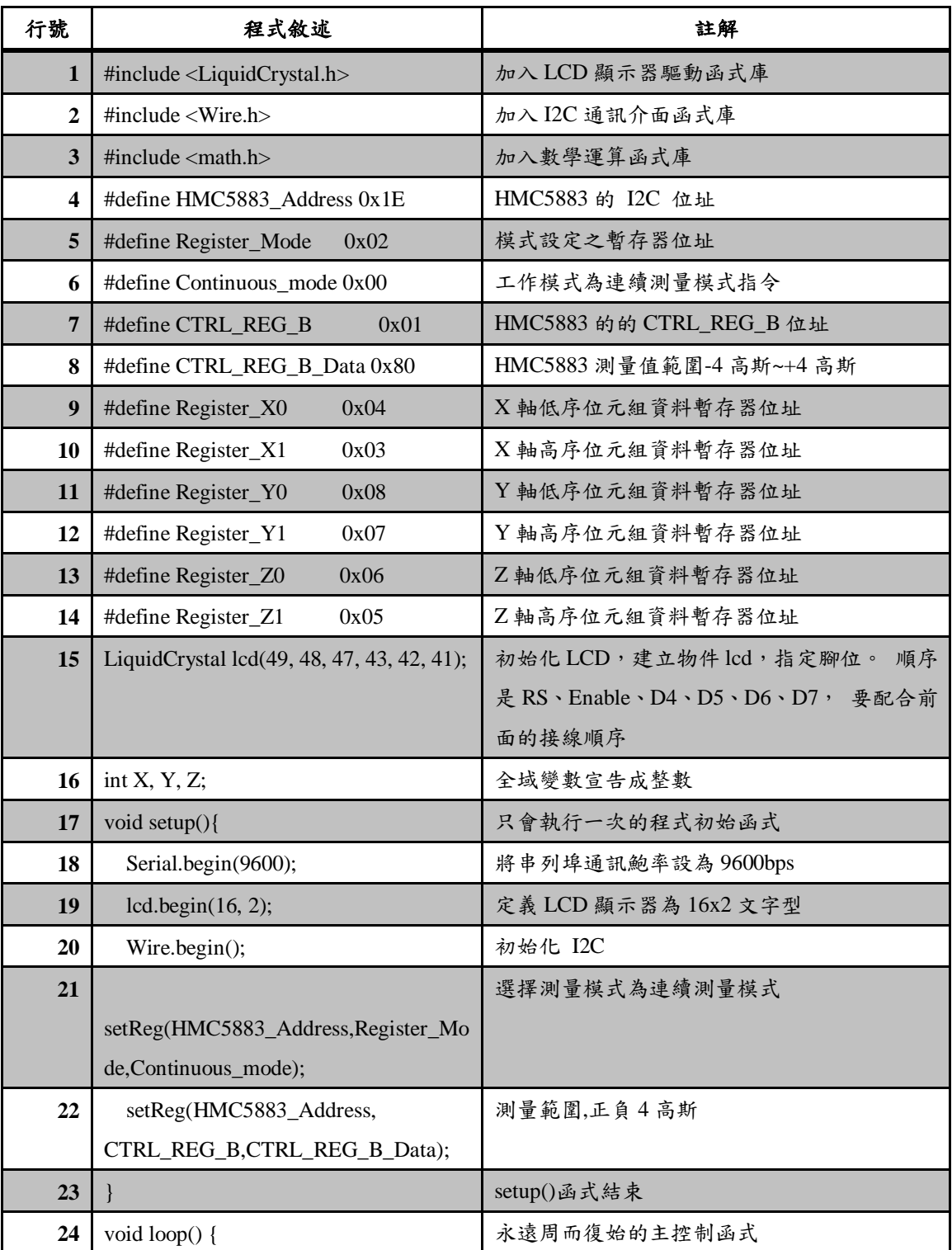

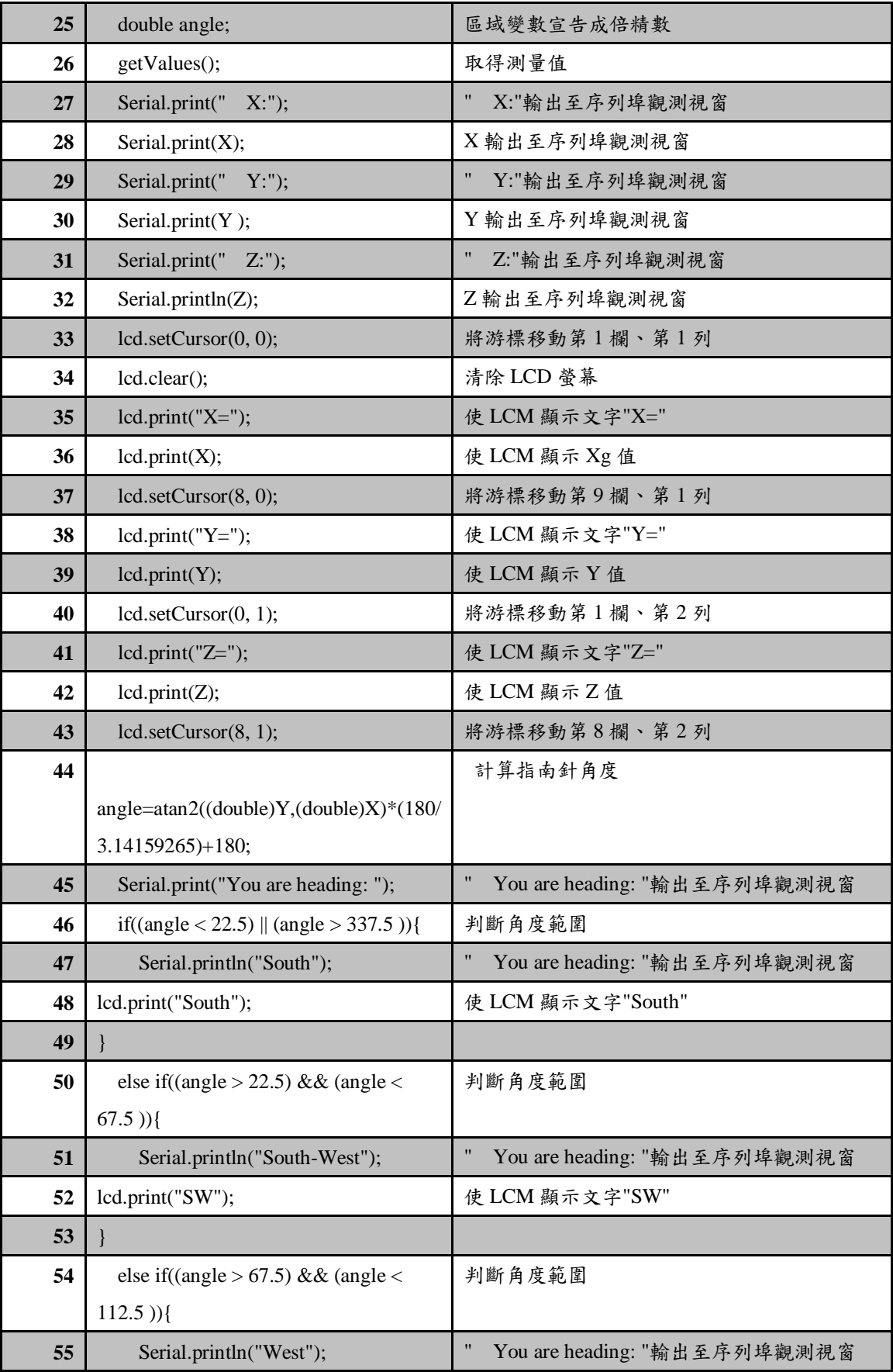

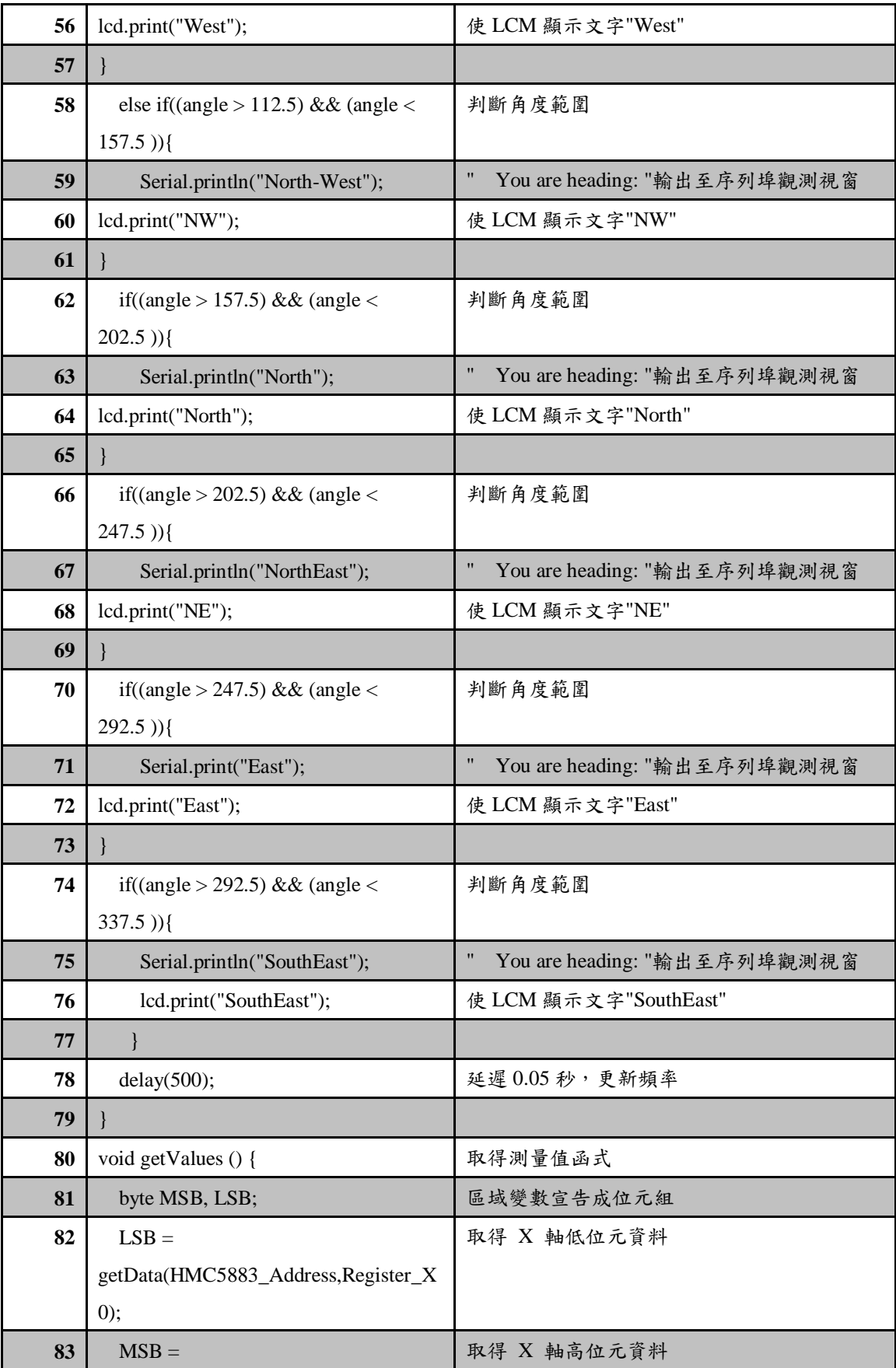

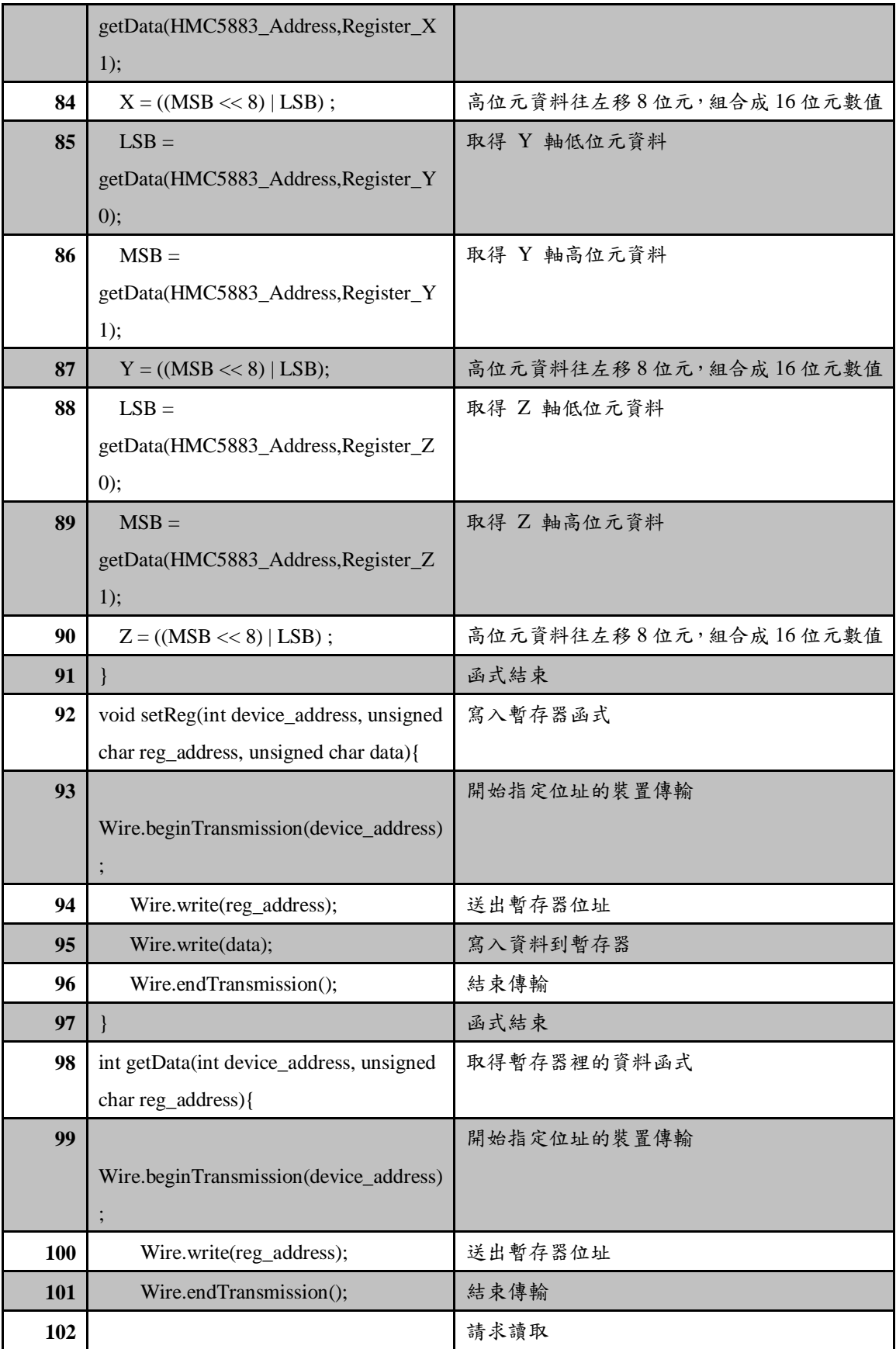

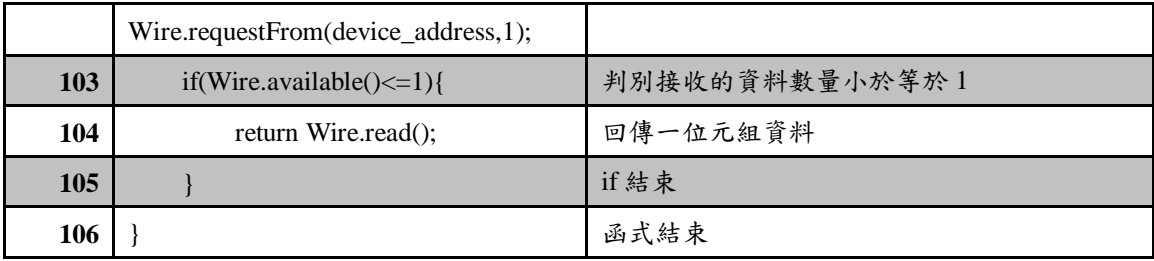

### 程式(四):讀取 BMP085 氣壓值與溫度

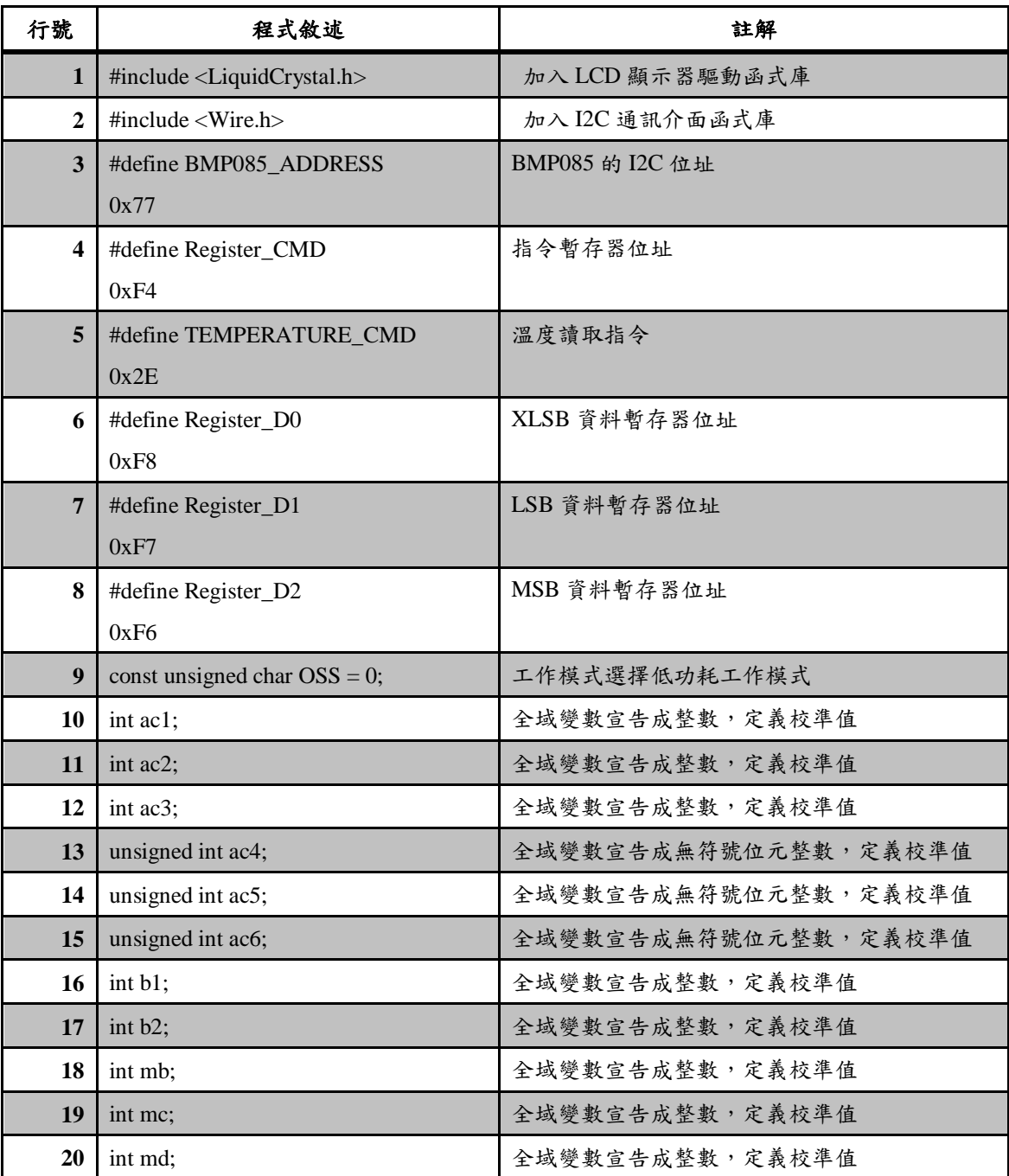

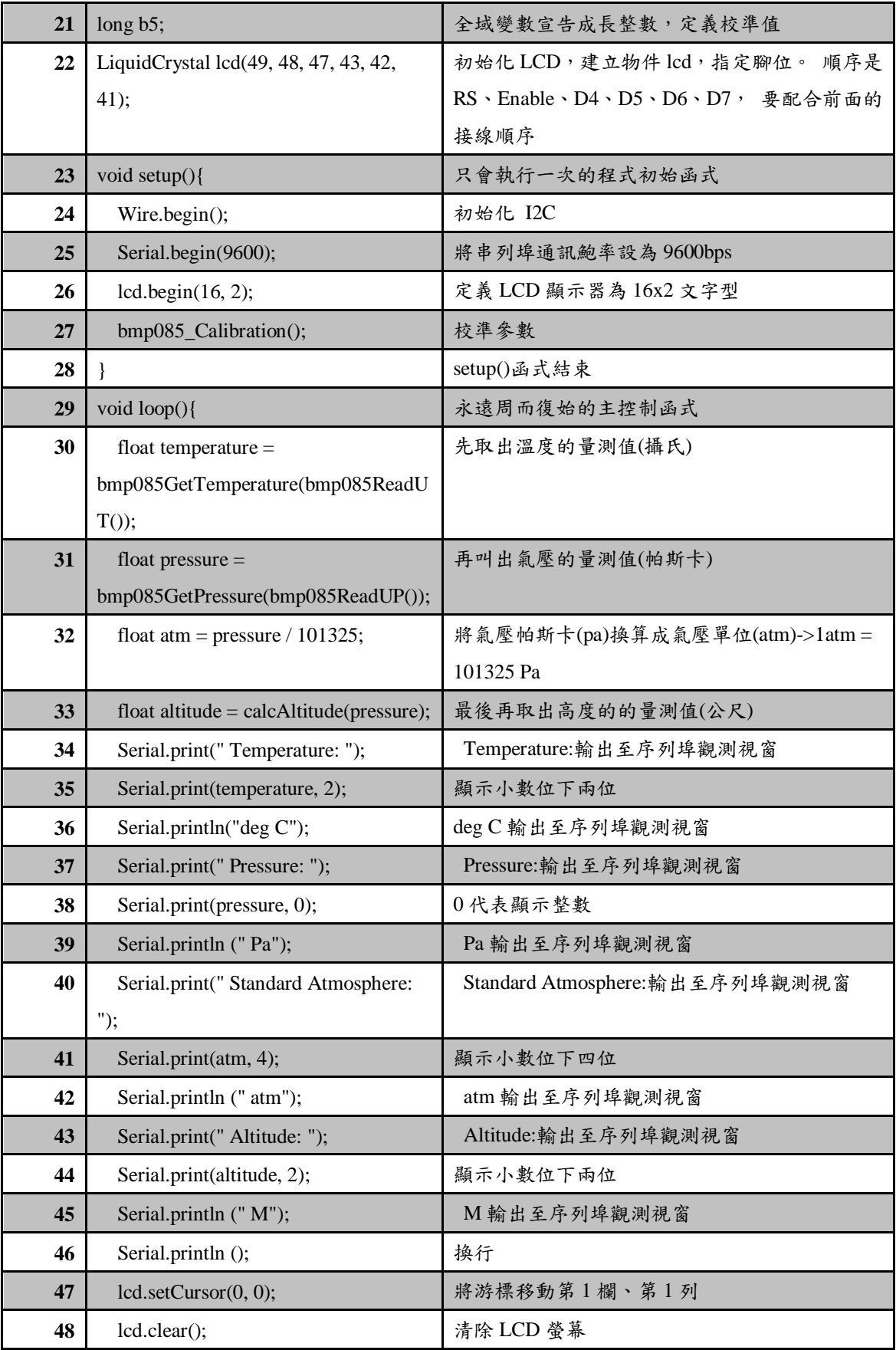

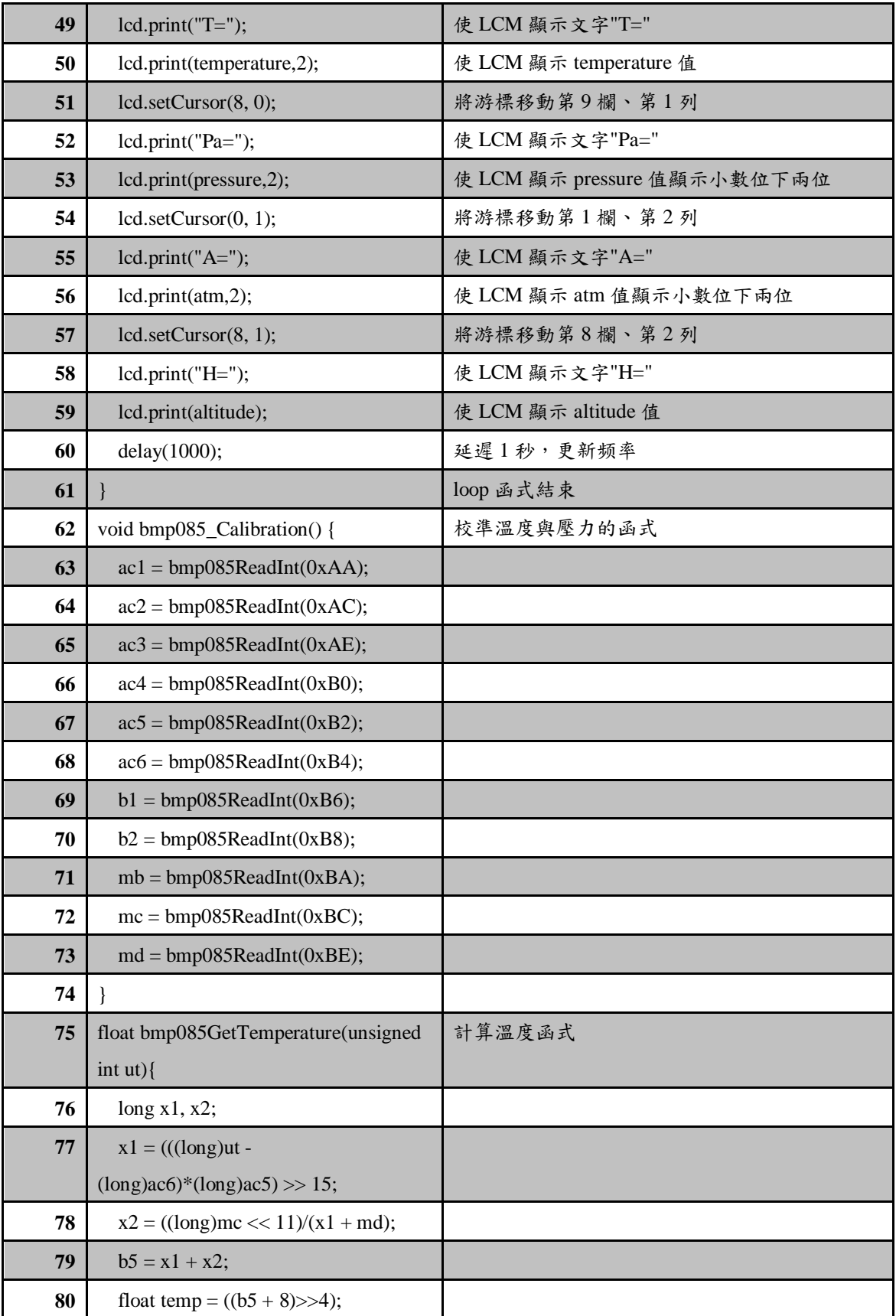

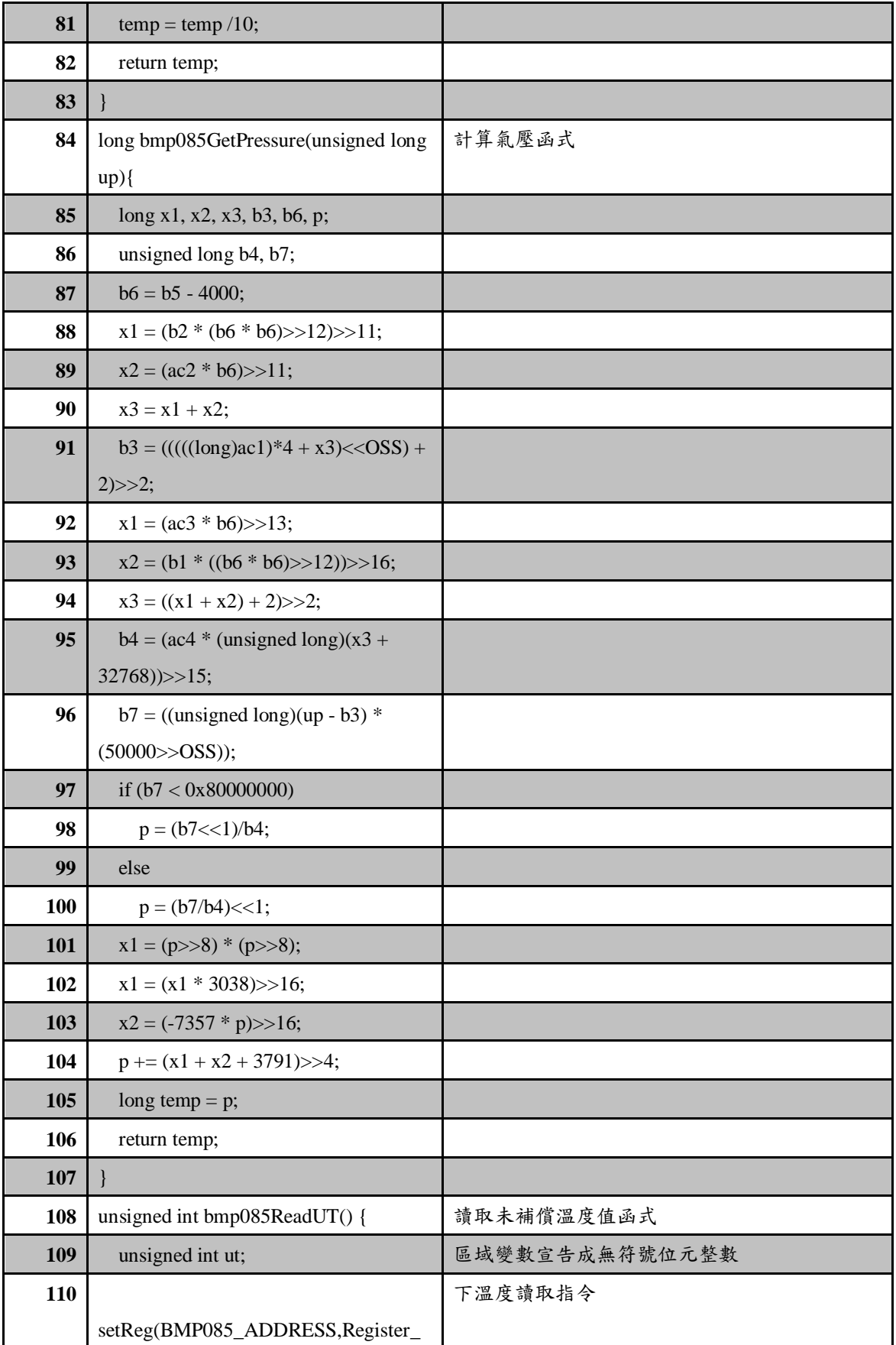

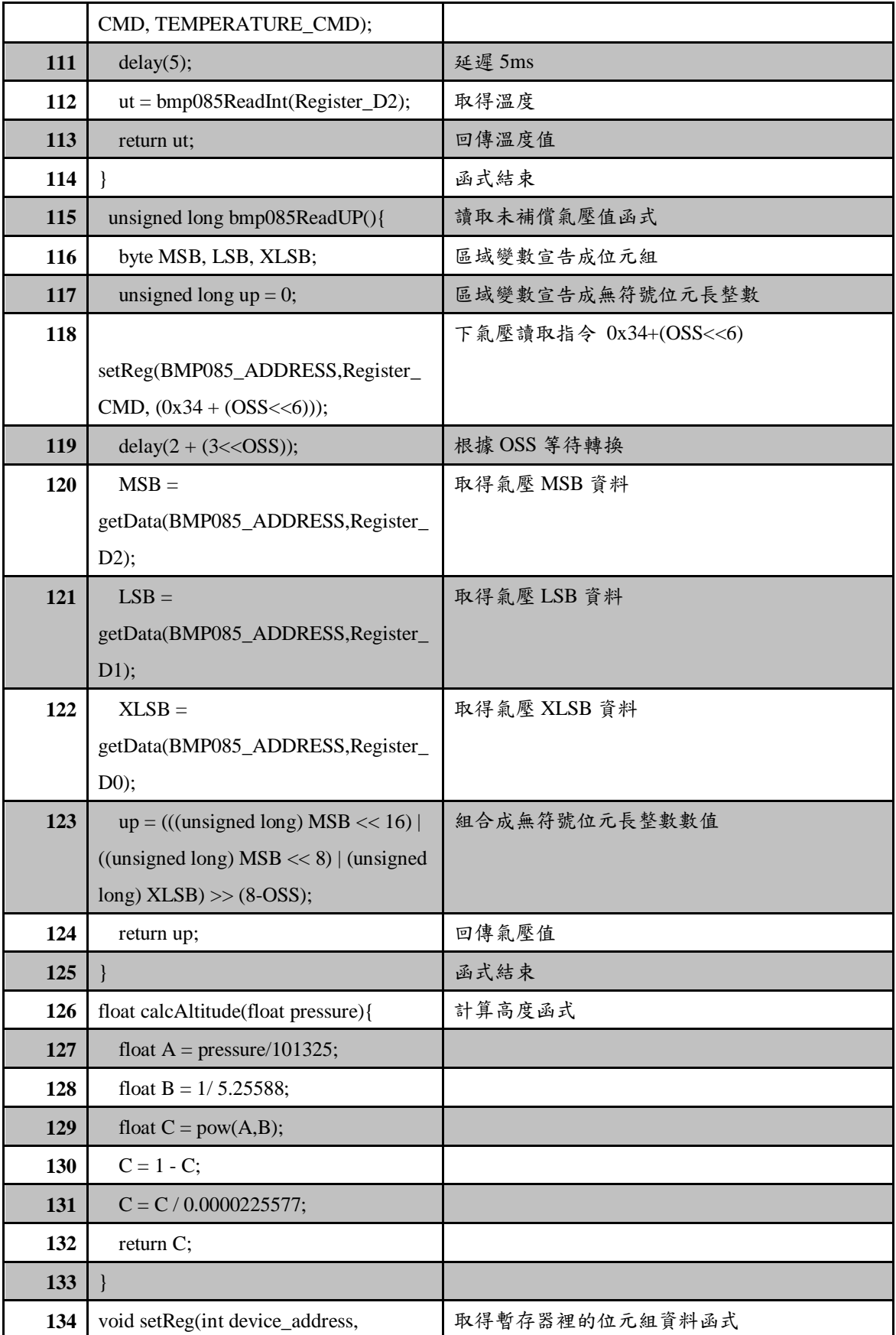

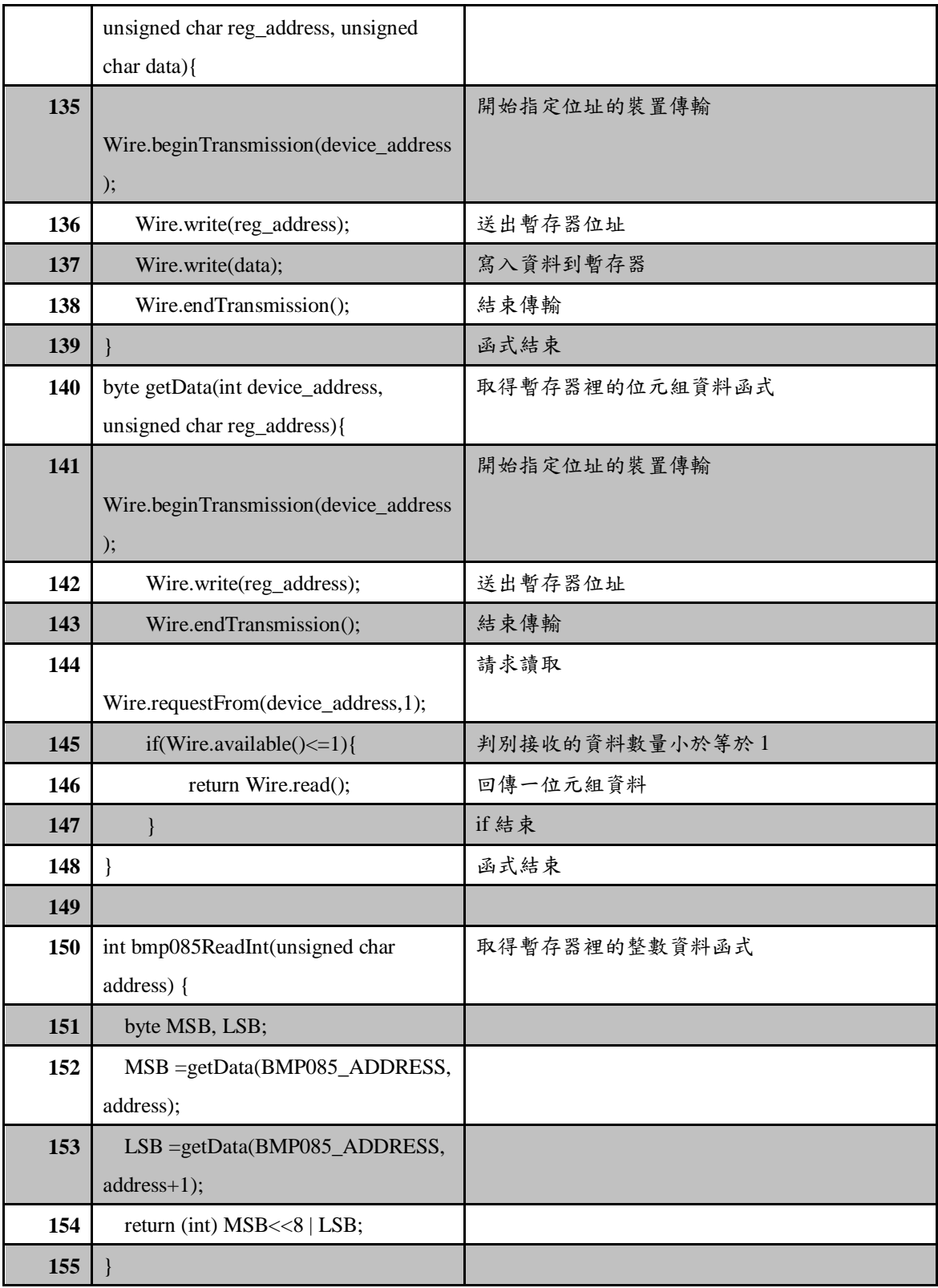

練習

- 四、 透過網路搜尋 ADXL345 函式庫,使用 ADXL345 函式庫讀取三軸加速度 感測器 ADXL345 的 G 值並顯示在 LCD 上。
- 五、 透過網路搜尋 L3G4200D 函式庫,使用 L3G4200D 函式庫讀取的角速度值 與溫度並顯示在 LCD 上。
- 六、 透過網路搜尋 HMC5883L 函式庫,使用 HMC5883L 函式庫讀取的磁感應 數值與計算出指的方向並顯示在 LCM 上。
- 七、 透過網路搜尋 BMP085 函式庫,使用 BMP085 函式庫讀取的氣壓與溫度感 測器的感測數值並顯示在 LCM 上。

實驗 3-11:太陽能電池模組實習

目的:瞭解太陽能電池模組的工作原理及使用 Arduino 程式如何控制。

- 功能:本實習使用 Arduino MEGA2560 如何偵測太陽能電池模組輸出電壓。程式 中使用 Arduino MEGA2560 類比輸入接腳來檢測太陽能模組輸出的電壓 值並由 LCM 做顯示。
- 原理:太陽光電是利用太陽能電池元件直接將太陽光能轉換成電力的方式。太陽能 電池是利用自然界中的矽元素,製成 P 型及 N 型半導體作正負極,這兩種半 導體吸收太陽能後即可產生電位差而產生電流,因此所謂「太陽能電池」其 實是一種發電系統,而非儲電系統。

太陽能模組板可以視電池模組所需要的輸出能量需求,採串聯或並聯形 式進行整合與連接,搭配外框與保護玻璃的設計進行組合,即可建置不同功 率輸出的太陽能電池模組。太陽能所產生的電為直流電,必須透過轉換器, 變成交流電,才可以供電器使用。有些太陽能發電裝設蓄電功能,可以將轉 換的電能儲存起來,晚上或沒有太陽的時候仍然有電可用。

本實驗使用型號為 ZBM\_SENSOR\_SolarEnergy 太陽能模組(如圖 3-11-1 所示)。為了方便學習,本實驗僅以小面積太陽能板作為實驗項目,使用 Arduino MEGA2560 類比輸入接腳來偵測太陽能模組輸出的電壓。

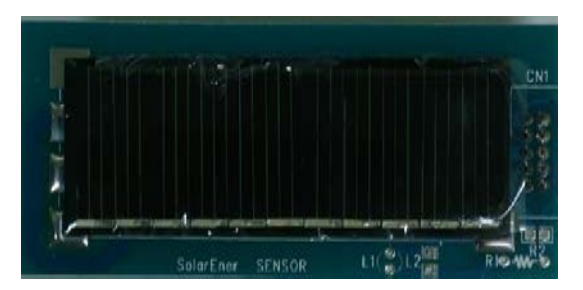

圖 3-11-1 型號為 ZBM SENSOR SolarEnergy 太陽能模組實體圖

電路: 太陽能模組與 Arduino MEGA2560 開發板的實體接圖如圖 3-11-2 所示, 圖 3-11-3 為實體接腳電路圖,主要使用主板中 CN1 連接埠內的 A5 類比 輸入接腳連接到太陽能模組輸出電壓接腳。程式中會利用 A5 類比輸入接 腳偵測太陽能模組輸出類比電壓值轉成 10 位元(0~1024)數值 *Vi* ,再利用 以下公式(1)轉成 0~5V 數值 V。, 並由 LCM 顯示。當太陽能模組板接收 的光越強,輸出顯示的電壓就越大,反之就越小!

$$
V_o = (V_i \times 5)/1024\tag{1}
$$

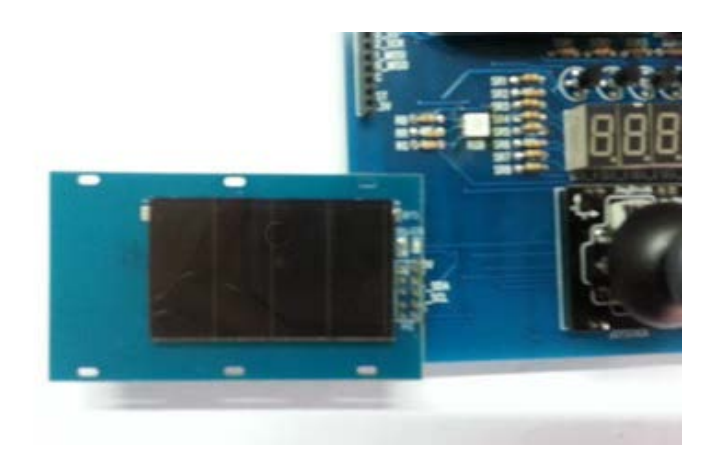

圖 3-11-2 Arduino MEGA2560 對太陽能模組的實體接圖

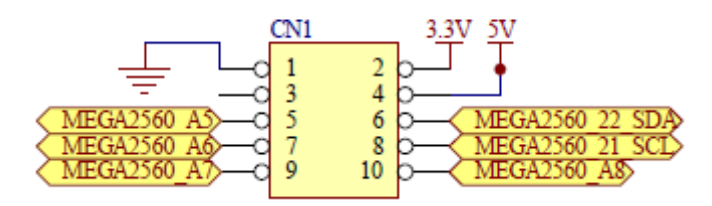

圖 3-11-3 Arduino MEGA2560 對太陽能模組的實體接腳電路圖

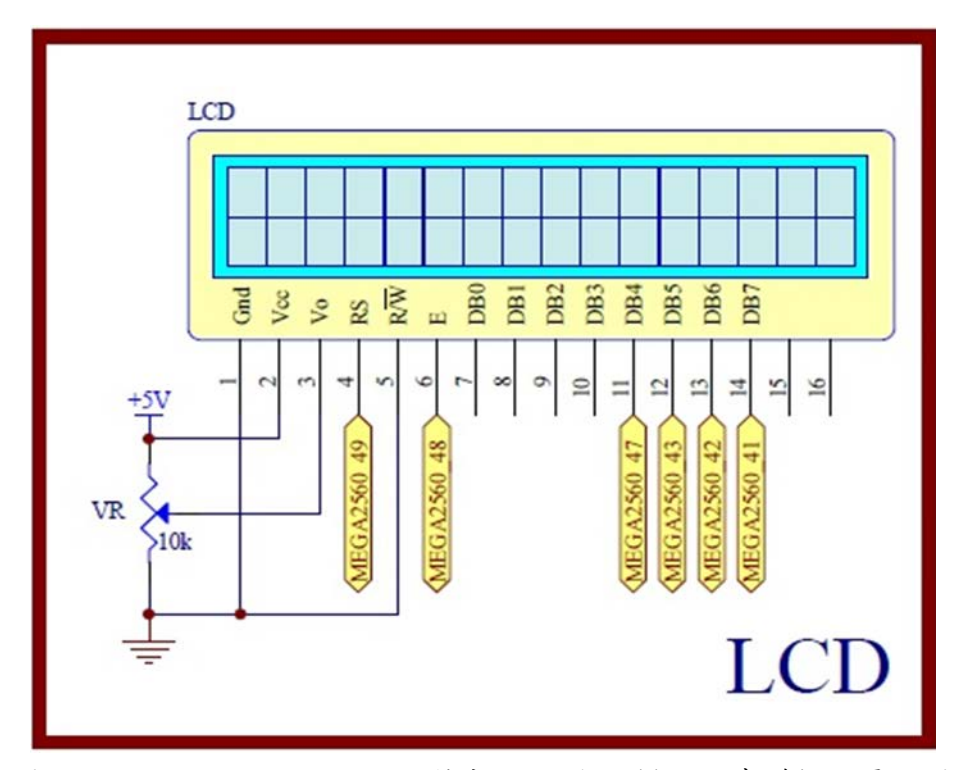

圖 3-11-4 Arduino MEGA2560 對應 LCD 顯示模組的實體接腳電路圖

元件:本實習所需元件如表 3-11-1 所示。

| 編號                          | 元件項目                   | 數量 | 元件名稱             |
|-----------------------------|------------------------|----|------------------|
|                             | Arduino MEGA2560       |    | Arduino 開發板      |
| $\mathcal{D}_{\mathcal{L}}$ | ZBM_SENSOR_SolarEnergy |    | 太陽能模組            |
|                             | LCD                    |    | 16×2 文字型 LCD 顯示器 |
|                             | VR                     |    | $10$ kΩ 可變電阻     |

表 3-11-1 元件表

程式:藍牙遙控 LED 亮滅

P3-11-1

| 行號                      | 程式敘述                                          | 註解                         |
|-------------------------|-----------------------------------------------|----------------------------|
| $\mathbf{1}$            | #include <liquidcrystal.h></liquidcrystal.h>  | 加入 LCD 顯示模組的驅動函式庫          |
| $\overline{2}$          | #define Solar_Pin A5                          | 定義太陽能輸出電壓接腳在類比IO第5支        |
| $\overline{\mathbf{3}}$ | LiquidCrystal lcd(49, 48, 47, 43, 42, 41);    | 定義 LCD 物件對應 Arduino 的腳位    |
|                         |                                               | lcd(RS, E, D4, D5, D6, D7) |
| $\overline{\mathbf{4}}$ | float V;                                      | 宣告全域變數 V 為浮點數              |
| 5                       | void setup() {                                | 只會執行一次的程式初始設定函式            |
| 6                       | Serial.begin(9600);                           | 設定序列埠監控視窗傳遞速率為9600         |
| $\overline{7}$          | lcd.begin(16, 2);                             | 初始化 LCD 物件的格式為 16 字、2 行    |
| 8                       | $lcd.print("PV=$<br>$V$ ");                   | V''<br>LCD 顯示出字串" $PV=$    |
| 9                       | ł                                             | setup()函式結束                |
| 10                      | void loop() {                                 | loop()函式開始                 |
| 11                      | int sensor Value = analog $Read(Solar_Pin)$ ; | 讀進太陽能輸出類比電壓轉成10位元數位值       |
| 12                      | V=(float)sensorValue*5/1024;                  | 轉換成 0~5V 電壓值               |
| 13                      | Serial.print(" $PV =$ ");                     | 觀測視窗顯示出字串"PV = "           |
| 14                      | Serial.print(V);                              | 觀測視窗顯示V值                   |
| 15                      | Serial.println("V");                          | 觀測視窗顯示出字串"V"               |
| 16                      | lcd.setCursor(4, 0);                          | 游標設到 LCD 第5字、第1行           |
| 17                      | lcd.print(V);                                 | LCD 顯示出 V 值                |
| 18                      | delay(100);                                   | 延時0.1秒,更新频率                |
| 19                      |                                               | loop()函式結束                 |

練習

一、 設計一系統,當太陽能模組輸出電壓大於 4V 時,將 LED 打亮,低 於 4V 時 LED 關閉。

### 實驗 3-12:RFID 讀寫器通訊實驗

- 目的:瞭解 RFID 無線射頻辨識系統的工作原理及使用 Arduino 程式控制如何通 訊。
- 功能:本實習使用 Arduino MEGA2560 控制 RFID 讀卡機讀取 RFID 卡片控制。 程式(一)中使用Arduino MEGA2560控制RFID 讀卡機讀取RFID卡片內ID 碼並顯示在 LCM 上。程式(二)中讀取 RFID 卡片內 ID 碼後進一步作門禁 控制。
- 原理:RFID(Radio Frequency Identification)無線射頻辨識系統基本架構圖如圖 3-12-1 所示,基本上包括電子標籤(Tag)、讀卡機(RF Reader)及應用程 式資料庫電腦系統。是一種新興的辨識技術,是一種以 RF 無線電波辨識 物件的自動辨識技術,主要是利用讀卡機發射 RF 能量來讀取植入或貼附 在物件上的電子標籤,以進行無線資料辨識及存取的工作。所以 RFID 系 統只要將 RFID 電子標籤貼在商品上,商家便可藉由一台讀取機,立即清 點商品數量與流向。RFID 辨識技術的應用層面相當廣泛,日常生活中便 可接觸到,例如:捷運的悠遊卡、社區門禁管制系統的感應卡、或者賣場、 書店門口的防竊系統等等。

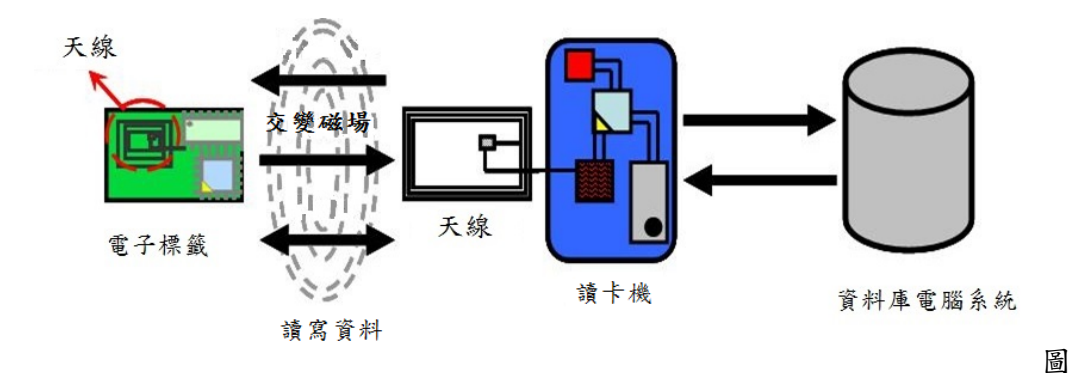

3-12-1 RFID 系統基本架構圖

本實驗使用 RFID-RC522 模組(圖 3-12-2 所示),MF RC522 是應用於 13.56MHz 非接觸式通信中高集成度的讀寫卡晶片,是 NXP 公司推出的一 款低電壓、低成本、體積小的非接觸式讀寫卡晶片,是智慧型儀器表和可 擕式手持設備研發的較好選擇。它與主機間通信採用 SPI 模式,有利於減 少連線,縮小 PCB 板體積,降低成本。支援的卡類型有 mifare1 S50、mifare1 S70、mifare UltraLight、mifare Pro 及 mifare Desfire。

RFID-RC522 模組使用 13.56MHz 的無線電來讀取靠近 RFID 天線 5 公分內電子標籤的資料,每張卡片存放 4 Bytes 的 ID 資料及 1Byte CRC 校驗位元組,因每一個卡片的資料都是唯一無法修改,好像機械鑰匙的刻 痕,所以可用於當成擁有此張 RFID 卡片的使用者之辨識碼。

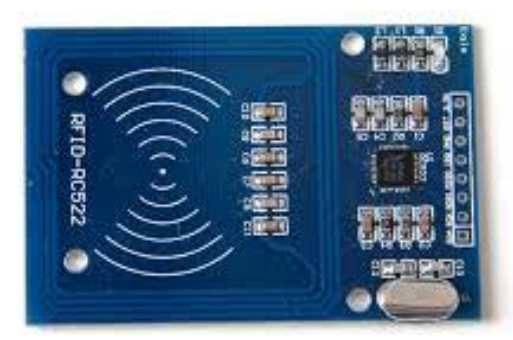

圖 3-12-2 RFID-RC522 模組

電路:RFID-RC522 模組與 Arduino MEGA2560 開發板的實體接圖如圖 3-12-3 所 示,圖 3-12-4 為實體接腳電路圖使用 SPI 通訊界面,圖中 Arduino MEGA2560 開發板上的第(53, 52, 51, 50, 5)支數位接腳對應連接到 SPI 介 面的(SS, SCK, MOSI, MISO, RST)接腳, Arduino 透過引入<SPI.h>函式庫 函式把 SPI 介面控制變簡單了。程式(一)中會使用 Arduino MEGA2560 藉 由 SPI 介面控制 RFID-RC522 讀卡機讀取 RFID 卡片內 ID 碼並顯示在 LCM 上,同時讓蜂鳴器產生短暫的嗶一聲。程式(二)中會使用 Arduino MEGA2560 藉由 SPI 介面控制 RFID-RC522 讀卡機讀取 RFID 卡片內 ID 碼並顯示在 LCM 上,同時比對程式內建的 ID 碼資料是否存在,若有則觸 發繼電器打開並將 8 個 LED 打亮,表示身分比對正確。若沒有則讓蜂鳴 器重複產生警報聲,表示身分比對錯誤,達到門禁的控制功能。
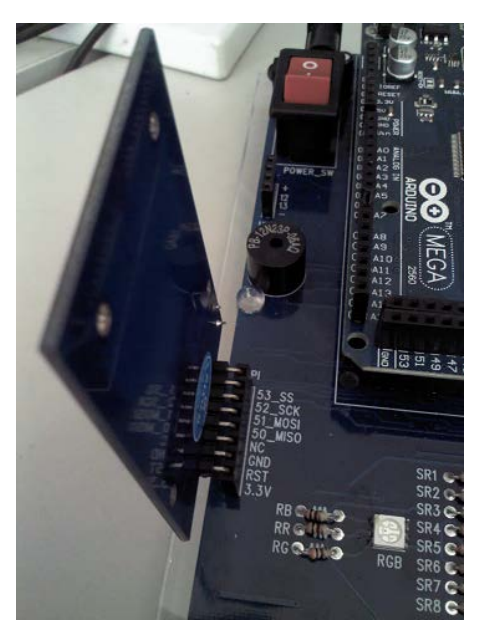

圖 3-12-3 Arduino MEGA2560 對 RFID-RC522 模組的實體接圖

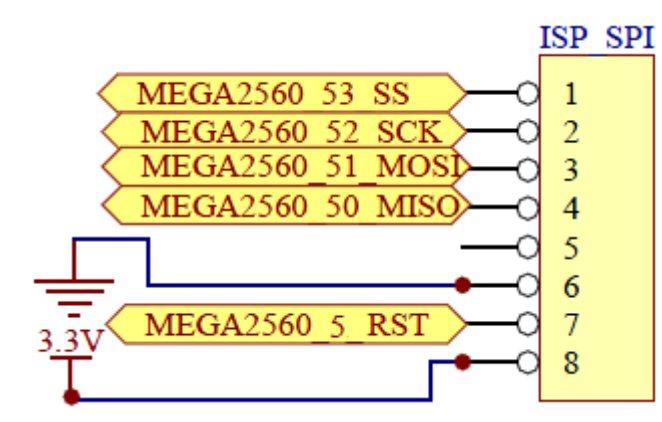

圖 3-12-4 Arduino MEGA2560 對 RFID-RC522 模組的實體接腳電路圖

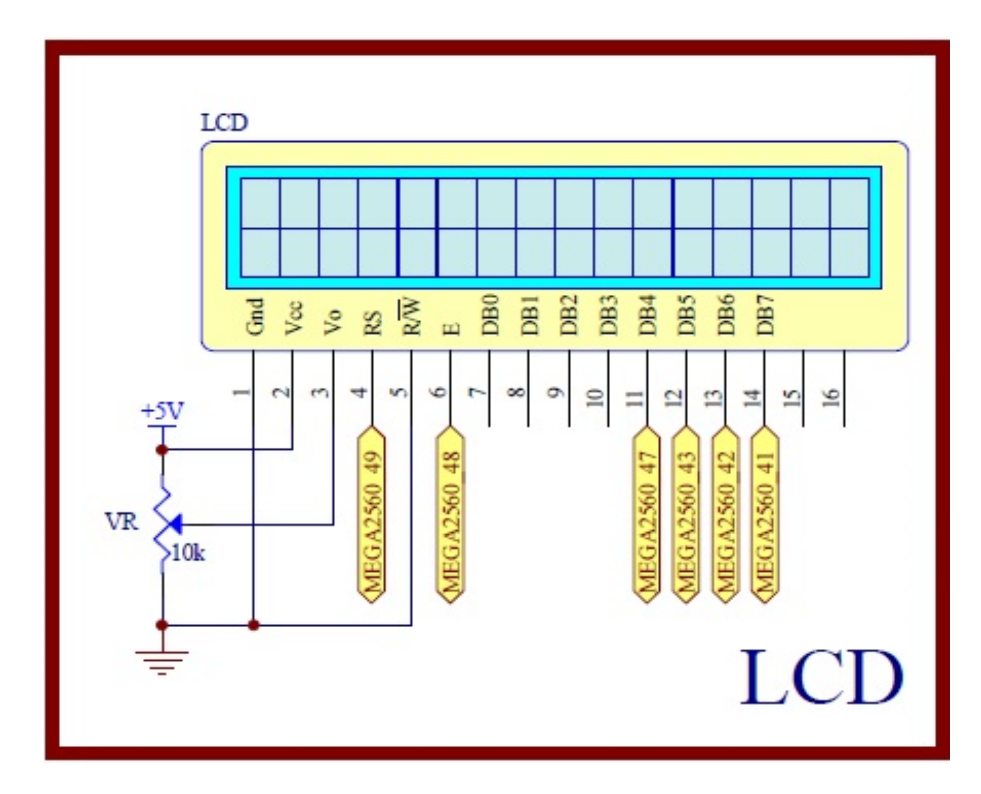

圖 3-12-5 Arduino MEGA2560 對應 LCD 顯示模組的實體接腳電路圖

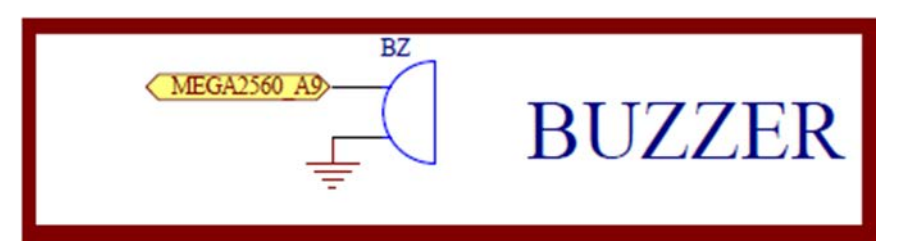

圖 3-12-6 Arduino MEGA2560 對應蜂鳴器的實體接腳電路圖

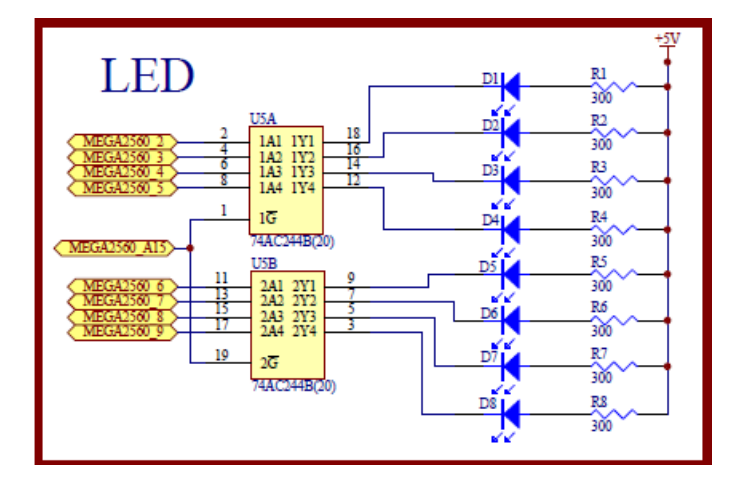

圖 3-12-7 Arduino MEGA2560 對應 LED 的實體接腳電路圖

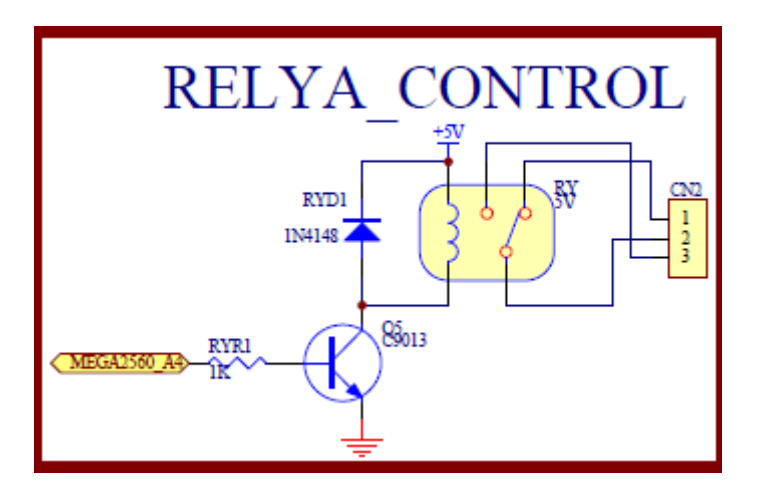

圖 3-12-8 Arduino MEGA2560 對應繼電器的實體接腳電路圖

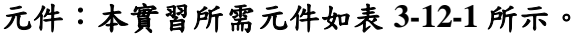

| 編號             | 元件項目             | 數量           | 元件名稱             |
|----------------|------------------|--------------|------------------|
| 1              | Arduino MEGA2560 | 1            | Arduino 開發板      |
| $\overline{2}$ | RFID-RC522 模組    | $\mathbf{1}$ | RFID 模組          |
| 3              | RFID $\dagger$   | 1            | 電子標籤             |
| $\overline{4}$ | <b>LCD</b>       | 1            | 16×2 文字型 LCD 顯示器 |
| 5              | VR.              | 2            | $10$ kΩ可變電阻      |
| 6              | <b>BUZZER</b>    | 1            | 5V 電磁式有源式蜂鳴器     |
| 7              | 74AC244          | 1            | 8 個緩衝閘晶片         |
| 8              | D1               | 1            | 單色 LED           |
| 9              | R <sub>1</sub>   | 1            | $300 \Omega$ 電阻  |
| 10             | <b>RELAY</b>     | 1            | 繼電器              |

表 3-12-1 元件表

程式(一):讀取 RFID 卡的 ID 值

P3-12-1

| 行號 | 程式敘述                                             | 註解                         |
|----|--------------------------------------------------|----------------------------|
|    | $\#$ include <liquidcrystal.h></liquidcrystal.h> | 加入 LCD 顯示模組的驅動函式庫          |
| 2  | #include $\langle$ SPI.h $>$                     | 加入 SPI 介面驅動函式庫             |
| 3  | #include $\langle$ RFID.h $>$                    | 加入 RFID 模組的驅動函式庫           |
| 4  | const int buzzer = $A9$ ;                        | 定義 BUZZER 接腳在類比 IO 第9支     |
| 5  | RFID rfid $(53.5)$ ;                             | D53--讀卡機 SS 接脚、D5--讀卡機 RST |
|    |                                                  | 接脚                         |

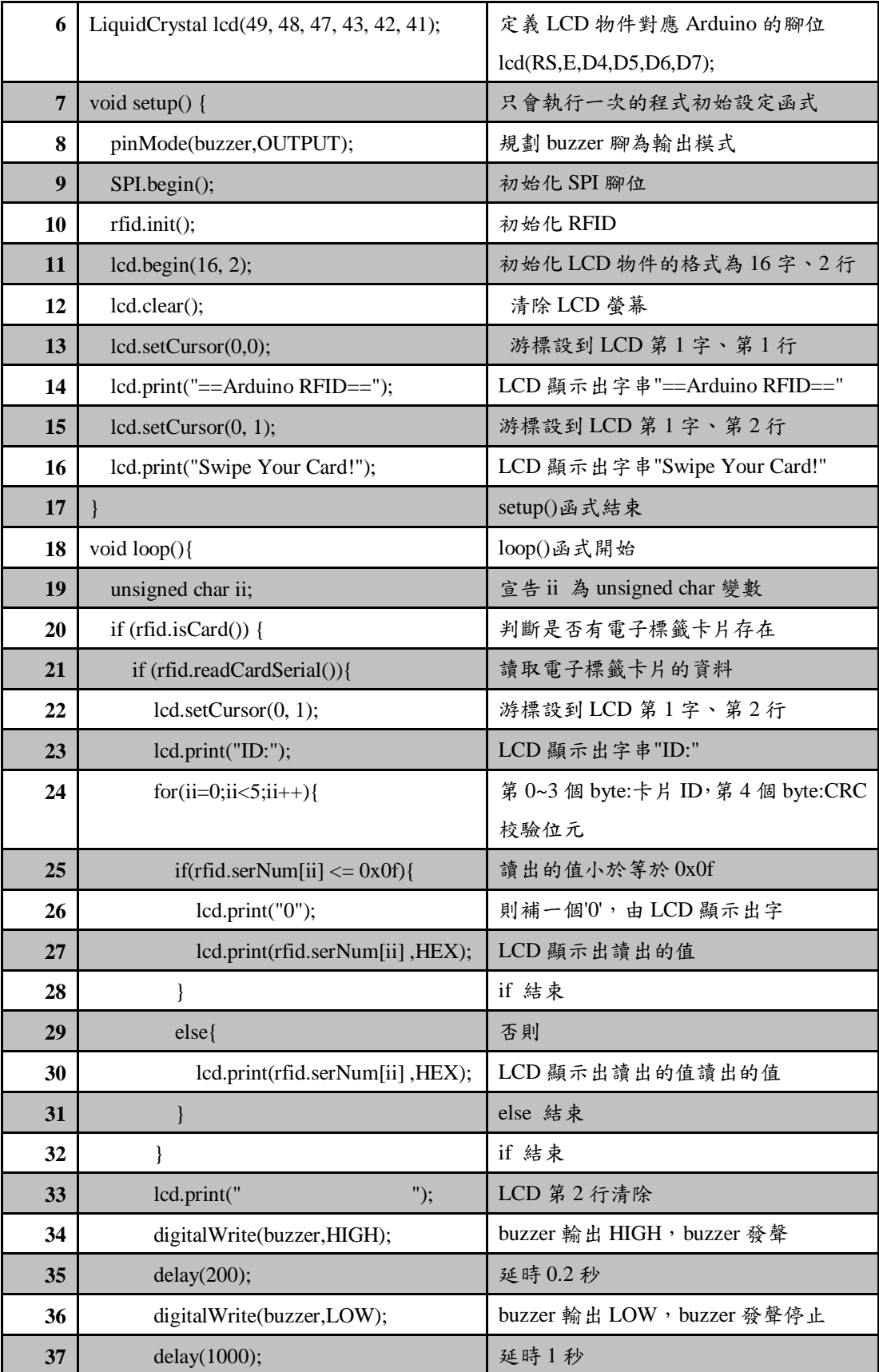

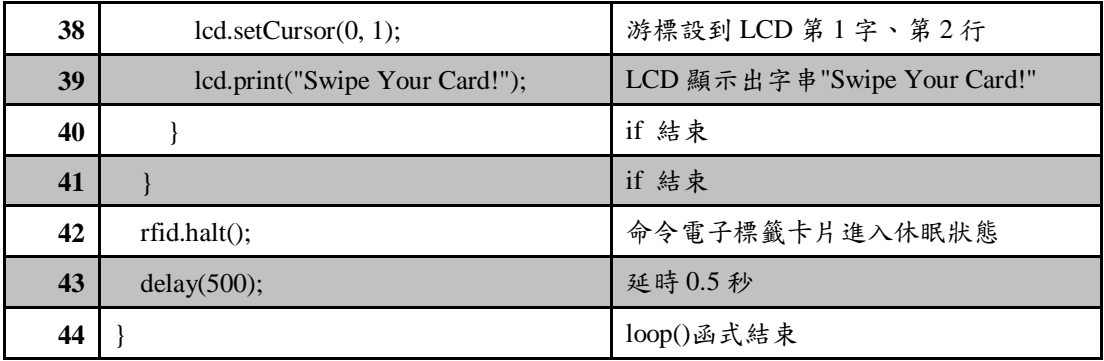

程式(二):RFID 門禁控制

P3-12-2

| 行號                      | 程式敘述                                         | 註解                         |
|-------------------------|----------------------------------------------|----------------------------|
| $\mathbf{1}$            | #include <liquidcrystal.h></liquidcrystal.h> | 加入 LCD 顯示模組的驅動函式庫          |
| $\overline{2}$          | #include <spi.h></spi.h>                     | 加入 SPI 介面驅動函式庫             |
| $\overline{\mathbf{3}}$ | #include <rfid.h></rfid.h>                   | 加入 RFID 模組的驅動函式庫           |
| 4                       | #define buzzer<br>- A9                       | 定義 BUZZER 接腳在類比 IO 第 9     |
|                         |                                              | 支                          |
| 5                       | #define relay<br>A4                          | 定義 relay 接腳在類比 IO 第4支      |
| 7                       | RFID rfid $(53,5)$ ;                         | D53 -- 讀卡機 SS 接脚、D5 -- 讀卡機 |
|                         |                                              | RST 接脚                     |
| 8                       | LiquidCrystal lcd(49, 48, 47, 43, 42, 41);   | 定義 LCD 物件對應 Arduino 的腳位    |
|                         |                                              | lcd(RS,E,D4,D5,D6,D7);     |
| 9                       | int cards [ $\lfloor 5 \rfloor = \{$         | 宣告全域變數,紀錄 RFID 電子標籤        |
|                         |                                              | ID 碼                       |
| 10                      | ${0x20,0x9E,0x0F,0x55,0xE4},$                | card 1 電子標籤 ID 碼           |
| 11                      | ${0xCE, 0xC3, 0x8F, 0xA9, 0x2B}$             | card 2 電子標籤 ID 碼           |
| 12                      | $\}$                                         |                            |
| 13                      | int BASE = $2$ ;                             | 宣告全域變數,第一顆 LED 接的 I/O      |
|                         |                                              | 腳編號                        |
| 14                      | int NUM $= 8$ ;                              | 宣告全域變數,LED的總數              |
| 15                      | bool $access = true;$                        | 宣告全域變數, access 為布林變數       |
| 17                      | void setup() {                               | 只會執行一次的程式初始設定函式            |
| 18                      | Serial.begin(9600);                          | 定義序列埠監控視窗傳遞速率為             |
|                         |                                              | 9600                       |
| 19                      | SPI.begin();                                 | 初始化 SPI 腳位                 |
| 20                      | $r\text{fid.}\text{init}$ $($ $);$           | 初始化 RFID                   |

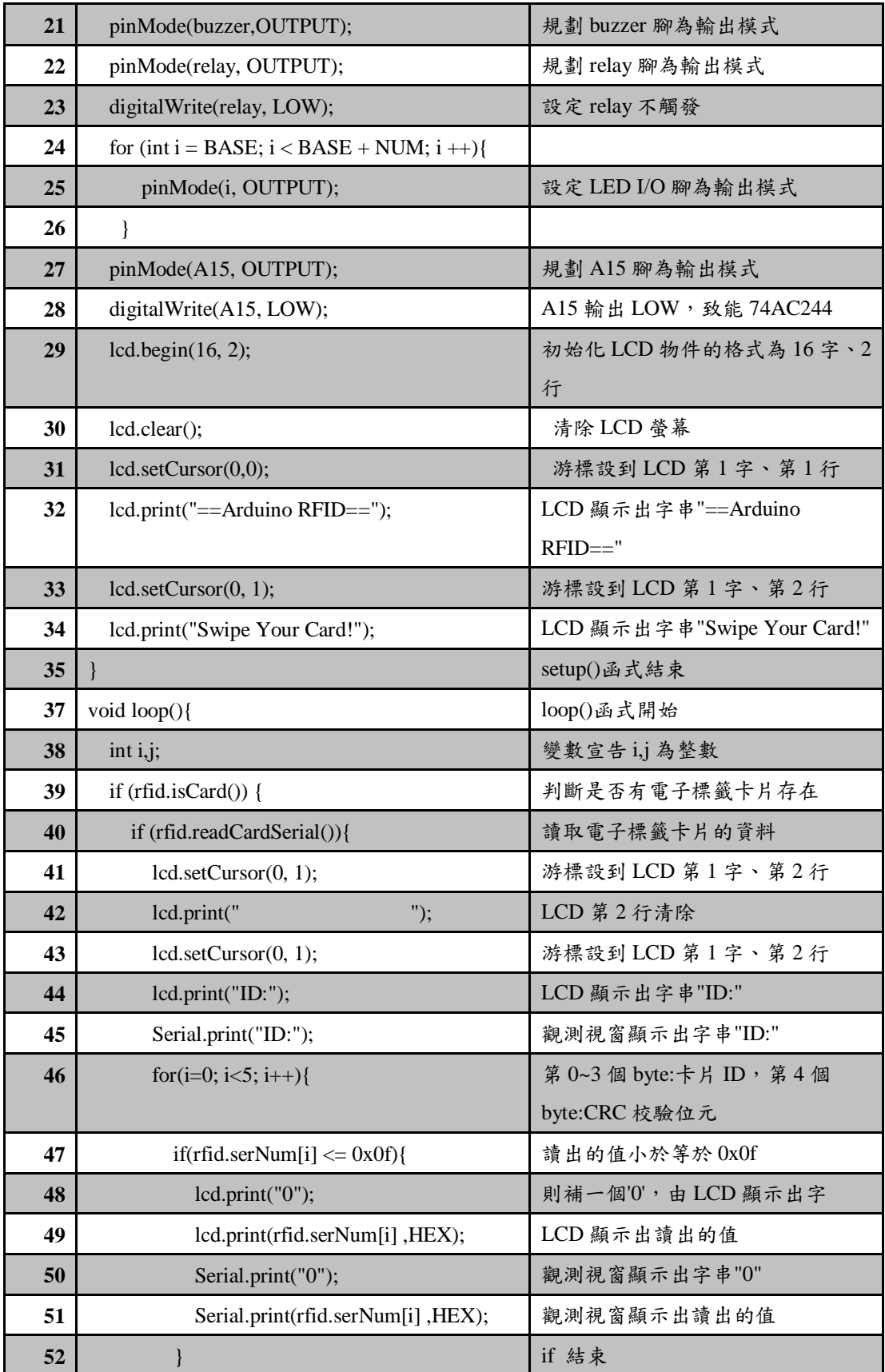

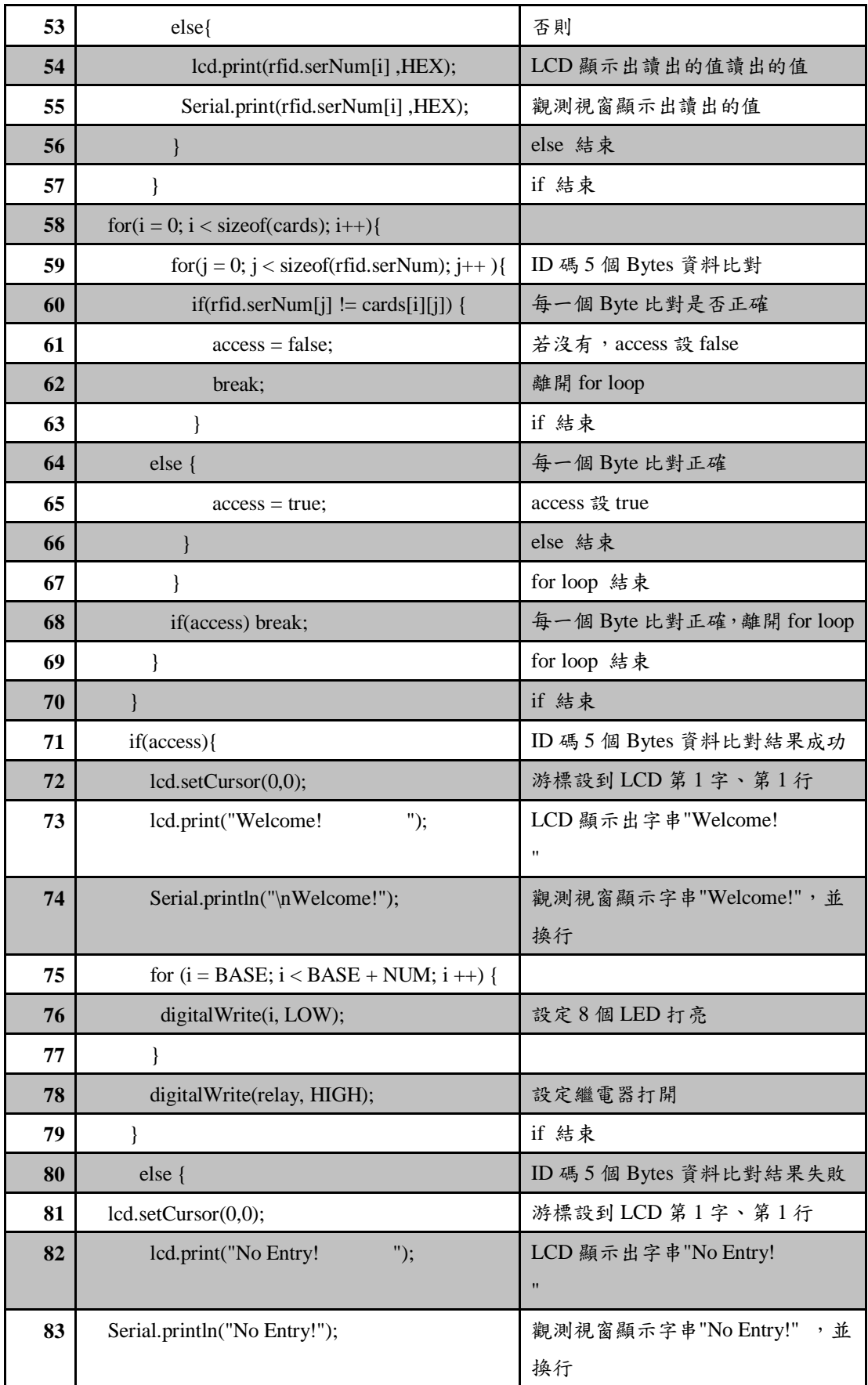

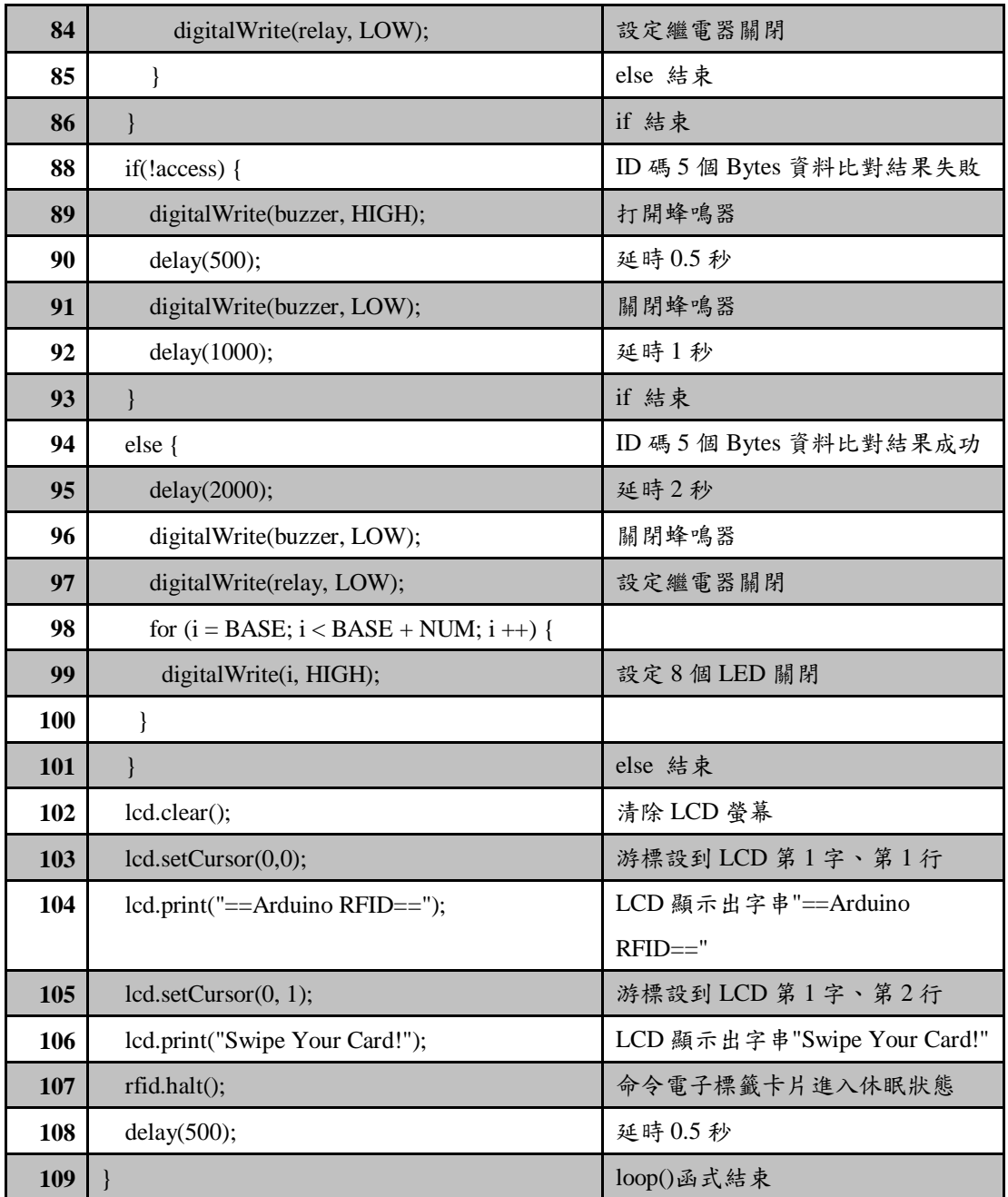

練習

一、利用 Arduino 發展 RFID 讀卡機,可以寫入並讀出 RFID 卡片的資料。